## **CadNostrum**

## Manuale Introduttivo

## NOSTRUM

Mandello del Lario (LC)

Italia

Tutti i diritti riservati

Copyright 2008

## **Sommario**

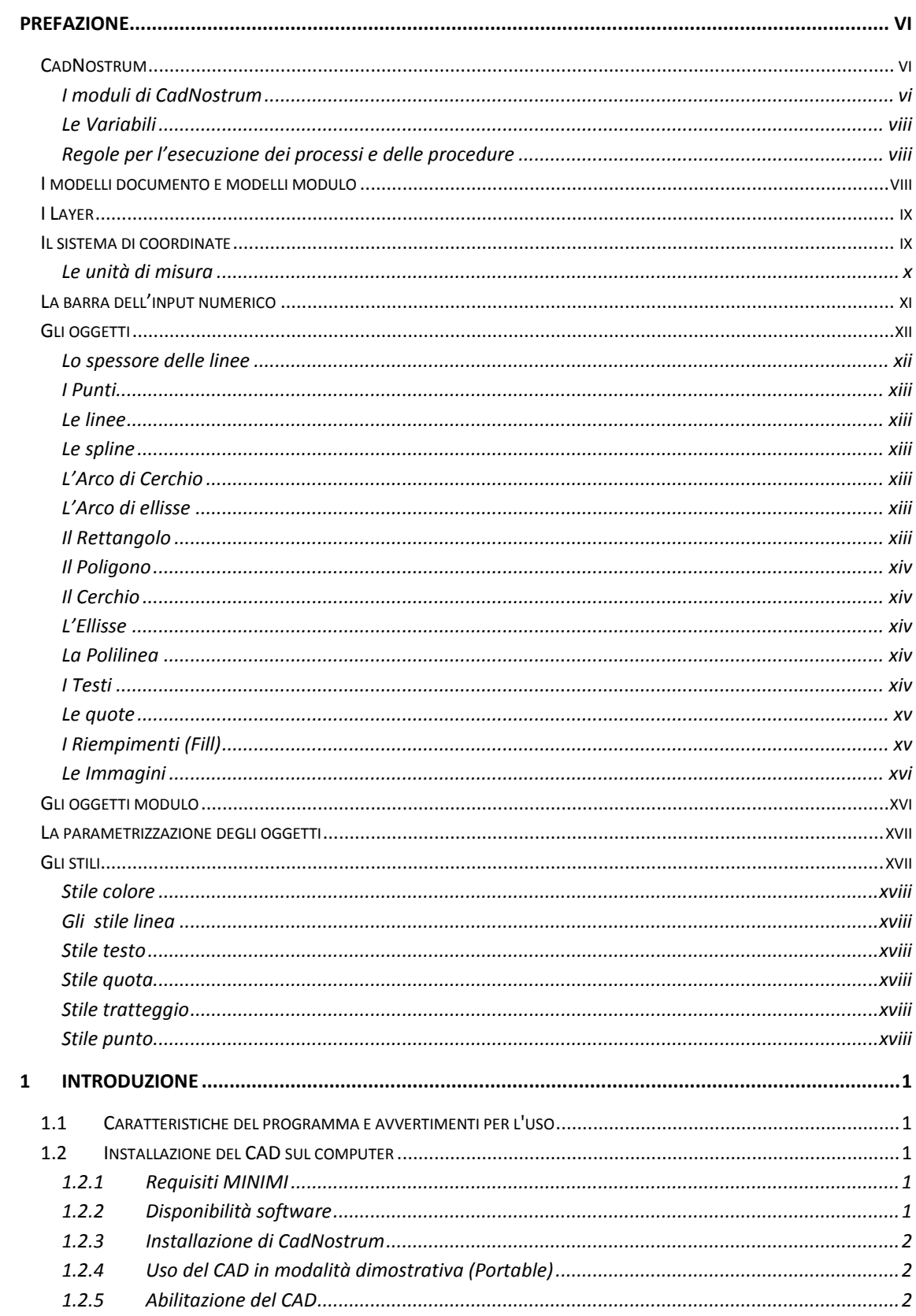

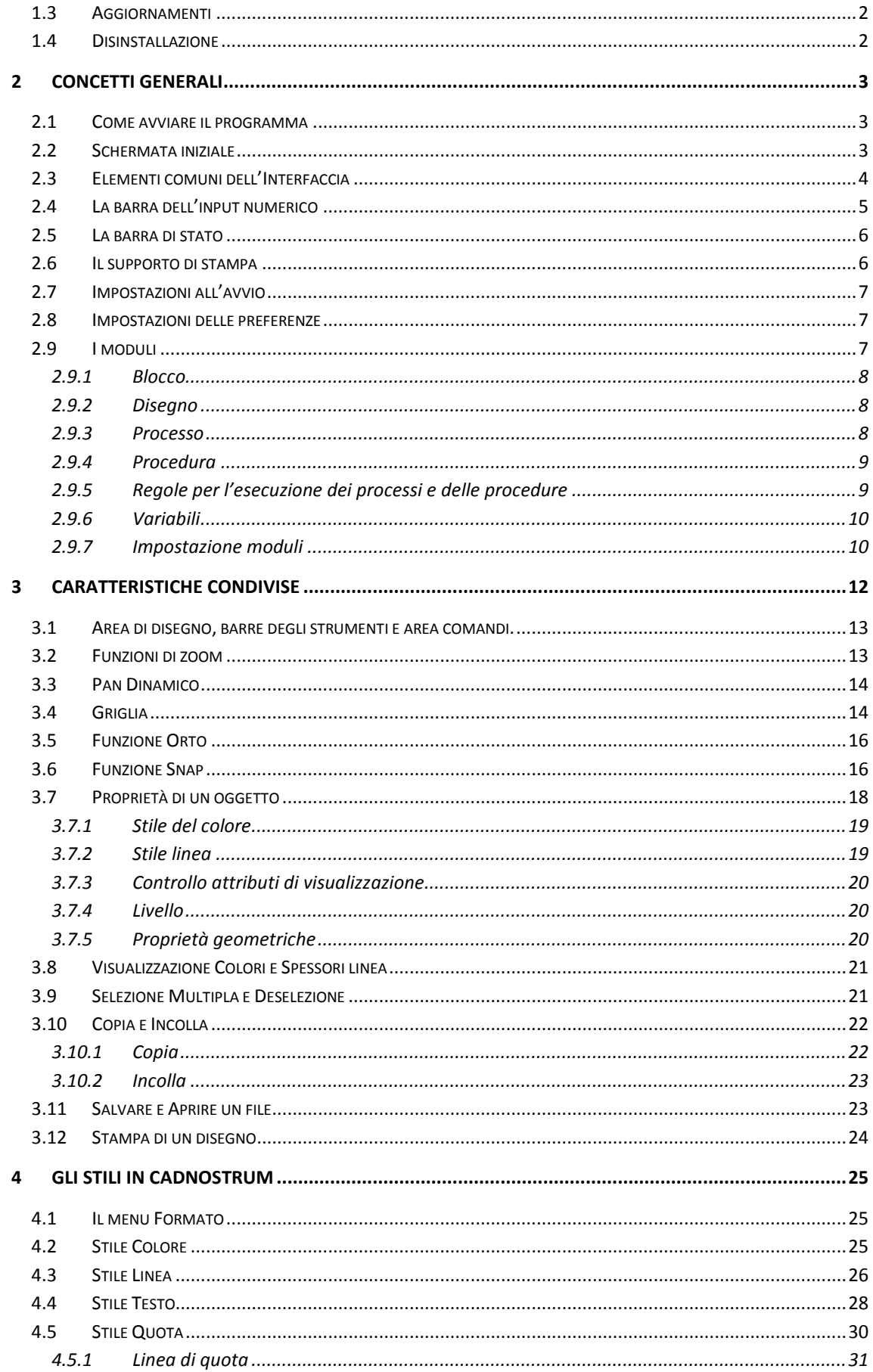

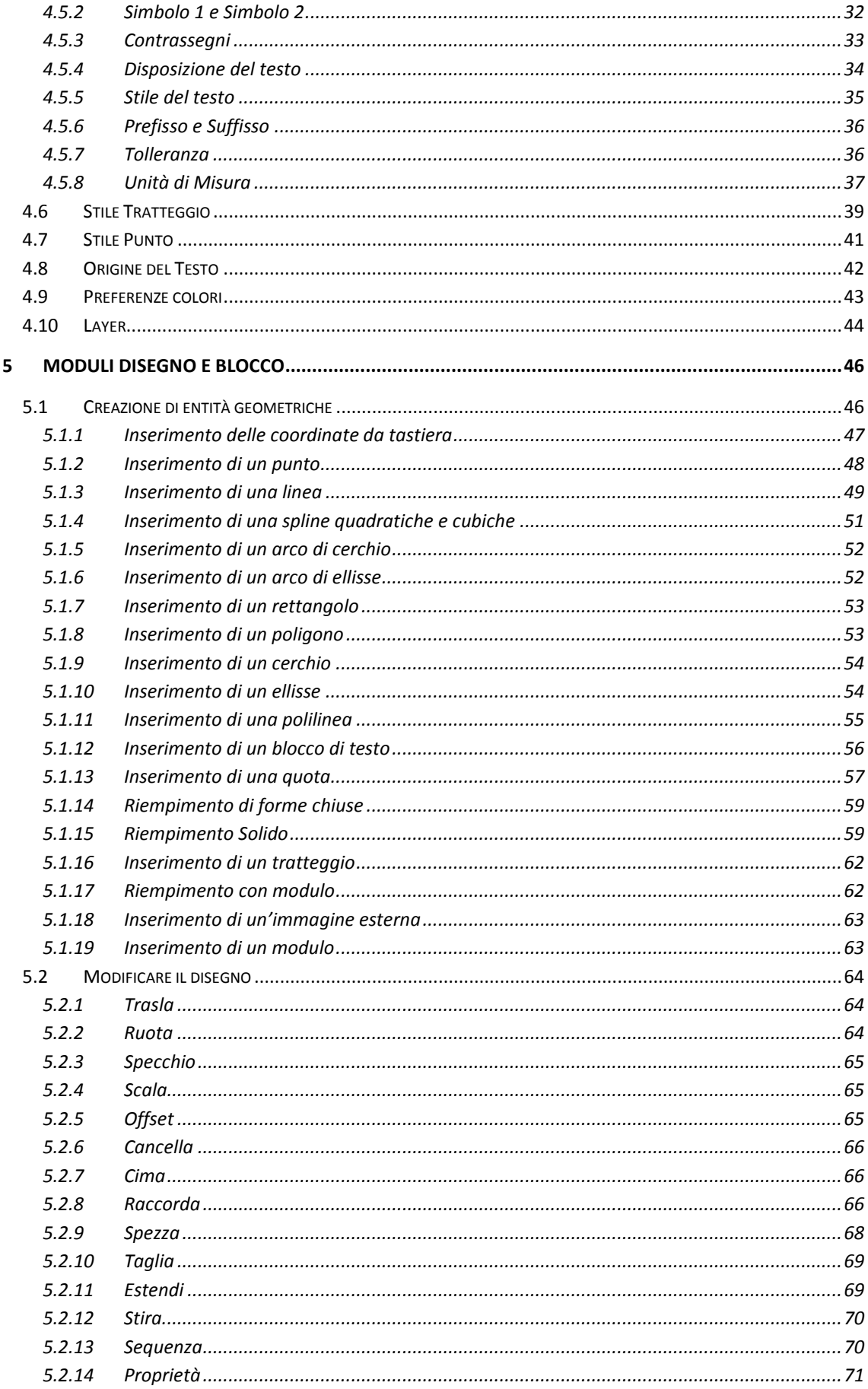

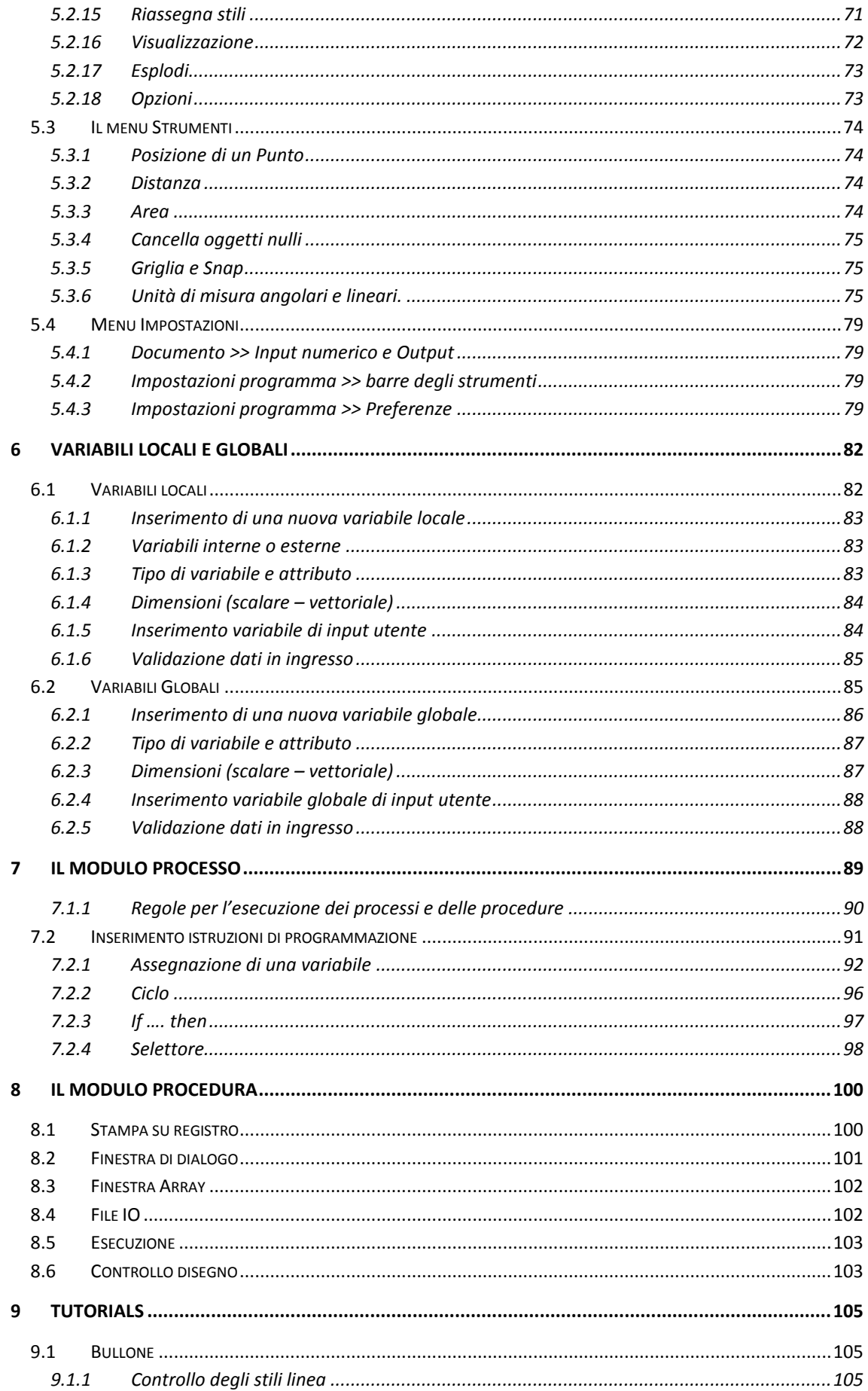

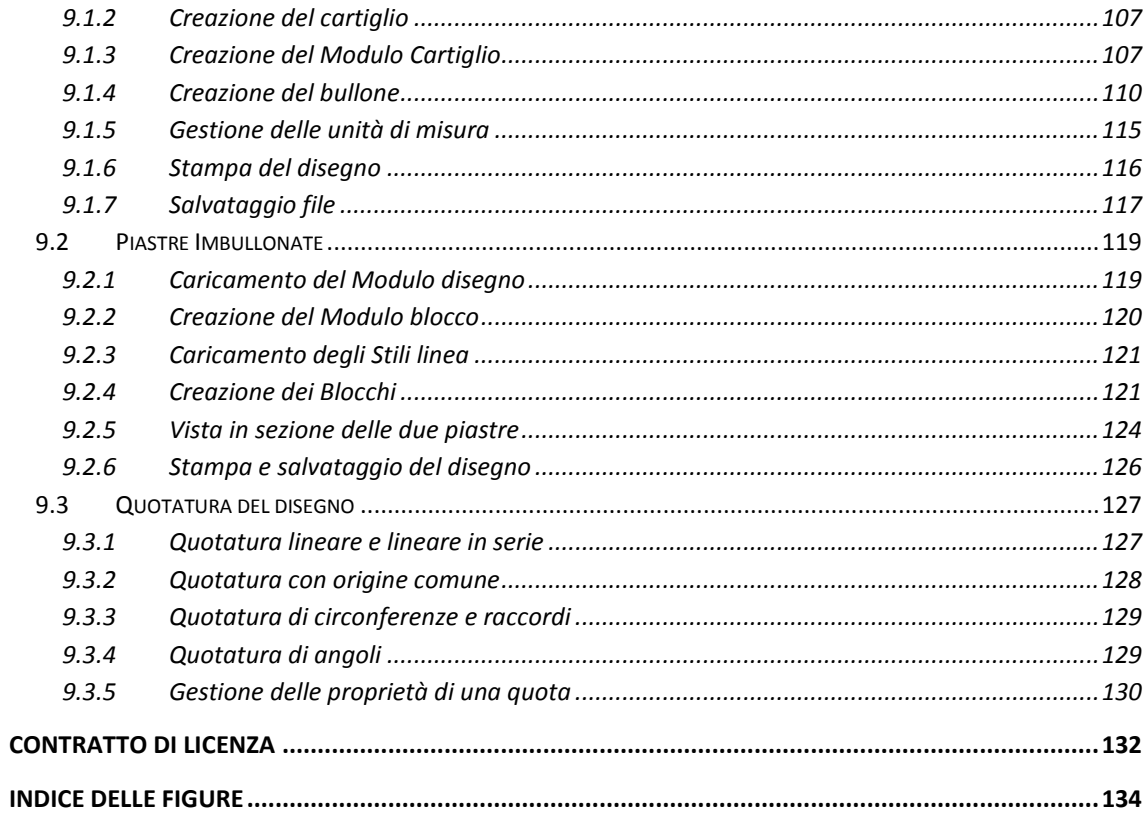

### <span id="page-7-0"></span>**Prefazione**

#### <span id="page-7-1"></span>CadNostrum

è un programma di disegno completamente nuovo, che nasce dalla spinta e dalla necessità di avere a disposizione uno strumento per disegnare semplice e potente, che possa agevolare la realizzazione dei disegni tecnici, sia architettonici che meccanici.

Il presente capitolo introduttivo ha come scopo l'illustrazione delle caratteristiche generali del programma, nonché la descrizione delle caratteristiche peculiari di CadNostrum. La descrizione particolare dei comandi, delle finestre di dialogo e la guida passo-passo per la realizzazione di disegni specifici è riportata nei capitoli che seguono. Il manuale è strutturato nel modo seguente:

- Prefazione: panoramica di CadNostrum, caratteristiche generali
- Introduzione: caratteristiche del programma, installazione, licenze
- Concetti generali: avvio del programma, schermata iniziale, barre di input e di stato, preferenze
- Caratteristiche condivise: area di disegno, zoom, griglia, snap, proprietà di un oggetto, copia, incolla, salvataggio e stampa
- Gli stili di CadNostrum: menu formato, stili colore, linea, testo, quota, tratteggio e punto
- Modulo disegno: creazione di entità geometriche (linee, punti, cerchi, ecc.), modifica del disegno (trasla, ruota, specchio), menu strumenti, menu impostazioni
- Variabili Locali e Globali: inserimento di variabili interne ed esterne
- Modulo Processo: regole per l'esecuzione dei processi: cicli, assegnazioni, istruzioni condizionali
- Modulo Procedura: stamoa su registro, File Input-Output
- Tutorial: Come disegnare semplici componenti, come utilizzare i blocchi, il cartiglio, quotatura.

#### <span id="page-7-2"></span>I moduli di CadNostrum

CadNostrum è organizzato in moduli, che sono gli elementi fondamentali del CAD. In maniera semplice ed intuitiva è possibile creare una o più tavole di disegno usando un unico modulo. Con un approccio più strutturato, invece è possibile creare in uno stesso file diversi moduli, ad esempio, uno per ogni tavola di disegno. Un modulo può contenere il cartiglio e la squadratura del foglio, che essendo unico per tutti i disegni potrà essere unico ma utilizzato più volte. In maniera simile, un particolare costruttivo potrà essere contenuto in un modulo che verrà richiamato all'occorrenza. Come tante scatole cinesi i moduli possono innestarsi tra di loro.

CadNostrum ha i seguenti tipi di modulo:

• moduli blocco;

- moduli disegno;
- moduli processo;
- moduli procedura;
- moduli variabili.

Ogni modulo, escluso quelli delle variabili, può rappresentare una tavola od una porzione di essa. Ogni documento (file) di CadNostrum può contenere uno o più moduli. A sua volta, ogni modulo può contenere più oggetti. Gli oggetti sono le entità di base del disegno e possono rappresentare forme geometriche elementari, testi, tratteggi, riempimenti o figure. Gli oggetti del CAD possono essere parametrizzati, cioè alle dimensioni e grandezze che definiscono l'oggetto possono associarsi delle variabili o dei parametri che ne sostituiscono il valore proprio. Così per un cerchio definito di raggio 100 cm, quando viene associata la variabile *raggio* avente valore 200 cm, viene disegnato con raggio 200 cm. Inoltre la variabile *raggio* può essere impostata e reimpostata a piacimento nei modi e nei tempi voluti.

Illustriamo brevemente i moduli di CadNostrum e le loro funzioni.

**Moduli Blocco.** Il blocco è un modulo contenente esclusivamente oggetti, può contenere moduli incapsulati solo di tipo blocco. Sono moduli usati generalmente per la definizione di figura base ripetitive e/o d'uso all'interno dei documenti.

**Moduli Disegno.** Il disegno è un modulo contenente oggetti ed altri moduli incapsulati quali blocchi, disegni e processi. Sono moduli usati generalmente per la definizione di tavole parziali o complete di disegno.

**Moduli Processo.** Quando una tavola di disegno richiede la presenza di oggetti ripetuti sotto determinate regole, oppure condizionati da test è appropriato usare i moduli processo. Questi moduli sono impostati secondo una struttura ad albero (o sequenziale) e possono contenere oggetti nonché moduli incapsulati quali i blocchi, i disegni e processi. Possono inoltre contenere espressioni di programma, quali espressioni matematiche, geometriche e sulle stringhe, test condizionali e cicli di ripetizione. I moduli processo contemplano comandi particolari per una rappresentazione in movimento del disegno.

**Moduli Procedura.** L'organizzazione di insieme di particolari documenti può richiedere funzioni che permettono lo scambio di dati con l'esterno del CAD, oppure la rappresentazione a diapositive di un'insieme di tavole di uno stesso documento, oppure ancora la generazioni di schede di disegno simili ma diversificate tra di loro da valori diversi dei contenuti. Si voglia ad esempio stampare 100 tabelle dello stesso tipo ma con contenuti variabili e tali contenuti siano parte di file esistenti. Uno o più moduli procedura permettono di risolvere il problema in modo semplice ed intuitivo. Questi moduli sono strutturati secondo una struttura ad albero o sequenziale; come per i processi, possono contenere oggetti nonché moduli incapsulati quali: blocchi, disegni, processi e procedure. I moduli procedura, al pari dei moduli processo, contemplano comandi particolari per una rappresentazione in movimento del disegno. Inoltre possono contenere espressioni di programma, quali espressioni matematiche, geometriche e sulle stringhe, test condizionali, cicli di ripetizione. Infine possono contenere funzioni di lettura e scrittura attraverso finestre di dialogo, lettura e scrittura da file, oppure mandare in esecuzione altri programmi eseguibili.

**Moduli Variabili.** Sono moduli che contengono esclusivamente variabili globali, ovvero i parametri comuni a tutti i moduli di un determinato disegno.

Dopo aver descritto i moduli, passiamo alla descrizione dei tipi di variabile che consentono di rendere parametrico un disegno.

#### <span id="page-9-0"></span>Le Variabili

Le variabili sono le entità usate per la parametrizzazione delle "dimensioni" delle entità del CAD. Sono distinte in variabili globali contenute nei moduli variabili ed in variabili locali contenute direttamente nei moduli blocco, disegno, processo e procedura. Le variabili locali si distinguono in interne ed esterne. Quelle interne sono definite nel modulo proprietario ed usate solamente dal modulo stesso. Quelle esterne sono definite nel modulo proprietario ma sono dipendenti dalle corrispondenti variabili globali di cui assumono il valore ed eventualmente (solo per le procedure) lo modificano (nelle corrispondenti variabili globali). Le variabili globali sono accessibili da tutti i moduli indistintamente mentre le variabili locali sono accessibili esclusivamente dal modulo proprietario.

#### <span id="page-9-1"></span>Regole per l'esecuzione dei processi e delle procedure

Il disegno nei moduli processo e nei moduli procedura è governato da un albero logico che contiene le regole che descrivono le modalità di rappresentazione. Ogni oggetto inserito nel modulo appartiene all' albero; è possibile aggiungere alla struttura logica determinate regole di controllo del disegno. Fanno parte di queste "regole" le istruzioni per l'esecuzione ed i comandi di controllo, completate con le variabili di programma. Nelle istruzioni per l'esecuzione si hanno:

- le istruzioni di assegnazioni;
- i cicli;
- le istruzioni condizionali;
- le istruzione selettive.

I comandi di controllo sono:

- la visualizzazione dei valori (stampa su registro);
- le finestre di dialogo per l'assegnazione delle variabili e degli array;
- i comandi di lettura e scrittura su file;
- i comandi per l'esecuzione di programmi esterni;
- i comandi di controllo del disegno.

L'istruzione di assegnazione ha la forma: variabile = espressione, dove variabile può essere una variabile dichiarata o un elemento di un array, mentre espressione è una espressione matematica il cui risultato è assegnato a variabile. L'espressione può contenere oltre alle normali operazioni algebriche anche funzioni matematiche, funzioni trigonometriche, funzioni sulle stringhe e funzioni geometriche, il tutto in modo coerente.

#### <span id="page-9-2"></span>I modelli documento e modelli modulo

Un modello documento è un documento contenente uno o più moduli privi di oggetti e privi di variabili. Dal documento corrente si può salvare su file un modello. Un nuovo documento può essere inizializzato con un modello documento, da caricare da file.

Per i moduli Procedura, Processo, Disegno e Blocco si possono definire dei modelli: i modelli modulo contengono:

- le impostazioni grafiche;
- le impostazioni di stampa;
- i layer;
- gli stili.

Dal modulo in uso è possibile salvare su file un modello oppure caricare da file un modello preesistente. Il modello modulo è costruito dal modulo corrente mantenendo le sole entità sopra elencate. Caricando un modello nel modulo corrente sono sostituite le impostazioni grafiche e di stampa. I dati dei layer definiti nel modulo corrente e non definiti nel modello sono mantenuti, i dati dei layer definiti nel modulo corrente e definiti nel modello sono sostituiti; i dati dei layer definiti nel modello e non definiti nel modulo corrente sono assegnati. Per gli stili si opera un "merge" controllato dall'utente con opportuna finestra di dialogo.

#### <span id="page-10-0"></span>I Layer

Gli oggetti di un modulo possono essere suddivisi su più layer (o livelli). Ogni modulo ha i suoi layer. Il layer 0 (zero) è sempre definito, i restanti layer definibili sono dal layer -127 al layer +127. I layer hanno un nome, un colore e i seguenti attributi:

- Visibile, se attivo gli oggetti del layer sono visibili diversamente sono invisibili;
- Selezionabile, se attivo gli oggetti del layer sono selezionabili e quindi modificabili, diversamente non sono selezionabili;;
- Snap, se attivo sugli oggetti del layer agiscono gli snap;
- Stampa, se attivo gli oggetti del layer sono stampabili diversamente non vengono stampati;
- Colore, se attivo gli oggetti del layer assumono il colore del layer;
- Spessore, se attivo gli oggetti del layer assumono lo spessore nullo.

#### <span id="page-10-1"></span>Il sistema di coordinate

Il CadNostrum si basa su diversi sistemi di coordinate, distinti tra coordinate cartesiane ortogonali e polari, con sistemi di riferimento generale, relativo e incrementale:

- sistema generale di coordinate cartesiane ortogonali X,Y;
- sistema generale di coordinate polari R,A;
- sistema relativo di coordinate cartesiane ortogonali Xr,Yr;
- sistema relativo di coordinate polari Rr,A;
- sistema incrementale di coordinate cartesiane ortogonali Xi,Yi;
- sistema incrementale di coordinate polari Ri,A.

Il sistema di riferimento generale è il sistema a cui è riferito il disegno (o il generico modulo). Il sistema di riferimento relativo è generalmente il sistema a cui è riferito un oggetto del disegno. Il sistema di riferimento incrementale è generalmente posizionato con la sua origine nell'ultimo punto assegnato o precedentemente imputato.

Nel sistema di riferimento generale l'origine (X,Y)=(0,0) è fissa nel piano del disegno. In coordinate ortogonali l'asse X è orizzontale orientato verso destra e l'asse Y è verticale orientato verso l'alto rispetto al piano del disegno o schermo del computer. In coordinate polari R è il raggio uscente dall'origine inclinato dell'angolo A rispetto alla direzione di misura.

Nei sistemi di riferimento relativi l'origine relativa (Xr,Yr)=(x,y)=(0,0) può essere un qualsiasi punto del piano di coordinate X,Y. In coordinate ortogonali l'asse x è orizzontale orientato verso destra e l'asse y è verticale orientato verso l'alto rispetto al piano del disegno o schermo del computer. In coordinate polari Rr è il raggio uscente dall'origine inclinato dell'angolo A rispetto alla direzione di misura. Nel sistema relativo il generico punto è posizionato rispetto all'origine relativa.

Nei sistemi di riferimento incrementali l'origine relativa (Xi,Yi)=(x,y)=(0,0) può essere un qualsiasi punto del piano di coordinate X,Y. In coordinate ortogonali l'asse x è orizzontale orientato verso destra e l'asse y è verticale orientato verso l'alto rispetto al piano del disegno o schermo del computer. In coordinate polari Ri è il raggio uscente dall'origine inclinato dell'angolo A rispetto alla direzione di misura. Nel sistema incrementale il generico punto è posizionato rispetto all'origine degli assi incrementali.

La direzione di partenza (detta anche angolo zero) da cui si misurano gli angoli nel sistema di coordinate polari si può selezionare dalle seguenti direzioni:

- Est, direzione positiva dell'asse X orizzontale (predefinita);
- Nord;
- Sud;
- Ovest ;
- Utente (con valore generico assegnato dall'utente);

mentre il senso positivo o verso può selezionarsi tra:

- orario ;
- antiorario.

L'uso dei sistemi di riferimento interviene quando si vuole passare attraverso un'assegnazione (o misura) numerica delle grandezze componenti il disegno (o sue parti). In particolare CadNostrum prevede una barra dedicata all'input numerico (vedere l'input numerico) e predispone in modo automatico le modalità più opportune in riferimento all'operazione in esecuzione durante l'input numerico, diversamente l'utente può selezionare le sue modalità preferite.

#### <span id="page-11-0"></span>Le unità di misura

Ciascun disegno è caratterizzato da unità di misura lineari e angolari. All'avvio di un nuovo disegno, CadNostrum imposta l'unità di misura lineare in metri e l'unità di misura degli angoli in radianti con

verso antiorario misurati dalla direzione Est (direzione positiva dell'asse X orizzontale). L'utente può selezionare l'unità di misura predefinita tra le seguenti:

- metri (m);
- centimetri (cm);
- millimetri (mm);
- pollici (');
- utente.

Per le unità di misura lineari predefinite il fattore di trasformazione al metro ed il simbolo dell'unità selezionata è definita dal CAD. Quando si sceglie l'unità utente il fattore di trasformazione al metro ed il simbolo dell'unità sono da assegnare da parte dell'utente in modo coerente. L'utente può selezionare la propria unità di misura angolare tra le seguenti:

- radianti (rad);
- sessadecimali (GssD);
- centesimali (gon);
- GradiPrimiSecondi (°);
- Utente.

Per le unità di misura angolari predefinite, il fattore di trasformazione al radiante ed il simbolo dell'unità selezionata è definita da CadNostrum. Quando si sceglie l'unità utente, il fattore di trasformazione al radiante ed il simbolo dell'unità sono da assegnare da parte dell'utente in modo coerente.

Nell'approntare un disegno, è consigliabile selezionare le unità di misura desiderate ed assegnare agli oggetti le misure reali. Ad esempio se si vuole rappresentare una ruota d'automobile di diametro 0.60 metri e si è impostata l'unità di misura lineare sui centimetri, il cerchio esterno della ruota verrà imputato assegnando al diametro il numero 60.00 appunto centimetri. Una successiva modifica dell'unità di misura lineare manterrà la coerenza dei dati già assegnati, così se la nuova unità sarà in millimetri il diametro del cerchio verrà visualizzato con il numero 600.00 e l'unità in millimetri.

#### <span id="page-12-0"></span>La barra dell'input numerico

Al fine di assegnare valori esatti alle dimensioni degli oggetti, è necessario inserirli in forma numerica anziché, ad esempio, tramite click del mouse. Lo strumento dell'input numerico è stato studiato in modo da agevolare l'introduzione dei dati da parte dell'utente. La barra di input numerico contiene finestre di visualizzazione, di selezione e di assegnazione assieme a diversi pulsanti. Viene attivata automaticamente se il comando attivo la richiede, diversamente rimane nascosta. La barra, come tutte le barre degli strumenti, può tuttavia essere sempre nascosta (vedere [Interfaccia del CAD\)](#page-24-0).

#### <span id="page-13-0"></span>Gli oggetti

Un disegno è generalmente composto da oggetti. CadNostrum prevede gli oggetti geometrici che più comunemente intervengono nella creazione di un disegno nonché i testi, le quote, i tratteggi e le immagini. Ogni oggetto creato è considerato come entità indipendente ed è manipolabile (modifica) indipendentemente dagli altri oggetti presenti nel documento. Agli oggetti sono generalmente associati gli stili, cioè delle particolari proprietà che ne caratterizzano l'aspetto. Le curve geometriche hanno un orientamento, definito positivo dalla posizione iniziale verso la posizione finale. L'orientamento ha influenza per le linee tratteggiate e per le linee a spessore variabile. Quando la curva è rappresentata con uno stile di linea tratteggiata l'origine del tratteggio-linea è nel punto iniziale. Il CAD contempla, tra gli altri, i seguenti oggetti:

- Punti;
- Linee;
- Spline quadratiche;
- Spline cubiche;
- Archi di cerchio;
- Archi di ellisse;
- Rettangoli;
- Poligoni;
- Cerchi;
- Ellissi;
- Polilinee;
- Testi;
- Quote;
- Riempimenti;
- Immagini.

Tutti gli oggetti del suddetto elenco possono essere parametrizzati.

#### <span id="page-13-1"></span>Lo spessore delle linee

Alle linee (siano esse rette o curve) degli oggetti, può essere assegnato uno spessore di linea, costante o variabile. Se lo spessore iniziale è diverso da quello finale la linea avrà spessore variabile linearmente lungo la sua lunghezza. Gli spessori così assegnati godono delle stesse caratteristiche delle dimensioni dell'oggetto. Quando i valori dello spessore iniziale e finale sono nulli vale lo spessore dello stile della linea associato all'oggetto (vedere gli [stili\)](#page-37-0).

#### <span id="page-14-0"></span>I Punti

Sono oggetti usati all'interno dei disegni, generalmente come posizioni di riferimento. Sono selezionabili dalla relativa tabella di stile. Possono essere spostati, ruotati, ingranditi o rimpiccioliti. Ad essi è associato lo stile colore oltre, ovviamente, allo stile del punto.

#### <span id="page-14-1"></span>Le linee

Gli oggetti geometrici definiti come linee sono segmenti di retta. Sono definiti dal loro punto iniziale (o di partenza) e dal loro punto finale (o di arrivo). Ad essi sono associati lo stile colore e lo stile di linea. Possono avere spessore variabile anche linearmente tra la partenza e l'arrivo con priorità sullo spessore dello stile di linea.

#### <span id="page-14-2"></span>Le spline

Sono considerate le spline quadratiche e le spline cubiche. Le spline quadratiche sono funzioni definite da 3 punti: P1, P2, P3. Il punto P1 è il punto iniziale, il punto P3 è il punto finale mentre il punto P2 ne definisce la "deformazione". Il segmento P1-P2 rappresenta la tangente alla curva nella posizione iniziale ed il segmento P2-P3 rappresenta la tangente alla curva nella posizione finale.

Le spline cubiche sono funzioni definite da 4 punti: P1, P2, P3, P4. Il punto P1 è il punto iniziale, il punto P4 è il punto finale mentre i punti P2 e P3 ne definiscono la "deformazione". Il segmento P1-P2 rappresenta la tangente alla curva nella posizione iniziale mentre il segmento P3-P4 rappresenta la tangente alla curva nella posizione finale.

A ciascuna spline vengono associati lo stile colore e lo stile di linea. Possono avere spessore variabile anche linearmente (variazione lineare secondo l'ascissa curvilinea, cioè l'ascissa misurata lungo la curva) tra la partenza e l'arrivo con priorità sullo spessore dello stile di linea.

#### <span id="page-14-3"></span>L'Arco di Cerchio

L'arco di cerchio (o arco cerchio) è definito dalla posizione del suo centro, dal valore del raggio, dall'angolo di partenza e dall'angolo di apertura. Ad esso sono associati lo stile colore e lo stile di linea. L'arco può avere spessore variabile linearmente (variazione lineare secondo l'ascissa curvilinea, cioè l'ascissa misurata lungo la curva) tra la partenza e l'arrivo con priorità sullo spessore dello stile di linea.

#### <span id="page-14-4"></span>L'Arco di ellisse

L'arco di ellisse (arco ellisse) è definito dalla posizione del suo centro, dall'angolo della direzione del semiasse x, dai valori del semiasse x e del semiasse y, dall'angolo di partenza relativo alla direzione del semiasse x e dall'angolo di apertura. Sono associati lo stile colore e lo stile di linea. Può avere spessore variabile linearmente (variazione lineare secondo l'ascissa curvilinea, cioè l'ascissa misurata lungo la curva) tra la partenza e l'arrivo con priorità sullo spessore dello stile di linea.

#### <span id="page-14-5"></span>Il Rettangolo

Il rettangolo è definito dalla posizione del suo punto iniziale (uno dei suoi vertici), dall'angolo della direzione del lato di base e dal valore della base e dell'altezza. Ad esso sono associati lo stile colore e lo stile di linea. Può avere spessore variabile anche linearmente (variazione lineare secondo l'ascissa curvilinea, cioè l'ascissa misurata lungo il perimetro) tra la partenza e l'arrivo con priorità sullo spessore dello stile di linea.

#### <span id="page-15-0"></span>Il Poligono

Sono poligoni regolari a N lati circoscritti in un cerchio, definiti dalla posizione del centro, dal valore del raggio del cerchio circoscritto e dal numero dei lati. Sono associati lo stile colore e lo stile di linea. Le linee che lo compongono possono avere spessore variabile linearmente (variazione lineare secondo l'ascissa curvilinea, cioè l'ascissa misurata lungo il perimetro) tra la partenza e l'arrivo con priorità sullo spessore dello stile di linea.

#### <span id="page-15-1"></span>Il Cerchio

Il cerchio è definito dalla posizione del suo centro, dal valore raggio e dall'angolo di partenza (angolo del segmento che congiunge il centro con il punto iniziale). Ad esso sono associati lo stile colore e lo stile di linea, che può avere spessore variabile linearmente (variazione lineare secondo l'ascissa curvilinea, cioè l'ascissa misurata lungo la curva) tra la partenza e l'arrivo con priorità sullo spessore dello stile di linea. L'angolo di partenza e l'orientamento sono ininfluenti se la curva è a tratto continuo ed a spessore costante.

#### <span id="page-15-2"></span>L'Ellisse

L'ellisse è definito dalla posizione del suo centro, dall'angolo della direzione del semiasse x, dai valori del semiasse x e del semiasse y. Ad esso sono associati lo stile colore e lo stile di linea, che può avere spessore variabile linearmente (variazione lineare secondo l'ascissa curvilinea, cioè l'ascissa misurata lungo la curva) tra la partenza e l'arrivo con priorità sullo spessore dello stile di linea. L'angolo di partenza e l'orientamento sono ininfluenti se la curva è a tratto continuo ed a spessore costante.

#### <span id="page-15-3"></span>La Polilinea

La polilinea è una curva composta da segmenti di retta, spline quadratiche, spline cubiche e archi di cerchio, non tutti necessariamente presenti. Definito il punto iniziale della polilinea, tutti gli oggetti sono relativi a quanto li precede. Ad esso sono associati lo stile colore e lo stile di linea, che può avere spessore variabile linearmente (variazione lineare secondo l'ascissa curvilinea, cioè l'ascissa misurata lungo la curva) tra la partenza e l'arrivo con priorità sullo spessore dello stile di linea.

#### <span id="page-15-4"></span>I Testi

Le scritte all'interno del disegno possono essere a riga singola o multipla. I testi possono essere assegnati tramite l'opportuna finestra di dialogo o imputate direttamente nel disegno (input dinamico). L'oggetto è definito dalla posizione della sua origine, dall'angolo della direzione delle righe di testo, dal moltiplicatore di scala, dalla posizione dell'origine relativa del testo nonché dal contenuto del testo. Anche ai testi sono associati lo stile colore e lo stile di testo.

#### <span id="page-16-0"></span>Le quote

L'oggetto quota è definito dal punto origine e dall'orientamento di cui la direzione orizzontale e la verticale sono le più comuni, nonché dai valori delle parti componenti la quotatura. Alla quota è associato uno stile dedicato (stile quota). CadNostrum contempla 8 tipi (modalità) di quote:

- modalità lineare;
- modalità angolare;
- modalità coordinata;
- modalità raggio;
- modalità diametro;
- modalità direttrice;
- modalità lineare di base;
- modalità angolare di base.

La modalità lineare permette l'inserimento di quote per la misura delle lunghezze, disposte lungo una generica direzione di cui l'orizzontale e la verticale sono le più comuni.

La modalità angolare permette l'inserimento di quote per la misura degli angoli, disposte lungo un generico arco.

La modalità coordinata permette l'inserimento di quote per la misura delle lunghezze con i valori delle quote misurate sempre dall'inizio, disposte lungo una generica direzione.

La modalità raggio permette l'inserimento di quote tipiche per la misura di raggi.

La modalità diametro permette l'inserimento di quote tipiche per la misura di diametri.

La modalità direttrice è una particolare "quota" per l'assegnazione di una scritta riferita ad una posizione.

La modalità lineare di base permette l'inserimento di quote per la misura delle lunghezze, ogni singola quota ha la partenza dalla posizione iniziale, rimangono sfalsate e parallele tra loro.

La modalità angolare di base permette l'inserimento di quote per la misura degli angoli, ogni singola quota ha la partenza dalla posizione iniziale, rimangono sfalsate e "parallele" tra loro.

#### <span id="page-16-1"></span>I Riempimenti (Fill)

Gli oggetti geometrici di CadNostrum che individuano un'area (o che comunque possono rappresentare un'area collegando gli estremi, ad esclusione quindi del segmento di retta) possono essere "riempiti". Il riempimento può essere eseguito su di un singolo oggetto o su più oggetti simultaneamente.

I riempimenti possono essere del tipo associativo: con questa proprietà la modifica degli oggetti riempiti comporta l'adeguamento dell'area di riempimento.

I riempimenti possono essere del tipo dipendente o indipendente, modalità che interessa il riempimenti di più oggetti simultaneamente. La modalità indipendente esegue il riempimento di ogni singolo oggetto indipendentemente dagli altri oggetti e da loro eventuali intersezioni (sovrapposizioni). La modalità dipendente esegue il riempimento delle aree individuate dagli oggetti con la logica AND, cioè in modo da avere aree a riempimento alternato in funzione delle intersezioni (sovrapposizioni).

L'oggetto riempimento è definito dal punto origine e dall'angolo di orientamento.

Sono considerati i seguenti riempimenti o fill:

- Fill solido;
- Fill tratteggio;
- Fill modulo;

Il riempimento solido può essere sfumato (Shade) dove la sfumatura è definibile con le proprietà.

Al fill solido è associato lo stile colore. Al fill tratteggio è associato lo stile colore e lo stile tratteggio. Al fill modulo non è associato nessuno stile; fare un fill modulo consiste nell'inserimento di un modulo all'interno dell'area di "riempimento".

#### <span id="page-17-0"></span>Le Immagini

Il CAD prevede l'oggetto immagine. Questa al momento dell'inserimento nel disegno ha un contorno rettangolare assegnato dall'utente durante l'operazione di inserimento. Poi detto contorno può essere modificato e stirato e l'immagine viene conseguentemente deformata. I tipi di formato dell'immagine compatibili con il CAD sono elencati nella finestra di dialogo del programma per [l'inserimento delle](#page-82-0)  [immagini.](#page-82-0) L'oggetto immagine è definito dal punto origine, dall'angolo di orientamento e dal rettangolo di inserimento. Non è associato nessuno stile.

#### <span id="page-17-1"></span>Gli oggetti modulo

Inserendo nel modulo corrente un modulo (esistente) viene creato un oggetto modulo per il modulo corrente. Questo oggetto non contiene elementi ma semplicemente il riferimento al modulo "agganciato". Quando l'oggetto modulo viene disegnato sono disegnati tutti gli oggetti del modulo agganciato secondo la propria posizione, l'orientamento di inserimento e la scala assegnati.

Un modulo può contenere più oggetti modulo anche che fanno riferimento ad uno stesso modulo il quale quest'ultimo può contenere altri oggetti modulo. Come tante scatole cinesi i moduli possono innestarsi tra di loro. Non è ammessa la ricorsività, cioè nella sequenza di richiamo un modulo non può ritornare su se stesso.

Quando il "modulo agganciato" viene modificato, tutti gli oggetti modulo al quale si riferiscono sono adeguati. Un modulo procedura può contenere:

- oggetti modulo procedura;
- oggetti modulo processo;
- oggetti modulo disegno;
- oggetti modulo blocco;

Un modulo processo può contenere:

- oggetti modulo processo;
- oggetti modulo disegno;
- oggetti modulo blocco;

Un modulo disegno può contenere:

- oggetti modulo processo;
- oggetti modulo disegno;
- oggetti modulo blocco;

Un modulo blocco può contenere:

oggetti modulo blocco;

L'oggetto modulo è definito dal punto origine, dall'angolo di orientamento e dai moltiplicatori di scala mx e my. Non è associato nessuno stile.

#### <span id="page-18-0"></span>La parametrizzazione degli oggetti

Le grandezze geometriche degli oggetti possono essere parametrizzate, ovvero agganciate ad una variabile. Nella rappresentazione dell'oggetto il valore pre-assegnato della grandezza geometrica è sostituito con il valore della variabile collegata. Nei moduli procedura e processo la parametrizzazione degli oggetti geometrici è fondamentale. La parametrizzazione degli oggetti geometrici può farsi con la finestra di dialogo delle proprietà degli oggetti. Per l'introduzione e l'assegnazione delle variabili vedere l'opportuno argomento di questo manuale introduttivo.

#### <span id="page-18-1"></span>Gli stili

Gli oggetti di CadNostrum sono generalmente visualizzati utilizzando gli stili ad essi associati, cioè delle entità che ne definiscono l'aspetto quali il colore, lo spessore del tratto delle linee, il tipo di carattere, nonchè altri stili. Gli stili considerati in CAD sono:

- stile colore:
- stile linea;
- stile testo;
- stile quota;
- stile tratteggio;
- stile punto.

Ogni modulo ha i propri stili. Gli stili sono definiti e assegnati tramite le opportune finestre di dialogo. Per ogni tipo o tabella di stile possono definirsi più stili. Ogni tabella contiene almeno uno stile.

#### <span id="page-19-0"></span>Stile colore

La tabella degli stile colore contiene i primi 20 colori predefiniti dal CAD, questi colori hanno nome e valore fissi. Oltre il 20\_esimo possono definirsi dall'utente altri stili colore assegnando il nome dello stile ed il valore RGB del colore primario e del colore secondario. Il colore secondario è usato per evidenziare il colore del contorno (ad esempio delle linee con spessore).

#### <span id="page-19-1"></span>Gli stile linea

La tabella degli stile linea contiene uno o più stili o tipi definibili dall'utente. Sono definibili tipi di linea continue o tratteggiate con o senza spessore.

#### <span id="page-19-2"></span>Stile testo

La tabella degli stile testo contiene uno o più stili o tipi definibili dall'utente.

#### <span id="page-19-3"></span>Stile quota

La tabella degli stile quota contiene uno o più stili o tipi definibili dall'utente.

#### <span id="page-19-4"></span>Stile tratteggio

La tabella degli stile tratteggio contiene uno o più stili o tipi definibili dall'utente.

#### <span id="page-19-5"></span>Stile punto

La tabella degli stile punto contiene uno o più stili o tipi definiti dall'utente selezionando da forme di punto definite dal CAD.

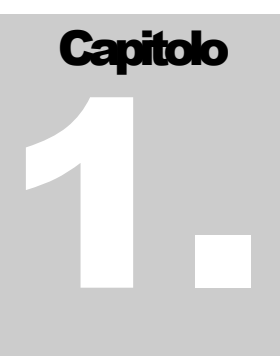

### <span id="page-20-0"></span>**1 Introduzione**

#### <span id="page-20-1"></span>1.1 Caratteristiche del programma e avvertimenti per l'uso

L'utilizzo del software è soggetto al contratto di licenza riportato alla fine del presente manuale. L'utilizzo del software costituisce conferma della completa accettazione del presente contratto di licenza.

Il sistema grafico del presente CAD è un software per applicazioni grafiche generali con particolare attenzione verso i disegni parametrizzabili. Per questo il CadNostrum si inserisce in quella categoria di programmi grafici altamente parametrici e di uso generale.

#### <span id="page-20-2"></span>1.2 Installazione del CAD sul computer

#### <span id="page-20-3"></span>1.2.1 Requisiti MINIMI

Tutti i computer con sistema operativo Microsoft Windows sono appropriati all'uso di CadNostrum. Il programma non necessita di essere installato per essere utilizzato in modalità dimostrativa. L'utilizzo di CadNostrum richiede un dispositivo di puntamento (mouse).

#### <span id="page-20-4"></span>1.2.2 Disponibilità software

Il software CAD può essere scaricato liberamente ed utilizzato gratuitamente per qualunque scopo commerciale e non. Il software è scaricabile gratuitamente dal sito internet www.cadnostrum.it. I file sono in formato ZIP e devono essere decompressi all'interno di una cartella appositamente creata sul calcolatore. Allo scopo possono anche trasferirsi su di un CD o altro supporto esterno di memoria. Nella sottocartella System della "cartella del CAD" si trova il file eseguibile CadNostrum.EXE. Sarà sufficiente eseguire il file per poter iniziare ad utilizzare liberamente il software su qualsiasi calcolatore con sistema operativo Microsoft Windows.

#### <span id="page-21-0"></span>1.2.3 Installazione di CadNostrum

Per l'utilizzo di tutte le funzionalità di CadNostrum occorre installare il software sul computer ed acquisirne la licenza d'uso. Per installare il programma CadNostrum.EXE, una volta avviato il programma, è sufficiente cliccare il comando installazione nel menu file(il comando non è presente se il CadNostrum.EXE è già stato precedentemente installato) e seguire le indicazioni della procedura di installazione. Il CAD così installato è ancora funzionante in modalità dimostrativa, ma sarà eseguibile dal menu avvio e saranno installati i collegamenti sul desktop.

#### <span id="page-21-1"></span>1.2.4 Uso del CAD in modalità dimostrativa (Portable)

Il CAD è utilizzabile in modalità dimostrativa senza la necessità dell'installazione; è sufficiente eseguire il file CadNostrum.EXE per lanciare il programma. Nella modalità dimostrativa il formato di stampa dei documenti realizzati è limitato ad un formato prossimo all'A4 (circa 20 x 28 cm). Sul foglio sarà stampato il logo di CadNostrum ed i documenti realizzati con il CAD dimostrativo potranno funzionare solo in modalità dimostrativa.

#### <span id="page-21-2"></span>1.2.5 Abilitazione del CAD

Dopo l'installazione è possibile abilitare il CAD al suo normale uso. Avviare il programma CadNostrum.EXE presente nella sottocartella System della cartella di installazione e fare click sul comando Abilitazione del menu File(il comando non è presente se il CadNostrum.EXE avviato non è quello della cartella di installazione). La procedura di abilitazione richiede la accettazione da parte dell'utente delle condizioni d'uso del programma CAD. A seguire sono da assegnare i codici di abilitazione richiesti dalla finestra di dialogo, codici forniti con l'acquisto della relativa licenza d'uso.

Per l'acquisto della licenza d'uso accedere al sito [www.cadnostrum.it](http://www.cadnostrum.it/) oppure contattateci all'indirizzo di posta elettronica [info@cadnostrum.it](mailto:info@cadnostrum.it)

#### <span id="page-21-3"></span>1.3 Aggiornamenti

CadNostrum è contrassegnato da un codice versione, composto da due numeri separati da un punto secondo il formato xx.yy . Con la licenza d'uso gli aggiornamenti sono validi solo quando il primo numero (numero rappresentato da xx) della versione non cambia (può cambiare solo il secondo numero rappresentato da yy). Diversamente occorrono dei nuovi codici di abilitazione rilasciati con l'acquisto dell'aggiornamento. Per l'uso nella modalità dimostrativa si può usare la versione più aggiornata.

#### <span id="page-21-4"></span>1.4 Disinstallazione

Per disinstallare il programma CAD installato basta cancellare la cartella di installazione con tutte le sottocartelle oppure avviando il programma DISINSTALLA.EXE presente nella sottocartella System della cartella di installazione.

# **Capitolo** 2.

## <span id="page-22-0"></span>**2 Concetti Generali**

#### <span id="page-22-1"></span>2.1 Come avviare il programma

Qualora il CadNostrum sia stato installato è possibile avviare il programma cliccando due volte con il mouse sopra l'icona presente sul desktop. Se il file non è stato installato è sufficiente eseguire il file CadNostrum.exe che si trova nella directory dove esso è stato originalmente scaricato. Per maggiore praticità di utilizzo è possibile creare sul desktop un collegamento al file eseguibile CadNostrum.EXE. Se è stata effettuata l'installazione il file si trova nella sottocartella System della cartella di installazione. Se non è stata effettuata l'installazione il file si trova nella sottocartella System della cartella dove CadNostrum è stato scaricato in precedenza.

#### <span id="page-22-2"></span>2.2 Schermata iniziale

All'apertura del CAD, nella modalità di avvio senza documento o anche in presenza del documento ma senza moduli aperti, la finestra che appare è quella sotto riportata (Figura 1).

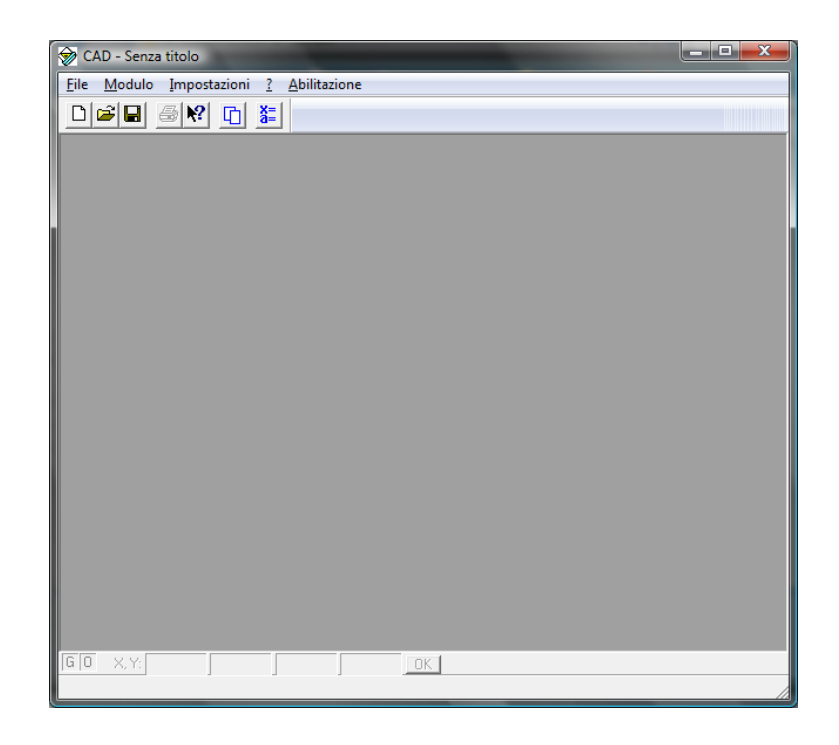

**Figura 1 Schermata di avvio di CadNostrum** 

Nel menù a discesa si trovano i comandi abilitati in questa sessione. Nell'area centrale appare un'immagine che l'utente può sostituire con un'immagine propria (comando Strumenti\Preferenze).

#### <span id="page-23-0"></span>2.3 Elementi comuni dell'Interfaccia

Quando all'interno del CAD un modulo è aperto la finestra che appare è simile a quella sotto riportata (Figura 2), tenendo conto delle ragionevoli differenze dovute alle possibilità di personalizzazione, nella finestra sono sempre presenti:

- **La barra del titolo;**
- **Il menu a discesa con i relativi comandi;**
- L'area centrale di visualizzazione dei moduli e/o del singolo modulo;

Inoltre, in base alla propria personalizzazione, possono essere presenti:

- Le barre ad icone degli strumenti selezionati dall'utente;
- La finestra dell'output, posizionata sotto l'area centrale;
- La barra dell'input numerico, posizionata in basso;
- La barra di stato in fondo alla finestra;

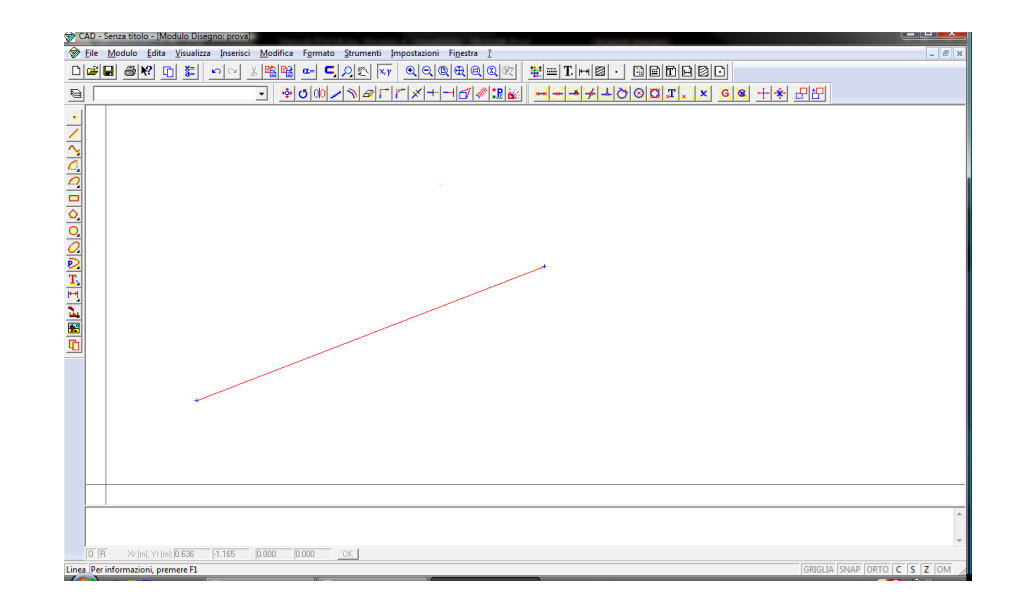

**Figura 2 Aspetto di CadNostrum quando uno dei moduli è aperto. In figura è illustrato il modulo di disegno**

Nella barra del titolo è visualizzato il nome del documento e, qualora un solo modulo sia aperto,il nome del modulo.

Nell'area centrale sono visualizzati i moduli in forma aperta (o moduli attivi) ognuno all'interno della propria finestra di visualizzazione.

Quando sono visualizzati più moduli il nome del modulo è sulla barra del titolo della rispettiva finestra e non più sulla barra del titolo del documento.

Quando l'area centrale è occupata da più moduli, si avrà sempre un solo modulo attivo (selezionato dall'utente) e sarà su questo modulo che agiscono i comandi.

#### <span id="page-24-0"></span>2.4 La barra dell'input numerico

Per inserire le coordinate numeriche da tastiera (ovvero senza passare tramite clic del mouse) è disponibile lo strumento di input numerico, studiato in modo da agevolare al massimo l'introduzione dei dati da parte dell'utente. La barra ha diverse funzioni ed i suoi contenuti variano automaticamente a seconda del comando attivo.

Nella barra, le prime due celle indicano il tipo di coordinate che si vogliono usare. A seguire verso destra sono visualizzati i simboli delle grandezze correnti con le rispettive unità di misura riportate tra parentesi tonde. Nelle due finestre successive sono visualizzati i valori di dette grandezze coerentemente alla posizione del mouse all'interno dell'area grafica del modulo attivo. A fianco le due finestre per l'assegnazione dei valori numerici che devono essere inserite dall'utente. Il pulsante OK che si trova più a destra conferma i dati inseriti. Se l'operazione di assegnazione dei valori (o del valore) è confermata con mediante click del mouse nell'area di disegno, l'assegnazione non è numerica ed i valori confermati sono quelli stabiliti dalla posizione del puntatore. Qualora la conferma avvenga mediante il pulsante OK, l'assegnazione è numerica ed i valori confermati saranno quelli digitati dall'utente nella barra di input.

Sulla barra di input numerico può apparire il pulsante SPESSORI. Nell'assegnazione di oggetti che contemplano uno spessore di linea, quali segmenti rettilinei e segmenti curvilinei, con questo pulsante è possibile assegnare il valore dello spessore iniziale e dello spessore finale del tratto di linea (retta o curva). Come più volte evidenziato nel capitolo introduttivo, se gli spessori iniziali e finale sono diversi, la linea avrà spessore variabile linearmente lungo la sua lunghezza. Gli spessori così assegnati godono delle stesse caratteristiche delle dimensioni dell'oggetto. Quando i valori dello spessore iniziale e finale sono nulli, lo spessore viene ereditato dello stile della linea associato all'oggetto (vedere gli [stili\)](#page-45-0).

#### <span id="page-25-0"></span>2.5 La barra di stato

Sulla riga di fondo della finestra del CAD è posizionata la barra di stato, come mostrato nella figura che segue.

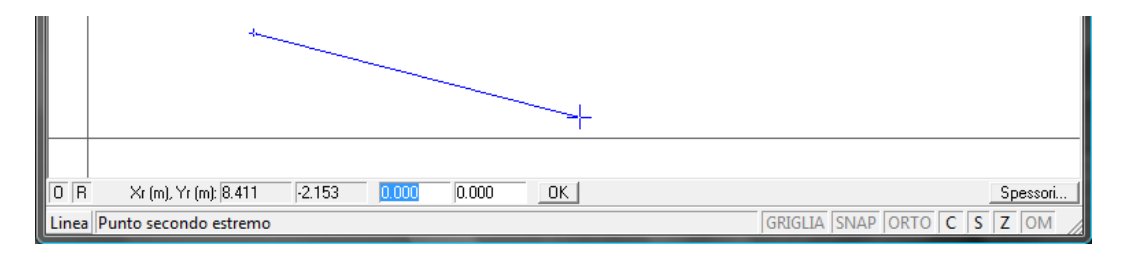

#### **Figura 3 Barra di stato di CadNostrum**

<span id="page-25-2"></span>Nella parte di sinistra sono visualizzati il nome del comando in esecuzione ed i commenti di spiegazione ai vari passi della sequenza di input del comandi stesso. Nell'esempio di [Figura 3](#page-25-2) il comando in esecuzione è "Linea" e si richiede l'inserimento (mediante click del mouse o tramite la barra delle coordinate attiva) del secondo punto del segmento. Nella parte di destra, invecem sono presenti i comandi per l'impostazione di particolari modalità di funzionamento. Tali comandi sono descritti in modo dettagliato nei capitoli che seguono; per tutti i pulsanti nella barra di stato valgono le seguenti impostazioni:

- Cliccando con il tasto sinistro del mouse è possibile abilitare o disabilitare l'impostazione
- Cliccando con il tasto destro del mouse è possibile modificare l'impostazione tramite l'ausilio della relativa finestra di dialogo.

Nella stessa parte sinistra, premendo il tasto CTRL (tasto Control) vengono visualizzate le impostazioni griglia, snap ed orto per il solo comando in esecuzione.

#### <span id="page-25-1"></span>2.6 Il supporto di stampa

La principale differenza tra le versioni commerciali di CadNostrum (Standard, Advanced e Professional) e quelle gratuite (Portable e Free) risiede nella possibilità di stampare i propri disegni su formati diversi dal formato A4.

Le versioni commerciali di CadNostrum possono stampare su tutti i formati supportati dal sistema operativo e dalla stampante alla quale si fa riferimento.

Nelle versioni gratuite, la stampa è limitata a formati inferiori all'A4. Ogni tentativo di stampa su formati diversi risulta un'esplicita violazione del contratto di licenza del software e come tale è punibili secondo le leggi vigenti in materia di copyright.

#### <span id="page-26-0"></span>2.7 Impostazioni all'avvio

All'avvio del CAD ed alla creazione di ogni nuovo documento è possibile selezionare le impostazioni desiderate riguardo a:

- l'abilitazione o disabilitazione dell'input numerico;
- l'abilitazione o disabilitazione dell'output;
- l'abilitazione o disabilitazione delle barre degli strumenti;
- la selezione delle unità di misura lineare e angolare;
- l'impostazione delle preferenze;
- **il caricamento di moduli specifici;**

Queste impostazioni possono essere inserite sia tramite il menù a tendina "impostazioni" nella barra dei menù oppure possono essere ereditate da altri documenti o da file specifici di configurazione.

Si consiglia vivamente di creare dei moduli specifici e/o di file di configurazione che risultano molto utili, ad esempio, per le squadrature delle tavole di disegno o per oggetti di uso comune. Tali operazioni possono essere configurate anche in momenti successivi alla creazione di nuovi moduli modificando le impostazioni correnti del documento.

#### <span id="page-26-1"></span>2.8 Impostazioni delle preferenze

Al primo avvio, CadNostrum ha alcune impostazioni predefinite riguardo allo sfondo delle finestre, il salvataggio con copie di backup, ecc. È possibile modificare tali impostazioni attraverso il menu Preferenze (impostazioni\programma\preferenze).

In una opportuna finestra di dialogo (descritta in dettaglio in un'apposita [sezione](#page-98-3) del presente manuale) è possibile impostare il colore di sfondo (o sostituirlo con un'immagine a proprio piacimento), modificare la scala del monitor e impostare le opzioni e modalità di salvataggio automatico. Per evitare la perdita di dati conseguente a mancanze di corrente o altro è consigliato creare una copia di backup e di abilitare il salvataggio automatico ogni minuto.

#### <span id="page-26-2"></span>2.9 I moduli

Come accennato nella [prefazione,](#page-7-2) CadNostrum è strutturato in moduli; un modulo può essere definito entità fondamentale del disegno. I concetti fondamentali relativi ai moduli sono già stati descritti e vengono riassunti in modo sintetico nel presente paragrafo.

Un approccio semplice nella creazione di un disegno è quello di disegnare più tavole di disegno usando un unico modulo. Tale approccio risulta riduttivo per la creazione di tavole particolarmente complesse (assiemi, disegni esecutivi con elevato numero di componenti).

Un modo più strutturato è invece quello di usare almeno un modulo per ogni tavola che si intende realizzare. Sebbene tale approccio sembri all'inizio più laborioso, esso porta a diversi vantaggi. Ritornando all'esempio di un assieme, è possibile creare un modulo contenente il cartiglio e la squadratura del foglio, un modulo per ogni particolare costruttivo ed un modulo per l'assieme. Il modulo cartiglio sarà unico ma potrà essere utilizzato in tutte le tavole dei singoli particolari. Ogni particolare, infine potrà essere richiamato nel disegno di assieme; ogni modifica al modulo originario (esempio, al modulo cartiglio) verrà automaticamente ereditata dal modulo che vi fa riferimento (ad esempio, le tavole dei particolari o la tavola di assieme).

Il moduli di CadNostrum sono i seguenti:

- $\blacksquare$  moduli blocco;
- moduli disegno;
- $\blacksquare$  moduli processo;
- **nduli procedura;**
- gestione variabili globali.

Ogni modulo, escluso quelli delle variabili, può rappresentare una tavola di disegno od una porzione di esso. Ogni file di CadNostrum può contenere uno o più moduli.

Ciascun modulo può contenere più oggetti, ovvero più entità base del disegno (forme geometriche elementari, testi, tratteggi, riempimenti, figure), siano esse definite in forma esplicita o parametrica.

#### <span id="page-27-0"></span>2.9.1 Blocco

Il **blocco** è un modulo contenente esclusivamente oggetti, non può cioè contenere moduli incapsulati. Sono moduli usati generalmente per la definizione di figura base ripetitive all'interno dei documenti. Un tipico esempio di modulo di tipo blocco è il cartiglio.

#### <span id="page-27-1"></span>2.9.2 Disegno

Il **disegno** è un modulo contenente oggetti ed altri moduli incapsulati quali blocchi, disegni e processi. Sono moduli usati generalmente per la definizione di tavole parziali o complete di disegno.

#### <span id="page-27-2"></span>2.9.3 Processo

Quando una tavola di disegno richiede la presenza di oggetti ripetuti non in modo semplice, ma stando a particolari regole (dieci finestre con dimensione che varia con una certa legge matematica, bulloni da inserire solo se la dimensione del foro lo consente, ecc.) è consigliato utilizzare moduli di tipo **processo**. Questi moduli seguono un albero logico e contengono una serie di istruzioni in linguaggi di programmazione semplificati (simili a C o a Fortran). Essi possono contenere espressioni matematiche, geometriche, operazioni sulle stringhe, test condizionali, cicli di ripetizione.

#### <span id="page-28-0"></span>2.9.4 Procedura

L'organizzazione di insieme di particolari documenti può richiedere funzioni che permettono lo scambio di dati con l'esterno del CAD, oppure la rappresentazione a diapositive di un'insieme di tavole anche di uno stesso documento, oppure ancora la generazioni di schede di disegno simili ma diversificate tra di loro da valori diversi dei contenuti. Si voglia ad esempio stampare 100 tabelle dello stesso tipo ma con contenuti variabili e tali contenuti siano parte di file esistenti; uno o più moduli **procedura** fanno al caso. Questi moduli sono in modo simile ai processi, e possono contenere oggetti nonché moduli incapsulati quali i blocchi, disegni, processi e procedure. In aggiunta a quanto detto in precedenza per i moduli di tipo processo, possono contenere funzioni di lettura e scrittura nella linea di comando, lettura e scrittura attraverso finestre di dialogo, lettura e scrittura da file, oppure richiamare l'esecuzione di altri programmi eseguibili. Attraverso i moduli di tipo procedura è possibile rappresentare disegni in movimento.

#### <span id="page-28-1"></span>2.9.5 Regole per l'esecuzione dei processi e delle procedure

Il disegno nei moduli processo e nei moduli procedura è governato da una particolare struttura ad albero che contiene le regole per le modalità di rappresentazione. Ogni oggetto inserito nel modulo corrisponde ad un elemento dell'albero logico. In questa struttura è possibile aggiungere particolari regole di controllo del disegno. Fanno parte di queste "regole" le istruzioni per l'esecuzione ed i comandi, completate con le variabili di programma. Nelle istruzioni per l'esecuzione si hanno:

- le istruzioni di assegnazioni;
- i cicli;
- le istruzioni condizionali;
- le istruzione selettive.
- I comandi di controllo sono:
- la visualizzazione dei valori (stampa su registro);
- le finestre di dialogo per l'assegnazione delle variabili e array;
- i comandi di lettura e scrittura su file;
- i comandi per l'esecuzione di programmi esterni;
- i comandi di controllo del disegno.

L'istruzione di assegnazione ha la forma: variabile = espressione, dove variabile può essere una variabile dichiarata od un elemento di array mentre espressione è una espressione matematica il cui risultato è assegnato a variabile. L'espressione può contenere oltre alle normali operazioni matematiche anche le funzioni matematiche, le funzioni trigonometriche, le funzioni sulle stringhe e le funzioni geometriche, il tutto in modo coerente.

#### <span id="page-29-0"></span>2.9.6 Variabili

Le **variabili**, infine, sono le entità usate per la parametrizzazione le dimensioni delle entità di CadNostrum. Sono distinte in variabili globali contenute nei moduli variabili ed in variabili locali contenute direttamente nei moduli blocco, disegno, processo e procedura. Le variabili locali si distinguono in interne ed esterne. Quelle interne sono definite nel modulo proprietario ed usate solamente dal modulo stesso. Quelle esterne sono definite nel modulo proprietario ma sono dipendenti dalle corrispondenti variabili globali di cui assumono il valore ed eventualmente (solo per le procedure) lo restituiscono modificato. Le variabili globali sono accessibili da tutti i moduli indistintamente mentre le variabili locali sono accessibili esclusivamente dal modulo proprietario.

#### <span id="page-29-1"></span>2.9.7 Impostazione moduli

All'atto pratico, per passare da un blocco all'altro o per creare un nuovo blocco è sufficiente, dal menu Modulo nella barra dei menu selezionare la voce "Apri modulo" come mostrato in [Figura 4](#page-29-2) a oppure dal menu grafico Modulo nella barra degli strumenti come illustrato in [Figura 4](#page-29-2) b.

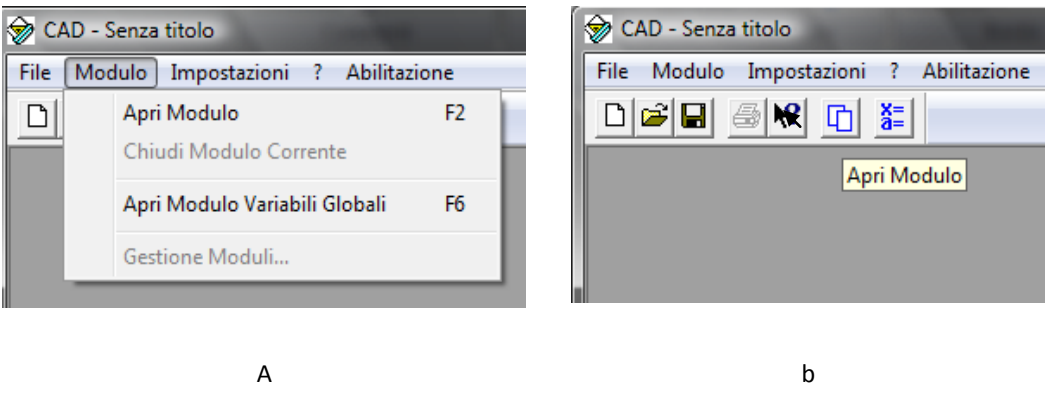

**Figura 4: Creazione di un nuovo modulo**

<span id="page-29-2"></span>Un altro modo per accedere ai moduli di CadNostrum è rappresentato dai tasti funzione: è possibile infatti passare rapidamente da un modulo all'altro premendo F2.

I moduli vengono gestiti dall'apposita finestra di dialogo, simile a quella mostrata nella figura che segue.

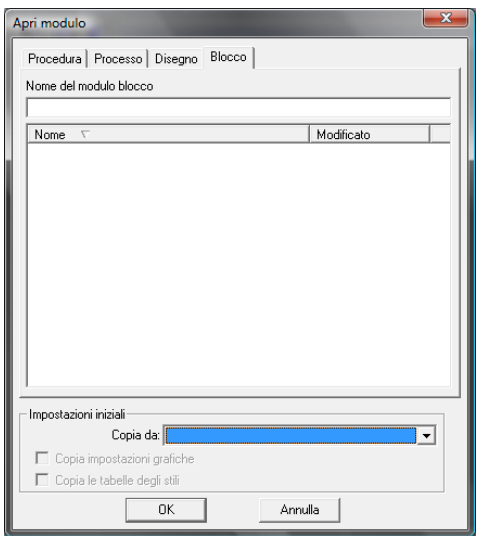

**Figura 5 Finestra di dialogo di gestione dei moduli**

Come si nota, nella finestra sono disponibili quattro cartelle, che sono

- modulo procedura
- modulo processo
- modulo disegno
- $\blacksquare$  modulo blocco

Una volta selezionato il modulo che si desidera creare è possibile:

- impostare il nome del processo oppure scegliere di editare un processo creato in precedenza; il nome del processo non può essere ne vuoto ne composto da soli spazi;
- selezionare un file esistente da cui copiare le impostazioni grafiche e gli stili (ad esempio i tipi di linea, stili di tratteggio);
- selezionare se si desidera importare all'interno del modulo le variabili globali o le variabili locali.

Una volta impostati i suddetti parametri è possibile accedere al modulo desiderato come indicato nei capitoli successivi.

# **Capitolo** 3.

## <span id="page-31-0"></span>**3 Caratteristiche condivise**

Il presente capitolo descrive i comandi e le caratteristiche comuni a tutti i moduli di CadNostrum, ovvero:

- Caratteristiche comuni dell'area di disegno, barre degli strumenti e area comandi;
- funzione dei tasti del mouse;
- funzioni di Zoom e Pan;
- **utilizzo della Griglia;**
- **funzione Orto;**
- **funzione Snap;**
- funzioni Colore e Spessore linea;
- **stili del testo;**
- visualizzazione e modifica delle Proprietà di un oggetto;
- **·** inserimento da tastiera delle coordinate;
- **selezione multipla e deselezione;**
- copia e incolla

I comandi condivisi hanno la stessa funzione indipendentemente del modulo in cui essi vengono attivati.

#### <span id="page-32-0"></span>3.1 Area di disegno, barre degli strumenti e area comandi.

Una volta avviato un qualsiasi modulo di CadNostrum lo schermo è simile a quello mostrato i[n Figura 6.](#page-32-2)

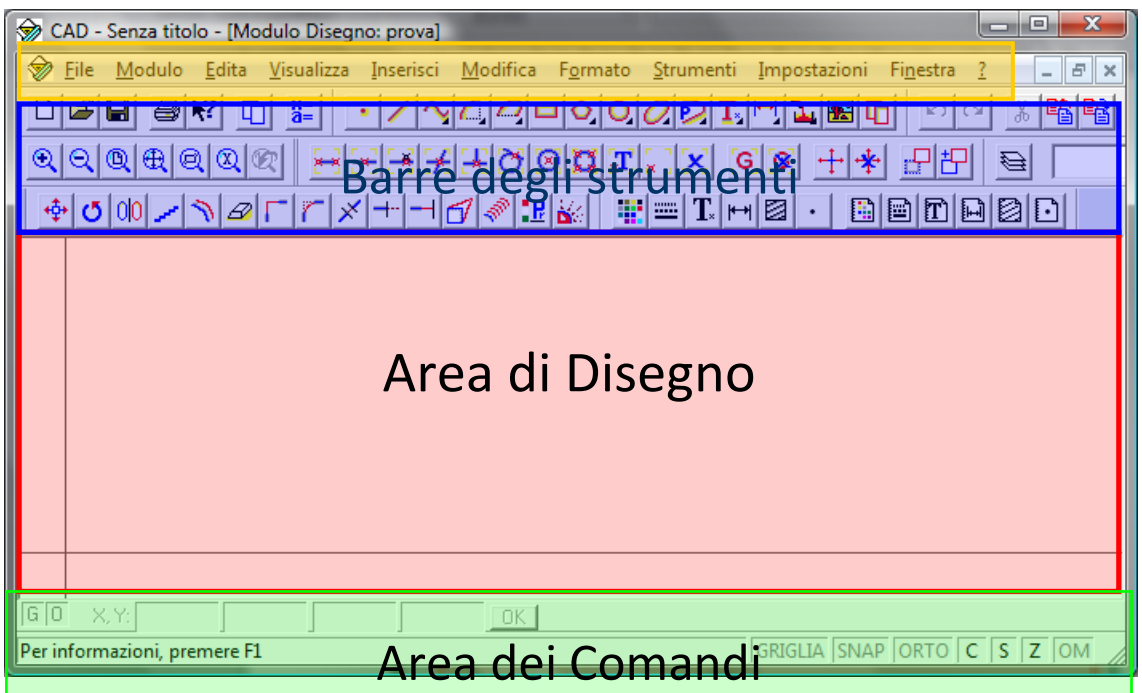

**Figura 6 Aree dello schermo in CadNostrum**

<span id="page-32-2"></span>La figura sopra mostra le quattro aree differenti che si presentano all'apertura di CadNostrum, che sono rispettivamente:

Area di disegno (evidenziata in rosso nella figura) è l'area in cui si inseriscono le entità di disegno in CadNostrum (linee, circonferenze, testi, ecc.)

Area delle Barre degli strumenti (evidenziata in blu in figura): in questa area sono presenti i comandi di disegno di CadNostrum.

Barra dei Menu (evidenziata in giallo nella figura): consente di accedere alle funzioni di disegno, modifica e di cambiare le impostazioni di CadNostrum.

Area dei Comandi: (evidenziata in verde nella figura): a seconda del comando selezionato consente di specificare dei parametri aggiuntivi per il comando stesso, permette di inserire le coordinate di un punto o di modificare le opzioni di snap e griglia descritte in seguito.

#### <span id="page-32-1"></span>3.2 Funzioni di zoom

Le funzioni di zoom permettono di ingrandire l'area desiderata dello schermo. La barra degli strumenti zoom [\(Figura 7\)](#page-33-2) è composta da sette comandi, che sono rispettivamente:

- zoom in (ingrandisce l'immagine dello schermo di un fattore due)
- zoom out (rimpicciolisce l'immagine di un fattore due)
- zoom tutto (lo zoom è impostato in maniera tale da comprendere tutti gli oggetti dello schermo)
- zoom estensioni (lo zoom è impostato per visualizzare le estensioni del disegno)
- zoom finestra (viene visualizzato uno zoom di una finestra i cui estremi verranno inseriti con un clic del mouse)
- zoom dinamico (lo zoom è personalizzato: il punto centrale dello zoom viene determinato con il primo clic del mouse, mentre la scala viene regolata spostando il mouse e cliccando su un altro punto; cliccando a destra del punto iniziale lo zoom ingrandisce la figura e vice versa)
- zoom precedente (lo zoom viene impostato alla visualizzazione precedente all'ultimo zoom effettuato; cliccando più volte sul pulsante "zoom precedente" è possibile ripercorrere a ritroso tutti gli zoom effettuati.

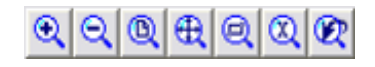

**Figura 7 Barra degli strumenti Zoom**

#### <span id="page-33-2"></span><span id="page-33-0"></span>3.3 Pan Dinamico

Il comando Pan Dinamico en permette di modificare in modo dinamico la vista della finestra corrente. Una volta cliccato sul pulsante  $\overline{\mathbb{Z}}$  è sufficiente trascinare un punto qualsiasi del disegno per cambiare la vista della finestra di CadNostrum; la scala del disegno non viene modificata dal comando di Pan Dinamico. Oltre che sulla barra degli strumenti, il comando di Pan Dinamico è disponibile nel menu Visualizza sotto la voce Pan.

#### <span id="page-33-1"></span>3.4 Griglia

All'interno di CadNostrum l'attivazione della griglia ha come funzione principale quella di far spostare il cursore sullo schermo in maniera discreta anziché continua. Inoltre, la griglia è un utile ausilio grafico che aiuta ad avere una rapida idea delle dimensioni degli oggetti disegnati sullo schermo. La griglia può essere attivata o disattivata nell'area dei comandi come evidenziato in [Figura 8.](#page-34-0)

| $\Box$ $\Box$ $X$<br>CAD - Senza titolo - [Modulo Disegno: qqq]<br>Bile Modulo Edita Visualizza Inserisci Modifica Formato Strumenti Finestra ? |                      |                              |                                                                       |  |  |  |           |  |  |  |  |  |  |  |  |  |  |  |                                                                              |
|----------------------------------------------------------------------------------------------------|----------------------|------------------------------|-----------------------------------------------------------------------|--|--|--|-----------|--|--|--|--|--|--|--|--|--|--|--|------------------------------------------------------------------------------|
|                                                                                                    |                      |                              |                                                                       |  |  |  |           |  |  |  |  |  |  |  |  |  |  |  | $ \exists$ $\times$                                                          |
|                                                                                                    |                      |                              | D 2 B 3 M D D 8 X Q Q Q Q + Q Q Q + X Q Q D O Q D T H L 2 B 8 D D 8 8 |  |  |  |           |  |  |  |  |  |  |  |  |  |  |  |                                                                              |
| $\Leftrightarrow$                                                                                                    | $\ddot{\phantom{0}}$ |                              |                                                                       |  |  |  |           |  |  |  |  |  |  |  |  |  |  |  | 그  히어 ※  �� ��  ☞  디오w   ⊞  ⊞  피 H Ø  -   ⊞  ⊞  ⊞  B  B       ノ 니스 스  서/스  스 |
| ₩                                                                                                    |                      |                              |                                                                       |  |  |  |           |  |  |  |  |  |  |  |  |  |  |  | 嘞                                                                            |
| ÷                                                                                                    |                      |                              |                                                                       |  |  |  |           |  |  |  |  |  |  |  |  |  |  |  | $\frac{1}{\alpha}$                                                           |
| 国                                                                                                    |                      |                              |                                                                       |  |  |  |           |  |  |  |  |  |  |  |  |  |  |  |                                                                              |
| HRQQI                                                                                                    |                      |                              |                                                                       |  |  |  |           |  |  |  |  |  |  |  |  |  |  |  | $\frac{1}{2}$                                                                |
|                                                                                                    |                      |                              |                                                                       |  |  |  |           |  |  |  |  |  |  |  |  |  |  |  |                                                                              |
|                                                                                                    |                      |                              |                                                                       |  |  |  |           |  |  |  |  |  |  |  |  |  |  |  |                                                                              |
|                                                                                                    |                      |                              |                                                                       |  |  |  |           |  |  |  |  |  |  |  |  |  |  |  | $\overline{r}$                                                               |
|                                                                                                    |                      |                              |                                                                       |  |  |  |           |  |  |  |  |  |  |  |  |  |  |  | $\frac{1}{x}$                                                                |
| X                                                                                                    |                      |                              |                                                                       |  |  |  |           |  |  |  |  |  |  |  |  |  |  |  | ⊣                                                                            |
|                                                                                                    |                      |                              |                                                                       |  |  |  |           |  |  |  |  |  |  |  |  |  |  |  |                                                                              |
|                                                                                                    |                      |                              |                                                                       |  |  |  |           |  |  |  |  |  |  |  |  |  |  |  | 医三角                                                                          |
|                                                                                                    |                      |                              |                                                                       |  |  |  |           |  |  |  |  |  |  |  |  |  |  |  |                                                                              |
| 58年十一                                                                                                    |                      |                              |                                                                       |  |  |  |           |  |  |  |  |  |  |  |  |  |  |  |                                                                              |
|                                                                                                    | <b>的</b> 同           | X.Y.                         |                                                                       |  |  |  | <b>OK</b> |  |  |  |  |  |  |  |  |  |  |  |                                                                              |
|                                                                                                    |                      | Per informazioni, premere F1 |                                                                       |  |  |  |           |  |  |  |  |  |  |  |  |  |  |  | GRIGLIA SNAP ORTO C 5 Z OM                                                   |

**Figura 8 Tasto di attivazione della griglia**

<span id="page-34-0"></span>Cliccando con il tasto destro del mouse sul tasto "griglia" è inoltre possibile modificare l'aspetto grafico e la spaziatura degli elementi che compongono la griglia stessa.

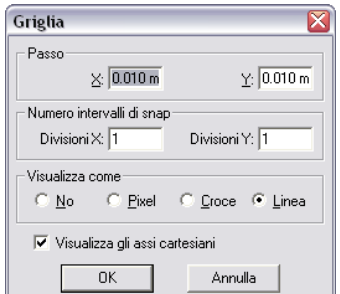

**Figura 9 Menu di modifica delle proprietà della griglia**

<span id="page-34-1"></span>Il passo della griglia è la distanza (orizzontale o verticale) fra due elementi consecutivi. A griglia attivata, durante l'inserimento di features di disegno, il cursore non è libero di spostarsi liberamente sullo schermo ma si può muovere solo ad intervalli discreti. Il numero di intervalli è modificabile nella finestra di dialogo di [Figura 9.](#page-34-1) Se ad esempio il passo della griglia è settato pari a 10 mm ed il numero di divisioni è pari a 2, il cursore si sposterà sullo schermo per step di 5 mm.

Il menu "Visualizza come" permette di scegliere se nascondere la griglia, se visualizzarla in modalità pixel, croce linea. La differenza fra le varie modalità è illustrata in [Figura 10.](#page-35-2)

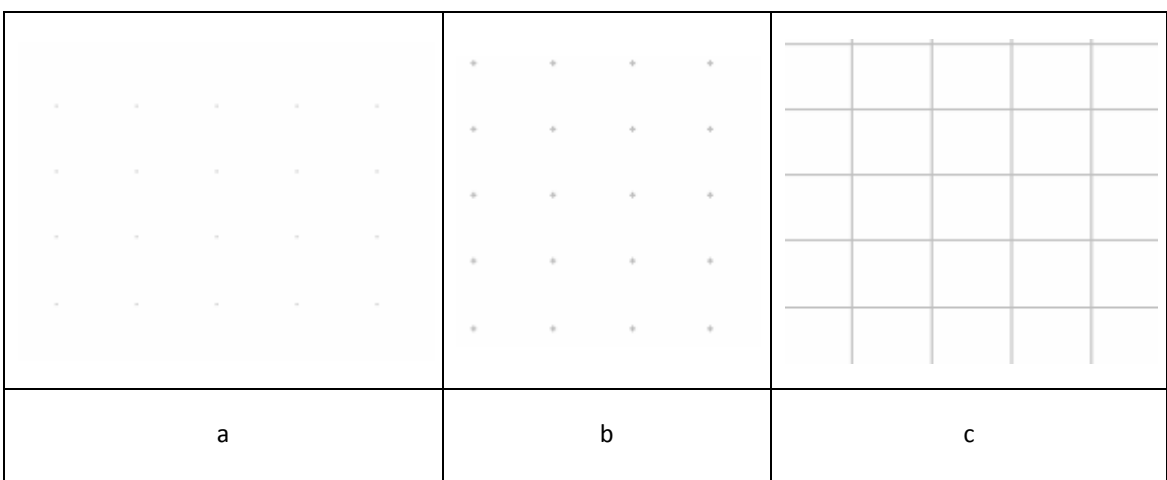

<span id="page-35-2"></span>È possibile inoltre scegliere se visualizzare o meno gli assi cartesiani (due rette di coordinate x=0 e y=0).

#### <span id="page-35-0"></span>3.5 Funzione Orto

Quando la funzione Orto è attivata nell'inserimento di nuovi oggetti due punti successivi sono obbligatoriamente allineati su una linea verticale od orizzontale. Ne deriva che, se il nuovo oggetto è una linea, questa sarà orizzontale o verticale. Nel caso si stia impostando il diametro di un cerchio, esso potrà solo essere impostato con la stessa ascissa o la stessa ordinata del centro del cerchio.

Al contrario della funzione griglia, la funzione orto non prevede opzioni ovvero può essere solamente attivata o disattivata. La funzione orto può essere attivata sia cliccando sull'omonimo comando nell'area

dei comandi sia cliccando sull'icona  $\frac{1}{\sqrt{1}}$  nelle barre degli strumenti. Cliccando su quest'ultimo il comando orto è temporaneo, ovvero si disabilita dopo aver inserito la prima entità. Se il pulsante orto è

abilitato nell'area dei comandi, cliccando sul pulsante  $\left|\frac{1}{1} \right|$  è possibile disabilitarlo temporaneamente.

|                          | CAD - Senza titolo - [Modulo Disegno: qqq]<br><b>D</b> Ele<br>Visualizza Inserisci Modifica Formato Strumenti Finestra ?<br>Modulo<br>Edita |                     |                       |         |          |   |                          |                         |               |    |                  |          |               |  | $\Box$ e $X$<br>$ E$ $\times$ |                                  |           |        |  |                          |          |  |  |  |  |           |                                              |
|--------------------------|----------------------------------------------------------------------------------------------------|---------------------|-----------------------|---------|----------|---|--------------------------|-------------------------|---------------|----|------------------|----------|---------------|--|-------------------------------|----------------------------------|-----------|--------|--|--------------------------|----------|--|--|--|--|-----------|----------------------------------------------|
| DE                       |                                                                                                    | 6<br>$\mathbb{R}^2$ |                       | 功臣<br>哂 | 땸        | 촕 | Q                        | $\mathbf{a}$            | $\oplus$<br>Q | Q  | $\mathcal{Q}$ or |          |               |  |                               |                                  |           |        |  | <u>NAAOOODRHINEBODOB</u> |          |  |  |  |  |           |                                              |
| $\boxed{\text{d}}$       | $\theta$                                                                                                    |                     |                       |         |          |   | $\overline{\phantom{a}}$ | $\mathbb{E} \mathbb{D}$ | Ca            | 暡  | 略                | $\alpha$ | $C$ $Q$ $x,y$ |  | 聖宝                            | $ \mathbf{T}  $ m $ \mathbb{E} $ | $\bullet$ | BBDBBD |  |                          | $\angle$ |  |  |  |  |           |                                              |
|                          |                                                                                                    |                     |                       |         |          |   |                          |                         |               |    |                  |          |               |  |                               |                                  |           |        |  |                          |          |  |  |  |  |           |                                              |
|                          |                                                                                                    |                     |                       |         |          |   |                          |                         |               |    |                  |          |               |  |                               |                                  |           |        |  |                          |          |  |  |  |  |           | $\frac{1}{\sqrt{2}}$ or $\frac{1}{\sqrt{2}}$ |
|                          |                                                                                                    |                     |                       |         |          |   |                          |                         |               |    |                  |          |               |  |                               |                                  |           |        |  |                          |          |  |  |  |  |           |                                              |
|                          |                                                                                                    |                     |                       |         |          |   |                          |                         |               |    |                  |          |               |  |                               |                                  |           |        |  |                          |          |  |  |  |  |           |                                              |
|                          |                                                                                                    |                     |                       |         |          |   |                          |                         |               |    |                  |          |               |  |                               |                                  |           |        |  |                          |          |  |  |  |  |           | $\overline{\mathcal{E}}$                     |
|                          |                                                                                                    |                     |                       |         |          |   |                          |                         |               |    |                  |          |               |  |                               |                                  |           |        |  |                          |          |  |  |  |  |           | $\frac{2}{\Gamma}$                           |
| HELFER DO O O O O HELFER |                                                                                                    |                     |                       |         |          |   |                          |                         |               |    |                  |          |               |  |                               |                                  |           |        |  |                          |          |  |  |  |  |           | $\overline{r}$                               |
|                          |                                                                                                    |                     |                       |         |          |   |                          |                         |               |    |                  |          |               |  |                               |                                  |           |        |  |                          |          |  |  |  |  |           | $\frac{x}{+}$                                |
|                          |                                                                                                    |                     |                       |         |          |   |                          |                         |               |    |                  |          |               |  |                               |                                  |           |        |  |                          |          |  |  |  |  |           | ⊣                                            |
|                          |                                                                                                    |                     |                       |         |          |   |                          |                         |               |    |                  |          |               |  |                               |                                  |           |        |  |                          |          |  |  |  |  |           |                                              |
|                          |                                                                                                    |                     |                       |         |          |   |                          |                         |               |    |                  |          |               |  |                               |                                  |           |        |  |                          |          |  |  |  |  |           |                                              |
| 미국 국내 원리                 |                                                                                                    |                     |                       |         |          |   |                          |                         |               |    |                  |          |               |  |                               |                                  |           |        |  |                          |          |  |  |  |  |           | 医后多风                                         |
|                          |                                                                                                    |                     |                       |         |          |   |                          |                         |               |    |                  |          |               |  |                               |                                  |           |        |  |                          |          |  |  |  |  |           |                                              |
|                          |                                                                                                    |                     |                       |         |          |   |                          |                         |               |    |                  |          |               |  |                               |                                  |           |        |  |                          |          |  |  |  |  |           |                                              |
|                          |                                                                                                    |                     |                       |         |          |   |                          |                         |               |    |                  |          |               |  |                               |                                  |           |        |  |                          |          |  |  |  |  |           |                                              |
|                          |                                                                                                    |                     |                       |         |          |   |                          |                         |               |    |                  |          |               |  |                               |                                  |           |        |  |                          |          |  |  |  |  |           |                                              |
|                          |                                                                                                    |                     |                       |         |          |   |                          |                         |               |    |                  |          |               |  |                               |                                  |           |        |  |                          |          |  |  |  |  |           |                                              |
|                          |                                                                                                    |                     |                       |         |          |   |                          |                         |               |    |                  |          |               |  |                               |                                  |           |        |  |                          |          |  |  |  |  |           |                                              |
|                          |                                                                                                    |                     |                       |         |          |   |                          |                         |               |    |                  |          |               |  |                               |                                  |           |        |  |                          |          |  |  |  |  |           |                                              |
|                          |                                                                                                    |                     |                       |         |          |   |                          |                         |               |    |                  |          |               |  |                               |                                  |           |        |  |                          |          |  |  |  |  |           |                                              |
|                          |                                                                                                    |                     |                       |         |          |   |                          |                         |               |    |                  |          |               |  |                               |                                  |           |        |  |                          |          |  |  |  |  |           |                                              |
|                          | 0 R                                                                                                    |                     | Xr (m), Yr (m): 0.000 |         | $-0.057$ |   | 0.000                    |                         | 0.000         | OK |                  |          |               |  |                               |                                  |           |        |  |                          |          |  |  |  |  | Spessori. |                                              |
|                          | Linea Punto secondo estremo                                                                                                    |                     |                       |         |          |   |                          |                         |               |    |                  |          |               |  |                               |                                  |           |        |  |                          |          |  |  |  |  |           | GRIGLIA SNAP ORTO C 5 Z OM                   |

**Figura 11 Tracciamento di una linea con la funzione orto attivata**

<span id="page-35-3"></span>[Figura 11](#page-35-3) mostra come attivando la funzione orto non sia possibile tracciare linee che non siano orizzontali o verticali, sebbene la posizione del cursore imporrebbe che la linea che si sta disegnando sia obliqua.

#### <span id="page-35-1"></span>3.6 Funzione Snap

Spesso nella creazione di un disegno CAD si presenta la necessità di utilizzare come parametro di una nuova entità un punto particolare di un oggetto già esistente. Ad esempio può accadere che si desideri inserire una linea che abbia come punto iniziale il punto medio di un segmento esistente oppure un
cerchio concentrico ad uno già esistente. La funzione di snap in questo caso permette di inserire il punto desiderato semplicemente posizionandosi nelle vicinanze dello stesso.

Per attivare o disattivare la funzione snap è sufficiente cliccare sull'apposita icona nell'area dei comandi o, in alternativa attivare o disattivare le funzioni snap dalla barra degli strumenti come evidenziato in [Figura 12.](#page-36-0)

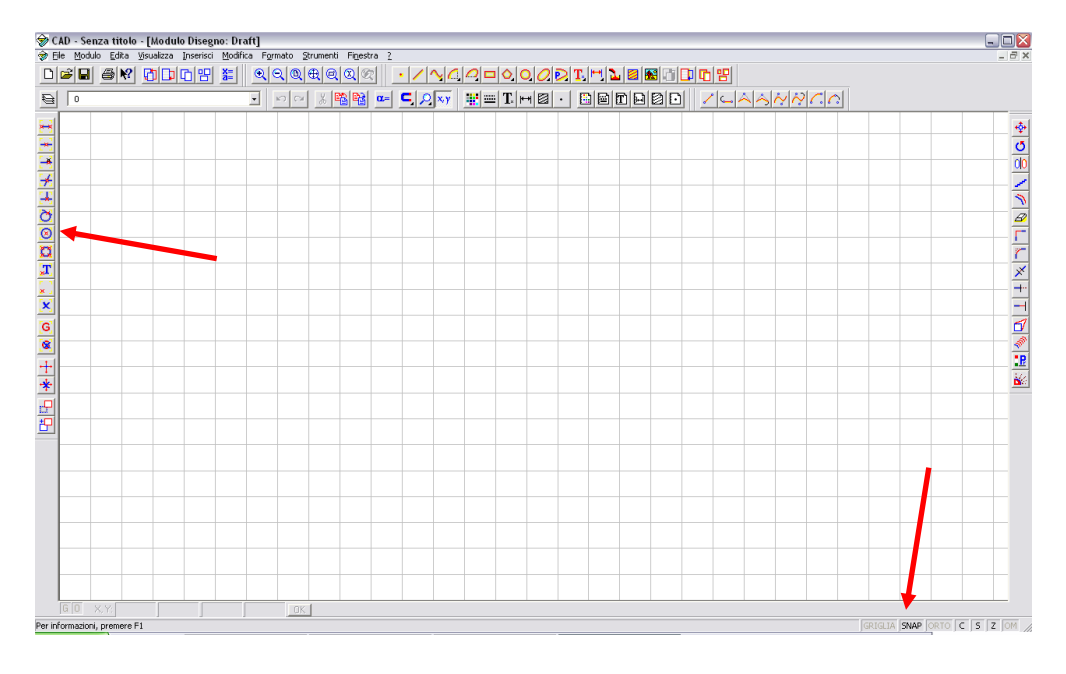

#### **Figura 12 Attiva snap**

<span id="page-36-0"></span>Cliccando con il tasto destro del mouse sul tasto snap che si trova nella barra dei comandi (in basso a destra in [Figura 12\)](#page-36-0) è possibile selezionare quali tipi attivare in modo permanente o per il prossimo comando (temporaneo). Le funzioni permanenti possono essere attivate solamente dalla barra dei comandi (in basso a destra) mentre quelle temporanee indifferentemente dalla barra dei comandi e degli strumenti.

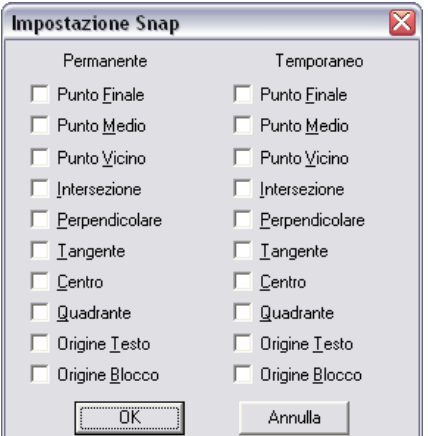

**Figura 13 Impostazioni di snap**

È possibile impostare lo snap in modo che il programma riconosca automaticamente:

**i** il punto finale di una linea;

- **il punto medio di un segmento;**
- il punto vicino (seleziona il punto appartenente ad un'entità geometrica già definita in prossimità della posizione del cursore del mouse);
- il punto di intersezione fra due generiche entità geometriche;
- il punto per cui passa la perpendicolare ad una curva;
- il punto di tangenza ad una curva;
- il centro di una circonferenza, di un arco, di un ellisse o di un poligono;
- l'intersezione di una circonferenza o di un ellisse con gli assi coordinati passanti per il centro (opzione quadrante);
- l'origine di un testo
- **I** l'origine di un blocco

# <span id="page-37-1"></span>3.7 Proprietà di un oggetto

In CadNostrum è possibile modificare le proprietà di un oggetto anche dopo che esso è stato inserito: questo è molto utile se, ad esempio, abbiamo inserito una linea ma vogliamo modificarne il punto finale: con CadNostrum non sarà necessario cancellare la linea e ridisegnarla, ma è sufficiente modificare le proprietà dell'oggetto per raggiungere il nostro scopo. Oltre ai parametri geometrici di un oggetto è possibile modificare anche le proprietà grafiche dello stesso, ad esempio il Colore, lo Spessore delle linee o lo Zoom dell'oggetto.

Per modificare le proprietà di un oggetto è necessario cliccare, nella barra degli strumenti, il pulsante nella barra degli strumenti. Ad esempio, il menu di dialogo proprietà per una retta è il seguente.

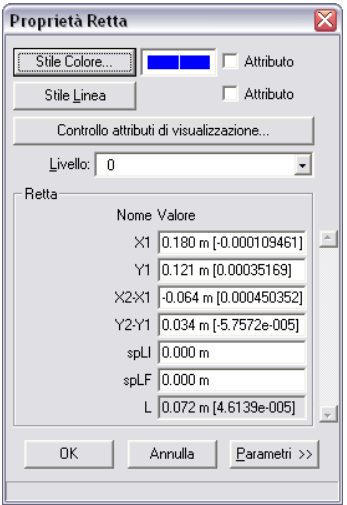

<span id="page-37-0"></span>**Figura 14 Menu modifica delle proprietà**

Per qualunque oggetto è possibile modificare gli stili del colore, il tipo di linea, i controlli degli attributi di visualizzazione e tutti i parametri geometrici che descrivono l'oggetto in questione.

#### 3.7.1 Stile del colore

Cliccando sul pulsante "Stile Colore…" si apre una finestra di dialogo ([Figura 15\)](#page-38-0) che permette di scegliere il colore dell'oggetto all'interno di 20 colori predefiniti. Se nel menu di [Figura 14](#page-37-0) si seleziona la casella "attributo" accanto allo stile colore è possibile scegliere la colorazione dell'elemento utilizzando la modalità RGB..

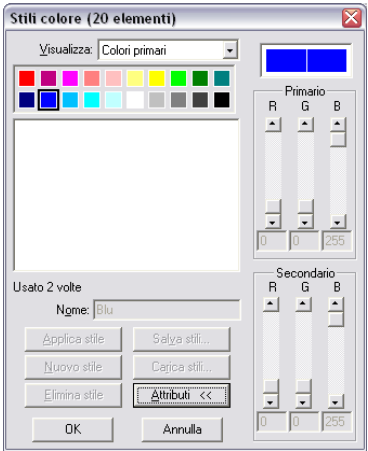

**Figura 15 Stili del colore**

<span id="page-38-0"></span>Non è possibile modificare lo stile dei colori primari e secondari dalla finestra di dialogo proprietà; per modificare gli stili dei colori è necessario utilizzare il comando stile colore **sulla barra degli strumenti**.

#### 3.7.2 Stile linea

Cliccando sul pulsante "stile linea…" nella finestra di dialogo di [Figura 14](#page-37-0) si apre una finestra che permette di selezionare, fra gli stili predefiniti, quale si desidera applicare all'elemento di cui si stanno editando le proprietà.

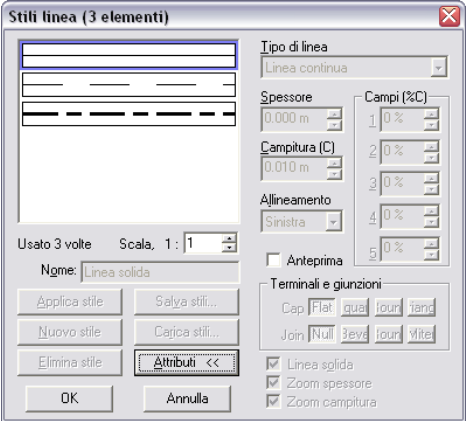

**Figura 16 Finestra di dialogo per la modifica dello stile di una linea**

È possibile modificare il tipo di linea selezionandolo fra quelli già impostati (vedere l'utilizzo del comando **)**, oppure selezionando la casella "attributo" nel menu di [Figura 14](#page-37-0) accanto al pulsante "stile linea…".

#### 3.7.3 Controllo attributi di visualizzazione

Cliccando sul pulsante "controllo attributi di visualizzazione" appare una finestra di dialogo simile a quella mostrata in [Figura 17](#page-39-0). Il controllo degli attributi può essere forzato o meno: l'utilità della forzatura del controllo attributi verrà introdotta nelle pagine che seguono in abbinamento con le proprietà di visualizzazione.

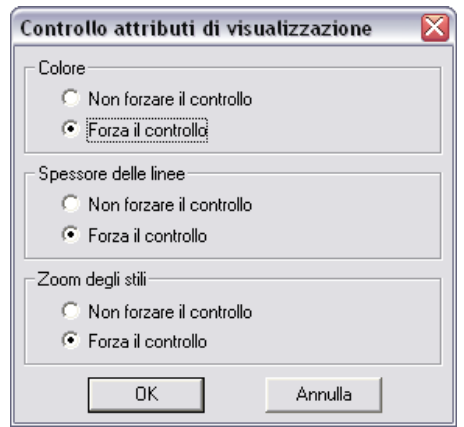

**Figura 17 Finestra di dialogo "Controllo di Attributi di Visualizzazione"**

#### <span id="page-39-0"></span>3.7.4 Livello

Cliccando sul pulsante Livello è possibile selezionare il livello (Layer) al quale l'entità appartiene. Attraverso i Layer è possibile controllare le modalità di visualizzazione di gruppi di oggetti (esempio le quote, i tratteggi, ecc). Per le modifiche delle proprietà dei Layer è necessario utilizzare il comando nella barra degli strumenti Layer. Si noti che gli spessori ed i colori impostati nella finestra di dialogo proprietà non hanno effetto se nelle caratteristiche Layer sono impostate le opzioni "usa colori Layer" e "Usa spessore nullo".

#### <span id="page-39-1"></span>3.7.5 Proprietà geometriche

Oltre alle proprietà grafiche è possibile impostare o modificare le proprietà geometriche di un oggetto. Per una linea è possibile ad esempio modificare le coordinate del punto di partenza, del punto finale, gli spessori oppure associare ad uno dei parametri geometrici una variabile di tipo opportuno.

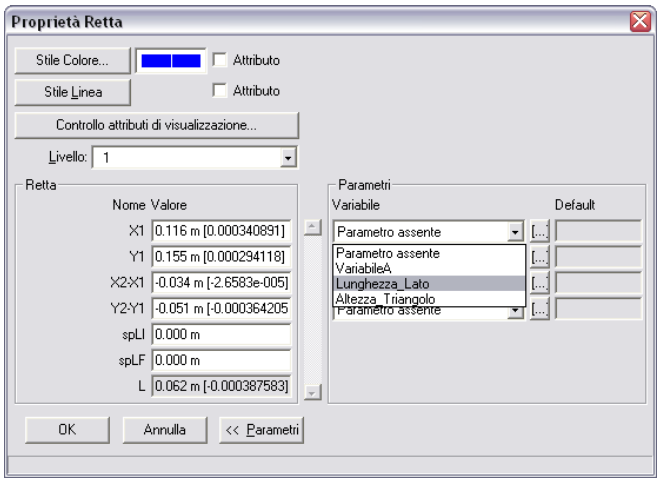

**Figura 18 Modifica delle proprietà geometriche di una retta.**

Ad esempio se fra le variabili utente ne sono presenti alcune di tipo "lunghezza" è possibile impostare alcune di esse come ascissa o ordinata di partenza.

# 3.8 Visualizzazione Colori e Spessori linea

Nella barra dei comandi (che si trova nella parte inferiore dello schermo) sono presenti le lettere, C, S e Z. La lettera C attiva o disattiva la visualizzazione dei Colori degli oggetti sullo schermo, la lettera S attiva o disattiva la visualizzazione degli Spessori delle linee sullo schermo mentre la lettera Z attiva o disattiva la visualizzazione dello Zoom degli stili.

Ogni lettera può essere attivata, disattivata, oppure posta in una modalità intermedia. Quando è posta nella modalità intermedia, accanto alla lettera compare una lettera x (Cx, Sx e Zx): in questa modalità vengono visualizzati i colori, gli spessori e gli zoom delle entità per cui è stata selezionata l'opzione "forza il controllo" nei controlli attributi di visualizzazione.

# <span id="page-40-0"></span>3.9 Selezione Multipla e Deselezione

Alcuni comandi di CadNostrum (ad esempio il comando cancella) permettono di selezionare più oggetti su cui effettuare il comando stesso. Cliccando su un oggetto (ad esempio una linea) l'oggetto diventa tratteggiato per indicare che esso è stato selezionato.

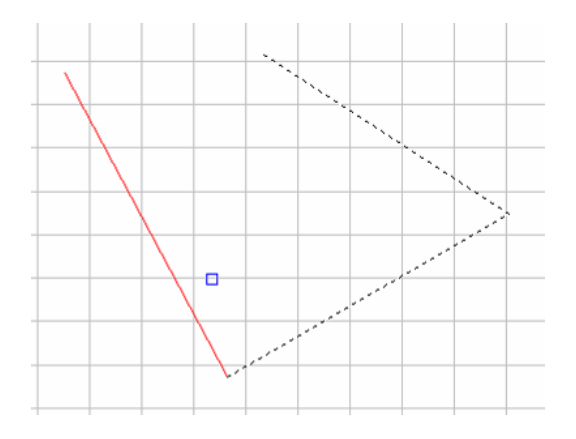

**Figura 19 Selezione multipla di oggetti**

Per deselezionare un oggetto che è stato selezionato erroneamente è sufficiente selezionarlo di nuovo tenendo premuto il tasto Control (Ctrl).

Se si desidera selezionare un insieme di oggetti è sufficiente utilizzare la finestra di selezione: cliccando con il tasto sinistro su una parte vuota dell'area di disegno viene definito il primo spigolo della finestra, mentre cliccando su un altro punto dello schermo viene definito il secondo.

Se il primo punto si trova sopra al secondo (cioè se disegno la finestra dall'alto in basso), verranno cancellati solo gli oggetti che sono interamente contenuti nella finestra: ne deriva che se desidero cancellare una linea, entrambi gli estremi devono essere interni alla finestra.

Al contrario, se definisco la finestra con il primo punto sotto il secondo (dal basso verso l'alto) anche gli oggetti parzialmente contenuti nella finestra saranno selezionati.

# 3.10 Copia e Incolla

I comandi Copia - Incolla sono utili per creare copie di oggetti all'interno di CadNostrum; entrambi i comandi (accessibili dal menu edita) non hanno effetto all'esterno del programma, ovvero non è possibile incollare all'esterno del programma un oggetto copiato in CadNostrum e viceversa.

#### <span id="page-41-0"></span>3.10.1Copia

Il comando copia memorizza una serie di oggetti che potranno essere incollati in un'altra parte del disegno o in un altro modulo di CadNostrum. Dopo aver selezionato il comando "Copia" dal menu Edita della barra degli strumenti è necessario [selezionare](#page-40-0) gli oggetti che si desiderano copiare. Come in tutte le selezioni multiple è possibile [deselezionare](#page-40-0) gli oggetti che sono stati selezionati erroneamente.

| CAD - Senza titolo - [Modulo Disegno: prova] |        |                                                |            |      |
|----------------------------------------------|--------|------------------------------------------------|------------|------|
| <b>B</b> File                                |        | Modulo Edita Visualizza Inserisci Modifica     |            | Form |
| $\Box$ $\Xi$ $\vdash$                        |        | Annulla Incolla<br>Impossibile ripetere Ctrl+Y | $Ctrl + Z$ |      |
| ⊜<br>0                                       | Taglia |                                                | $Ctrl+X$   |      |
|                                              | Copia  |                                                | Ctrl+C     |      |
|                                              |        | Incolla                                        | Ctrl+V     |      |
| t                                            |        | Riseleziona                                    |            |      |
|                                              |        | Variabili                                      | Shift+F6   |      |
|                                              |        | Variabili Utente                               | Ctrl+F6    |      |
|                                              |        |                                                |            |      |

**Figura 20 Comando copia**

Una volta selezionati gli oggetti è necessario selezionare un punto base per l'operazione copia. Tale punto sarà il punto base nell'operazione "Incolla".

#### 3.10.2Incolla

Il comando Incolla inserisce gli oggetti che sono stati selezionati con il comando [copia.](#page-41-0) Selezionando il comando Incolla dal menu Edita si apre una finestra di dialogo che permette di scegliere se importare gli oggetti con colori e spessori di origine oppure di sostituirli con colori e spessori nuovi.

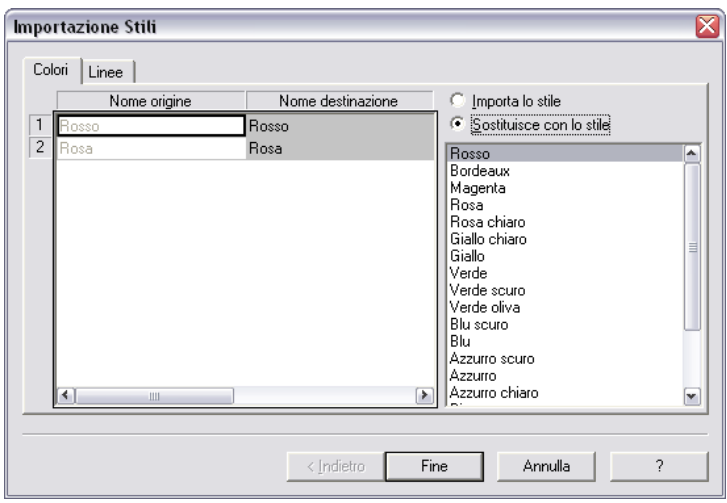

**Figura 21 Finestra di dialogo di importazione stili del comando "Incolla"**

Una volta scelta la modalità di impostazione stili è necessario selezionare il punto base per l'operazione incolla. Tale punto può essere inserito mediante clic del mouse oppure con l'input numerico da tastiera.

Successivamente è possibile scegliere il fattore di scala e la rotazione degli oggetti da incollare. Come in precedenza, i valori di scala e di angolo possono essere inseriti sia da tastiera sia mediante clic del mouse.

# 3.11 Salvare e Aprire un file

Per salvare un file è sufficiente selezionare la voce salva dal menu file o in alternativa premere contemporaneamente i tasti CTRL + S o cliccare sull'icona **nella barra degli strumenti.** 

Dopo aver premuto il comando, se si sta salvando il file per la prima volta sarà necessario scegliere il nome ed il percorso del file nell'apposita finestra di dialogo.

Se si desidera salvare il file con un nome diverso da quello inserito è possibile selezionare il comando "salva con nome" dal menu file.

Per aprire un file salvato in precedenza è sufficiente selzionare la voce "Apri" dal menu file o premere contemporaneamente i tasti CTRL + A o cliccare sull'icona  $\mathbf{S}$  sulla barra delle applicazioni

# 3.12 Stampa di un disegno

Tramite il comando stampa è possibile stampare il disegno creato su una stampante. Nella finestra "Area di stampa" è possibile scegliere se si desidera stampare l'intera finestra visualizzata o solamente un riquadro. Qualora venga scelta l'opzione riquadro è necessario inserire i vertici del riquadro tramite clic del mouse. È inoltre possibile scegliere se si desidera adattare la stampa al foglio (in tal caso il disegno sarà stampato in scala, ingrandito oppure rimpicciolito) oppure specificare una scala di disegno (in tal caso il disegno potrà essere più piccolo del foglio o troppo grande per essere visualizzato sul foglio).

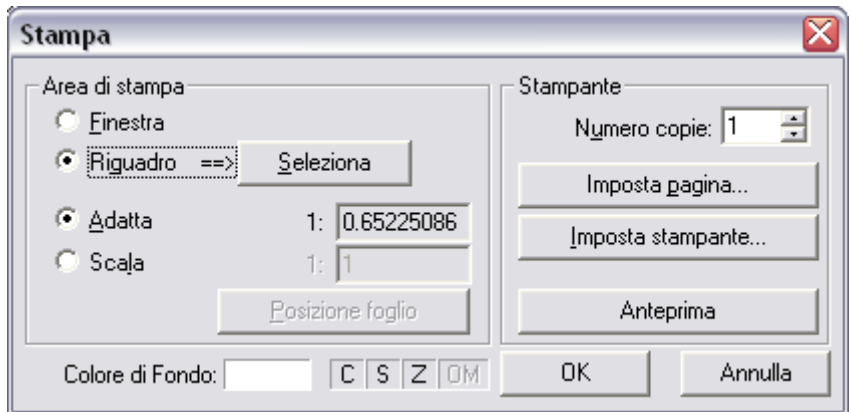

#### **Figura 22 Finestra di Dialogo Stampa**

Nella parte destra dello schermo invece è possibile selezionare il numero di copie che si desiderano stampare, il formato della pagina e la stampante da utilizzare.

Cliccando sul pulsante "Imposta Pagina…" è possibile scegliere le dimensioni del foglio su cui si vuole stampare il file.

Premendo invece il pulsante "Imposta Stampante" è possibile scegliere la stampante che si desidera utilizzare e le relative preferenze di stampa.

Il pulsante Anteprima invece consente di visualizzare l'anteprima di stampa sullo schermo.

Nella parte bassa della finestra di dialogo invece è possibile scegliere se si desidera stampare un colore di fondo ed utilizzare colori (C), spessori (S) e zoom (Z) delle linee. Si veda in proposito quanto già detto in precedenza.

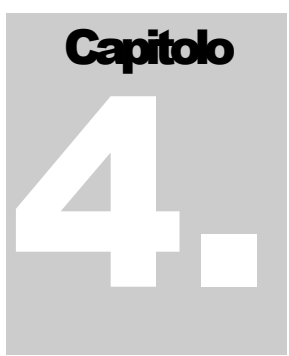

# **4 Gli stili in CadNostrum**

# 4.1 Il menu Formato

Il presente capitolo descrive come è possibile cambiare il colore ed il tipo di linea di un oggetto, come definire gli stili di testo, di quota, di tratteggio e dei punti. Per cambiare lo stile è necessario anzitutto definire lo stile stesso; se vogliamo, ad esempio, creare una nuova linea tratteggiata anziché continua, è necessario per prima cosa definire il nuovo stile di linea mediante la funzione "stile linea".

La definizione di nuovi stili in CadNostrum può essere eseguita indifferentemente dalla barra degli strumenti "formato" selezionando le opzioni evidenziate in [Figura 23](#page-44-0) oppure nella barra dei menu seguendo il percorso "Formato >> Stili".

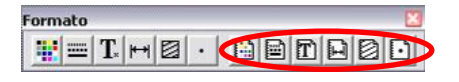

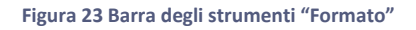

<span id="page-44-0"></span>Una volta definiti gli stili è necessario impostare lo stile corrente desiderato; per impostare uno stile definito in precedenza è sufficiente cliccare su uno dei pulsanti che si trovano a sinistra in [Figura 23](#page-44-0) oppure nella barra dei menu impostando lo stile desiderato dal menu "Formato".

In alternativa è possibile modificare a posteriori lo stile di un oggetto con il comando "[proprietà](#page-37-1)" descritto in precedenza.

Nelle pagine che seguono sono descritte le procedure da seguire per definire gli stili di colore, linea, testo, quotatura, tratteggio e punto in CadNostrum.

# 4.2 Stile Colore

Cliccando sul pulsante (stile colore) sulla barra delle applicazioni è possibile modificare i colori utilizzabili dagli oggetti inseriti. CadNostrum contiene 20 colori standard e oltre ad essi è possibile inserirne un numero a piacere di nuovi. Non è possibile modificare i colori standard di CadNostrum. La finestra di dialogo degli stili colore si presenta come i[n Figura 24.](#page-45-0)

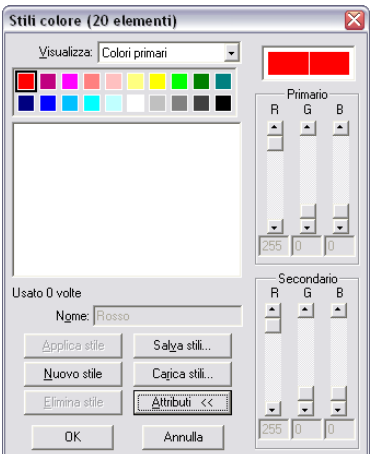

**Figura 24 Finestra di dialogo "Stile Colore"**

<span id="page-45-0"></span>Per creare stili personalizzati è sufficiente premere il pulsante "Nuovo stile…", ed inserire il nome dello stile personalizzato nella casella "Nome". Per modificare la tonalità del colore è necessario cliccare sul pulsante "Attributi" e modificare il colore agendo sulle tre tonalità (RGB, Rosso Verde e Blu).

Per ogni stile colore sono disponibili un colore primario ed uno secondario. Il colore primario è quello dell'entità di disegno, mentre quello secondario viene utilizzato per disegnare i bordi di linee a spessore non nullo.

Per salvare gli stili di colore inseriti (e renderli disponibili ad esempio su un altro computer) è necessario cliccare sul pulsante "Salva Stili…"; per caricare degli stili salvati invece cliccare sul pulsante "Carica Stili…".

Anche se gli stili non vengono salvati, salvando il disegno essi saranno disponibili quando il disegno verrà caricato di nuovo.

# 4.3 Stile Linea

Cliccando sul pulsante (stile linea) sulla barra delle applicazioni è possibile modificare il tipo e gli spessori delle linee utilizzabili in CadNostrum. Il pulsante apre una finestra di dialogo simile a quella mostrata in [Figura 25.](#page-46-0)

Nella finestra è possibile creare nuovi stili, eliminare quelli esistenti, salvare stili di linea o caricarne di esistenti. Al fine di modificare le opzioni relative al tipo di linea è necessario cliccare sul tasto "Attributi" per visualizzare la finestra contenente le opzioni avanzate.

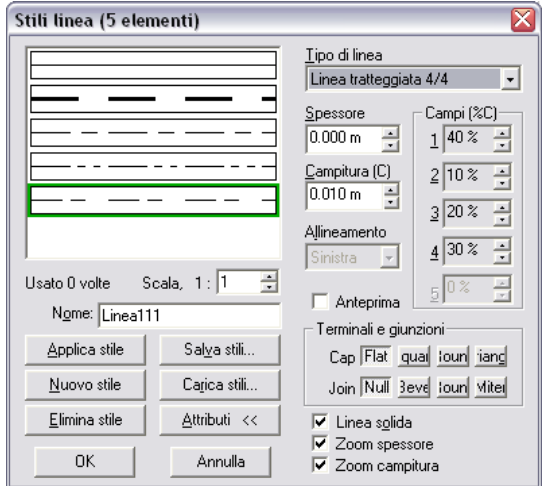

**Figura 25 Finestra di dialogo "Stili Linea"**

<span id="page-46-0"></span>Per creare un nuovo stile linea è sufficiente cliccare sul pulsante "Nuovo stile", dopodichè sarà possibile modificare le caratteristiche della linea appena creata. Per modificare il tipo di linea (continua, tratteggiata, tratto - punto) è sufficiente cliccare sul menu a tendina "Tipo di linea" e scegliere se si desidera crearla continua (opzione continua), tratteggiata (linea tratteggiata 2/2), tratto punto (linea tratteggiata 3/4) ecc.

Una volta scelto il tipo di linea è possibile modificarne l'aspetto cambiando i valori numerici nelle caselle Campi (%C). Per modificare il "passo" di una linea non continua è sufficiente modificare il valore della casella "Campitura". Se ad esempio vogliamo creare una linea tratteggiata con tratti pieni e tratti vuoti lunghi entrambi 50 mm è necessario impostare il valore di campitura pari a 100 mm, il tipo linea tratteggiata 2/2 e i valori di Campi pari a 50% e 50%.

Per modificare lo spessore della linea è sufficiente invece inserire il valore numerico nella casella spessore.

Cliccando sulla casella anteprima invece si avrà un'idea dell'aspetto finale dello stile di linea appena inserito.

Nella casella Terminali e giunzioni appaiono invece le opzioni che permettono di scegliere l'aspetto dell'estremità e delle giunzioni di linee con spessore non nullo. In particolare le estremità possono essere di tipo piatto, arrotondato o a triangolo, mentre le giunzioni (unione degli elementi di tipo polilinea o poligono) possono essere di vario tipo. Esempi delle diverse tipologie di estremità con la rispettiva denominazione sono visibili in [Figura 26](#page-46-1)

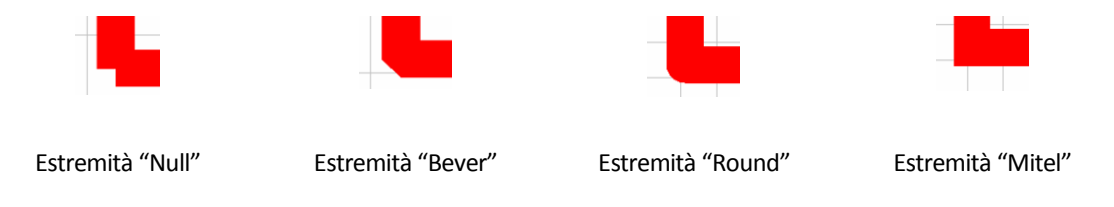

Figura 26 modalità di raccordo fra le estremità di polilinea.

<span id="page-46-1"></span>Per ogni tipo di linea è poi possibile scegliere se attivare per la linea stessa le opzioni "linea solida", "zoom spessore" e "zoom campitura".

# <span id="page-47-1"></span>4.4 Stile Testo

Cliccando sul pulsante (stile testo) della barra delle applicazioni è possibile creare nuovi stili di testo,scegliendo per ciascuno di essi le opzioni di formattazione desiderate. La finestra di dialogo degli stili di testo mostrata in [Figura 27.](#page-47-0)

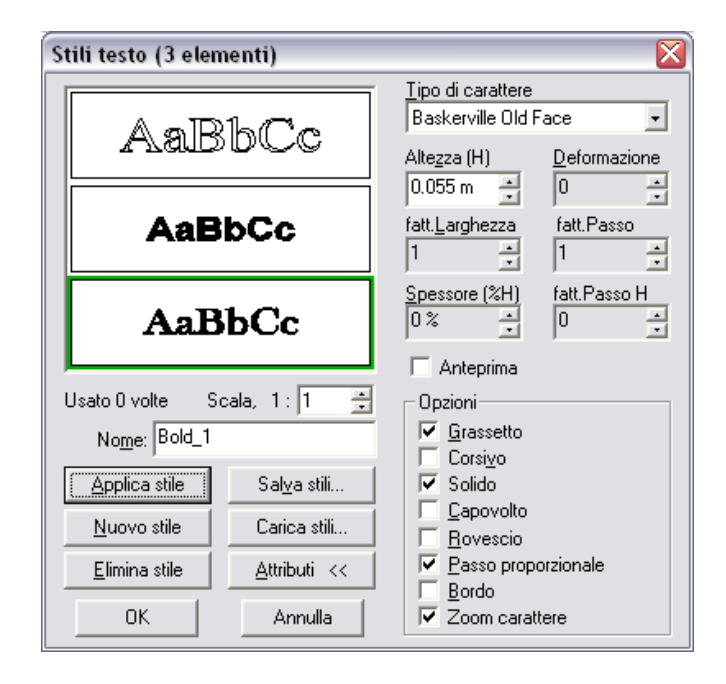

**Figura 27 Finestra di dialogo "Stili Testo"**

<span id="page-47-0"></span>Nella parte sinistra della finestre di dialogo compaiono le opzioni "Nuovo stile", "Elimina Stile", "Applica Stile", "Salva Stili" e "Carica Stili" che hanno funzioni del tutto simili a quelle descritte in precedenza per gli stili linea e colore. Per creare un nuovo stile di testo è quindi necessario cliccare il pulsante "Nuovo Stile"; dopo aver inserito il nome dello stile e scelte le opzioni di formattazione desiderate è necessario cliccare sul pulsante "applica stile" per rendere effettive le modifiche. Per eliminare uno stile è sufficiente evidenziarlo nella finestra di anteprima in alto a sinistra e cliccare sul pulsante "elimina stile".

Se si desidera rendere disponibili gli stili appena inseriti in altri file di CadNostrum è sufficiente cliccare sul pulsante "salva stile" e scegliere il percorso dove si desidera salvare il file. Per caricare un set di stili salvato in precedenza è sufficiente cliccare sul pulsante "Carica Stili" e selezionare il file desiderato.

Le opzioni di formattazione selezionabili in CadNostrum sono:

- Tipo di Font desiderato (arial, times new roman, ecc…)
- Altezza del Font desiderato;
- Deformazione (aumentando il valore il testo viene progressivamente inclinato in avanti, come mostrato i[n Figura 28\)](#page-48-0);

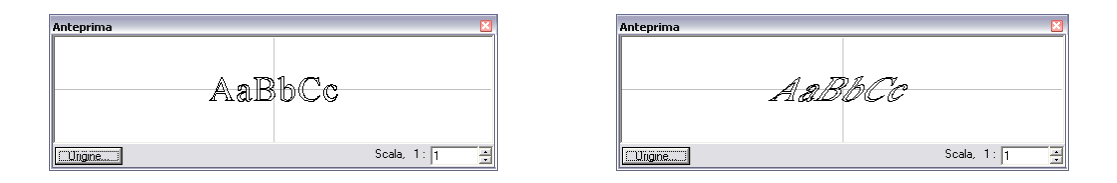

**Figura 28 Deformazione pari a 0 e 0.75**

<span id="page-48-0"></span> Fattore di Larghezza (aumentando il valore il testo diventa più largo mantenendo la stessa altezza, come mostrato i[n Figura 29\)](#page-48-1)

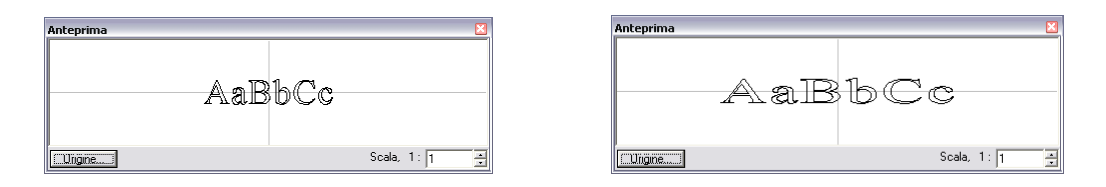

**Figura 29 Fattore di larghezza pari a 1 e 1.8**

<span id="page-48-1"></span> Fattore di Passo (aumentando il valore il carattere mantiene le stesse dimensioni ma aumenta la spaziatura fra caratteri successivi, come mostrato i[n Figura 30;](#page-48-2)

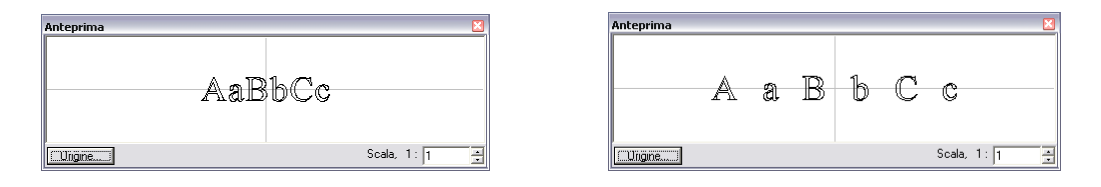

**Figura 30 Fattore di Passo pari a 1 e 2**

<span id="page-48-2"></span> Spessore (%H) indica lo spessore della linea di brodo del carattere in percentuale rispetto all'altezza del carattere stesso. Un esempio dell'effetto del cambiamento di valore dello spessore è rappresentato i[n Figura 31](#page-48-3)

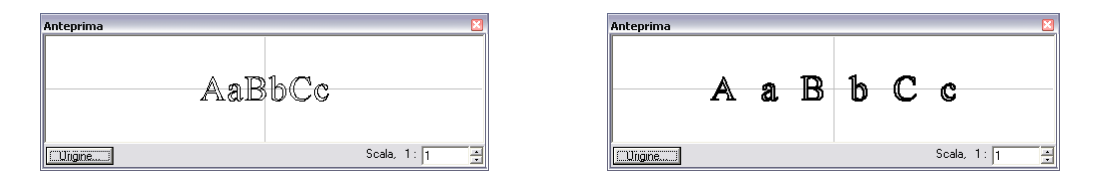

**Figura 31 Spessore (%H) pari a 0 e 6%**

<span id="page-48-3"></span> Fattore Passo H (aumentando o diminuendo il valore del fattore di passo H il caratteri non saranno allineati su una linea orizzontale)

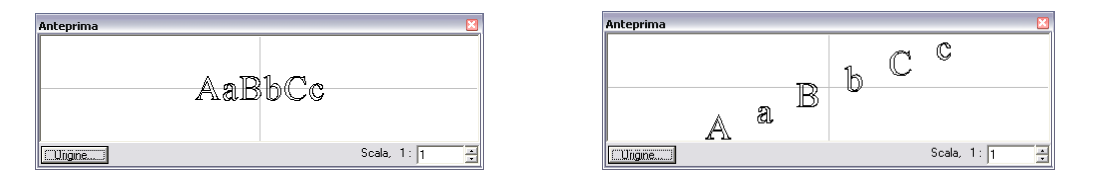

**Figura 32 Fattore passo H pari a 0 e 0.5**

Per comprendere meglio quali sono gli effetti di ogni singolo comando è comunque sufficiente cliccare sulla casella anteprima per visualizzare in tempo reale quali sono gli effetti delle modifiche appena inserite.

Oltre alle modifiche sopra citate è possibile applicare al testo le comuni opzioni di formattazione (grassetto, corsivo, ecc.) L'effetto di ogni singola opzione è illustrato in [Figura 33.](#page-49-0)

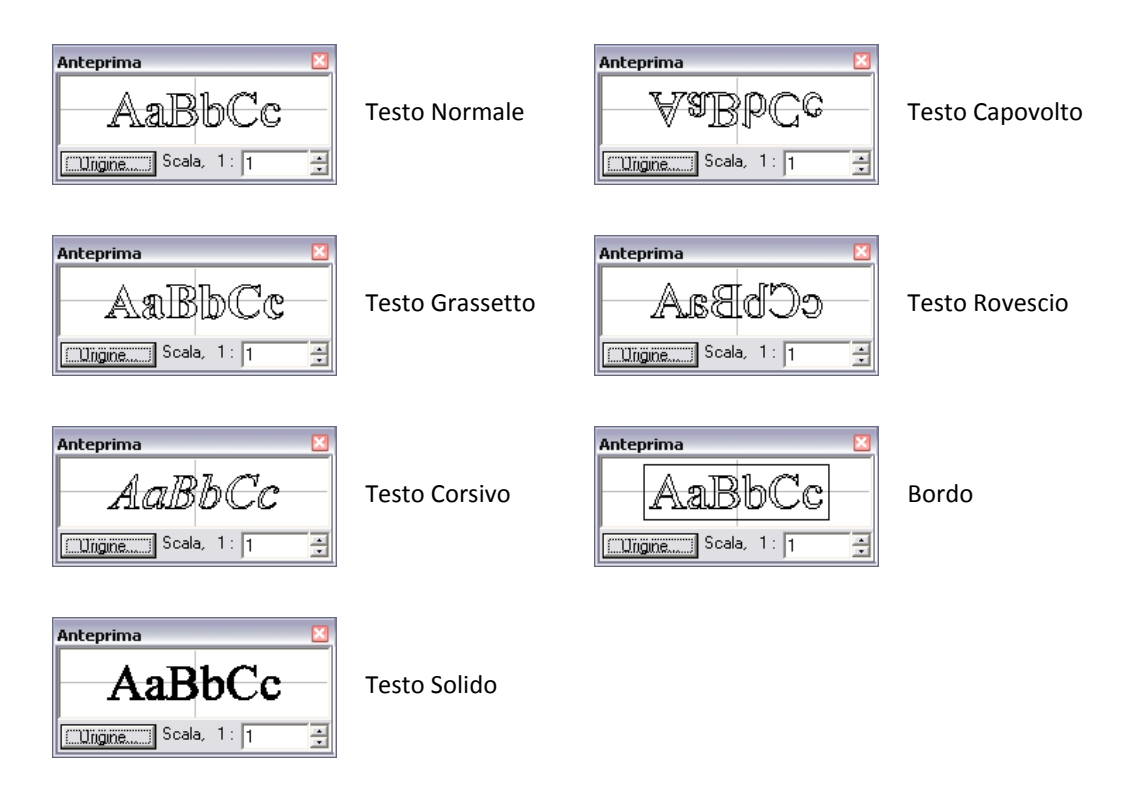

**Figura 33 Effetto delle opzioni di formattazione del testo.**

# <span id="page-49-0"></span>4.5 Stile Quota

Cliccando sul pulsante (stile quota) è possibile inserire nuovi stili di quota o modificare quelli esistenti. La finestra di dialogo degli stili di testo mostrata in [Figura 34.](#page-50-0)

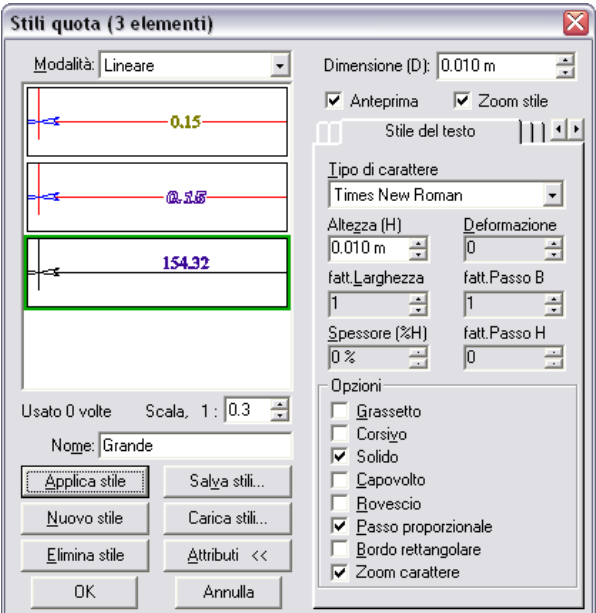

**Figura 34 Finestra di dialogo degli stili di quota**

<span id="page-50-0"></span>Nella parte sinistra della finestre di dialogo compaiono le opzioni "Nuovo stile", "Elimina Stile", "Applica Stile", "Salva Stili" e "Carica Stili" che hanno funzioni del tutto simili a quelle descritte in precedenza per gli stili linea e colore. Per creare un nuovo stile di quota è quindi necessario cliccare il pulsante "Nuovo Stile"; dopo aver inserito il nome dello stile e scelte le opzioni desiderate è necessario cliccare sul pulsante "applica stile" per rendere effettive le modifiche. Per eliminare uno stile è sufficiente evidenziarlo nella finestra di anteprima in alto a sinistra e cliccare sul pulsante "elimina stile".

Se si desidera rendere disponibili gli stili appena inseriti in altri file di CadNostrum è sufficiente cliccare sul pulsante "Salva Stile" e scegliere il percorso dove si desidera salvare il file. Per caricare un set di stili salvato in precedenza è sufficiente cliccare sul pulsante "Carica Stili" e selezionare il file desiderato.

Nella parte destra dello schermo compaiono diverse opzioni che permettono di personalizzare gli stili di quota; si consiglia di attivare la finestra di anteprima per vedere in tempo reale l'effetto della modifica appena apportata sullo stile di quota.

#### 4.5.1 Linea di quota

Nella cartella "linea di quota" è possibile modificare lo stile della linea di quota (colore, spessore, ecc). L'aspetto della finestra di dialogo è mostrato nella figura seguente.

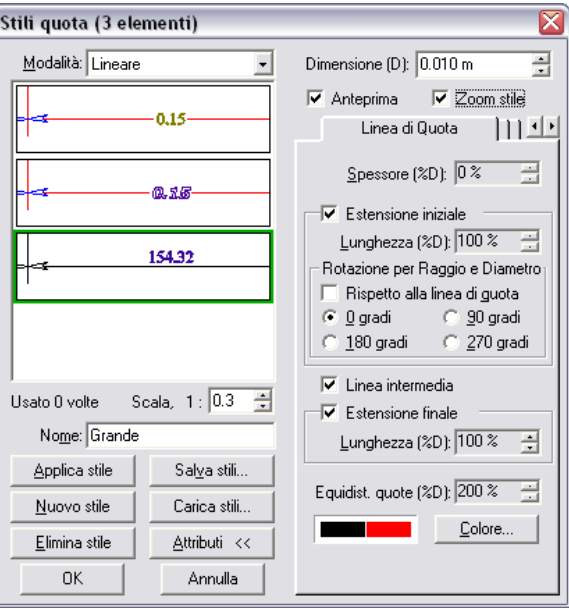

**Figura 35 Opzioni "linea di quota" nella finestra di dialogo "Stili di quota"**

Modificandoli valore "spessore (%D)" è possibile modificare lo spessore della linea di quota in percentuale al valore della quota stessa.

Le opzioni "estensione iniziale" ed "estensione finale" servono per estendere la linea di quota oltre il simbolo (convenzionalmente una freccia) di inizio e fine quota. Se il valore di lunghezza è negativo la linea di quota si ferma prima del simbolo di fine quota.

Selezionando o meno l'opzione "Linea intermedia" si visualizza o si nasconde la linea di quota.

L'opzione equidist. quote (%D) permette di impostare la distanza fra quote con linea di base. Per visualizzarne l'effetto nella finestra di anteprima è necessario selezionare la modalità "Lineare (Linea di Base)" nel menu a tendina che si trova in alto a sinistra nella finestra di dialogo.

Infine è possibile modificare il colore della linea di quota stessa cliccando sul pulsante "Colore…" e scegliendo quello desiderato nella finestra di dialogo dei colori.

## 4.5.2 Simbolo 1 e Simbolo 2

Nella cartella "linea di quota" è possibile modificare lo stile dei simboli di estremità delle quote (convenzionalmente frecce). L'aspetto della finestra di dialogo è mostrato nella figura seguente.

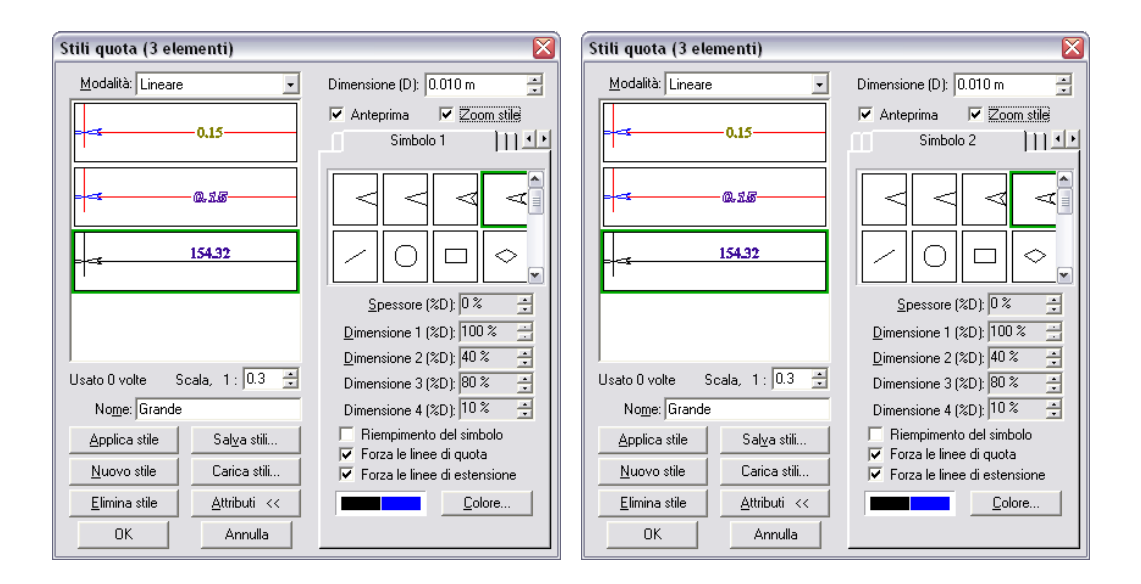

**Figura 36 Opzioni "Simbolo 1" e "Simbolo 2" nella finestra di dialogo "Stili di quota"**

Per scegliere il tipo di estremità desiderato è sufficiente scegliere fra i nove tipi proposti (freccia aperta, tre tipi di freccia chiusa, linea inclinata, cerchio, rettangolo, rombo o triangolo rovesciato).

Per ciascun simbolo è possibile modificare lo spessore della linea e le proporzioni e scegliere se si desidera riempire o meno il simbolo. Le opzioni "Forza le linee di quota" e "Forza le linee di estensione" permettono di scegliere se le linee di quota e di estensione devono arrestarsi o meno ai bordi del simbolo di estremità.

È inoltre possibile modificare il colore del simbolo cliccando sul pulsante "Colore…" e scegliendo quello desiderato nella finestra di dialogo dei colori.

#### 4.5.3 Contrassegni

Nella cartella "linea di quota" è possibile modificare lo stile dei contrassegni (linee che uniscono il punto di quotatura con la linea di quota. L'aspetto della finestra di dialogo è mostrato nella figura seguente. L'aspetto della finestra è del tutto simile per le voci "primo contrassegno", "contrassegni intermedi" e "ultimi contrassegni".

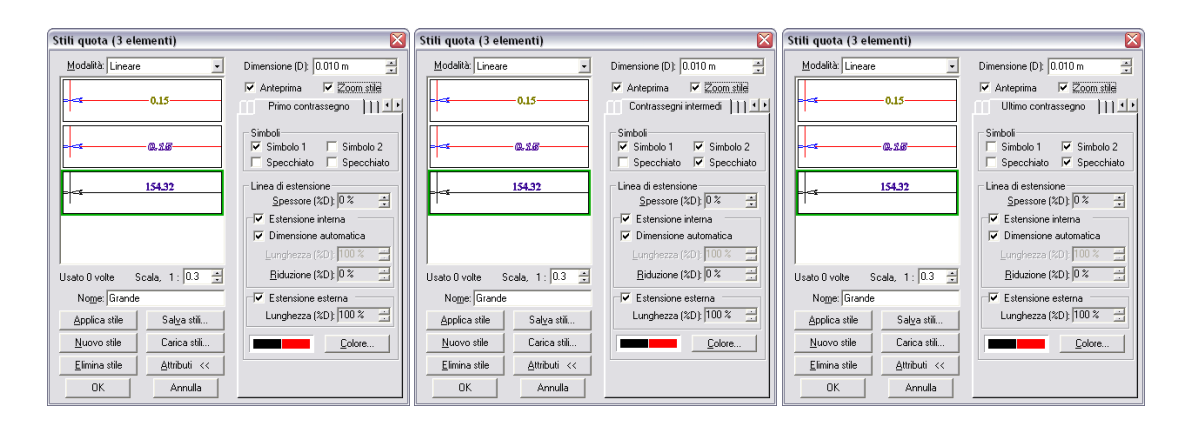

**Figura 37 Opzioni "Contrassegni" nella finestra di dialogo "Stili di Quota"**

L'opzione "simboli" permette di scegliere se si desidera utilizzare i simboli della quota scelti in precedenza sui lati del contrassegno.

È poi possibile selezionare, oltre allo spessore della linea (in percentuale alla lunghezza della stessa), l'estensione della linea di contrassegno in percentuale rispetto alle dimensioni della quota.

Infine è possibile modificare il colore del simbolo cliccando sul pulsante "Colore…" e scegliendo quello desiderato nella finestra di dialogo dei colori.

#### 4.5.4 Disposizione del testo

Nella cartella "linea di quota" è possibile modificare la disposizione del testo rispetto alla linea di quota. L'aspetto della finestra di dialogo è mostrato nella figura seguente.

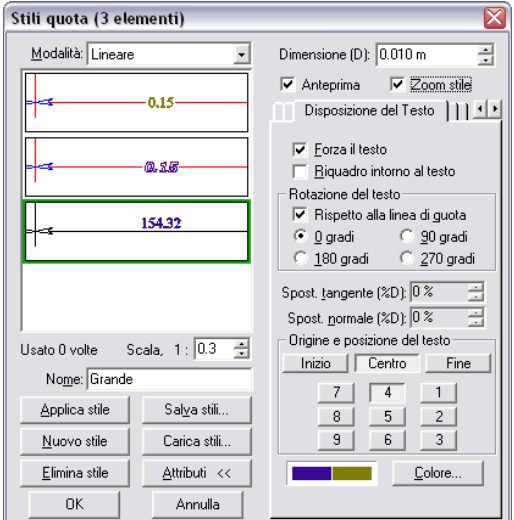

**Figura 38 Opzione "Disposizione del testo" nella finestra di dialogo "Stili di quota"**

<span id="page-53-0"></span>L'opzione "Forza il testo" se selezionata porta il testo davanti alla linea di quota; se deselezionata invece la linea di quota (ed in generale altri elementi) possono attraversare il testo.

L'opzione "Riquadro intorno al testo", se attivata, crea una cornice attorno al testo della quota.

L'opzione "Rotazione rispetto alla linea di quota" consente di scegliere l'angolo di inclinazione del testo della quota rispetto alla linea di quota.

Le opzioni "Spostamento tangente" e "Spostamento perpendicolare" permettono di spostare il testo della quota rispetto alla linea. L'effetto del cambiamento dei due valori si va a sommare all'effetto dato dal cambiamento dei valori "origine e posizione del testo".

Le opzioni "Origine e posizione del testo" consentono di scegliere il punto di origine del testo della quota e la posizione della quota rispetto al punto di origine. Per posizionare il testo della quota centrato sopra alla linea di mezzeria selezionare "Centro" "4" come mostrato in [Figura 38.](#page-53-0)

Infine è possibile modificare il colore del testo della linea di quota cliccando sul pulsante "Colore…" e scegliendo quello desiderato nella finestra di dialogo dei colori.

## 4.5.5 Stile del testo

Nella cartella "Stile del testo" è possibile modificare il tipo e le dimensioni del carattere. L'aspetto della finestra di dialogo è mostrato nella figura seguente.

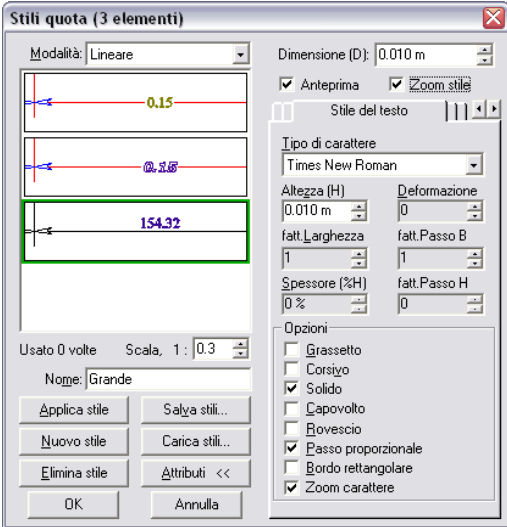

**Figura 39 Opzione "Stile del testo" nella finestra di dialogo "Stili di quota"**

Oltre al tipo di carattere è possibile selezionarne la dimensione, il fattore di passo orizzontale e verticale, il fattore di larghezza e lo spessore come percentuale dell'altezza.

Le ulteriori opzioni selezionabili sono:

- corsivo;
- grassetto;
- solido;
- capovolto;
- rovescio;
- passo proporzionale;
- bordo rettangolare;
- **•** zoom carattere.

Per maggiori dettagli sugli effetti di ciascuna opzione si consiglia di osservare l'effetto nella finestra di anteprima o di consultare la sezione relativa agli [stili del testo.](#page-47-1)

#### 4.5.6 Prefisso e Suffisso

Nella cartella "Prefisso e Suffisso" è possibile modificare il testo da anteporre o posporre alla dimensione della quota. Tale opzione è può essere utilizzata per specificare dettagli relativi alla quota che si sta inserendo. Per inserire invece tolleranze ed unità di misura esistono altre due finestre di dialogo. L'aspetto della finestra che consente di inserire prefissi o suffissi è mostrato nella figura seguente.

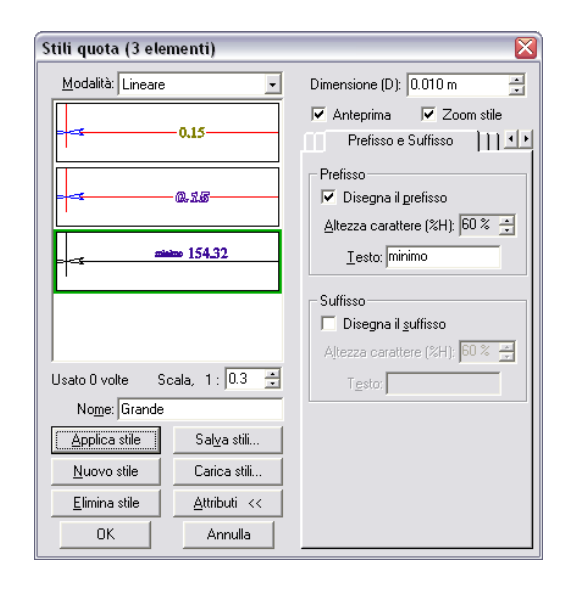

**Figura 40 Opzione "Prefisso e Suffisso" nella finestra di dialogo "Stili di quota"**

Se si desidera inserire un prefisso ad una quota è sufficiente selezionare l'opzione "Disegna il prefisso", scegliere l'altezza del testo (come percentuale dell'altezza del testo della quota) e inserire il testo nell'apposita casella.

In maniera del tutto simile è possibile inserire il suffisso della quota stessa.

#### 4.5.7 Tolleranza

Nella cartella "Tolleranza" è possibile inserire il range di valori che si considera accettabile per una determinata quota. L'aspetto della finestra che consente di inserire le tolleranze di quota è mostrato nella figura seguente.

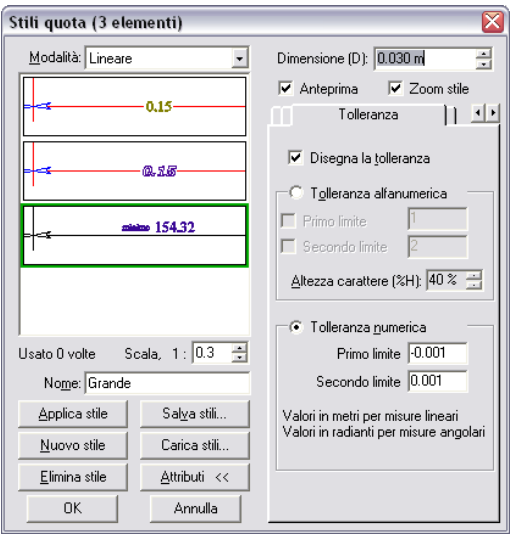

**Figura 41 Opzione "Tolleranza" nella finestra di dialogo "Stili di quota"**

Scegliendo l'opzione "Disegna la tolleranza" è possibile scegliere fra tolleranza alfanumerica o tolleranza numerica.

Per Tolleranza Alfanumerica si intendono ad esempio le tolleranze ISO (H7 g6, ecc..) oppure le tolleranze espresse relativamente al valore medio della quota.

Selezionando invece la tolleranza di tipo numerico vengono visualizzati sullo schermo i valori minimo e massimo anziché il valor medio e gli scostamenti.

## 4.5.8 Unità di Misura

Nella cartella "Unità di Misura" è possibile inserire una unità di misura oltre a scegliere il numero di cifre significative della quota stessa. L'aspetto della finestra che consente di inserire le unità di misura è mostrato nella figura seguente.

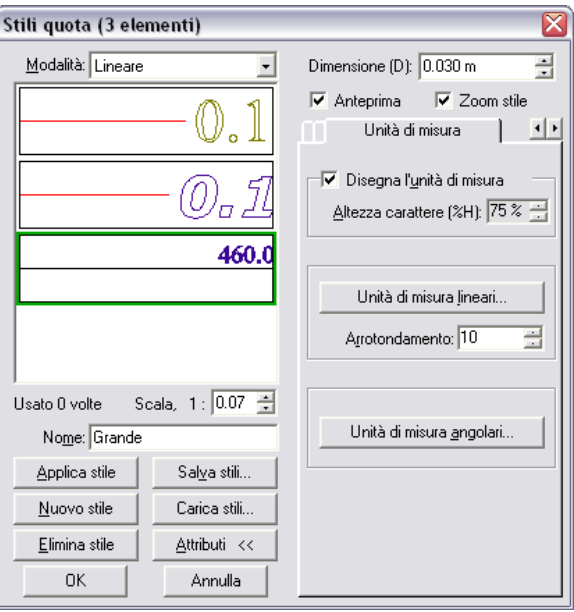

**Figura 42 Opzione "Unità di misura" nella finestra di dialogo "Stili di quota"**

L'opzione "Disegna l'unità di misura" consente di inserire dopo la quota l'unità di misura della stessa. Mediante la casella "Altezza carattere" (%H) è possibile scegliere la dimensione dell'unità di misura come percentuale dell'altezza del carattere della quota.

Cliccando sulla casella "Unità di misura lineari" compare una finestra di dialogo che consente di scegliere l'unità preferita fra quelle metriche ed il formato (decimale, esponenziale o misto". È possibile infine scegliere il numero di cifre decimali da utilizzare nella rappresentazione del numero.

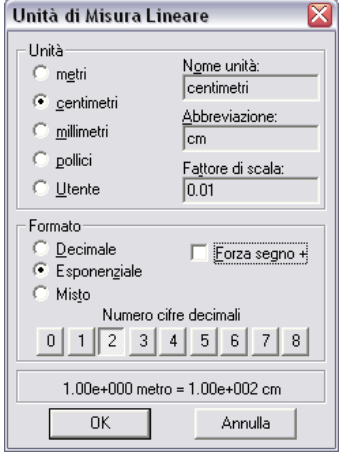

**Figura 43 Finestra di dialogo "Unità di misura Lineari"**

Il valore "Arrotondamento" consente invece di approssimare la misura al multiplo del valore selezionato più vicino. Se si sceglie ad esempio come valore di arrotondamento 4 e il valore vero della quota è 15 la quota verrà arrotondata a 16.

Cliccando sul pulsante "Unità di misura angolari" è compare una finestra di dialogo dalla quale è possibile

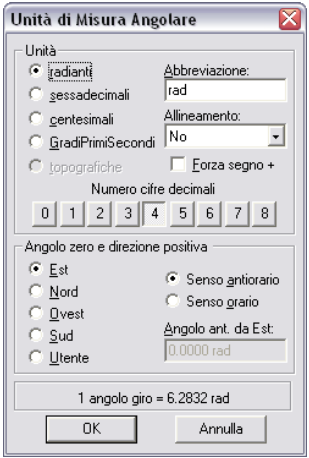

**Figura 44 Finestra di dialogo "Unità di Misura Angolare"**

Oltre all'unità di misura (radianti, gradi sessagesimali, centesimali) è possibile scegliere il numero di cifre decimali, l'angolo di zero (nord, sud, ovest, est o personalizzato) e la direzione positiva (orario o antiorario).

## 4.6 Stile Tratteggio

Cliccando sul pulsante (stile tratteggio) è possibile inserire nuovi stili di tratteggio o modificare quelli esistenti. La finestra di dialogo degli stili di testo mostrata i[n Figura 45.](#page-58-0)

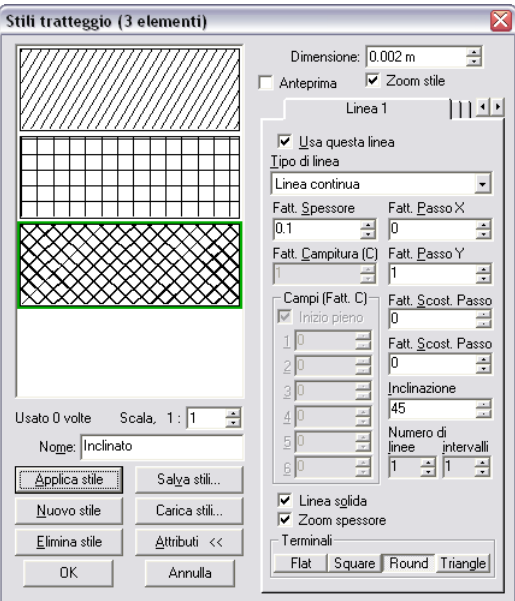

**Figura 45 Finestra di dialogo "Stili tratteggio"**

<span id="page-58-0"></span>Nella parte sinistra della finestra di dialogo compaiono le opzioni "Nuovo stile", "Elimina Stile", "Applica Stile", "Salva Stili" e "Carica Stili" che hanno funzioni del tutto simili a quelle descritte in precedenza. Per creare un nuovo stile di quota è quindi necessario cliccare il pulsante "Nuovo Stile"; dopo aver inserito il nome dello stile e scelte le opzioni desiderate è necessario cliccare sul pulsante "applica stile" per rendere effettive le modifiche. Per eliminare uno stile è sufficiente evidenziarlo nella finestra di anteprima in alto a sinistra e cliccare sul pulsante "elimina stile".

Se si desidera rendere disponibili gli stili appena inseriti in altri file di CadNostrum è sufficiente cliccare sul pulsante "Salva Stile" e scegliere il percorso dove si desidera salvare il file. Per caricare un set di stili salvato in precedenza è sufficiente cliccare sul pulsante "Carica Stili" e selezionare il file desiderato.

Cliccando sul pulsante "Attributi" è possibile modificare l'aspetto grafico del tratteggio: ogni tratteggio è composto da un determinato numero di linee aventi un certo passo. Un esempio di tratteggio ad una, due o tre linee è rappresentato in

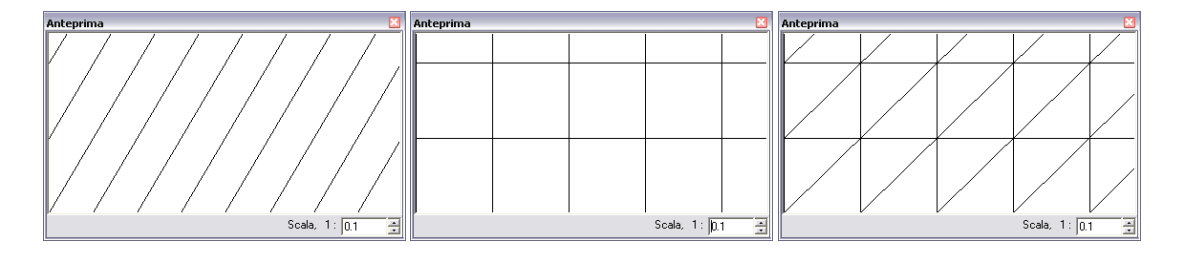

**Figura 46 Tratteggi ad una, due o tre linee.**

Il tratteggio di default viene creato con una sola linea: per inserire nuove linee è sufficiente cliccare sulla freccia indicata in [Figura 47](#page-59-0) per far apparire una nuova cartella. Selezionando nella nuova cartella l'opzione "Usa questa linea" è possibile utilizzare un numero a piacere di linee per creare tratteggi anche molto complessi.

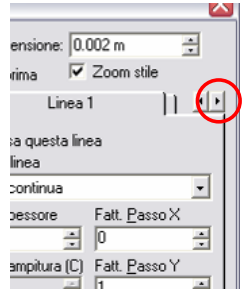

**Figura 47 Inserire nuove linee in un tratteggio**

<span id="page-59-0"></span>Per ogni singola linea sono disponibili diverse opzioni che sono:

- tipo di linea: consente di scegliere se il tratteggio è composto da linee continue, tratteggiate, tratto punto, eccetera;
- spessore della linea: consente di scegliere lo spessore della linea del tratteggio
- fattore passo x e y: consentono di scegliere il passo in orizzontale e verticale del tratteggio in questione;
- fattore scostamento passo x e y: permettono di traslare in orizzontale o in verticale il tratteggio in questione;
- inclinazione: permette di scegliere l'inclinazione delle linee rispetto all'orizzontale (0 per una linea orizzontale, 90 per linee verticali);
- numero di linee e di intervalli: permettono di inserire tratteggi in cui si susseguono un certo numero di linee (numero linee) ed un certo numero di spazi bianchi. Un esempio del risultato è illustrato in

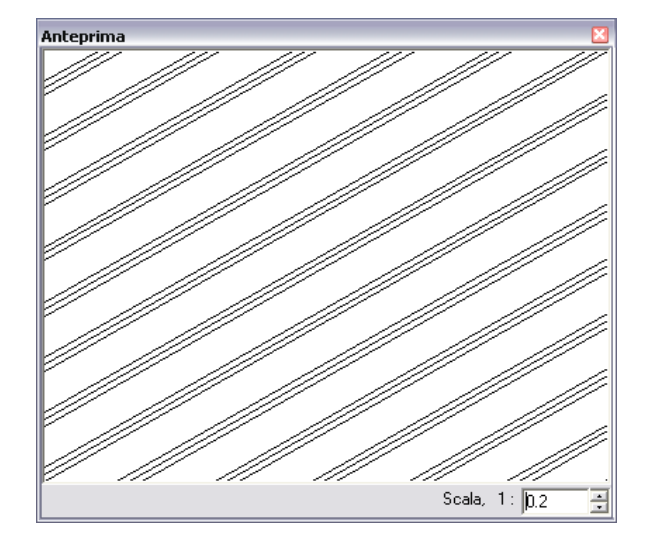

**Figura 48 Esempio di uso di linee ed intervalli**

Per ogni linea è possibile scegliere il tipo di terminale come indicato in precedenza per gli stili della linea.

Per visualizzare rapidamente l'effetto delle modifiche appena applicate è sufficiente attivare la finestra di anteprima cliccando sull'apposita casella.

# <span id="page-60-0"></span>4.7 Stile Punto

Cliccando sul pulsante (stile punto) è possibile selezionare lo stile dei punti inseriti. La finestra di dialogo "stile punto" è mostrata in [Figura 49.](#page-61-0)

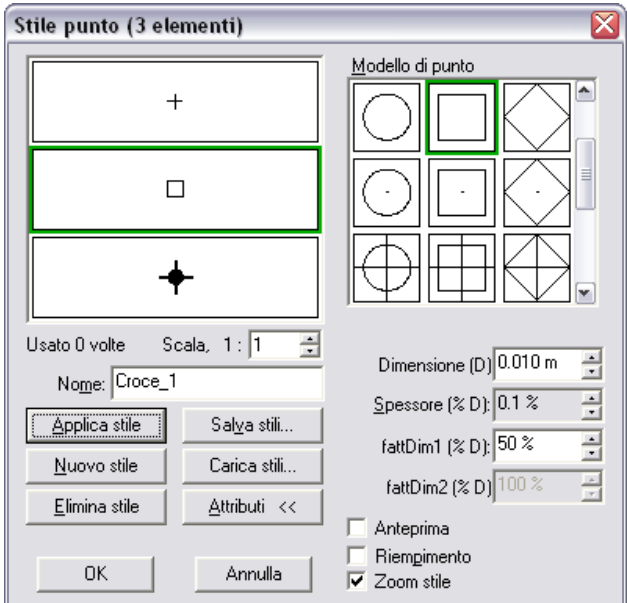

**Figura 49 Finestra di dialogo "Stile Punto"**

<span id="page-61-0"></span>Nella parte sinistra della finestra di dialogo compaiono le opzioni "Nuovo stile", "Elimina Stile", "Applica Stile", "Salva Stili" e "Carica Stili" che hanno funzioni del tutto simili a quelle descritte in precedenza. Per creare un nuovo stile di quota è quindi necessario cliccare il pulsante "Nuovo Stile"; dopo aver inserito il nome dello stile e scelte le opzioni desiderate è necessario cliccare sul pulsante "applica stile" per rendere effettive le modifiche. Per eliminare uno stile è sufficiente evidenziarlo nella finestra di anteprima in alto a sinistra e cliccare sul pulsante "elimina stile".

Se si desidera rendere disponibili gli stili appena inseriti in altri file di CadNostrum è sufficiente cliccare sul pulsante "Salva Stile" e scegliere il percorso dove si desidera salvare il file. Per caricare un set di stili salvato in precedenza è sufficiente cliccare sul pulsante "Carica Stili" e selezionare il file desiderato.

Cliccando sul pulsante "Attributi" è possibile modificare l'aspetto grafico del punto, scegliendo fra i quindici proposti. Oltre al tipo di punto è possibile sceglierne la dimensione, lo spessore (espresso come rapporto rispetto alla dimensione) e i fattori dimensionali della figura scelta.

È inoltre possibile scegliere se attivare la finestra di anteprima, se si vuole riempire il simbolo appena selezionato e se si desidera applicare lo zoom allo stile del punto.

# 4.8 Origine del Testo

Selezionando dal menu Formato la voce "Origine del testo" è possibile scegliere se il punto inserito come origine del testo è il punto iniziale, medio o finale del testo stesso. Dopo aver cliccato sulla voce "origine del

testo" si apre una finestra di dialogo che permette di impostare il punto di origine desiderato.

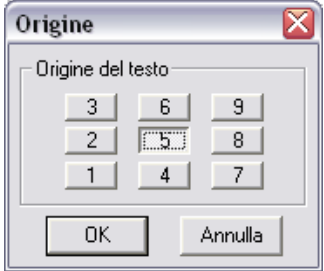

**Figura 50 Finestra di dialogo "Origine del testo"**

# 4.9 Preferenze colori

Proseguendo con l'analisi del menu Formattazione incontriamo la voce "preferenze colori", che permette di impostare il colore predefinito per i diversi oggetti che compaiono in CadNostrum. In particolare è possibile scegliere il colore dello sfondo della finestra di dialogo, del cursore, degli oggetti selezionati, della finestra di intersezione (unione e intersezione), degli assi coordinati e della griglia. Per modificare il colore è sufficiente cliccare sui pulsanti appositi e selezionare nella finestra di dialogo che si apre il colore desiderato.

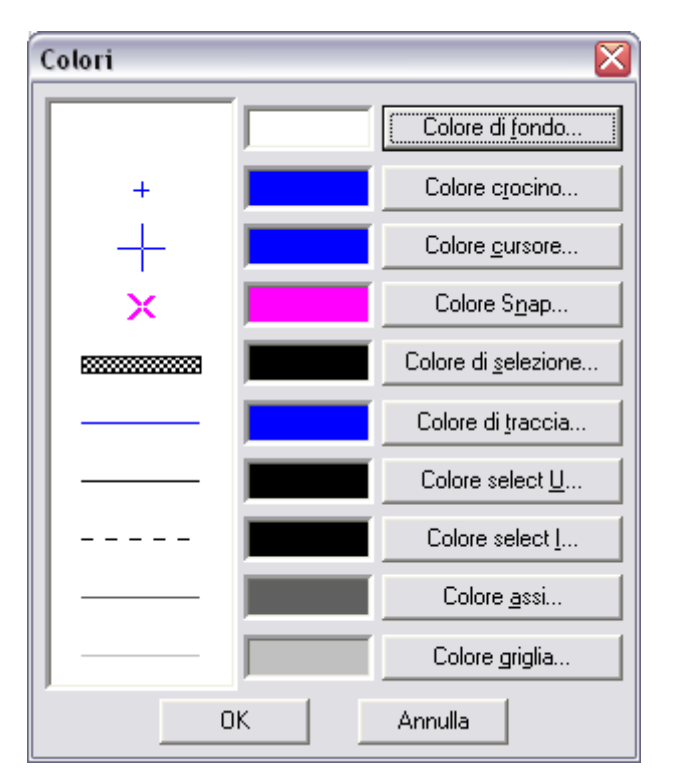

**Figura 51 Selezione dei colori degli oggetti di CadNostrum**

Una volta selezionate le impostazioni grafiche desiderate è possibile salvare il file di modello modulo in una determinata casella del computer, selezionando l'opzione Salva dal menu Formato >> impostazioni grafiche.

| £ā | Formato | Strumenti         | Impostazioni |   | Finestra<br>2                       |   |
|----|---------|-------------------|--------------|---|-------------------------------------|---|
| b  |         | Colore            |              | Q | $^\circledR$<br>$^{\circledR}$<br>e | ÷ |
|    | Linea   |                   |              |   |                                     |   |
| Þ  | Testo   |                   |              |   | q ◈¦:B                              |   |
|    | Quota   |                   |              |   |                                     |   |
|    |         | Tratteggio        |              |   |                                     |   |
|    | Punto   |                   |              |   |                                     |   |
|    |         | Origine testo     |              |   |                                     |   |
|    |         | Preferenze colori |              |   |                                     |   |
|    |         | Modello modulo    | Þ            |   | Salva                               |   |
|    | Stili   |                   | Þ            |   | Carica                              |   |
|    | Layer   |                   |              |   |                                     |   |
|    |         |                   |              |   |                                     |   |

**Figura 52 Salva e Carica impostazioni grafiche**

È possibile nello stesso modo caricare delle configurazioni grafiche salvate in precedenza.

## 4.10 Layer

Nella maggior parte dei disegni può risultare particolarmente utile dividere gli oggetti in gruppi (ad esempio, linee di disegno, linee nascoste, assi, tratteggi e quotature); se ogni gruppo appartiene ad un layer diverso sarà possibile visualizzare, ad esempio, un disegno senza le linee nascoste o senza le quote in modo molto rapido.

L'utilizzo dei layer (strati) permette quindi di aumentare notevolmente la flessibilità di CadNostrum. I layer possono essere creati e modificati sia dal menu Formato >> Layer sia dall'apposita barra degli strumenti.  $\boxed{\boxplus}$   $\boxed{\circ}$   $\boxed{\circ}$  La finestra di dialogo Layer mostra i Layer esistenti e permette di selezionare se un layer deve essere visibile, bloccato, se su di esso deve avere effetto o meno lo snap e se deve essere stampato.

| ID<br>Nome                                                         | Visibilità | Bloccato                    | Snap             | Stampa          | NoColore   | No           | No         | N.D. |
|--------------------------------------------------------------------|------------|-----------------------------|------------------|-----------------|------------|--------------|------------|------|
| Base<br>۵                                                          | ON         | OFF                         | ON               | ON              | OFF        | OFF          | OFF        |      |
| Nascoste<br>$\overline{2}$<br>Tratteggi                            | OFF<br>OFF | OFF<br>OFF                  | ON<br><b>OFF</b> | <b>DN</b><br>ÖΝ | OFF<br>OFF | OFF<br>OFF   | OFF<br>OFF |      |
|                                                                    |            |                             |                  |                 |            |              |            |      |
|                                                                    |            |                             |                  |                 |            |              |            |      |
|                                                                    |            |                             |                  |                 |            |              |            |      |
|                                                                    |            |                             |                  |                 |            |              |            |      |
|                                                                    |            |                             |                  |                 |            |              |            |      |
|                                                                    |            |                             |                  |                 |            |              |            |      |
|                                                                    |            |                             |                  |                 |            |              |            |      |
|                                                                    |            |                             |                  |                 |            |              |            |      |
|                                                                    |            | <b>LELLE</b>                |                  |                 |            |              |            |      |
|                                                                    | Nome:      |                             |                  |                 |            | Applica nome |            |      |
|                                                                    |            |                             |                  |                 |            |              |            |      |
|                                                                    |            | Usa colore del layer        |                  |                 | Colore     |              |            |      |
|                                                                    |            | $\Box$ Usa spessore nullo   |                  |                 |            |              |            |      |
| ю<br>Attributi<br>$\nabla$ Visibile<br>E Bloccato<br>$\nabla$ Snap |            | $\Gamma$ Ignora riempimenti |                  |                 |            |              |            |      |

**Figura 53 Finestra di dialogo Layer**

<span id="page-63-0"></span>Ogni layer è caratterizzato da un numero identificativo, per creare un nuovo layer è sufficiente cliccare sul tasto "Crea Layer" (in basso a sinistra nella finestra di dialogo di [Figura 53\)](#page-63-0) e scegliere il numero identificativo desiderato. Si consiglia di dare dei nomi significativi ai vari layer; per rinominare un layer è sufficiente inserire il nome nella casella "Nome" e cliccare sul pulsante "Applica Nome".

Per ogni layer è possibile selezionare le seguenti opzioni:

visibile: se attivato il layer viene visualizzato sullo schermo, altrimenti no;

- bloccato: il layer è visualizzato sullo schermo ma non è modificabile ne selezionabile;
- snap: il layer può essere utilizzato come oggetto per lo snap oppure no;
- stampa: attiva o disattiva la stampa del layer.

È inoltre possibile scegliere se si desidera forzare tutti gli elementi di un layer ad utilizzare uno stesso colore, uno spessore di linea nullo e se si desidera ignorare gli riempimenti di un nuovo oggetto.

Per eliminare un layer è sufficiente selezionare il layer dall'elenco e premere sul pulsante Elimina.

# **Capitolo** 5.

# **5 Moduli Disegno e Blocco**

Presentiamo i moduli disegno e blocco in un unico capitolo poiché i comandi che caratterizzano questi due moduli sono esattamente gli stessi. Entrambi i moduli permettono di creare e modificare entità geometriche. Nelle pagine che seguono vengono descritte le procedure per creare entità geometriche (linee, poligoni, cerchi) e di altro tipo (testi, tratteggi, quote) in un disegno. Successivamente vengono elencate le procedure adatte a modificare le entità inserite, nonché le modalità di impostazione delle preferenze e delle barre degli strumenti.

Come già evidenziato nel capitolo [introduttivo,](#page-26-0) la differenza principale tra un modulo di disegno ed uno di tipo blocco è che il modulo blocco non può incapsulare altri moduli, mentre il modulo disegno si.

# 5.1 Creazione di entità geometriche

Per entità geometrica si intende un qualsiasi componente elementare di un disegno. Le entità di base di CadNostrum sono le seguenti:

- **punto**
- $\blacksquare$  linea
- **spline quadratica o cubically**
- **•** cerchi o ellissi
- archi di cerchio o di ellisse
- poligoni con un generico numero di lati
- **•** polilinee

La creazione di una qualsiasi entità può avvenire sia dalla barra dei menu sia dalle barre degli strumenti. Tutte le entità geometriche possono essere inserite dal menu "inserisci" come mostrato in [Figura 54](#page-66-0) a oppure attraverso l'apposita barra degli strumenti ([Figura 54](#page-66-0) b). In alternativa è possibile utilizzare il menu di scelta rapida come illustrato in [Figura 54.](#page-66-0)

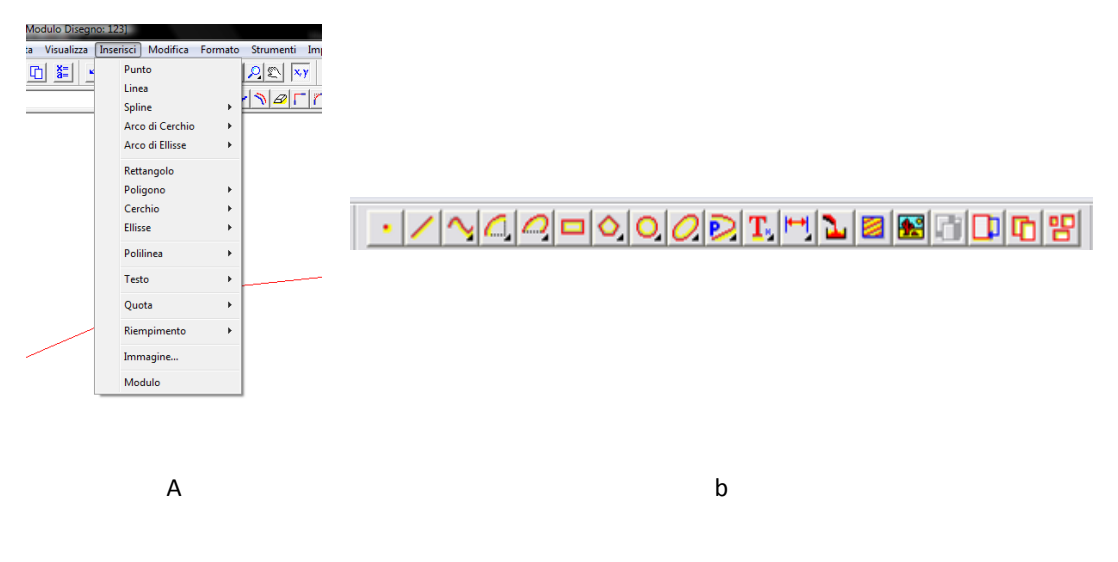

**Figura 54 Inserimento di entità geometriche**

#### <span id="page-66-0"></span>5.1.1 Inserimento delle coordinate da tastiera

Ogniqualvolta ci si trova a dover inserire un punto (che sia esso un punto singolo o che serva per definire altre entità come linee o poligoni) è possibile inserire le coordinate mediante la tastiera in modo da definire esattamente i valori numerici. Una volta selezionato il comando desiderato (punto, linea, poligono, ecc.) è possibile inserire numericamente le coordinate dei punti (sia cartesiane sia polari) senza utilizzare il mouse. Per scegliere il sistema di coordinate che si desiderano usare è sufficiente cliccare con il tasto destro del mouse nella parte in basso a sinistra dello schermo come mostrato in [Figura 55.](#page-66-1) Una descrizione dettagliata del sistema di coordinate è disponibile nella sezione dedicata alle [Unità di misura angolari e lineari.](#page-94-0)

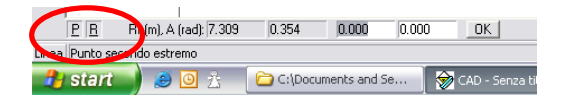

**Figura 55 Modalità di coordinate in uso**

<span id="page-66-1"></span>La prima delle due lettere sta ad indicare il tipo di coordinate usate (P sta per polare mentre O sta per ortogonale) mentre la seconda indica se le coordinate sono generali (indicate da una lettera G) o relative (indicate dalla lettera R). Impostando le coordinate generali i riferimenti saranno sempre espressi rispetto all'origine degli assi, mentre impostando le coordinate relative ogni punto sarà riferito al punto precedente. La finestra di dialogo che compare permette di selezionare fra i sistemi cartesiani e polare e relativi ed assoluti.

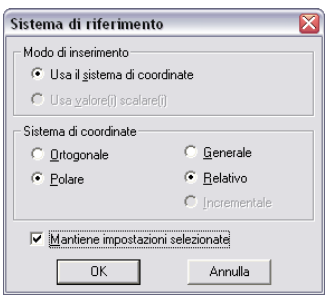

**Figura 56 Impostazioni del sistema di coordinate in uso**

Se non si specifica diversamente le coordinate dei punti di una linea vengono inserite in un sistema di riferimento cartesiano rispetto all'origine degli assi. Si noti come i valori inseriti numericamente sono nelle unità di misura impostate per il disegno corrente (di default sono impostate in metri).

#### Coordinate cartesiane

Le coordinate cartesiane (relative o assolute) individuano un punto mediante la sua ascissa X e la sua ordinata Y. Se le coordinate sono assolute il punto di coordinata 0,0 è l'origine degli assi, se le coordinate sono relative invece l'origine è il punto precedentemente inserito.

#### Coordinate polari

Le coordinate polari individuano un segmento mediante la sua lunghezza e la sua inclinazione anziché mediante il suo punto finale.

Anche gli angoli sono impostati nelle unita di misura correnti. L'unità di misura di default per gli angoli sono i radianti.

#### 5.1.2 Inserimento di un punto

Nel modulo di disegno di CadNostrum è possibile inserire un punto sia attraverso il menu inserisci >>

punto sia cliccando sull'icona nella barra degli strumenti. I punti non possono essere utilizzati come entità di base per altri oggetti geometrici. L'entità punto è caratterizzata dalle coordinate cartesiane, che possono essere definite in due modi diversi:

- attraverso un click del mouse (funzione particolarmente utile in abbinamento allo snap)
- inserendo le coordinate cartesiane del punto da tastiera.

In entrambi i casi è possibile editare le proprietà del punto in un secondo momento (vedi [proprietà\)](#page-39-1).

Ricordiamo come l'aspetto grafico del punto dipenda dallo stile del punto impostato; per modificare l'aspetto è necessario definire ed impostare come corrente un nuovo [stile di punto.](#page-60-0)

# 5.1.3 Inserimento di una linea

Nel modulo di disegno di CadNostrum è possibile inserire un punto sia attraverso il menu inserisci >> linea sia cliccando sull'icona **nella barra degli strumenti. Il comando linea permette di inserire** sia un segmento sia una linea spezzata (ovvero composta da più segmenti). Ogni segmento è caratterizzato geometricamente dai due punti di inizio e fine, che possono essere inseriti mediante clic del mouse o inserendo le coordinate dei punti da tastiera.

#### 5.1.3.1 Inserimento con clic del mouse

Per inserire gli estremi del segmento (o dei segmenti) mediante clic del mouse è necessario spostare il cursore nella posizione desiderata e cliccare con il tasto sinistro del mouse. Una volta impostato il primo estremo del segmento è possibile nello stesso modo inserire il secondo estremo. Se si desidera inserire una linea spezzata è possibile inserire nuovi segmenti il cui punto iniziale è rappresentato dal punto finale del segmento precedente. Per completare la procedura di inserimento della linea è sufficiente cliccare in una qualsiasi posizione dell'area di disegno con il tasto destro del mouse.

L'inserimento con clic del mouse risulta particolarmente vantaggioso se sono attivate le opzioni di [griglia](#page-33-0) [e snap.](#page-35-0) A griglia attivata, durante l'inserimento di features di disegno, il cursore non è libero di spostarsi liberamente sullo schermo ma si può muovere solo ad intervalli discreti che si possono impostare come indicato nel [relativo capitolo.](#page-33-0) La funzione di snap invece permette di inserire il punto desiderato semplicemente posizionandosi nelle vicinanze di un punto particolare (estremo di una linea, punto medio, ecc.). Se la funzione [Orto è](#page-35-1) abilitata le linee inserite possono essere solamente orizzontali o verticali.

#### 5.1.3.2 Inserimento da tastiera

In alternativa è possibile inserire numericamente le coordinate degli estremi della linea. Una volta selezionato il comando linea è sufficiente inserire numericamente le coordinate dei punti (sia cartesiane sia polari) senza utilizzare il mouse.

#### Coordinate cartesiane

In questa modalità se vogliamo inserire una linea orizzontale avente come estremi i punti (1,3) e (4,3) è sufficiente inserire i valori numerici delle coordinate; per confermare il valore appena inserito è necessario premere il tasto invio.

La sequenza di valori da inserire in coordinate assolute è la seguente:

- 1: ascissa primo punto (invio per confermare il valore)
- 3: ordinata primo punto (invio per confermare il valore)
- premere invio per confermare le coordinate del punto appena inserito.
- 4: ascissa secondo punto (invio per confermare il valore)
- 3: ordinata secondo punto (invio per confermare il valore)
- **P** premere invio per confermare le coordinate del punto appena inserito

Se si desidera inserire una linea spezzata è possibile proseguire in questo modo inserendo via via nuovi punti della linea.

Se si desidera invece inserire dei valori in coordinate relative è necessario inserire la seguente sequenza di valori

- 1: ascissa primo punto (invio per confermare il valore)
- 3: ordinata primo punto (invio per confermare il valore)
- premere invio per confermare le coordinate del punto appena inserito.
- 3: ascissa relativa secondo punto (invio per confermare il valore)
- 0: ordinata relativa secondo punto (invio per confermare il valore)
- premere invio per confermare le coordinate del punto appena inserito

La differenza rispetto alle coordinate assolute è quindi dovuta al fatto che anziché inserire le coordinate cartesiane del secondo punto della retta si inseriscono le coordinate del punto come se l'origine degli assi fosse nel punto precedentemente inserito.

Quando tutti i punti sono stati inseriti è sufficiente cliccare con il tasto destro del mouse per completare la procedura di inserimento.

#### Coordinate polari

Le coordinate polari individuano un segmento mediante la sua lunghezza e la sua inclinazione anziché mediante il suo punto finale. Nel caso precedente di linea orizzontale è possibile inserire il primo punto in coordinate cartesiani ed il secondo in coordinate polari inserendo i seguenti valori:

- 3: lunghezza del segmento;
- 0: angolo di inclinazione del segmento;

Anche gli angoli sono impostati nelle unita di misura correnti. L'unità di misura di default per gli angoli sono i radianti.

#### 5.1.3.3 Spessore della linea

È possibile durante l'inserimento specificare lo spessore iniziale e finale della linea cliccando in basso a sinistra nello schermo sul pulsante "spessori…". La finestra di dialogo che si apre permette di impostare lo spessore iniziale e finale della linea che si sta disegnando come mostrato in [Figura 57.](#page-70-0)

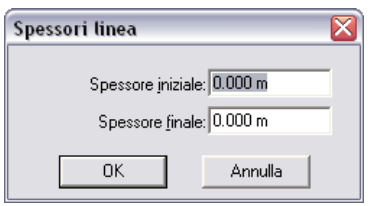

**Figura 57 Impostazione degli spessori di una linea**

<span id="page-70-0"></span>I valori di spessore inseriti in questo modo hanno la precedenza sugli spessori dello stile di linea corrente. Se non si specifica nessuno spessore ovviamente lo spessore dipende dallo stile di linea in uso. Mediante il comando [proprietà è](#page-37-1) possibile modificare, dopo averli inseriti, i punti che definiscono la linea, gli stili di linea e di colore, ecc.

#### 5.1.4 Inserimento di una spline quadratiche e cubiche

Nel modulo di disegno di CadNostrum è possibile inserire una spline sia attraverso il menu inserisci

>> spline (e selezionando il tipo del polinomio interpolante desiderato) sia cliccando sull'icona nella barra degli strumenti. Una spline è una funzione, costituita da un insieme di polinomi raccordati tra loro, il cui scopo è interpolare in un intervallo un insieme di punti (detti nodi della spline), in modo da essere continua (almeno fino ad un dato ordine di derivate) in ogni punto dell'intervallo. Una volta selezionato il tipo di spline desiderato (quadratico o cubico) è sufficiente inserire le coordinate dei punti come indicato precedentemente per la retta.

La spline quadratica è un arco di curva caratterizzata da un'equazione di secondo grado, e come tale richiede tre punti per essere caratterizzata. I tre punti individuano il punto iniziale, il punto finale e il punto d'incontro delle tangenti condotte per il punto iniziale e quello finale.

Per contro, la spline cubica, essendo caratterizza da un'equazione di terzo grado necessita di quattro punti per essere caratterizzata; questi punti sono il punto iniziale, il punto finale, la tangente nel punto iniziale e quella nel punto finale.

#### 5.1.4.1 Inserimento con clic del mouse

Per inserire i punti mediante clic del mouse è necessario spostare il cursore nella posizione desiderata e cliccare con il tasto sinistro del mouse. La procedura di inserimento dei punti di una spline viene completata quando tutti i punti sono stati inseriti.

L'inserimento con clic del mouse risulta particolarmente vantaggioso se sono attivate le opzioni di [griglia](#page-33-0) [e snap](#page-35-0). A griglia attivata, durante l'inserimento di features di disegno, il cursore non è libero di spostarsi liberamente sullo schermo ma si può muovere solo ad intervalli discreti che si possono impostare come indicato nel [relativo capitolo.](#page-33-0) La funzione di snap invece permette di inserire il punto desiderato semplicemente posizionandosi nelle vicinanze di un punto particolare (estremo di una linea, punto medio, ecc.). Se la funzione [Orto è](#page-35-1) abilitata le linee inserite possono essere solamente orizzontali o verticali.

#### 5.1.4.2 Inserimento da tastiera

In alternativa al clic del mouse è possibile inserire numericamente le coordinate dei punti notevoli della spline come spiegato in precedenza. Una volta selezionato il comando spline è sufficiente inserire numericamente le coordinate dei punti (sia cartesiane sia polari) senza utilizzare il mouse.

#### 5.1.4.3 Spessore della SPLINE

È possibile durante l'inserimento specificare lo spessore iniziale e finale della linea cliccando in basso a sinistra nello schermo sul pulsante "spessori…". La finestra di dialogo che si apre permette di impostare lo spessore iniziale e finale della linea che si sta disegnando come mostrato in [Figura 57.](#page-70-0)

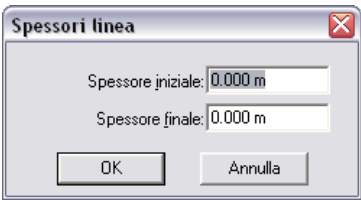

**Figura 58 Impostazione degli spessori della spline**

I valori di spessore inseriti in questo modo hanno la precedenza sugli spessori dello stile di linea corrente. Se non si specifica nessuno spessore ovviamente lo spessore dipende dallo stile di linea in uso.

Mediante il comando [proprietà è](#page-37-1) possibile modificare, dopo averli inseriti, i punti che definiscono la spline, gli stili di linea e di colore, ecc.

#### 5.1.5 Inserimento di un arco di cerchio

Nel modulo di disegno di CadNostrum è possibile inserire un arco di cerchio sia attraverso il menu

inserisci >> arco di cerchio sia cliccando sull'icona **nella barra degli strumenti. L'arco di centro** può essere definito mediante centro, punto iniziale dell'arco e punto finale oppure tramite tre punti dell'arco (punto iniziale, punto finale e punto intermedio. Come già indicato i punti possono essere inseriti mediante clic del mouse (avvalendosi eventualmente degli ausili [orto,](#page-35-1) [griglia](#page-33-0) e [snap\)](#page-35-0) oppure mediante inserimento delle coordinate mediante tastiera con l'apposito sistema di coordinate come spiegato in precedenza. Mediante il comando [proprietà](#page-37-1) è possibile modificare, dopo averli inseriti, i punti che definiscono l'arco di cerchio, gli stili di linea e di colore, ecc.

# 5.1.6 Inserimento di un arco di ellisse

Nel modulo di disegno di CadNostrum è possibile inserire un arco di ellisse sia attraverso il menu inserisci >> arco di ellisse sia cliccando sull'icona **nella barra degli strumenti. Per definire un arco** di ellisse è necessario prima definire l'ellisse e successivamente definire gli estremi dell'arco.

L'ellisse può essere inserito in due diversi modi:

- mediante centro + estremo di un semiasse ed un punto;
- mediante i due estremi di un semiasse ed un punto;
I punti iniziali e finali dell'ellisse sono invece inseriti indipendentemente dalla scelta della modalità di inserimento dell'ellisse.

Come già indicato i punti possono essere inseriti mediante clic del mouse (avvalendosi eventualmente degli ausili [orto,](#page-35-0) [griglia](#page-33-0) e [snap\)](#page-35-1) oppure mediante inserimento delle coordinate mediante tastiera con l'apposito sistema di coordinate come spiegato in precedenza.

Per quanto riguarda l'inserimento da tastiera delle estremità dell'ellisse è prevista solo la modalità polare vista la scarsa utilità delle coordinate cartesiane in questa particolare applicazione. Mediante il comando [proprietà è](#page-37-0) possibile modificare, dopo averli inseriti, i punti che definiscono l'arco di ellisse, gli stili di linea e di colore, ecc.

### 5.1.7 Inserimento di un rettangolo

Nel modulo di disegno di CadNostrum è possibile inserire un rettangolo sia attraverso il menu inserisci >> rettangolo sia cliccando sull'icona **nella barra degli strumenti. Il rettangolo è definito** dalle coordinate dei due vertici lungo una diagonale, e come tale necessita delle coordinate dei due punti per essere definito. Come già indicato i punti possono essere inseriti mediante clic del mouse (avvalendosi eventualmente degli ausili [orto,](#page-35-0) [griglia](#page-33-0) e [snap\)](#page-35-1) oppure mediante inserimento delle coordinate mediante tastiera con l'apposito sistema di coordinate come spiegato in precedenza.

Mediante il comando [proprietà è](#page-37-0) possibile modificare, dopo averli inseriti, i punti che definiscono il rettangolo, gli stili di linea e di colore, ecc.

### 5.1.8 Inserimento di un poligono

Nel modulo di disegno di CadNostrum è possibile inserire un poligono regolare sia attraverso il menu

inserisci >> poligono sia cliccando sull'icona  $\bigcirc$  nella barra degli strumenti. Il sottomenu che si apre permette di scegliere se si desidera definire un poligono inscritto in una circonferenza, circoscritto ad una circonferenza oppure definito mediante il lato.

I poligoni inscritti e circoscritti sono definiti, oltre che dal numero di lati, dal centro e dal raggio del cerchio iscrivente o circoscrivente. I poligoni definiti mediante il lato invece richiedono come input i due estremi di un lato (oltre ovviamente al numero di lati).

Per inserire un poligono inscritto in una circonferenza (ovvero i cui vertici si trovano sulla

circonferenza) è necessario cliccare sull'apposito simbolo ed inserire il centro ed il diametro della circonferenza. Il poligono risultante sarà interno alla circonferenza che lo definisce. Per definire il numero di lati è sufficiente cliccare con il tasto destro del mouse nella parte in basso a sinistra dello schermo sulla voce "numero di lati" come mostrato in [Figura 59](#page-72-0)

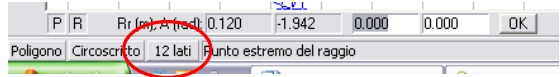

**Figura 59 Impostazione del numero di lati di un poligono**

<span id="page-72-0"></span>La finestra di dialogo che appare permette di scegliere il numero desiderato di lati fra 3 e 20.

Per inserire un poligono circoscritto ad una circonferenza (ovvero i cui lati sono esternamente tangenti alla circonferenza stessa) è necessario cliccare sull'apposito simbolo  $\Box$  ed inserire il centro ed il diametro della circonferenza. Il poligono risultante sarà esterno alla circonferenza che lo

definisce. La procedura di inserimento del numero di lati è identica a quella appena descritta per i poligoni inscritti.

È infine possibile definire un poligono mediante il suo lato cliccando sul simbolo  $\Omega$ : in questo caso è sufficiente inserire i due punti che individuano il lato e definire il numero di lati come appena descritto.

Come sempre i punti possono essere inseriti mediante clic del mouse (avvalendosi eventualmente degli ausil[i orto,](#page-35-0) [griglia](#page-33-0) [e snap\)](#page-35-1) oppure mediante inserimento delle coordinate mediante tastiera con l'apposito sistema di coordinate come spiegato in precedenza.

Mediante il comando [proprietà è](#page-37-0) possibile modificare, dopo averli inseriti, i punti che definiscono il poligono, il numero dei lati dello stesso, gli stili di linea e di colore, ecc.

# 5.1.9 Inserimento di un cerchio

Nel modulo di disegno di CadNostrum è possibile inserire un punto sia attraverso il menu inserisci >> linea sia cliccando sull'icona **della barra degli strumenti. CadNostrum consente di inserire un** cerchio con quattro modalità differenti, che sono:

- mediante centro e raggio **interest**
- mediante l'inserimento dei due punti che individuano un diametro $\boxed{\bigcirc}$
- mediante tre punti del cerchio stesso
- mediante due linee tangenti al cerchio stesso .

Come sempre i punti possono essere inseriti mediante clic del mouse (avvalendosi eventualmente degli ausil[i orto,](#page-35-0) [griglia](#page-33-0) [e snap\)](#page-35-1) oppure mediante inserimento delle coordinate mediante tastiera con l'apposito sistema di coordinate come spiegato in precedenza.

Mediante il comando [proprietà è](#page-37-0) possibile modificare, dopo averli inseriti, i punti che definiscono il cerchio, gli stili di linea e di colore, ecc.

# 5.1.10Inserimento di un ellisse

Nel modulo di disegno di CadNostrum è possibile inserire un ellisse sia attraverso il menu inserisci >> ellisse sia cliccando sull'icona **della barra degli strumenti. CadNostrum consente di inserire un** ellisse mediante il suo semiasse o mediante l'asse.

Nel primo caso, dopo aver cliccato sul simbolo è sufficiente inserire le coordinate del centro, l'estremo di uno dei due semiassi e la lunghezza del secondo semiasse (l'orientamento dell'ellisse è definito mediante l'inserimento del primo semiasse, il secondo è ovviamente perpendicolare al primo).

L'ellisse definito dagli assi invece può essere inserito cliccando sul simbolo **...** L'ellisse viene definito mediante i due estremi di uno dei due semiassi (che individuano l'orientamento dell'ellisse stesso) e dalla lunghezza dell'altro semiasse. Come nel caso precedente, nella definizione del secondo semiasse viene considerata solamente la distanza e non l'orientazione.

Come sempre i punti possono essere inseriti mediante clic del mouse (avvalendosi eventualmente degli ausil[i orto,](#page-35-0) [griglia](#page-33-0) [e snap\)](#page-35-1) oppure mediante inserimento delle coordinate mediante tastiera con l'apposito sistema di coordinate come spiegato in precedenza.

Mediante il comando [proprietà è](#page-37-0) possibile modificare, dopo averli inseriti, i punti che definiscono l'ellisse, gli stili di linea e di colore, ecc.

### 5.1.11Inserimento di una polilinea

Nel modulo di disegno di CadNostrum è possibile inserire una polilinea sia attraverso il menu inserisci >> polilinea sia cliccando sull'icona **P2** nella barra degli strumenti. La polilinea è un insieme di segmenti e curve in cui il punto finale di un elemento coincide col punto iniziale del successivo. In

una polilinea è possibile inserire elementi di tipo retta , retta tangente , spline quadratica spline quadratica tangente  $\hat{\sim}$ , spline cubica  $\hat{\sim}$  o cubica tangente  $\hat{\sim}$ , arco di cerchio

o arco di cerchio tangente . È possibile aggiungere un numero indefinito di elementi a ciascuna polilinea. L'elemento successivo può essere selezionato indifferentemente cliccando sulle icone illustrate qui sopra o cliccando con il tasto destro del mouse in basso a sinistra nello schermo come mostrato i[n Figura 60](#page-74-0)

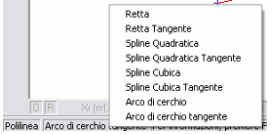

**Figura 60 Selezione del tipo di polilinea da utilizzare.** 

<span id="page-74-0"></span>Come sempre i punti possono essere inseriti mediante clic del mouse (avvalendosi eventualmente degli ausil[i orto,](#page-35-0) [griglia](#page-33-0) [e snap\)](#page-35-1) oppure mediante inserimento delle coordinate mediante tastiera con l'apposito sistema di coordinate come spiegato in precedenza.

Mediante il comando [proprietà è](#page-37-0) possibile modificare, dopo averli inseriti, i punti che definiscono la polilinea, gli stili di linea e di colore, ecc. È possibile modificare le proprietà per ogni singolo elemento della polilinea. Per passare da un elemento all'altro è sufficiente cliccare sulle frecce indicate in [Figura 61](#page-75-0) passare agli elementi precedenti e successivi della polilinea.

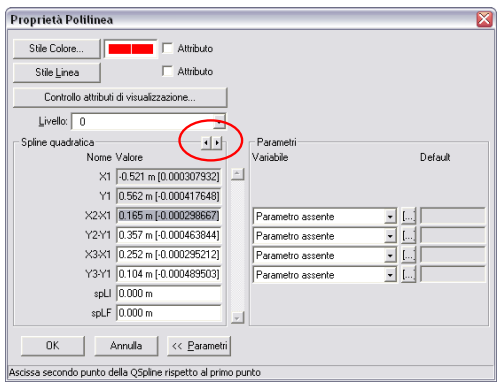

**Figura 61 Finestra Proprietà di una Polilinea.**

### <span id="page-75-0"></span>5.1.12Inserimento di un blocco di testo

Nel modulo di disegno di CadNostrum è possibile inserire un blocco di testo sia attraverso il menu inserisci >> testo sia cliccando sull'icona  $\|\mathbf{T}\|$  nella barra degli strumenti. CadNostrum prevede sia l'inserimento della scritta un testo disposto su una sola linea) sia di un testo (che può occupare più linee). Inoltre ogni entità di tipo testo può essere inserita in modo statico (il testo viene inserito tramite una finestra di dialogo e visualizzato sul disegno una volta completato l'inserimento) o in modo dinamico (l'inserimento non avviene tramite finestra di dialogo ma direttamente nella finestra di disegno).

È possibile inserire un testo con tutte e quattro le combinazioni dei due fattori elencati qui sopra, in particolare

- **i** inserimento di una scritta (una sola riga) "statica"  $\boxed{\mathbf{T}}$ .
- inserimento di una scritta (una sola riga) "dinamica"  $\left| \mathbf{T}_{\boldsymbol{\cdot}} \right|$
- inserimento di un testo statico  $\boxed{\mathbf{T}^{\parallel}}$
- inserimento di un testo dinamico  $\boxed{\mathbf{T} \mathbf{I}}$

In tutti e quattro i casi il testo verrà inserito con lo [stile di testo](#page-47-0) impostato come corrente. Una volta digitato il testo che si desidera inserire, è necessario inserire il punto di origine e l'orientamento del testo. I due punti possono essere inseriti mediante clic del mouse (avvalendosi eventualmente degli ausili [orto,](#page-35-0) [griglia](#page-33-0) e [snap\)](#page-35-1) oppure mediante inserimento delle coordinate mediante tastiera con l'apposito sistema di coordinate come spiegato in precedenza. Il punto di origine fa riferimento all'origine del testo impostata, che può essere selezionata dal menù strumenti alla voce "Origine del testo". Ciò, all'atto pratico, determina se il punto selezionato come origine è il punto iniziale, centrale o finale del testos

stesso.

Mediante il comando [proprietà è](#page-37-0) possibile modificare a posteriori i punti che definiscono l'orientazione del testo, lo stile ed il colore del testo nonché il testo stesso. Per modificare il testo è sufficiente cliccare sull'ultima casella in basso nella colonna di sinistra sulla scritta "Fare clic per modificare il testo" come illustrato in [Figura 62.](#page-76-0)

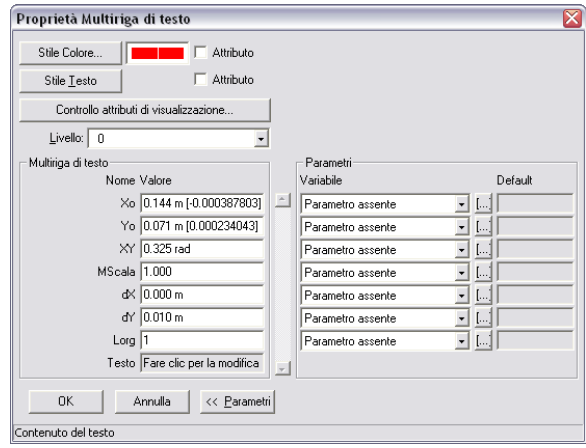

**Figura 62 Finestra Proprietà del testo.**

### <span id="page-76-0"></span>5.1.13Inserimento di una quota

Nel modulo di disegno di CadNostrum è possibile inserire una quota sia attraverso il menu inserisci >> testo sia cliccando sull'icona nella barra degli strumenti.

Le quote vengono inserite in CadNostrum con lo [stile di quota](#page-49-0) impostato come corrente. Esistono varie modalità di quotatura in CadNostrum, che sono:

- quotatura lineare: è contraddistinta dal simbolo  $\begin{vmatrix} + & & \\ + & \end{vmatrix}$ e indica la lunghezza di un elemento o la distanza fra due entità di disegno. Una volta cliccato sul simbolo di quotatura è necessario individuare posizione della quotatura tramite clic del mouse o inserimento delle coordinate da tastiera. Una volta individuata la posizione è necessario definire l'orientamento della quota; ancora una volta, l'inserimento può essere condotto mediante clic del mouse o tramite tastiera. Questi due elementi individuano il punto di origine e l'inclinazione della quota che si sta per inserire. Una volta definita la direzione della quota è necessario definire il punto iniziale e finale della quota stessa. A tale scopo il modo più pratico per definire i punti è quello di attivare la funzione "[snap](#page-35-1) - punto finale"
- quotatura angolare: è contraddistinta dal simbolo  $\Box$  e serve ad indicare l'angolo compreso fra due entità di disegno. Come nel caso precedente è necessario indicare il punto di origine (ovvero il punto rispetto a cui si misura l'angolo) e la posizione della quota (raggio del cerchio su cui giace la linea di quota); successivamente è necessario inserire il punto iniziale e finale della quota stessa.

Ancora una volta, il modo più pratico per definire i punti è quello di attivare la funzione "[snap](#page-35-1) punto finale", sebbene sia possibile inserire le coordinate dei punti tramite coordinate.

- quotatura coordinata: è caratterizzata dal simbolo  $\mathbb{R}^+$  e serve per inserire quote di elementi successivi rispetto ad uno stesso punto di origine. Come nei casi precedenti, è necessario inserire un punto di origine della quota ed un orientamento per le quote successive. I punti successivi invece definiranno le quote da inserire. È possibile inserire i punti successivi sia mediante clic del mouse sia inserendo le coordinate da tastiera.
- quota radiale : è caratterizzata dal simbolo e permette di quotare il raggio di cerchi, archi di cerchio o raccordi. I punti da inserire sono il centro del cerchio, la direzione della quota e l'oggetto da quotare. Come sempre, i punti possono essere inseriti da tastiera o mediante clic del mouse.
- quotatura di diametro: è caratterizzata dal simbolo e permette di quotare il diametro di qualsiasi entità curva. I punti da inserire sono gli stessi del raggio: centro, direzione della quota di diametro e posizione della quota diametro.
- quotatura mediante direttrice: è caratterizzata dal simbolo e consente di inserire un testo con un riferimento ad un oggetto del disegno. Una volta inserito il testo è necessario definirne l'orientamento e la posizione mediante clic del mouse o inserimento da tastiera. Per completare l'inserimento è sufficiente cliccare col tasto sinistro del mouse in una qualsiasi posizione dello schermo.
- quotatura lineare con linea base: è caratterizzata dal simbolo **in la consente di inserire una** successione di quote partendo da una linea base, come mostrato nella figura qui sotto. Per definire la quotatura è necessario definire un punto di origine (da dove partirà la prima quota) e una direzione di quotatura.

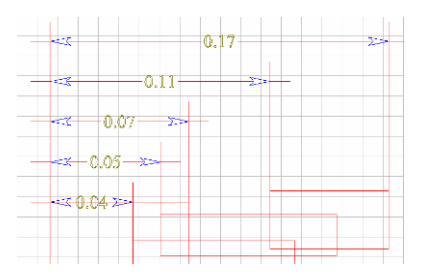

Successivamente bisognerà inserire i punti relativi agli altri elementi da quotare. Per completare la procedura di inserimento è sufficiente cliccare con il tasto destro del mouse in una qualsiasi posizione dello schermo.

quotatura angolare con linea base: è caratterizzata dal simbolo  $\mathbb{E}$  ed è l'esatto equivalente della quotatura lineare appena descritta.

Come sempre i punti possono essere inseriti mediante clic del mouse (avvalendosi eventualmente degli ausil[i orto,](#page-35-0) [griglia](#page-33-0) [e snap\)](#page-35-1) oppure mediante inserimento delle coordinate mediante tastiera con l'apposito sistema di coordinate come spiegato in precedenza.

Il comando [proprietà](#page-37-0) permette di modificare le quote già inserite, sia per quanto riguarda l'aspetto geometrico sia l'aspetto grafico.

### 5.1.14Riempimento di forme chiuse

Nel modulo di disegno di CadNostrum è possibile colorare l'area di una figura chiusa sia attraverso il

menu inserisci >> riempimento sia cliccando sull'icona **| degli** barra degli strumenti. In entrambi i menu sono disponibili tre opzioni di riempimento, che sono riempimento solido, tratteggio e modulo.

### 5.1.15Riempimento Solido

Dopo aver selezionato una forma chiusa o più forme chiuse il programma riempirà le forme con il colore impostato come colore corrente. Tramite il comando proprietà è possibile modificare il colore impostato scegliendo fra quelli disponibili. Mediante il comando [proprietà è](#page-37-0) possibile modificare il colore o il tipo di riempimento che è stato inserito. I colori possono essere sia a tinta unita, sia sfumati, come illustrato nella figura che segue.

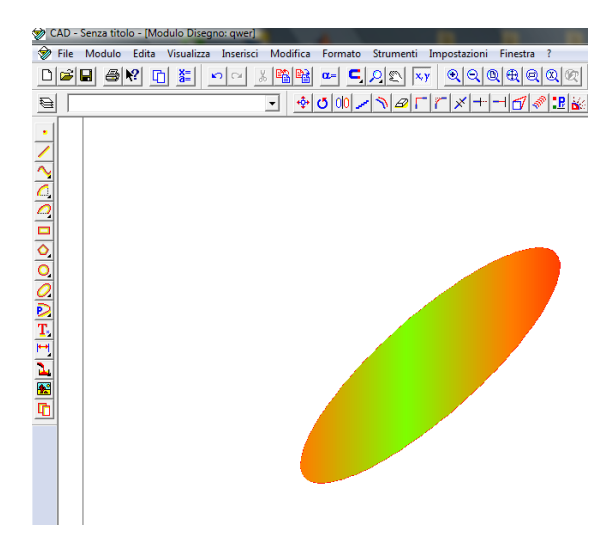

**Figura 63 Inserimento di un riempimento sfumato**

È possibile controllare la tonalità della sfumatura dalla finestra di dialogo delle proprietà, mostrata nella figura che segue.

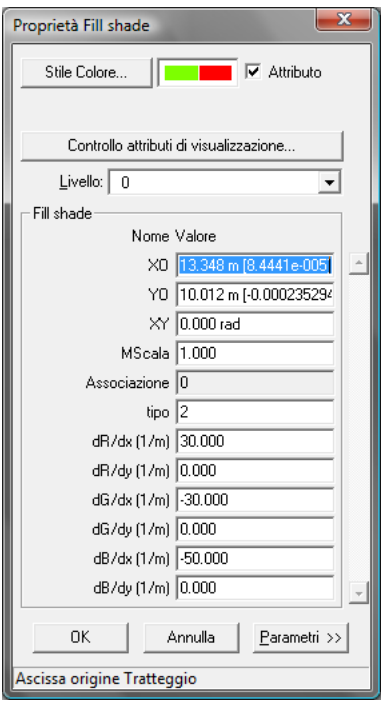

**Figura 64 Proprietà del riempimento solido**

Le voci evidenziate in figura permettono di identificare il tipo di sfumatura che si vuole utilizzare, nonché i gradienti dei colori lungo le direzioni x, y e z. In particolare, il tipo di sfumatura può assumere i valori 1, 2, 3 e 4. I sei valori numerici da inserire rappresentano i gradienti dei colori rosso verde e blu lungo le direzioni x, y e z.

Il valore 1 indica un tratteggio in cui i gradienti di colore sono espressi in coordinate lineari. In pratica, in un tratteggio di tipo 1 i colori sfumano da destra verso sinistra o dall'alto verso il basso, come negli esempi della figura che segue; alla destra di ogni immagine con riempimento sfumato vi sono i parametri che la generano.

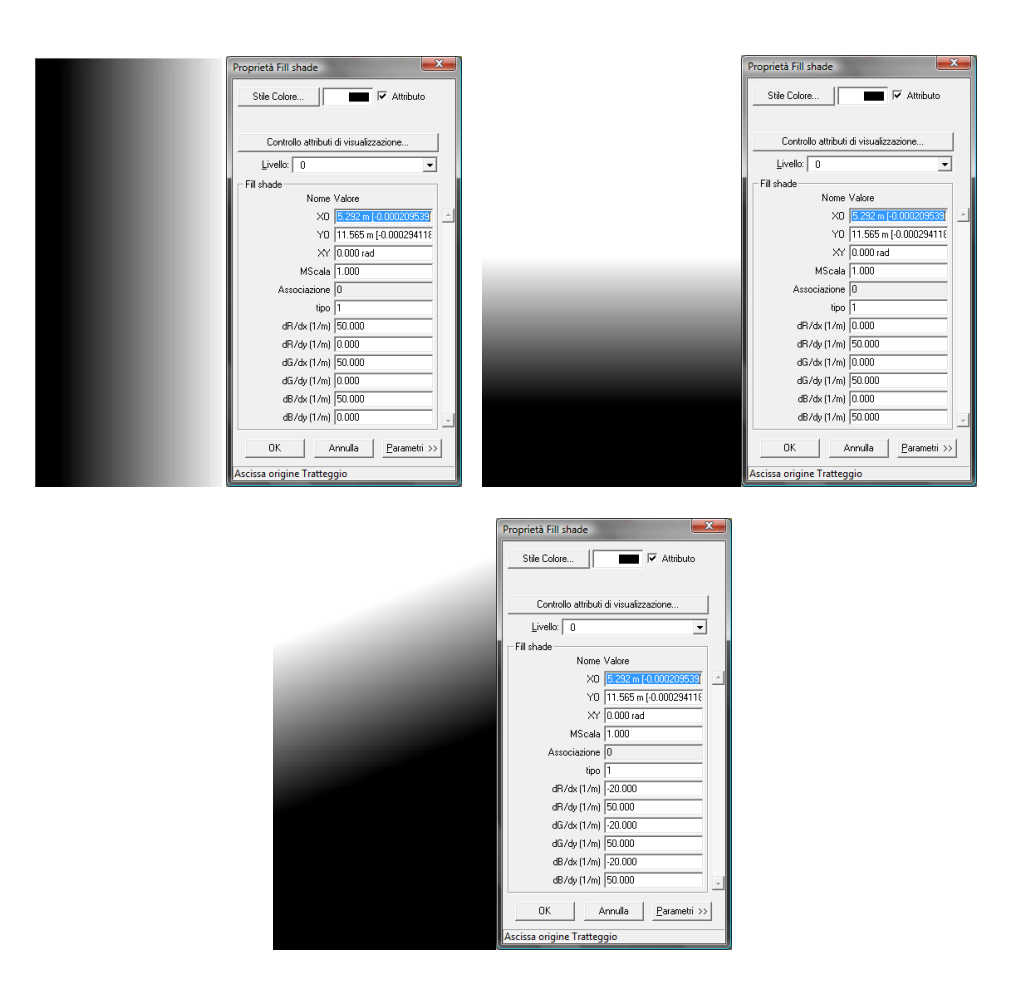

**Figura 65 Esempi di gradiente di tipo 1**

Il valore 2 crea delle sfumature che partono dal baricentro della figura verso le direzioni x e y. Un esempio di alcuni degli effetti ottenibili è mostrato nella figura che segue.

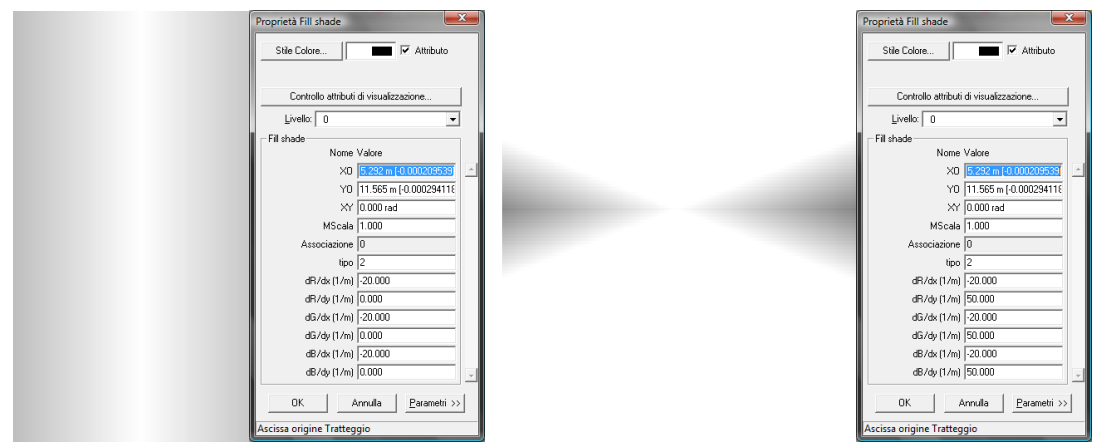

**Figura 66 Esempi di fill shade di tipo 2**

Il valore 3 crea delle sfumature in coordinate polari, come illustrato nella figura che segue. In questo caso il simbolo x indica la distanza dal centro mentre y indica l'angolo a partire dall'orizzontale.

| Proprietà Fill shade       | $\mathbf{x}$<br>⊽                                     |  |
|----------------------------|-------------------------------------------------------|--|
| Stile Colore               | Attributo                                             |  |
|                            | Controllo attributi di visualizzazione                |  |
| Livello: 0                 | ٠                                                     |  |
| Fill shade                 |                                                       |  |
| Nome Valore                |                                                       |  |
|                            | XO 5.292 m [-0.000209539]<br>$\overline{\phantom{a}}$ |  |
|                            | YO 11.565 m [-0.000294118]                            |  |
|                            | XY 0.000 rad                                          |  |
| MScala 1.000               |                                                       |  |
| Associazione 0             |                                                       |  |
| tipo $3$                   |                                                       |  |
| dR/dx (1/m) -25.000        |                                                       |  |
| dR/dy (1/m) -25.000        |                                                       |  |
| dG/dx (1/m) -25.000        |                                                       |  |
| dG/dy (1/m) 25.000         |                                                       |  |
| dB/dx (1/m) -25.000        |                                                       |  |
| dB/dy (1/m) -25.000        |                                                       |  |
| <b>OK</b>                  | Annulla<br>Parametri >>                               |  |
| Ascissa origine Tratteggio |                                                       |  |

**Figura 67 Esempi di fill shade di tipo 3**

Il fill shade di tipo 4, infine, crea un gradiente simmetrico rispetto all'asse orizzontale, come mostrato nella figura che segue.

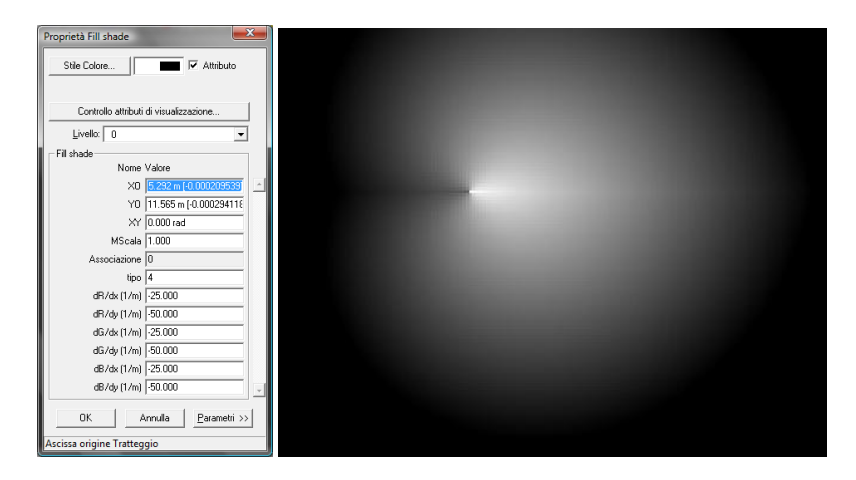

**Figura 68 Esempi di fill shade di tipo 4**

### 5.1.16Inserimento di un tratteggio

Nel modulo di disegno di CadNostrum è possibile inserire un tratteggio sia attraverso il menu inserisci >> tratteggio sia cliccando sull'icona nella barra degli strumenti. Dopo aver selezionato una linea chiusa è sufficiente inserire l'orientamento del tratteggio (tramite inserimento da tastiera o clic del mouse). Mediante il comando [proprietà è](#page-37-0) possibile modificare il colore o il tipo di riempimento che è stato inserito.

# 5.1.17Riempimento con modulo

In maniera del tutto simile a quanto visto nel caso di tratteggio e riempimento solido, è possibile riempire una figura chiusa mediante un modulo blocco. Qualunque modifica effettuata al modulo si ripercuote sul riempimento stesso.

# 5.1.18Inserimento di un'immagine esterna

Nel modulo di disegno di CadNostrum è possibile inserire un'immagine salvata su file sia attraverso il menu inserisci >> immagine sia cliccando sull'icona **[200**] nella barra degli strumenti. Una volta selezionato il precorso dell'immagine è necessario selezionare il fattore di scala dell'immagine stessa e la sua inclinazione.

# 5.1.19Inserimento di un modulo

In maniera simile a tutti i comandi visti in precedenza è possibile inserire un oggetto di tipo modulo, sia attraverso il menu inserisci >> modulo sia mediante l'icona sulla barra degli strumenti.

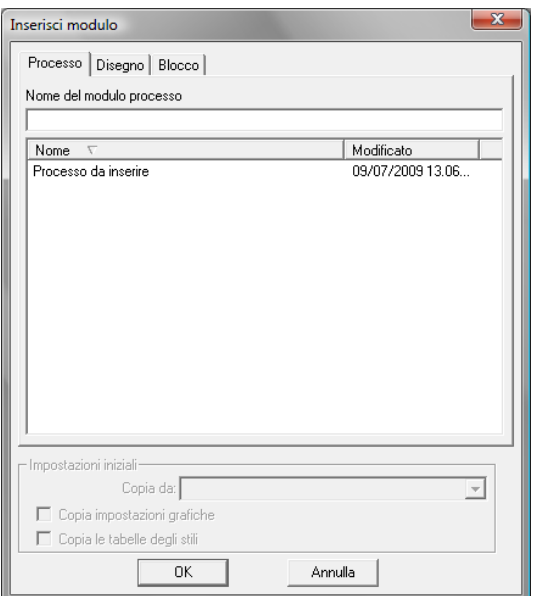

**Figura 69 Finestra di dialogo inserimento blocco**

Nella finestra di dialogo saranno presenti solo le schede relative ai moduli che contengono oggetti. In altre parole, la scheda processo compare solo se in precedenza è stato creato un modulo di tipo processo.

Una volta selezionato il blocco da inserire sarà possibile inserire il punto di riferimento per l'inserimento (ovvero il punto che corrisponde alle coordinate 0,0 del blocco), la scala dell'oggetto da inserire nonché la sua orientazione. Come sempre, è possibile inserire le coordinate sia tramite click del mouse sia da tastiera.

# 5.2 Modificare il disegno

Il menu modifica e la relativa barra degli strumenti consentono di spostare rigidamente una figura (traslarla, ruotarla o specchiarla nel piano) o di modificarla (raccordo su spigolo, smusso, taglia, cancella, estendi, scala, ecc.). Le pagine che seguono descrivono i comandi del menu "Modifica" in maniera dettagliata.

# 5.2.1 Trasla

Il comando trasla permette di spostare rigidamente un oggetto nel piano del disegno senza ruotarlo. Il comando può essere attivato sia mediante l'omonima voce nel menu "Modifica" sia cliccando sul

pulsante sulla barra degli strumenti. Una volta cliccato sul comando è possibile scegliere se si desidera traslare l'oggetto oppure spostarlo conservando l'originale. A tal proposito è sufficiente cliccare con il tasto destro del mouse nella parte in basso a sinistra della finestra di dialogo come mostrato i[n Figura 70](#page-83-0)

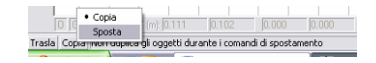

**Figura 70 Modalità sposta o copia dell'oggetto.**

<span id="page-83-0"></span>È possibile selezionare gli oggetti cliccando su di essi, mentre se si seleziona un oggetto sbagliato è possibile de-selezionarlo come spiegato in [precedenza p](#page-40-0)remendo il tasto control (CTRL). Una volta definiti gli oggetti da spostare è sufficiente definire il vettore spostamento, che può essere definito tramite clic del mouse o mediante inserimento da tastiera, con l'apposito sistema di coordinate come spiegato in precedenza.

# 5.2.2 Ruota

Il comando ruota permette di spostare rigidamente un oggetto nel piano del disegno ruotandolo attorno ad un punto. Il comando può essere attivato sia mediante l'omonima voce nel menu

"Modifica" sia cliccando sul pulsante  $\bigcirc$  sulla barra degli strumenti. Una volta cliccato sul comando è possibile scegliere se si desidera ruotare l'oggetto originale oppure crearne un duplicato ruotato. La selezione degli oggetti avviene semplicemente cliccando su di essi mentre per deselezionarli è sufficiente cliccare su oggetti già selezionati tenendo premuto il tasto control (CTRL) come spiegato in precedenza.

Una volta selezionati gli oggetti si devono definire il centro e l'angolo di rotazione. Come sempre i punti possono essere inseriti mediante clic del mouse (avvalendosi eventualmente degli ausili [orto,](#page-35-0) [griglia](#page-33-0) e [snap](#page-35-1)) oppure mediante inserimento delle coordinate mediante tastiera con l'apposito sistema di coordinate come spiegato in precedenza.

# 5.2.3 Specchio

Il comando specchio permette di creare un oggetto simmetrico rispetto a quello di partenza. Il comando può essere attivato sia mediante l'omonima voce nel menu "Modifica" sia cliccando sul

pulsante **OO** sulla barra degli strumenti. Anche in questo caso, come nei precedenti, è possibile scegliere se si desidera trasformare l'oggetto selezionato oppure crearne uno nuovo, premendo sul pulsante in basso a sinistra dello schermo come mostrato in [Figura 70.](#page-83-0)

L'operazione di specchio viene condotta rispetto ad un asse di simmetria, che viene definito mediante il suo punto iniziale ed il punto finale. I punti possono essere inseriti mediante clic del mouse (avvalendosi eventualmente degli ausili [orto,](#page-35-0) [griglia](#page-33-0) e [snap\)](#page-35-1) oppure mediante inserimento delle coordinate mediante tastiera con l'apposito sistema di coordinate come spiegato in precedenza.

# 5.2.4 Scala

Il comando scala permette di ingrandire o rimpicciolire un oggetto mantenendo fermo un punto particolare del disegno. Il comando può essere attivato sia mediante l'omonima voce nel menu

"Modifica" sia cliccando sul pulsante sulla barra degli strumenti. Anche per questo comando è possibile scegliere, mediante le opzioni "sposta" e "copia", se si desidera modificare l'oggetto esistente o crearne uno nuovo conservando l'originale. L'operazione di scala è definita dal punto di riferimento e dal fattore di scala. Entrambi i valori possono essere inseriti con un clic del mouse o mediante inserimento delle coordinate mediante tastiera con l'apposito sistema di coordinate come spiegato in precedenza. Se il fattore di scala è negativo gli oggetti vengono anche specchiati rispetto al punto utilizzando una simmetria centrale.

# 5.2.5 Offset

Il comando offset permette di creare un profilo di forma identica a quello in esame ma traslato rispetto al precedente. Al contrario del comando scala, funziona solo su profili chiusi; applicato ad un cerchio da un cerchio con lo stesso centro ma avente diametro maggiore o minore. Il comando può

essere attivato sia da mediante l'omonima voce nel menu "Modifica" sia cliccando sul pulsante sulla barra degli strumenti. L'offset può creare oggetti sia più grandi sia più piccoli rispetto a quello di partenza. Anche per questo comando è possibile scegliere, mediante le opzioni "sposta" e "copia", se si desidera modificare l'oggetto esistente o crearne uno nuovo conservando l'originale.

Una volta selezionati gli oggetti, se si desidera creare un oggetto più piccolo di quello di partenza è sufficiente cliccare con il mouse in un punto interno all'oggetto; se si vuole creare un oggetto più grande è sufficiente cliccare all'esterno dell'oggetto. Cliccando una seconda volta sarà possibile inserire il valore numerico dell'offset da inserire (avvalendosi eventualmente degli ausili [orto,](#page-35-0) [griglia](#page-33-0) e [snap\)](#page-35-1). Il valore di offset può essere inserito mediante tastiera con l'apposito sistema di coordinate come spiegato in precedenza.

# 5.2.6 Cancella

Il comando cancella permette di eliminare oggetti inseriti in precedenza. Il comando può essere attivato sia da mediante l'omonima voce nel menu "Modifica" sia cliccando sul pulsante barra degli strumenti. La selezione degli oggetti avviene semplicemente cliccando su di essi mentre per de-selezionarli è sufficiente cliccare su oggetti già selezionati tenendo premuto il tasto control (CTRL) come spiegato in precedenza.

# 5.2.7 Cima

Il comando cima permette di estendere due linee fino al loro punto di incontro. Il comando può

essere attivato sia da mediante l'omonima voce nel menu "Modifica" sia cliccando sul pulsante sulla barra degli strumenti. Se le linee non si intersecano esse verranno prolungate fino al loro punto di intersezione, mentre se esse si intersecano verranno tagliate nel punto di intersezione conservando la parte su cui si è cliccato. Per comprendere meglio l'effetto del comando "cima" si veda l'effetto negli esempi di [Figura 71.](#page-85-0) Il comando cima ha effetto solamente su due oggetti di tipo linea, arco di cerchio o di ellisse o spline (non può essere utilizzato su polilinee o poligoni). Dopo aver selezionato le due linee il programma provvederà automaticamente a estendere o tagliare le linee fino al loro punto di incontro.

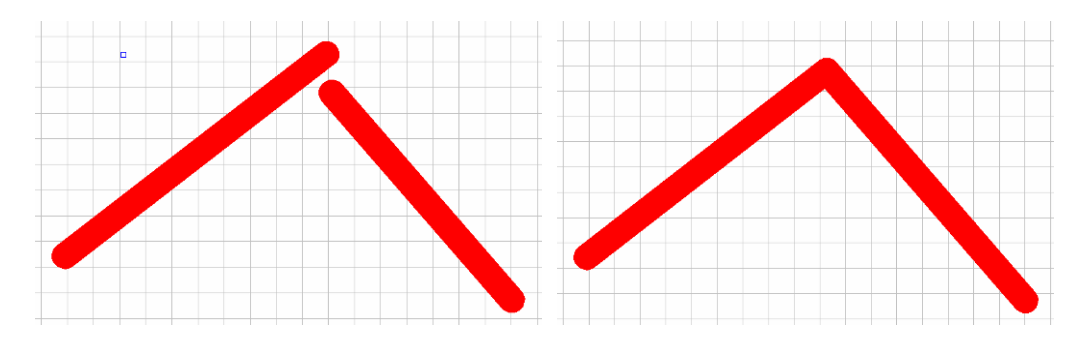

**Figura 71 Effetto del comando Cima su linee che non si incontrano.**

# <span id="page-85-0"></span>5.2.8 Raccorda

Il comando raccorda permette di modificare due entità raccordando il loro punto di incontro. Il comando può essere attivato sia da mediante l'omonima voce nel menu "Modifica" sia cliccando sul

pulsante sulla barra degli strumenti. Il comando raccorda consente di raccordare due linee con elementi di tipo arco di cerchio, con una spezzata a 45 gradi, con una spline di tipo quadratico o una spline di tipo cubico. Come il comando cima, il comando raccorda può essere usato solo su entità di tipo linea, su archi di cerchio o ellisse e su spline.

Una volta selezionato il comando raccordo, è necessario selezionare il tipo di raccordo che si desidera utilizzare; in proposito è sufficiente cliccare con il tasto destro del mouse in basso a sinistra nello schermo come mostrato in [Figura 72](#page-86-0)

| · Spline Cubica<br>Raccorda Spline Cubica Valori Seleziona il primi |
|---------------------------------------------------------------------|
|---------------------------------------------------------------------|

**Figura 72 Selezione del tipo di raccordo da utilizzare.**

<span id="page-86-0"></span>Una volta selezionata la modalità di raccordo è necessario scegliere il valore numerico da associare al raccordo stesso. Per impostare i valori del raccordo è sufficiente cliccare col tasto destro del mouse sulla voce "valori" in basso a destra nello schermo; la finestra di dialogo di [Figura 73](#page-86-1) consente di impostare i valori numerici desiderati. Per il raccordo lineare il valore impostato indica la lunghezza del tratto finale della linea che verrà cancellato. Per quanto riguarda la il raccordo circolare la misura impostata indica il raggio dell'arco di cerchio usato come raccordo. Nel caso di spline quadratiche e cubiche i valori inseriti identificano i parametri della spline.

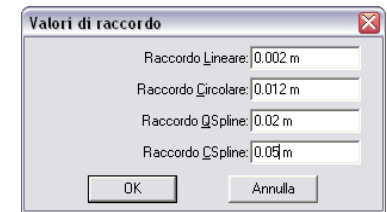

**Figura 73 Finestra di dialogo per l'inserimento dei valori numerici dei raccordi.**

<span id="page-86-1"></span>Una volta inseriti i valori desiderati è sufficiente cliccare sui due oggetti che si desiderano raccordare (di tipo linea, spline, arco di circonferenza o ellisse) per effettuare il raccordo desiderato.

L'effetto del comando raccordo nelle sue diverse modalità è illustrati in [Figura 74.](#page-86-2)

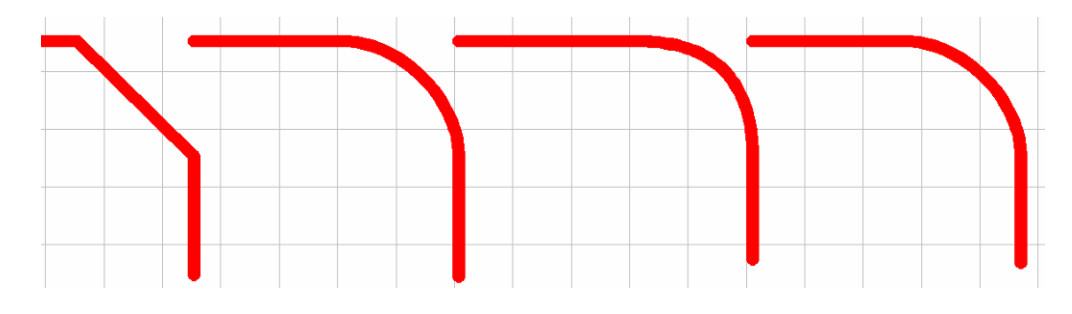

**Figura 74 Raccordo di tipo lineare, circolare, spline quadratica e cubica con lo stesso valore numerico.**

<span id="page-86-2"></span>Il comando raccorda conserverà la parte di linea su cui si è cliccato. Ne deriva che a seconda del punto dove si clicca, il raccordo avrà forme diverse, come mostrato in [Figura 75.](#page-87-0)

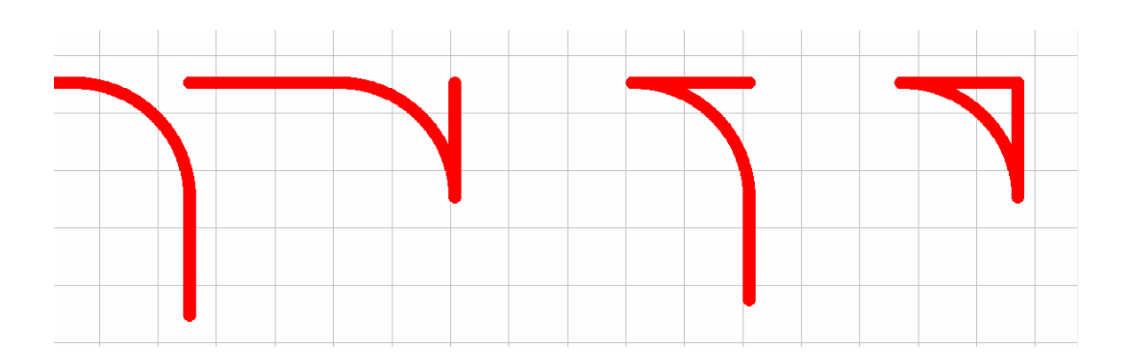

**Figura 75 Cambiamenti del raccordo in funzione del punto dove si clicca.**

<span id="page-87-0"></span>Come per il comando cima, non è possibile effettuare selezioni multiple sugli oggetti che si desiderano selezionare, mentre per deselezionare elementi erroneamente selezionati è sufficiente evidenziarli tenendo premuto il tasto Control (Ctrl) come descritto in precedenza.

# 5.2.9 Spezza

Il comando spezza permette di dividere un oggetto in due o tre parti, specificando il punto in cui deve essere diviso. Il comando può essere attivato sia da mediante l'omonima voce nel menu

"Modifica" sia cliccando sul pulsante sulla barra degli strumenti. Dopo aver selezionato il comando spezza è possibile scegliere se si desidera spezzare l'oggetto in uno o due punti, cliccando in basso a sinistra come mostrato in [Figura 76](#page-87-1)

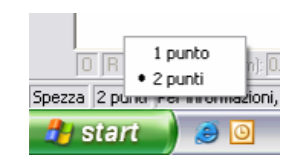

**Figura 76 Modalità di selezione del comando spezza.**

<span id="page-87-1"></span>Se si sceglie di spezzare un oggetto in un solo punto questo verrà diviso in due parti separate, senza che nessuna di queste sia cancellata.

Se invece si sceglie di spezzare l'oggetto in due punti, la parte di linea compresa fra i due punti verrà cancellata, come mostrato in [Figura 77](#page-87-2)

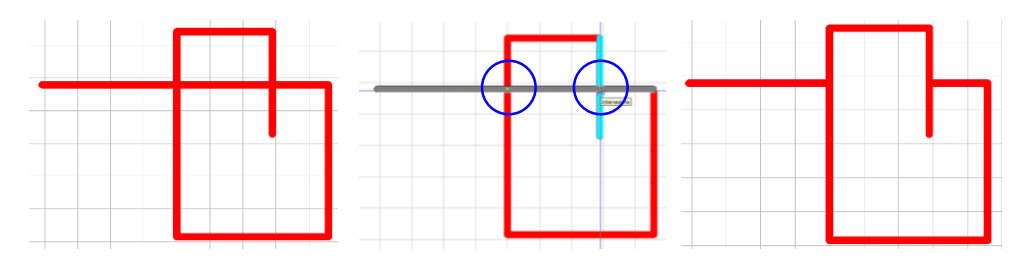

<span id="page-87-2"></span>**Figura 77 Risultati del comando spezza in due punti: disegno originale, selezione punti evidenziati in blu) e aspetto finale.**

Come nei casi precedenti, non è possibile selezionare gli oggetti tramite trascinamento; per deselezionare elementi erroneamente selezionati è sufficiente evidenziarli tenendo premuto il tasto Control (Ctrl) come descritto in precedenza.

# 5.2.10Taglia

Il comando taglia permette cancellare la parte di oggetto compresa fra due entità dette limiti di taglio. Il comando può essere attivato sia da mediante l'omonima voce nel menu "Modifica" sia

cliccando sul pulsante  $\left| \begin{matrix} + \cdot \\ \cdot \end{matrix} \right|$ sulla barra degli strumenti. Dopo aver selezionato il comando è possibile selezionare i limiti di taglio, sia tramite finestra di selezione sia tramite selezione dei singoli oggetti. Le modalità di selezione sono descritte in dettaglio nel [relativo capitolo.](#page-40-0) Una volta selezionati i limiti di taglio (che verranno evidenziati in colore nero tratteggiato) è necessario cliccare con il tasto sinistro del mouse per completare l'inserimento dei limiti di taglio e poter selezionare gli oggetti che si desidera tagliare. Cliccando con il tasto sinistro del mouse su una qualsiasi parte dello schermo il cursore diventerà un quadrato inclinato di 45° rispetto alla posizione iniziale.

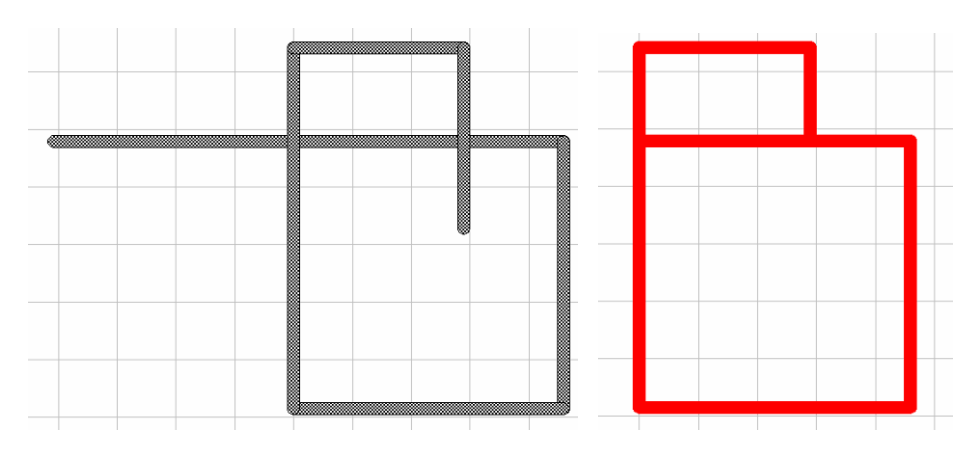

**Figura 78 Limiti di taglio selezionati ed effetto del comando taglia.**

<span id="page-88-0"></span>In [Figura 78](#page-88-0) viene mostrato l'aspetto degli oggetti selezionati come limiti di taglio e l'aspetto dell'oggetto dopo aver tagliato alcune parti. Selezionata la parte che si desidera tagliare, questa verrà cancellata.

# 5.2.11Estendi

Il comando estendi permette di allungare un oggetto fino a limiti detti estremi di estensione. Il comando può essere attivato sia da mediante l'omonima voce nel menu "Modifica" sia cliccando sul

pulsante sulla barra degli strumenti. Il comando estendi permette di estendere un oggetto di tipo linea, polilinea, arco di cerchio o di ellisse fino a raggiungere il limite di estensione selezionato. Le modalità di selezione sono descritte in dettaglio nel [relativo capitolo.](#page-40-0) Una volta selezionati i limiti di estensione (che verranno evidenziati in colore nero tratteggiato) è necessario cliccare con il tasto sinistro del mouse per completare l'inserimento dei limiti e poter selezionare gli oggetti che si desiderano estendere. Qualsiasi entità di disegno di CadNostrum può essere utilizzato come estremo di estensione.

Cliccando con il tasto sinistro del mouse su una qualsiasi parte dello schermo il cursore diventerà un quadrato inclinato di 45° rispetto alla posizione iniziale. A questo punto sarà necessario cliccare sugli oggetti che si desidera estendere per allungarli fino agli estremi desiderati.

# 5.2.12Stira

Il comando stira permette di modificare una figura spostando i punti che sono stati utilizzati per definirla. Il comando può essere attivato sia da mediante l'omonima voce nel menu "Modifica" sia

cliccando sul pulsante sulla barra degli strumenti. Ad esempio, applicando il comando stira al punto intermedio di una polilinea è possibile modificare solo l'elemento della polilinea definito tramite quel punto. Una volta cliccato sul comando stira è necessario selezionare gli oggetti sui quali si desidera che il comando abbia effetto. Per selezionare gli oggetti è possibile utilizzare le tecniche di selezione e deselezione descritte in precedenza. Cliccando con il tasto destro sarà possibile completare la procedura di selezione dei nodi che si desiderano spostare. Una volta selezionati i nodi, cliccando con il tasto destro del mouse sarà possibile definire il vettore che identifica lo spostamento dei noti stessi, mediante clic del mouse o tramite ingresso da tastiera. L'immagine qui sotto mostra l'effetto del comando stira applicato a un rettangolo.

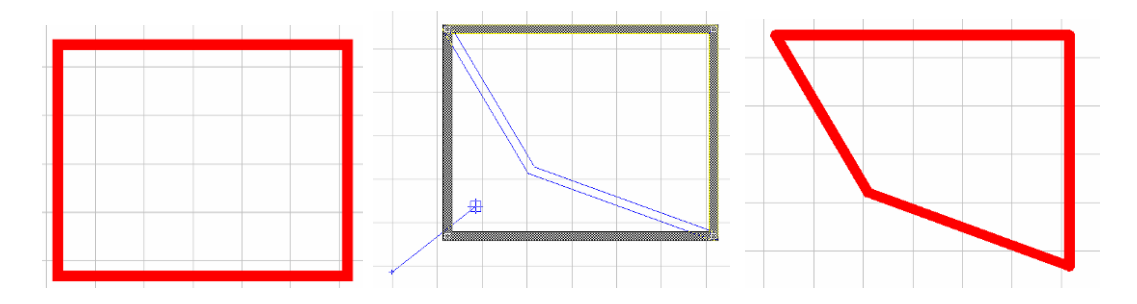

**Figura 79 Effetto del comando stira su un rettangolo. Il vertice in basso a sinistra viene spostato di una quantità definita.**

# 5.2.13Sequenza

Il comando sequenza permette di copiare un oggetto di disegno un certo numero di volte, sia utilizzando coordinate cartesiane sia polari. Il comando può essere attivato sia da mediante

l'omonima voce nel menu "Modifica" sia cliccando sul pulsante  $\mathbb{R}^N$  sulla barra degli strumenti.

Una volta cliccato sul comando sequenza si apre una finestra di dialogo [\(Figura 80\)](#page-90-0) che consente di scegliere il numero di ripetizioni che si desiderano creare e gli incrementi di coordinate fra una ripetizione e la successiva. È inoltre possibile scegliere se si desidera mantenere gli oggetti selezionati o se si desidera copiarli. Il valore "rotazione XY" indica l'angolo di rotazione piana fra due oggetti della sequenza.

All'atto pratico, nel caso di sequenza ortogonale fra un oggetto ed il successivo viene applicata una traslazione con incrementi X e Y e una rotazione attorno al punto scelto come base di un angolo di rotazione XY.

Nel caso invece di sequenza polare fra un oggetto ed il successivo vi è una rotazione attorno ad un punto (con incremento eventuale di angolo e di raggio) che va a sommarsi a una rotazione propria del corpo (rotazione XY).

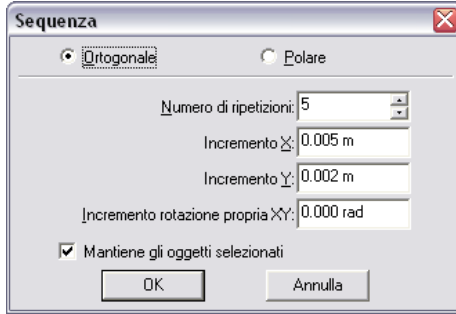

**Figura 80 Finestra di dialogo del menu sequenza**

<span id="page-90-0"></span>L'effetto del comando appena descritto (sequenza ortogonale e polare) è mostrato in [Figura 81](#page-90-1)

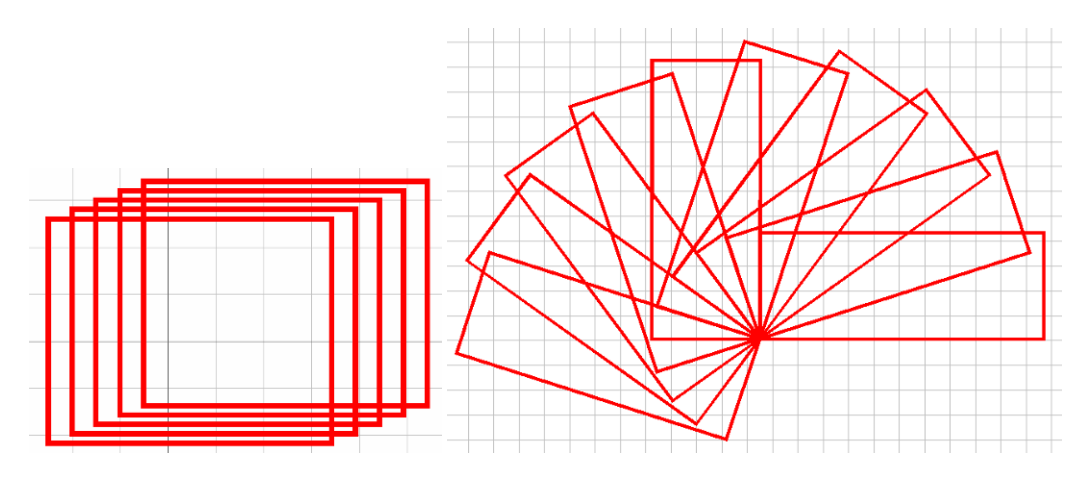

**Figura 81 Oggetti realizzabili con il comando sequenza.**

### <span id="page-90-1"></span>5.2.14Proprietà

Il comando proprietà è già stato descritto in precedenza pertanto rimandiamo il lettore al capitolo [precedente.](#page-37-0) Il comando può essere attivato sia da mediante l'omonima voce nel menu "Modifica" sia cliccando sul pulsante  $\left| \cdot \right|$  sulla barra degli strumenti.

# 5.2.15Riassegna stili

Il comando riassegna stili serve ad assegnare a tutti gli elementi contraddistinti, ad esempio, da uno stile di linea continuo, un colore differente. La finestra di dialogo riassegna stili è divisa in due parti, come mostrato nella figura qui sotto: la parte Trova e la parte Sostituisci.

Nella parte Trova è necessario inserire lo stile che si desidera modificare. Se ad esempio si desidera che tutte le linee continue diventino blu, è necessario selezionare nella parte trova il tipo di stile linea nella prima riga, e la linea continua nella finestra di dialogo che si apre cliccando sul pulsante "…" accanto a Elemento.

Per impostare invece le specifiche dello stile modificato è necessario selezionare il tipo di stile che si desidera applicare (nel caso dell'esempio sopra citato stile del colore) e scegliere l'elemento cliccando sul pulsante "…" e selezionare lo stile desiderato.

Si noti come non sia possibile riassegnare ad uno stile linea un altro stile linea. Per sostituire uno stile con un altro dello stesso tipo è sufficiente utilizzare il comando [proprietà.](#page-37-0) Maggiori informazioni sull'assegnazione degli stili sono riportate in precedenza.

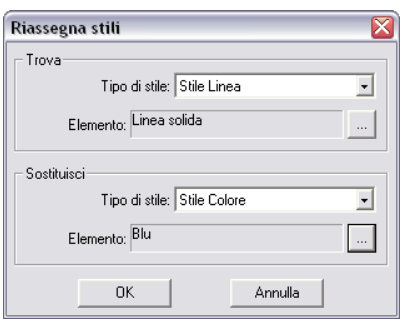

**Figura 82 Finestra di dialogo "Riassegna stili"**

### 5.2.16Visualizzazione

Il comando visualizzazione apre una finestra di dialogo che permette di modificare parametri relativi alla visualizzazione, agli attributi ed ai livelli di specifici oggetti.

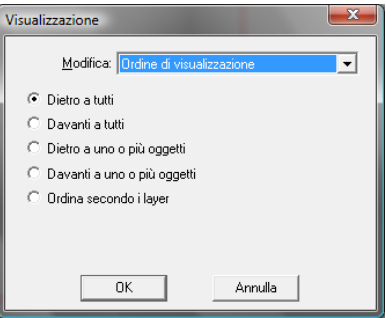

**Figura 83 Finestra di dialogo visualizzazione**

La modifica all'ordine di visualizzazione nel caso di oggetti sovrapposti determina la logica di ordinamento degli oggetti stessi. La modifica del controllo degli attributi identifica se forzare il controllo del colore, degli stili linea e dello zoom degli stili. È inoltre possibile scegliere se sostituire l'attributo che si modifica o se si desidera crearne uno nuovo. Il controllo dei livelli infine permette di selezionare uno dei layer che compongono il disegno e spostare una selezione di elementi nel layer selezionato.

# 5.2.17Esplodi

Il comando esplodi può essere attivato sia da mediante l'omonima voce nel menu "Modifica" sia cliccando sul pulsante  $\frac{\Delta x}{\Delta t}$  sulla barra degli strumenti. Il comando esplodi permette di suddividere un blocco in diverse entità. Se, ad esempio, dopo aver inserito una polilinea si desidera cancellare una delle parti di cui essa è costituita, è sufficiente esploderla, dopodichè essa sarà costituita da un insieme di linee e sarà possibile cancellarne un solo pezzo.

Il comando esplodi può essere utilizzato su polilinee, ma non su poligoni.

# 5.2.18Opzioni

Tra le opzioni è possibile selezionare le impostazioni predefinite per i comandi spostamento, raccordo e spezza. In particolare, è possibile scegliere se si desidera che il comando spostamento copi o sposti l'oggetto selezionato; è altresi possibile scegliere i valori predefiniti per gli spostamenti orizzontali, verticali, per le rotazioni i valori di scala e gli offset. In maniera simile, è possibile scegliere il tipo di raccordo da effettuare (lineare, circolare, spline quadratica o cubica) oltre che i valori predefiniti per i raccordi stessi. Infine, è possibile scegliere se si desidera che il comando spezza interrompa un oggetto in uno o due punti.

# 5.3 Il menu Strumenti

Il menù strumenti contiene diverse funzionalità che permettono di valutare, ad esempio, le coordinate di un punto sul disegno oppure la distanza fra due punti.

# 5.3.1 Posizione di un Punto

Il comando posizione restituisce le coordinate di un punto. Dopo aver cliccato sul comando nel menu strumenti è necessario cliccare sul punto di cui si desiderano conoscere le coordinate. Il comando è particolarmente utile se abbinato ad una qualsiasi funzione di snap. Dopo aver cliccato sul punto desiderato apparirà una finestra di dialogo con le coordinate del punto.

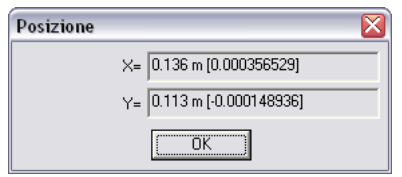

**Figura 84 Finestra di dialogo "posizione" del menu strumenti.**

### 5.3.2 Distanza

Il comando distanza serve a calcolare la distanza fra due punti inseriti tramite clic del mouse o tramite coordinate. Come già indicato i punti possono essere inseriti mediante clic del mouse (avvalendosi eventualmente degli ausili [orto,](#page-35-0) [griglia](#page-33-0) e [snap\)](#page-35-1) oppure mediante inserimento delle coordinate mediante tastiera con l'apposito sistema di coordinate come spiegato in precedenza.

Il risultato del comando distanza è rappresentato dalla distanza orizzontale e verticale fra i due punti, dalla distanza vera e propria e dall'angolo di inclinazione del segmento che congiunge i due punti. Dopo aver cliccato sul secondo punto comparirà una finestra di dialogo con i dati sopra elencati.

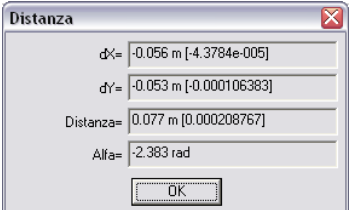

**Figura 85 Finestra di dialogo "Distanza".**

# 5.3.3 Area

Il comando area serve a calcolare l'area ed il perimetro di una generica superficie chiusa. Il comando richiede come input i punti che delimitano l'area stessa. Come già indicato i punti possono essere inseriti mediante clic del mouse (avvalendosi eventualmente degli ausili [orto,](#page-35-0) [griglia](#page-33-0) e [snap\)](#page-35-1) oppure mediante inserimento delle coordinate mediante tastiera con l'apposito sistema di coordinate come spiegato in precedenza.

Dopo aver cliccato sull'ultimo punto è sufficiente cliccare con il tasto sinistro del mouse, dopodichè comparirà una finestra con area e perimetro della figura inserita.

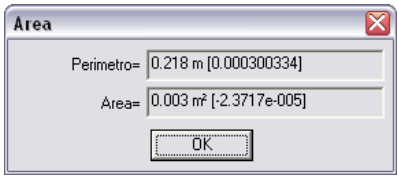

**Figura 86 Finestra di dialogo "Area"**

### 5.3.4 Cancella oggetti nulli

Il comando cancella oggetti nulli permette di eliminare gli oggetti aventi dimensione nulla, che come tali non possono essere eliminati in altro modo. Selezionando il comando verrà aperta una finestra di dialogo dalla quale è possibile selezionare se si desiderano eliminare gli oggetti nulli parametrici, non parametrici o entrambi. Un oggetto è parametrico qualora le sue dimensioni siano definite mediante una variabile. Il comando ha effetto solamente sugli elementi del modulo corrente.

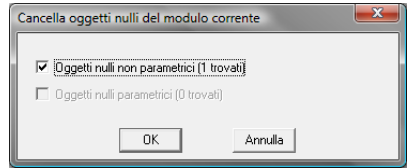

**Figura 87 Finestra di dialogo cancella oggetti nulli.**

### 5.3.5 Griglia e Snap

I comandi Imposta Griglia e Imposta Snap sono stati già descritti in precedenza.

### 5.3.6 Unità di misura angolari e lineari.

Le unità di misura possono essere comprese solo dopo aver compreso a fondo i sistemi di coordinate su cui si basa CadNostrum. I sistemi di coordinate possono essere ortogonali o polari nei sistemi di riferimento generale, relativo e incrementale:

- sistema generale di coordinate cartesiane ortogonali X,Y;
- sistema generale di coordinate polari R,A;
- sistema relativo di coordinate cartesiane ortogonali Xr,Yr;
- sistema relativo di coordinate polari Rr,A;
- sistema incrementale di coordinate cartesiane ortogonali Xi,Yi;
- sistema incrementale di coordinate polari Ri,A.

Il sistema di riferimento generale è il sistema a cui è riferito il disegno (o il generico modulo). Il sistema di riferimento relativo è generalmente il sistema a cui è riferito un oggetto del disegno. Il sistema di riferimento incrementale è generalmente posizionato con la sua origine nell'ultimo punto assegnato o precedentemente imputato.

Nel sistema di riferimento generale l'origine (X,Y)=(0,0) è fissa nel piano del disegno. In coordinate ortogonali l'asse X è orizzontale orientato verso destra e l'asse Y è verticale orientato verso l'alto rispetto al piano del disegno o schermo del computer. In coordinate polari R è il raggio uscente dall'origine inclinato dell'angolo A rispetto alla direzione di misura.

Nei sistemi di riferimento relativi l'origine relativa (Xr,Yr)=(x,y)=(0,0) può essere un qualsiasi punto del piano di coordinate X,Y. In coordinate ortogonali l'asse x è orizzontale orientato verso destra e l'asse y è verticale orientato verso l'alto rispetto al piano del disegno o schermo del computer. In coordinate polari Rr è il raggio uscente dall'origine inclinato dell'angolo A rispetto alla direzione di misura. Nel sistema relativo il generico punto è posizionato rispetto all'origine relativa.

Nei sistemi di riferimento incrementali l'origine relativa (Xi,Yi)=(x,y)=(0,0) può essere un qualsiasi punto del piano di coordinate X,Y. In coordinate ortogonali l'asse x è orizzontale orientato verso destra e l'asse y è verticale orientato verso l'alto rispetto al piano del disegno o schermo del computer. In coordinate polari Ri è il raggio uscente dall'origine inclinato dell'angolo A rispetto alla direzione di misura. Nel sistema incrementale il generico punto è posizionato rispetto all'origine degli assi incrementali.

La direzione di partenza (detta anche angolo zero) da cui si misurano gli angoli nel sistema di coordinate polari si può selezionare dalle seguenti direzioni:

- Est, direzione positiva dell'asse X orizzontale (predefinita);
- Nord;
- Sud;
- Ovest ;
- Utente (con valore generico assegnato dall'utente);

mentre il senso positivo o verso può selezionarsi tra:

- orario ;
- **antiorario.**

L'uso dei sistemi di riferimento interviene quando si vuole passare attraverso un'assegnazione (o misura) numerica delle grandezze componenti il disegno (o sue parti). In particolare il CAD prevede una barra dedicata all'input numerico (vedere l'input numerico) e predispone in modo automatico le modalità più opportune in riferimento all'operazione in esecuzione durante l'input numerico, diversamente l'utente può selezionare le sue modalità preferite.

Le unità per rappresentare un disegno sono le unità di misura lineari e le unità di misura angolari. All'avvio di un nuovo disegno il CAD predispone l'unità di misura lineare in metri e l'unità di misura degli angoli in radianti con verso antiorario misurati dalla direzione Est (direzione positiva dell'asse X orizzontale).

L'utente può selezionare la propria unità di misura lineare tra le seguenti:

- metri (m);
- centimetri (cm);
- millimetri (mm);
- pollici (');
- utente.

Per le unità di misura lineari predefinite il fattore di trasformazione al metro ed il simbolo dell'unità selezionata è definita dal CAD. Quando si sceglie l'unità utente il fattore di trasformazione al metro ed il simbolo dell'unità sono da assegnare da parte dell'utente in modo coerente.

L'utente può selezionare la propria unità di misura angolare tra le seguenti:

- radianti (rad);
- sessadecimali (GssD);
- centesimali (gon);
- GradiPrimiSecondi (°);
- utente.

Per le unità di misura angolari predefinite il fattore di trasformazione al radiante ed il simbolo dell'unità selezionata è definita dal CAD. Quando si sceglie l'unità utente il fattore di trasformazione al radiante ed il simbolo dell'unità sono da assegnare da parte dell'utente in modo coerente.

Nell'approntare un disegno un buon modo di operare è quello di selezionare le proprie unità di misura ed assegnare agli oggetti le misure reali. Ad esempio se si vuole rappresentare una ruota d'automobile di diametro 0.60 metri e si è impostata l'unità di misura lineare sui centimetri, il cerchio esterno della ruota verrà imputato assegnando al diametro il numero 60.00 appunto centimetri. Una successiva modifica dell'unità di misura lineare manterrà la coerenza dei dati già assegnati, così se la nuova unità sarà in millimetri il diametro del cerchio viene visualizzato con il numero 600.00 e l'unità in millimetri.

I comandi per impostare le unità di misura sono analoghi a quelli descritti in precedenza nella descrizione delle procedure di quota. Cliccando sulla casella "Unità di misura lineari" nel menu strumenti compare una finestra di dialogo che consente di scegliere l'unità preferita fra quelle metriche ed il formato (decimale, esponenziale o misto". È possibile infine scegliere il numero di cifre decimali da utilizzare nella rappresentazione del numero.

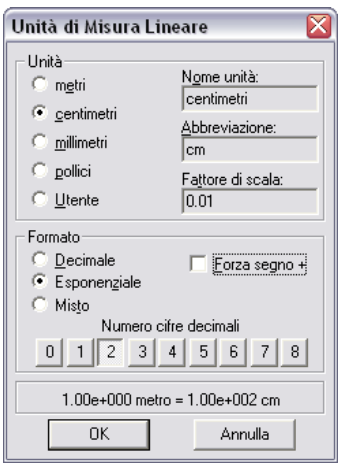

**Figura 88 Finestra di dialogo "Unità di misura Lineari"**

Il valore "Arrotondamento" consente invece di approssimare la misura al multiplo del valore selezionato più vicino. Se si sceglie ad esempio come valore di arrotondamento 4 e il valore vero della quota è 15 la quota verrà arrotondata a 16.

L'impostazione delle unità di misura angolari è del tutto simile a quella appena descritta per le unità lineari. La finestra che appare è simile a quella mostrata qui sotto.

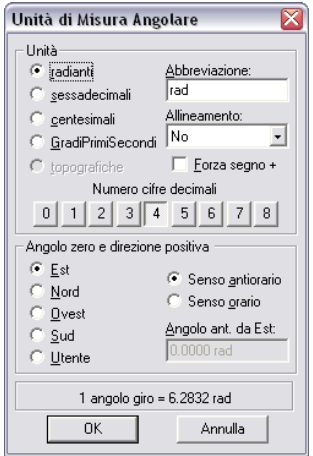

**Figura 89 Finestra di dialogo "Unità di Misura Angolare"**

Oltre all'unità di misura (radianti, gradi sessagesimali, centesimali) è possibile scegliere il numero di cifre decimali, l'angolo di zero (nord, sud, ovest, est o personalizzato) e la direzione positiva (orario o antiorario).

# 5.4 Menu Impostazioni

Il menu impostazioni è consente di modificare alcuni parametri relativi al documento ed al programma. I comandi del menu sono descritti nelle pagine che seguono.

# 5.4.1 Documento >> Input numerico e Output

Questi due comandi permettono di visualizzare o meno, nell'area inferiore dello schermo, la barra di input numerico e la barra di output. I comandi non danno accesso a nessun sottomenu.

# 5.4.2 Impostazioni programma >> barre degli strumenti

Il menu barre degli strumenti consente di selezionare quali barre degli strumenti mostrare. Le barre degli strumenti contengono gran parte dei comandi disponibili nei menu di CadNostrum. La finestra di dialogo che permette di selezionare le barre degli strumenti da mostrare è simile a quella illustrata qui sotto. Se la barra degli strumenti è selezionata essa sarà visibile, altrimenti no; una volta che la barra è visibile essa può essere spostata trascinandola dove si desidera.

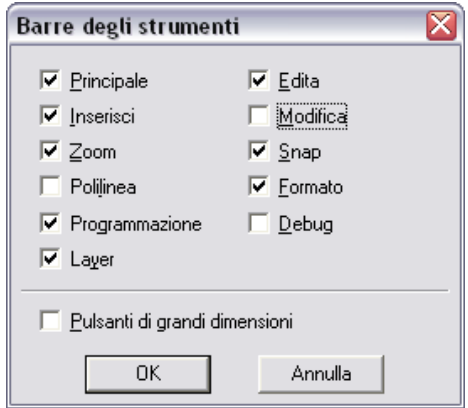

**Figura 90 Finestra di dialogo "Barre degli strumenti"**

Selezionando l'opzione "Pulsanti di grandi dimensioni" i pulsanti appariranno più grandi e le barre dei menu occuperanno uno spazio maggiore. L'opzione risulta particolarmente utile se si utilizza un monitor di grosse dimensioni con risoluzione particolarmente elevata.

### 5.4.3 Impostazioni programma >> Preferenze

Dal menu preferenze è possibile cambiare le impostazioni dello sfondo di CadNostrum, le impostazioni di scala del monitore e quelle di salvataggio automatico.

All'apertura di CadNostrum, prima di selezionare il modulo da avviare, lo schermo si presenta di default con un colore grigio chiaro; nella cartella "sfondo" della finestra di dialogo preferenze è possibile cambiare il colore dello sfondo oppure impostare un'immagine di sfondo.

Per impostare un colore differente dal grigio è sufficiente cliccare sul pulsante "Colore…" per e sceglierne uno fra quelli disponibili.

Per impostare un'immagine come sfondo invece si deve cliccare sul pulsante "…" accanto alla casella "Nome immagine" e scegliere l'immagine desiderata (che deve essere salvata sul computer in formato bitmap. Una volta selezionata l'immagine è possibile scegliere se deve essere centrata nello schermo, affiancata oppure estesa.

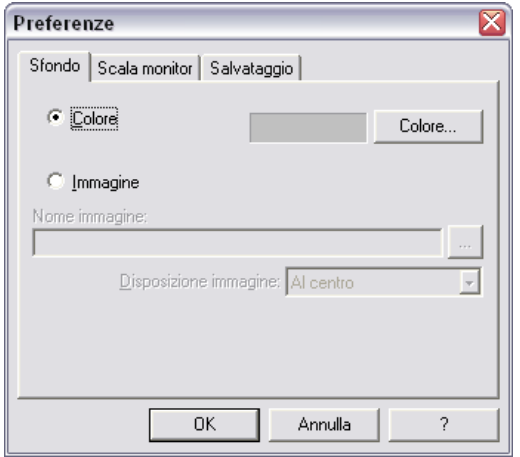

**Figura 91 Impostazioni colore dello sfondo**

In presenza di monitor che non hanno rapporto fra larghezza e altezza di 4:3 (tipicamente i monitor aventi formato widescreen o 16:9) un cerchio apparirà disegnato come un ellisse e un quadrato come un rettangolo. Per ovviare a tale problema è sufficiente impostare il fattore di scala desiderato per la visualizzazione dal menu "Scala Monitor" come mostrato nella figura qui sotto.

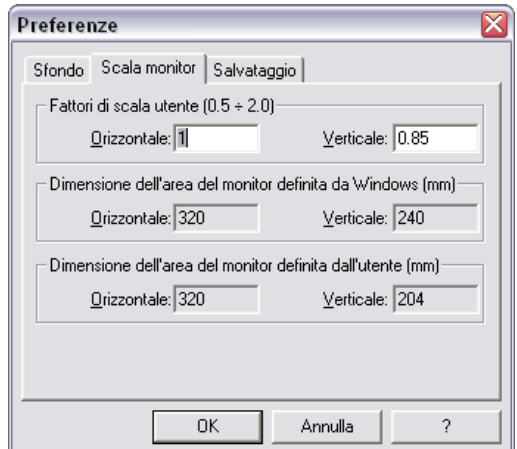

**Figura 92 Impostazioni scala monitor per schermi di tipo widescreen.**

Infine nella cartella Salvataggio è possibile impostare le opzioni di salvataggio automatico. In particolare, è possibile scegliere se si desidera creare sempre una copia di backup del disegno che si sta modificando (in modo da potere eventualmente annullare le modifiche introdotte). La copia di backup viene creata nella stessa cartella dove è salvato il file, con lo stesso nome del file ma con estensione .bak. Qualora si desideri invece salvare automaticamente il file ad intervalli di tempo regolari è possibile selezionare l'opzione "abilita salvataggio automatico (.tmp). L'opzione risulta particolarmente utile qualora, ad esempio, si spenga il computer a causa della mancanza di corrente elettrica; al successivo riavvio di CadNostrum sarà possibile recuperare il file temporaneo salvato automaticamente.

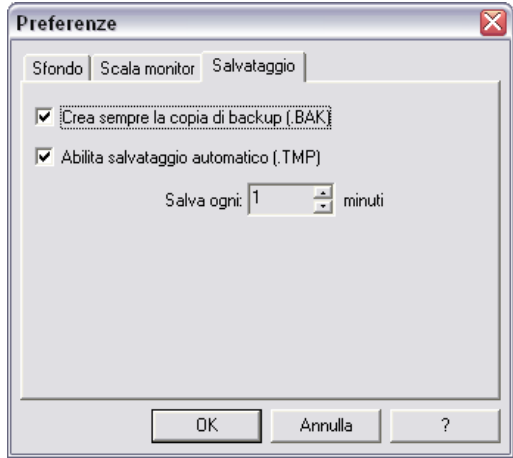

**Figura 93 Impostazioni di salvataggio automatico.**

# **Capitolo** 6.

# **6 Variabili locali e globali**

Per coloro che sono familiari con un linguaggio di programmazione, il concetto di variabile è direttamente associato ad un'entità che durante l'esecuzione di un processo (o programma) cambia il proprio valore. Esse sono normalmente contrapposte alle costanti il cui valore è fissato durante tutta l'esecuzione del processo. Sia le costanti sia le variabili possono essere di tipo numerico (reale o intero), alfanumerico (stringhe o caratteri), booleano (acceso – spento, on – off,  $0 - 1$ ). Un esempio di costante è il valore di pi greco ( $\pi$ =3.14159...) mentre un esempio di variabile è la temperatura in una stanza durante la giornata.

L'utilizzo delle variabili risulta di fondamentale importanza se si intende disegnare un entità parametrica, ovvero un oggetto le cui dimensioni siano funzione di parametri definiti. Si pensi, ad esempio, al disegno di un'abitazione dotata di più finestre aventi dimensione diversa. Nella modalità più tradizionale di disegno, ogni finestra verrà disegnata indipendentemente dalle altre: tale procedura richiede un tempo tanto maggiore quanto più grande è il numero di finestre da disegnare. Utilizzando le variabili, invece è possibile parametrizzare alcuni parametri della finestra come, ad esempio, la larghezza, l'altezza, lo spessore degli stipiti, ecc. Il cambiamento di ciascuna variabile porterà al disegno di una nuova finestra ed il tempo richiesto sarà praticamente indipendente dal numero di finestre da disegnare.

Descriveremo qui di seguito la modalità di inserimento delle variabili locali (disponibili solo all'interno di un modulo) e delle variabili globali (disponibili per tutti i moduli di CAD Nostrum).

# 6.1 Variabili locali

È possibile accedere al modulo variabili locali premendo sul pulsante **DE nella barra degli strumenti.** Il modulo variabili locali è illustrato nella figura che segue.

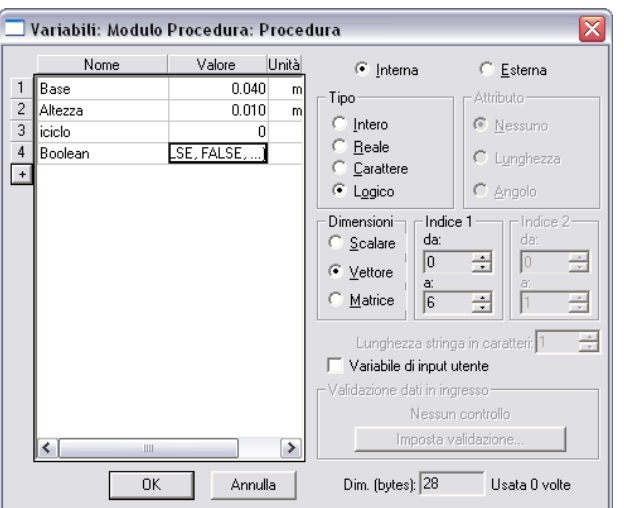

**Figura 94 Finestra di dialogo modulo variabili locali**

La finestra è divisa in due parti: nella parte sinistra compaiono i nomi delle variabili con i rispettivi valori ed, eventualmente, le unità di misura. Nella parte destra, invece, sono presenti le opzioni di modifica e controllo delle variabili elencate nella parte destra. Verranno qui di seguito descritte le procedure di gestione delle variabili locali.

### 6.1.1 Inserimento di una nuova variabile locale

Per inserire una nuova variabile è sufficiente cliccare sul simbolo **+** nella parte sinistra della finestra di dialogo di [Figura 102.](#page-109-0) Cliccando sul tasto verrà aggiunta una nuova riga: il nome della variabile sarà impostato di default come Var 1, e la variabile inserita sarà di tipo numerico scalare. Il significato dei termini numerico e scalare sarà descritto nelle pagine che seguono. È consigliabile rinominare le variabili per poi identificarle facilmente nella fase di programmazione.

Cliccando nuovamente sul simbolo + verranno aggiunte nuove variabili e nominate automaticamente Var\_2, Var\_3, ecc..

### 6.1.2 Variabili interne o esterne

Nella parte in alto a destra della finestra di dialogo è possibile scegliere se la variabile creata deve essere interna o esterna. Le variabili interne saranno visibili solo nel modulo in cui esse sono state create, mentre se quelle esterne verranno importate dal modulo variabili globali descritto di seguito. Qualora si desidera che la variabile sia esterna, sarà necessario selezionare la variabile da importare (che potrà essere definita prima dell'importazione o inserita al momento dell'importazione in modo del tutto simile a quanto descritto sopra.

# 6.1.3 Tipo di variabile e attributo

Una variabile, come accennato in precedenza, può essere di diversi tipi (numero, caratteri, ecc.) CadNostrum consente di selezionare tre diversi tipi di variabile, che sono:

Tipo intero

- Tipo reale
- Tipo carattere
- Tipo logico

Le variabili di tipo intero sono le uniche che possono essere utilizzate, ad esempio, come indice di un ciclo; per queste variabili non è definibile nessun attributo.

Per le variabili di tipo reale, invece, può essere selezionato un attributo (nessuno, lunghezza o angolo). Qualora si desideri parametrizzare la finestra descritta in precedenza, sarà necessario definire la larghezza dell'apertura come numero reale con attributo lunghezza.

Le variabili di tipo carattere, invece, indicano sia un singolo carattere sia una frase. Se la variabile è di tipo carattere, verrà attivata l'opzione lunghezza stringa in caratteri.

Infine, la variabile di tipo logico potrà essere di tipo TRUE o FALSE; si potrà scegliere, ad esempio, se la dimensione dell'apertura della finestra è superiore ad un certo valore, di utilizzare un disegno diverso.

# 6.1.4 Dimensioni (scalare – vettoriale)

Una variabile può essere di tipo scalare, vettoriale o matriciale. In particolare, se la variabile è di tipo scalare, sarà costituita da un singolo valore. Se la variabile è di tipo vettore o matrice, essa sarà costituita da più elementi; la dimensione del vettore e della matrice potrà essere inserita modificando i valori indice 1 e indice 2 presenti nella finestra di dialogo.

Per modificare i valori contenuti nella matrice o nell'array è sufficiente cliccare con il tasto destro del mouse sopra al valore della variabile nella colonna sinistra (come nella figura qui sotto) e selezionando la voce modifica array.

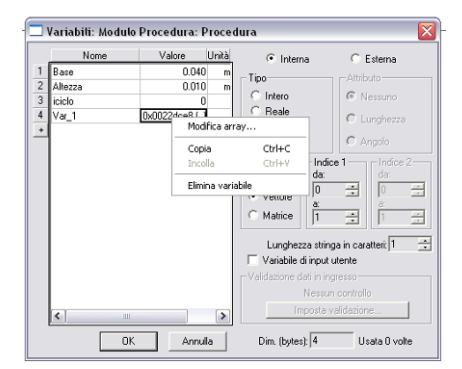

**Figura 95 Modifica di una variabile di tipo array**

# 6.1.5 Inserimento variabile di input utente

Se una variabile deve essere inserita dall'utente (e non controllata automaticamente dal programma), è necessario selezionare tale voce nella finestra di dialogo della figura precedente.

# 6.1.6 Validazione dati in ingresso

Alcune variabili (numeriche di tipo reale o intero) non possono assumere un valore qualsiasi: si pensi ad una lunghezza, che non può essere negativa, o ad esempio all'altezza di una finestra che non può essere superiore all'altezza del locale dove è installata. A tal proposito, è possibile impostare una condizione di validazione per ogni singola variabile. Cliccando sul tasto "imposta validazione" si aprirà la finestra di dialogo di [Figura 96](#page-104-0)

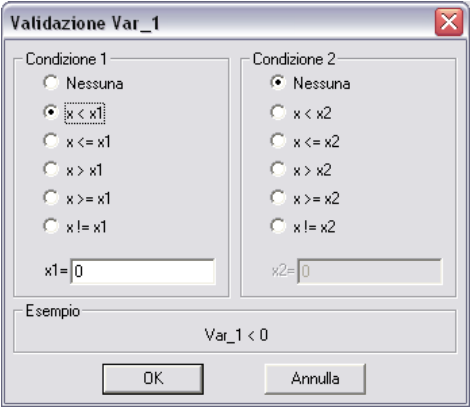

**Figura 96 Condizioni di validazione per una variabile**

<span id="page-104-0"></span>L'ultima voce di ciascuno dei due elenchi di condizione è x!=x1; tale voce sta ad indicare che x deve assumere valore diverso da x1.

Per ogni variabile x sarà possibile impostare due condizioni (ad esempio, che la variabile sia minore di 4 e maggiore di 2, oppure che la variabile sia minore di 3 o maggiore di 6). Nella parte bassa della finestra di dialogo comparirà l'espressione logica risultante.

# 6.2 Variabili Globali

La finestra di dialogo gestione variabili globali viene aperta cliccando sul tasto il nella barra dei menu. Cliccando sul tasto sarà possibile selezionare uno dei moduli variabili già esistenti o crearne uno nuovo. La finestra di dialogo del menu variabili è illustrata nella figura qui sotto.

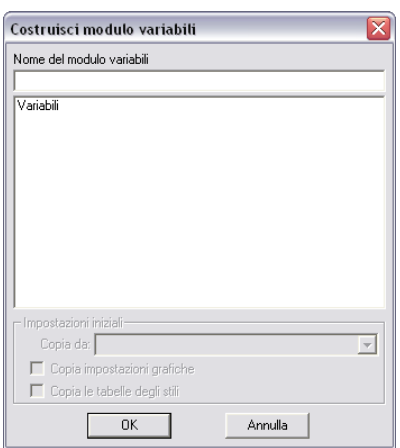

**Figura 97 Finestra di dialogo costruisci modulo variabili**

Una volta selezionato il modulo variabili verrà aperta una finestra di dialogo simile a quella delle variabili locali descritta nel capitolo precedente. La differenza principale è che non sarà ovviamente presente la selezione fra variabile interna o esterna, come indicato in [Figura 98.](#page-105-0)

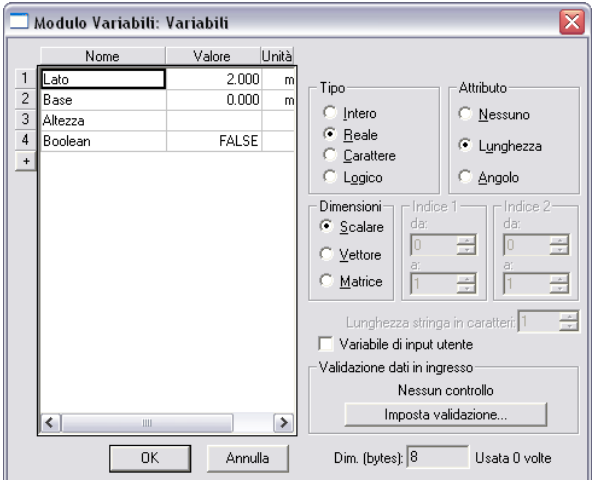

**Figura 98 Finestra di dialogo modulo variabili globali**

<span id="page-105-0"></span>La finestra è divisa in due parti: nella parte sinistra compaiono i nomi delle variabili con i rispettivi valori ed, eventualmente, le unità di misura. Nella parte destra, invece, sono presenti le opzioni di modifica e controllo delle variabili elencate nella parte destra. Verranno qui di seguito descritte le procedure di gestione delle variabili globali.

# 6.2.1 Inserimento di una nuova variabile globale

Per inserire una nuova variabile è sufficiente cliccare sul simbolo **+** nella parte sinistra della finestra di dialogo di [Figura 102.](#page-109-0) Cliccando sul tasto verrà aggiunta una nuova riga: il nome della variabile sarà impostato di default come Var 1, e la variabile inserita sarà di tipo numerico scalare. Il significato dei termini numerico e scalare è identico a quello descritto per le variabili locali È consigliabile rinominare le variabili per poi identificarle facilmente nella fase di programmazione.

Cliccando nuovamente sul simbolo + verranno aggiunte nuove variabili e nominate automaticamente Var\_2, Var\_3, ecc..

# 6.2.2 Tipo di variabile e attributo

Una variabile, come accennato in precedenza, può essere di diversi tipi (numero, caratteri, ecc.) CadNostrumconsente di selezionare tre diversi tipi di variabile, che sono:

- Tipo intero
- Tipo reale
- Tipo carattere
- Tipo logico

Le variabili di tipo intero sono le uniche che possono essere utilizzate, ad esempio, come indice di un ciclo; per queste variabili non è definibile nessun attributo.

Per le variabili di tipo reale, invece, può essere selezionato un attributo (nessuno, lunghezza o angolo). Qualora si desideri parametrizzare la finestra descritta in precedenza, sarà necessario definire la larghezza dell'apertura come numero reale con attributo lunghezza.

Le variabili di tipo carattere, invece, indicano sia un singolo carattere sia una frase. Se la variabile è di tipo carattere, verrà attivata l'opzione lunghezza stringa in caratteri.

Infine, la variabile di tipo logico potrà essere di tipo TRUE o FALSE; si potrà scegliere, ad esempio, se la dimensione dell'apertura della finestra è superiore ad un certo valore, di utilizzare un disegno diverso.

# 6.2.3 Dimensioni (scalare – vettoriale)

Una variabile può essere di tipo scalare, vettoriale o matriciale. In particolare, se la variabile è di tipo scalare, sarà costituita da un singolo valore. Se la variabile è di tipo vettore o matrice, essa sarà costituita da più elementi; la dimensione del vettore e della matrice potrà essere inserita modificando i valori indice 1 e indice 2 presenti nella finestra di dialogo.

Per modificare i valori contenuti nella matrice o nell'array è sufficiente cliccare con il tasto destro del mouse sopra al valore della variabile nella colonna sinistra (come nella figura qui sotto) e selezionando la voce modifica array…

|                | Nome                                  | Valore      | Unità             | $\epsilon$ Interna           | $C$ Esterna                       |
|----------------|---------------------------------------|-------------|-------------------|------------------------------|-----------------------------------|
|                | Base                                  |             | 0.040             | m<br>Tipo                    | -Attributo-                       |
| $\overline{c}$ | Altezza                               |             | 0.010             | m                            |                                   |
| 3              | iciclo.                               |             | n                 | $C$ Intero                   | <b>G</b> Nessuno                  |
| $\overline{4}$ | Var_1                                 | 0x0022dce8f |                   | C Reale                      | C Lunghezza                       |
|                |                                       |             | Modifica array    |                              |                                   |
|                |                                       |             | Copia             | $CrH+C$                      | $C$ Angolo                        |
|                |                                       |             | Incolla           | $Ctri+V$                     | Indice 1<br>$-$ Indice 2 -        |
|                |                                       |             |                   | dar                          | da:                               |
|                |                                       |             | Elimina variabile | lo.<br>vetture               | 곡<br>극<br>lö                      |
|                |                                       |             |                   | à.                           |                                   |
|                |                                       |             |                   | Matrice<br>l1                | 굕<br>÷                            |
|                |                                       |             |                   |                              | 츾                                 |
|                |                                       |             |                   |                              | Lunghezza stringa in caratteri: 1 |
|                |                                       |             |                   | Variabile di input utente    |                                   |
|                |                                       |             |                   | Validazione dati in ingresso |                                   |
|                |                                       |             |                   |                              | Nessun controllo                  |
|                | $\left  \cdot \right $<br><b>IIII</b> |             | $\rightarrow$     |                              | Imposta validazione               |

**Figura 99 Modifica di una variabile di tipo array**

### 6.2.4 Inserimento variabile globale di input utente

Se una variabile deve essere inserita dall'utente (e non controllata automaticamente dal programma), è necessario selezionare tale voce nella finestra di dialogo della figura precedente.

### 6.2.5 Validazione dati in ingresso

Alcune variabili (numeriche di tipo reale o intero) non possono assumere un valore qualsiasi: si pensi ad una lunghezza, che non può essere negativa, o ad esempio all'altezza di una finestra che non può essere superiore all'altezza del locale dove è installata. A tal proposito, è possibile impostare una condizione di validazione per ogni singola variabile. Cliccando sul tasto "imposta validazione" si aprirà la finestra di dialogo di [Figura 96](#page-104-0)

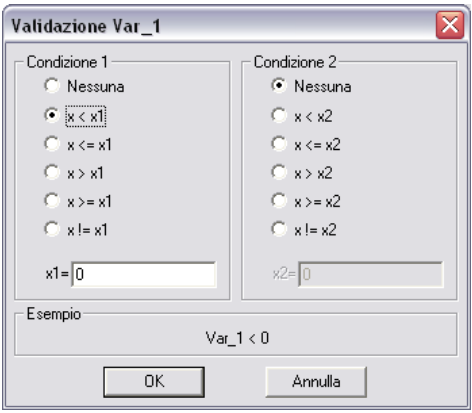

**Figura 100 Condizioni di validazione per una variabile**

L'ultima voce di ciascuno dei due elenchi di condizione è x!=x1; tale voce sta ad indicare che x deve assumere valore diverso da x1.

Per ogni variabile x sarà possibile impostare due condizioni (ad esempio, che la variabile sia minore di 4 e maggiore di 2, oppure che la variabile sia minore di 3 o maggiore di 6). Nella parte bassa della finestra di dialogo comparirà l'espressione logica risultante.
# **Capitolo** 7.

# <span id="page-108-1"></span>**7 Il modulo processo**

Dopo aver compreso il significato delle variabili nel programma CadNostrum, nel presente capitolo analizzeremo come programmare il valore di tali variabili. A tal proposito, il modulo processo consente di trattare ogni disegno come il risultato di un programma; all'interno del programma le singole variabili verranno utilizzate e cambiate da un codice inserito dall'utente. Per accedere al modulo di procedura è necessario selezionarlo dal menu Modulo ed impostare il nome nella finestra di dialogo successiva, come mostrato in [Figura 101.](#page-108-0)

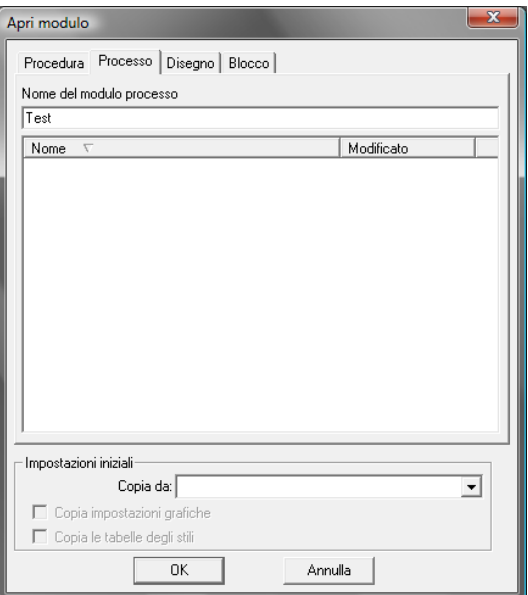

**Figura 101 Finestra di dialogo apertura modulo processo.**

<span id="page-108-0"></span>Una volta inserito il nome del modulo, verrà aperto il modulo vero e proprio, che si discosta dal modulo disegno visto in precedenza per la presenza di una struttura ad albero alla sinistra dell'area di disegno, come indicato in [Figura 102.](#page-109-0) La struttura ad albero sarà inizialmente vuota, e verrà ampliata man mano che inseriremo istruzioni di programmazione.

|                | CAD - Senza titolo - [Modulo Processo: Test]                                                                                                    |                                                                                                   | ويعرف    |
|----------------|----------------------------------------------------------------------------------------------------|---------------------------------------------------------------------------------------------------|----------|
|                |                                                                                                    | S Eile Modulo Edita Visualizza Inserisci Modifica Formato Strumenti Impostazioni Finestra ? Debug | $ F$ $x$ |
|                |                                                                                                    | $T = T - 2$<br><b>BEDBBD</b>                                                                      |          |
| $\overline{a}$ |                                                                                                    | <mark>그  최이에거시<i>회미디치</i>++++ 6' @[발</mark> 조   <u> 남북왕(</u> 사진)이 아파지지지 이희 <u>귀</u> 축  군만         |          |
|                |                                                                                                    |                                                                                                   |          |
|                | ha Fine process                                                                                                    |                                                                                                   |          |
|                |                                                                                                    |                                                                                                   |          |
|                |                                                                                                    |                                                                                                   |          |
|                |                                                                                                    |                                                                                                   |          |
|                |                                                                                                    |                                                                                                   |          |
|                |                                                                                                    |                                                                                                   |          |
|                |                                                                                                    |                                                                                                   |          |
|                |                                                                                                    |                                                                                                   |          |
|                |                                                                                                    |                                                                                                   |          |
|                |                                                                                                    |                                                                                                   |          |
|                |                                                                                                    |                                                                                                   |          |
|                |                                                                                                    |                                                                                                   |          |
|                |                                                                                                    |                                                                                                   |          |
|                | HENDRICK CONSIDERED EN LA SERVE EN LA SERVE EN LA SERVE EN LA SERVE EN LA SERVE EN LA SERVE EN LA SERVE EN LA<br>LA SERVE EN LA SERVE EN LA SERVE EN LA SERVE EN LA SERVE EN LA SERVE EN LA SERVE EN LA SERVE EN LA SERVE EN LA |                                                                                                   |          |
|                |                                                                                                    |                                                                                                   |          |
|                |                                                                                                    |                                                                                                   |          |
|                |                                                                                                    |                                                                                                   |          |
|                |                                                                                                    |                                                                                                   |          |
|                |                                                                                                    |                                                                                                   |          |
|                |                                                                                                    |                                                                                                   |          |
|                |                                                                                                    |                                                                                                   |          |
|                |                                                                                                    |                                                                                                   |          |
|                |                                                                                                    |                                                                                                   |          |
|                |                                                                                                    |                                                                                                   |          |
|                |                                                                                                    |                                                                                                   |          |
|                | $\leftarrow$<br>m<br>$\mathbb{R}$<br>G 0 X Y                                                                                                    |                                                                                                   |          |
|                | Per informazioni, premere F1                                                                                                    | <b>OK</b><br>GRIGLIA SNAP ORTO C S Z OM                                                           |          |
|                |                                                                                                    |                                                                                                   |          |

**Figura 102 Modulo processo: aspetto della finestra: si noti nella parte sinistra l'albero logico**

<span id="page-109-0"></span>Nella parte sinistra della finestra si nota la struttura ad albero: inserendo un'entità di disegno (come descritto nei capitoli precedenti) essa verrà inserita nella struttura ad albero, come mostrato nella figura sopra.

Nelle pagine che seguono descriveremo in dettaglio i vari comandi inseribili (assegnazione di variabili, cicli, condizioni booleane, eccetera) mentre alla fine del capitolo descriveremo come utilizzare in pratica i comandi descritti.

#### 7.1.1 Regole per l'esecuzione dei processi e delle procedure

Il disegno nei moduli processo e nei moduli procedura è governato da una particolare struttura ad albero che contiene le regole per le modalità di rappresentazione. Ogni oggetto inserito nel modulo viene ad appartenere ad una struttura ad albero. In questa struttura è possibile aggiungere particolari regole di controllo del disegno. Fanno parte di queste "regole" le istruzioni per l'esecuzione ed i comandi di controllo, completate con le variabili di programma.

Nelle istruzioni per l'esecuzione si hanno:

- le istruzioni di assegnazioni;

- i cicli;

- le istruzioni condizionali;
- le istruzione selettive.

I comandi di controllo sono:

- la visualizzazione dei valori (stampa su registro);

- le finestre di dialogo per l'assegnazione delle variabili e array;
- i comandi di lettura e scrittura su file;
- i comandi per l'esecuzione di programmi esterni;
- i comandi di controllo del disegno.

L'istruzione di assegnazione ha la forma: variabile=espressione, dove variabile può essere una variabile dichiarata od un elemento di array mentre espressione è una espressione matematica il cui risultato è assegnato a variabile. L'espressione può contenere oltre alle normali operazioni matematiche anche le funzioni matematiche, le funzioni trigonometriche, le funzioni sulle stringhe e le funzioni geometriche, il tutto in modo coerente.

# 7.2 Inserimento istruzioni di programmazione

Per inserire nuove istruzioni di programmazione è necessario, anzitutto, definire le variabili che si intendono programmare. Nel caso, ad esempio, del rettangolo sopra disegnato, possono essere [definite le variabili](#page-102-0) base ed altezza, entrambe di tipo reale con attributo lunghezza.

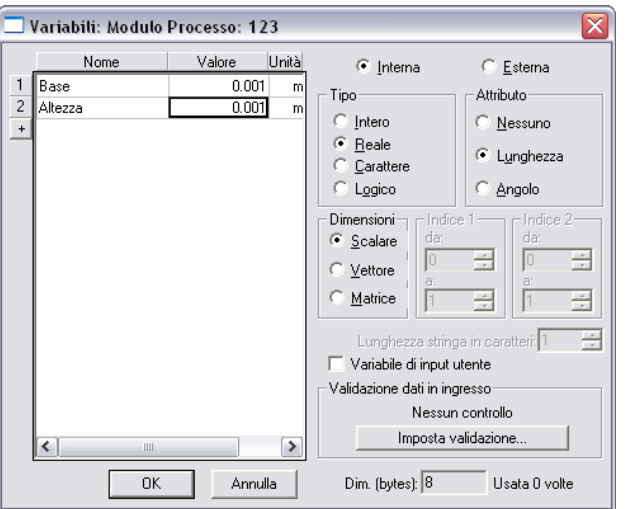

**Figura 103 inserimento delle variabili locali base ed altezza**

Una volta definite le variabili "geometriche", cliccando con il tasto destro del mouse su una voce dell'albero, comparirà un menù che permette di selezionare varie istruzioni, come illustrato nella figura che segue.

| $\bigotimes$ File<br>Modulo | CAD - Senza titolo - [Modulo Processo: 123]<br>Edita<br>Visualizza<br>Inserisci | Modifica Formato                          | Strumenti<br>Impo       |
|-----------------------------|---------------------------------------------------------------------------------|-------------------------------------------|-------------------------|
|                             | G H ③ 의 데미미임 1                                                                  | ທ∣<br>$\Gamma$                            | 歐略<br>$\alpha$ =        |
|                             |                                                                                 |                                           |                         |
| $\mathbf{0}$<br>e           |                                                                                 | ▼∣                                        | $=$ $\Gamma$ $\vdash$ 2 |
| 高 123<br>g,                 |                                                                                 |                                           |                         |
|                             | Rettangolo (1)                                                                  |                                           |                         |
|                             | Inserisce<br>٠<br>品 Fin                                                         | Assegnazione                              |                         |
|                             | Proprietà                                                                       | Ciclo<br>IF THEN                          |                         |
|                             | Abilita<br>Disabilita                                                           | <b>ELSE IF</b>                            |                         |
|                             |                                                                                 | <b>ELSE</b>                               |                         |
|                             | Elimina                                                                         | Selettore<br>Caso                         |                         |
|                             | Visualizza<br>٠                                                                 |                                           |                         |
|                             |                                                                                 | Stampa su registro<br>Finestra di Dialogo |                         |
|                             |                                                                                 | Finestra Array                            |                         |
|                             |                                                                                 | File IO                                   |                         |
|                             |                                                                                 | Esecuzione                                |                         |
|                             |                                                                                 | Controllo Disegno                         |                         |
| ⊌⊗Q⊥ + x ㄱ ⊃ ⊗ ノ 옹 ⊂ ❖      |                                                                                 |                                           |                         |
|                             |                                                                                 |                                           |                         |
|                             |                                                                                 |                                           |                         |
| N.                          |                                                                                 |                                           |                         |
|                             |                                                                                 |                                           |                         |
|                             |                                                                                 |                                           |                         |
|                             |                                                                                 |                                           |                         |
|                             |                                                                                 |                                           |                         |

**Figura 104 Menu di inserimento nuovi comandi**

Come si può notare, non tutte le istruzioni sono abilitate; il motivo di tale comportamento sarà illustrato in dettaglio nei paragrafi che seguono.

Le voci stampa su registro, finestra di dialogo, ecc… invece sono disabilitate in quanto attive solamente nel modulo procedura.

Si noti che qualora non sia definita nessuna entità di disegno e nessuna variabile, tutte le voci del menu sono disabilitate.

Cliccando con il tasto destro del mouse sulla prima voce dell'albero è possibile selezionare se si desidera che le voci di programmazione siano inserite con un codice simile a fortran o simile al linguaggio C, nonché il tipo di carattere da utilizzare nell'albero e le opzioni grafiche relative all'albero stesso.

#### <span id="page-111-0"></span>7.2.1 Assegnazione di una variabile

Il comando di assegnazione permette di assegnare un determinato valore ad una variabile. Tale valore può essere fisso (ad esempio, base = 2) oppure variabile (base = altezza – 0.5). La finestra di assegnazione si presenta come in [Figura 105.](#page-112-0)

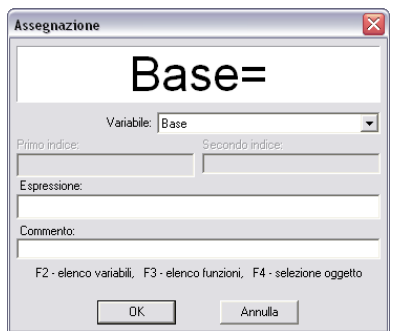

**Figura 105 Finestra di dialogo assegnazione di variabili.**

<span id="page-112-0"></span>Come si vede nella parte alta compare il nome della variabile che si intende segnare. Nell'esempio sopra, è stato scelto di assegnare la variabile di nome Base. Siccome la variabile è di tipo scalare, le voci primo indice e secondo indice sono disabilitate. Qualora la variabile fosse di tipo vettoriale gli indici sarebbero abilitati automaticamente.

Nella casella espressione è possibile inserire espressioni matematiche e numeriche fra diversi tipi di variabili. A tal proposito, posizionando il cursore nella casella Espressione, premendo sulla tastiera il tasto F2 viene visualizzato un elenco delle variabili che si possono utilizzare, come mostrato nella figura che segue. Qualora non sia stata definita nessuna variabile non sarà possibile inserire nessuna espressione (sarà possibile solo assegnare dei valori costanti).

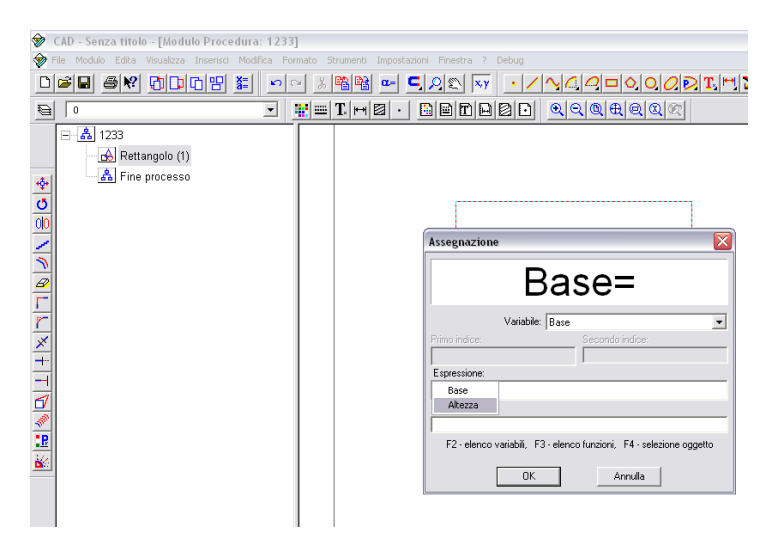

**Figura 106 Inserimento di una variabile nell'espressione (tasto F2).**

Premendo il tasto F4, invece, verrà visualizzato un elenco delle operazioni che si possono svolgere sulla variabile stessa, come mostrato nella figura qui sotto.

| <del>ଇ</del> | CAD - Senza titolo - [Modulo Procedura: 1233]<br>File Modulo Edita Visualizza Inserisci Modifica Formato Strumenti Impostazioni Finestra ?<br>여미 속면 어머이님 좀 | $\Omega$<br>$\frac{y}{\delta b}$ | <b>����� ☞ ㄷ</b> 이 이 <mark>xy</mark> | Debug                                                                                   |                                                                                                    | NAPPORATHA8                                                                                                    |                                             |
|--------------|----------------------------------------------------------------------------------------------------|----------------------------------|--------------------------------------|-----------------------------------------------------------------------------------------|----------------------------------------------------------------------------------------------------|----------------------------------------------------------------------------------------------------|---------------------------------------------|
| $\Theta$     | $\bf{0}$                                                                                                    | ÷.<br> =<br>$\vert \cdot \vert$  | $T \mid H \mid E$<br>$\bullet$       | BBDBBD                                                                                  | Q Q Q R Q Q R                                                                                                    |                                                                                                    |                                             |
|              | 日-高 1233<br>Rettangolo (1)<br>소 Fine processo                                                                                                    |                                  |                                      | <b>Assegnazione</b><br>Primo indice:<br>Espressione:<br>Base*TANH(Altezza)<br>Commento: | Base=Base*TANH(Altezza)/<br>Variabile: Base<br>Secondo indice:<br>Matematiche<br>٠<br>Irigonometriche<br>Stringa<br>Geometriche<br><b>ONNIGO TOP NEOTH</b><br><b>OK</b> | SIN (rad)<br>COS (rad)<br>TAN (rad)<br>ASIN (n)<br>ACOS (n)<br>ATAN(n)<br>ATAN2 (y,x)<br>RAD (deg)<br>DEG (rad)<br>PI <sub>0</sub> | $\overline{\mathsf{x}}$<br>$\check{}$<br>to |

**Figura 107 inserimento di operatori matematici nell'assegnazione variabili**

Le funzioni disponibili sono divise in quattro gruppi:

- Matematiche
- **•** Trigonometriche
- Stringa
- Geometriche

Nella tabella che segue vengono illustrati tutti i tipi di funzione

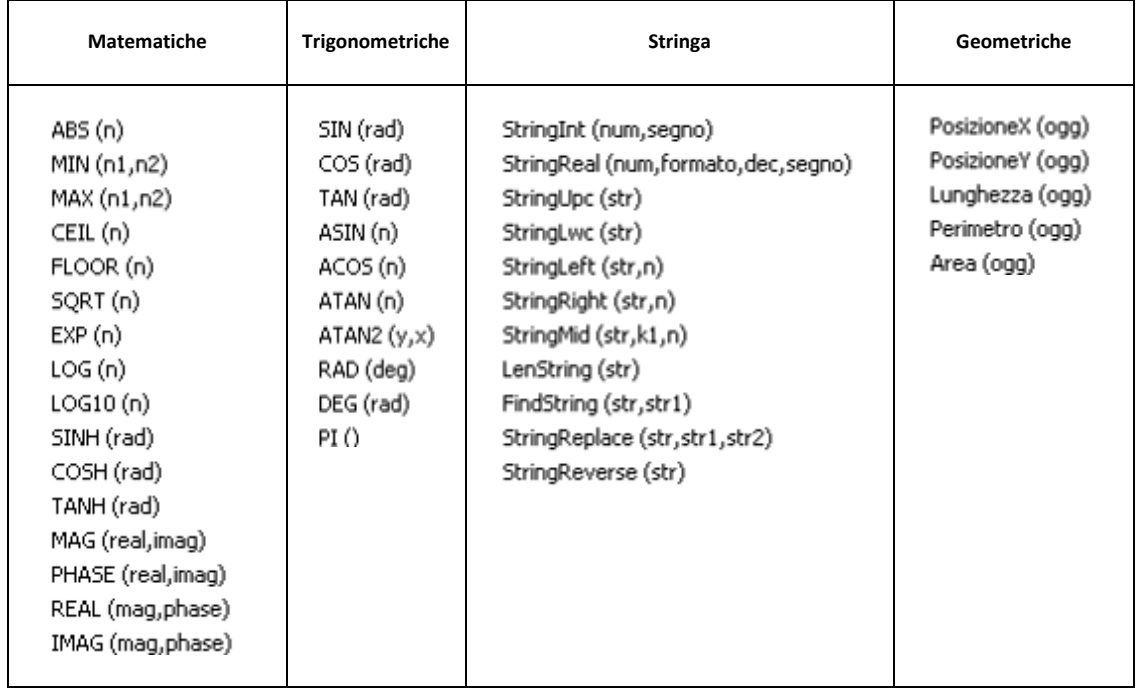

Qui di seguito descriveremo in dettaglio i comandi relativi alle funzioni matematiche

- a. ABS determina il valore assoluto del numero tra le parentesi
- b. MIN determina il minore tra I due numeri inseriti tra le parentesi
- c. MAX determina il maggiore tra due numeri
- d. CEIL arrotonda il numero tra parentesi all'intero superiore
- e. FLOOR arrotonda il numero tra parentesi all'intero inferiore
- f. SQRT calcola la radice quadrata del numero tra parentesi
- g.  $\;$  EXP calcola la potenza di 10 del numero tra parentesi (moltiplica per 10<sup>n</sup>)
- h. LOG calcola il logaritmo naturale del numero tra parentesi
- i. LOG10 calcola il logaritmo in base 10 del numero tra parentesi
- j. SINH calcola il seno iperbolico del numero tra parentesi
- k. COSH calcola il coseno iperbolico del numero tra parentesi
- l. TANH calcola la tangente iperbolica del numero tra parentesi
- m. MAG calcola il modulo del numero complesso le cui parti reale ed immaginaria sono indicate tra parentesi
- n. PHASE calcola la fase del numero complesso le cui parti reale ed immaginaria sono indicate tra parentesi
- o. REAL calcola il la parte reale del numero complesso avente modulo e fase indicati tra parentesi
- p. IMAG calcola il la parte immaginaria del numero complesso avente modulo e fase indicati tra parentesi

Qui di seguito descriviamo invece dettaglio i comandi relativi alle funzioni trigonometriche

- a. SIN calcola il seno dell'argomento espresso in radianti
- b. COS calcola il coseno dell'argomento espresso in radianti
- c. TAN calcola la tangente dell'argomento espresso in radianti
- d. ASIN calcola l'arco il cui seno è l'argomento espresso in radianti
- e. ACOS calcola l'arco il cui coseno è l'argomento espresso in radianti
- f. ATAN calcola l'arco la cui tangente è l'argomento espresso in radianti
- g. ATAN2 calcola l'arco la cui tangente è data dal rapporto y/x
- h. RAD converte l'argomento da gradi in radianti
- i. DEG converte l'argomento da radianti in gradi
- j. PI è il valore della costante pi greco (3.14159…)

Le funzioni stringa, invece, sono le seguenti

- a. StringInt converte un numero intero in una stringa
- b. StringREal converte in numero reale in una stringa
- c. StringUpc converte una stringa in caratteri maiuscoli
- d. StringLwc converte una stringa in caratteri minuscoli
- e. StringLeft
- f. SringRight
- g. StringMid
- h. LenString calcola la lunghezza di una stringa
- i. FindString cerca str1 all'interno della stringa str
- j. StringReplace rimpiazza all'interno della stringa str tutte le stringhe str1 con str2
- k. StringReverse inverte una stringa (trasforma cad in dac)

Infine le funzioni geometriche sono:

- a. PosizioneX restituisce l'ordinata di un oggetto
- b. PosizioneY restituisce l'ascissa di un oggetto
- c. Lunghezza restituisce la lunghezza di un segmento
- d. Perimetro restituisce il perimetro di una figura chiusa
- e. Area resitiuisce l'area di un oggetto.

Nell'area commento invece è possibile inserire del testo per spiegare dettagli della funzione appena calcolata.

#### <span id="page-115-0"></span>7.2.2 Ciclo

L'opzione ciclo permette di ripetere un set di istruzioni per un certo numero di volte. Selezionando l'opzione ciclo viene aperta la finestra di dialogo sottostante.

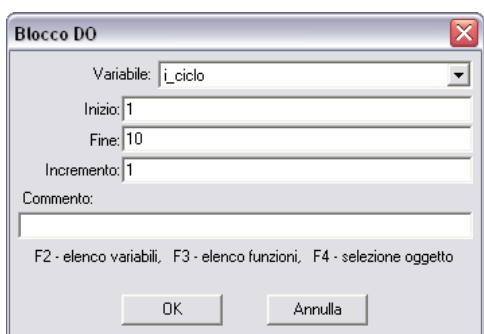

**Figura 108 Finestra di dialogo per l'inserimento di un ciclo.**

Per iniziare un ciclo occorre aver definito in precedenza una variabile di tipo intero. Dal menu a tendina "variabile" sarà infatti possibile selezionare solo variabili intere e non, ad esempio, di tipo reale. I valori di inizio e fine stabiliscono il valore iniziale e finale della variabile in esame. Essi possono essere scelti a piacimento (per ripetere 10 volte un'istruzione è possibile utilizzare gli indici da 1 a 10 o da 11 a 20). Il valore incremento stabilisce la differenza della variabile selezionata tra due iterazioni successive del ciclo.

L'area commento permette di inserire una spiegazione personalizzata relativa al ciclo appena inserito.

#### <span id="page-116-0"></span>7.2.3 If …. then

L'istruzione If …. Then permette di eseguire un certo comando se si verifica una data condizione. Nella finestra di dialogo dovrà essere impostata la condizione. Ad esempio, se si vuole eseguire un comando quando il valore assoluto della variabile i\_ciclo è pari a 5, è necessario inserire il comando illustrato nella figura che segue.

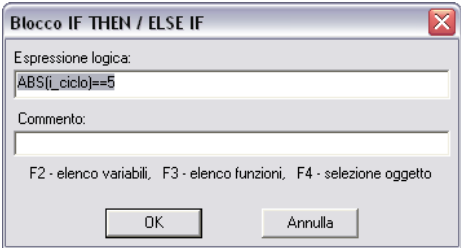

**Figura 109 Inserimento di un blocco if then**

Per inserire il comando, è sufficiente posizionarsi con il puntatore sulla voce end if e cliccare con il tasto destro del mouse; si aprirà un menu che permetterà di scegliere i comandi da utilizzare qualora sia verificata la condizione appena impostata.

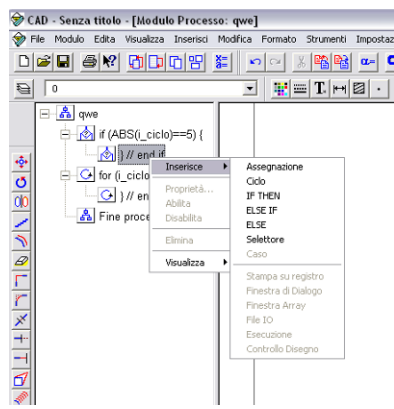

**Figura 110 Menu per l'inserimento di funzioni condizionali**

<span id="page-117-0"></span>L'espressione inserita verrà eseguita solamente nel caso in cui l'espressione logica di controllo è verificata (nell'esempio di prima, solo se il modulo della variabile i ciclo è pari a 5).

All'interno di un ciclo è possibile inserire le condizioni ELSE IF ed ELSE. Le finestre di dialogo che appare selezionando la funzione ELSE IF è identica a quella di [Figura 110.](#page-117-0) In pratica il comando else if inserisce una nuova istruzione condizionale che verrà eseguita solo se la prima non è verificata. Il comando ELSE infatti viene tradotto come "altrimenti". Ulteriori informazioni sono disponibili all'indirizzo it.wikipedia.org/wiki/Struttura\_di\_controllo

#### <span id="page-117-2"></span>7.2.4 Selettore

L'istruttore selettore corrisponde all'istruzione switch … case presente in molti linguaggi di programmazione. Può essere necessario, nel corso di un generico programma, effettuare diverse operazioni in funzione di diversi stati di una variabile. Esiste nel linguaggio di programmazione di CadNostrum un comando che codifica la scelta multipla. Nell'albero logico, la struttura sarà illustrata come segue:

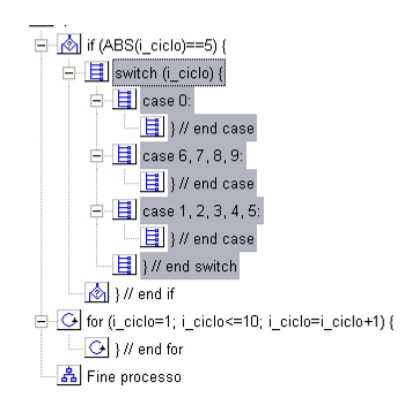

**Figura 111 Aspetto tipico di una struttura di tipo switch - case**

<span id="page-117-1"></span>Nelle varie istruzioni case (in figura case 0, case 6, 7, 8, 9 e case 1, 2, 3, 4, 5) si elencano i valori che può assumere la variabile intera inserita nell'espressione switch. Valutata l'espressione specificata, se il valore non coincide con alcuno di quelli specificati, viene eseguita l'istruzione compresa nella clausola default. Occorre tenere presente che, la differenza sostanziale rispetto ad una struttura if,

consiste nel fatto che, nella if, le varie strade sono alternative. In questo caso, invece i vari case esistenti agiscono da etichette: se espressione assume un valore specificato in un case, vengono eseguite le istruzioni a partire da quel punto in poi. Se si vuole delimitare l'istruzione da eseguire a quella specificata nella case che verifica il valore cercato, occorre inserire l'istruzione break che fa proseguire l'elaborazione dall'istruzione successiva alla chiusura della struttura. La finestra di dialogo del menu selettore è la seguente.

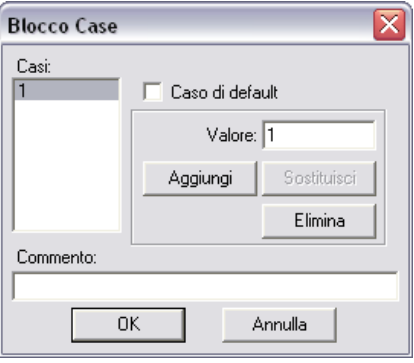

**Figura 112 Finestra di dialogo del menu selettore**

Il caso di default deve essere sempre inserito, ed è il caso che viene eseguito se nessuna condizione viene trovata. È possibile inserire un numero di casi a piacimento, eliminarli e sostituirli. Un blocco case può includere diversi casi, come mostrato chiaramente i[n Figura 111.](#page-117-1)

# **Capitolo** 8.

# **8 Il modulo procedura**

Il modulo procedura può essere visto come un'evoluzione del modulo processo. Il modulo procedura consente infatti l'utilizzo di tutte le istruzioni descritte in precedenza per il [modulo processo,](#page-108-1) ovvero [assegnazioni,](#page-111-0) [cicli,](#page-115-0) istruzioni condizionali di tipo [IF THEN,](#page-116-0) ELSE IF e ELSE, e [casi di selezione multipla.](#page-117-2) Rimandiamo il lettore al capitolo precedente per il significato completo di ciascuna delle voci di programmazione appena elencate.

In questo capitolo descriveremo invece i comandi del modulo procedura, che a differenza dei comandi modulo che hanno effetto solo all'interno del programma, consentono al programma di interagire con il sistema operativo. A tal proposito sono disponibili i comandi Stampa su registro, finestra di dialogo, finestra array, file IO, esecuzione e controllo disegno.

# 8.1 Stampa su registro

Il comando stampa su registro scrive il valore di una variabile (Var\_1 nell'esempio della figura che segue) nel registro degli eventi (log) di CadNostrum. Tale comando risulta essere particolarmente utile nel caso in cui si voglia tener traccia di tutti i cambiamenti che una variabile subisce nell'esecuzione di un determinato programma.

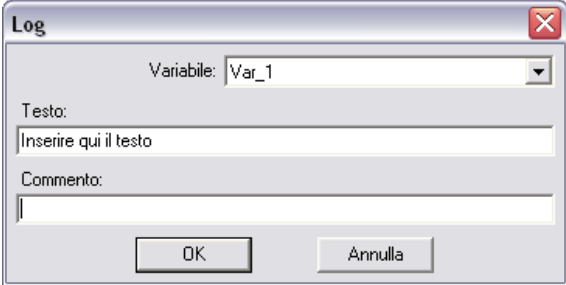

**Figura 113 Finestra di dialogo stampa registro**

# 8.2 Finestra di dialogo

L'istruzione permette di creare una finestra di dialogo personalizzata, in modo da consentire all'utente di inserire il valore di una determinata variabile mediante digitazione da tastiera. Ogni volta che il programma verrà eseguito, verrà chiesto all'utente di inserire la variabile in oggetto.

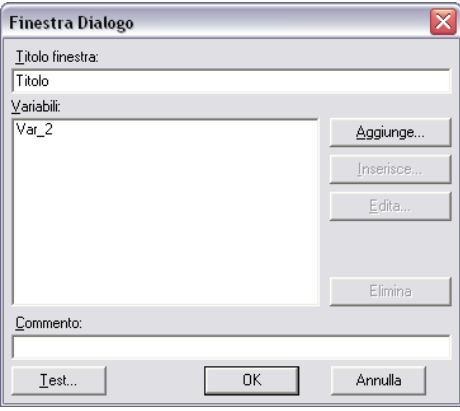

**Figura 114 modulo di inserimento finestre di dialogo**

<span id="page-120-0"></span>Per creare una nuova finestra di dialogo,è necessario cliccare sul pulsante aggiunge… Tale pulsante aprirà la finestra di dialogo illustrata nella figura che segue.

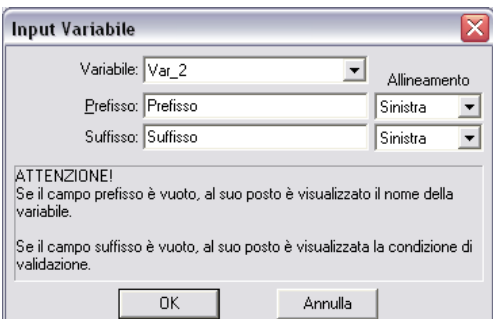

**Figura 115 Modulo di inserimento Variabile**

Come mostra chiaramente la figura, è possibile scegliere la variabile da inserire, nonché un prefisso o un suffisso da anteporre eo posporre al valore della variabile. Le opzioni di allineamento consentono di scegliere la disposizione appropriata del testo rispetto alla cartella della variabile. Una volta dato l'ok, è possibile avere un'idea di come apparirà la finestra cliccando sull'opzione Test nella finestra di [Figura 114.](#page-120-0) Un tipico aspetto di come può apparire una finestra di inserimento variabile utente è illustrato nella figura che segue.

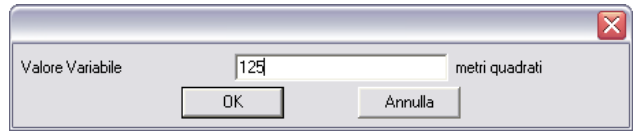

**Figura 116 Aspetto di una finestra di dialogo inserimento variabile utente**

# 8.3 Finestra Array

In maniera del tutto simile a quanto visto in precedenza per le variabili di tipo scalare, è possibile inserire tramite una finestra di dialogo i valori di un array. La finestra di dialogo si presenta come nell'illustrazione che segue.

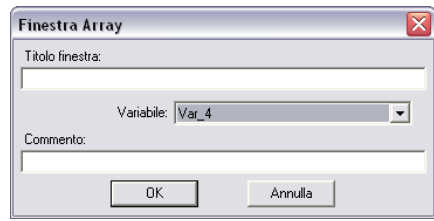

**Figura 117 Finestra di dialogo modifica array**

Ovviamente la variabile da selezionare dovrà essere stata definita come tipo array con opzione variabile di inserimento utente.

# 8.4 File IO

La finestra di dialogo File I/O consente di leggere o scrivere informazioni su un file. L'aspetto della finestra è illustrato nell'immagine che segue. Nella finestra è possibile selezionare il nome del file, operazione desiderata (Lettura o Scrittura) il tipo di formato (binario, testo sequenziale, testo non formattato (csv, ovvero file di testo in cui i numeri sono separati da una virgola) o testo formattato.

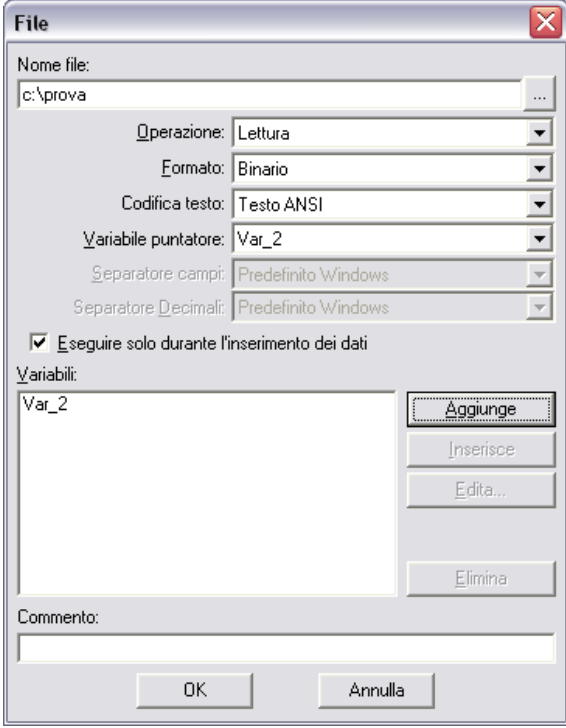

**Figura 118 Finestra di dialogo input e output file**

La codifica del testo può essere di tipo ANSI, di tipo UNICode o di tipo Big Endian Unicode. La variabile puntatore indica a quale dei campi del file di testo si riferiscono le operazioni di lettura e scrittura, mentre tramite il pulsante aggiunge è possibile selezionare le variabili da scrivere nel campo indicato dalla variabile puntatore.

# 8.5 Esecuzione

Il comando esecuzione permette di eseguire un programma (esterno a CadNostrum) scelto dall'utente . Nella finestra di dialogo linea di comando è possibile selezionare le opzioni aggiuntive per il file eseguito. L'utilizzo di tali funzionalità del programma è particolarmente complicato e qualora fosse interessati a queste modalità di programmazione vi invitiamo a contattare i rivenditori per corsi personalizzati.

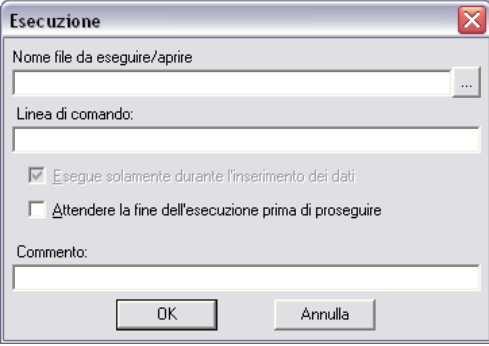

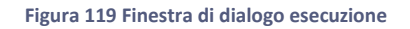

# 8.6 Controllo disegno

La finestra di dialogo di controllo disegno consente di selezionare automaticamente una modalità di modifica disegno quale, ad esempio la modalità cancella, la modalità pausa o la modalità disegna.

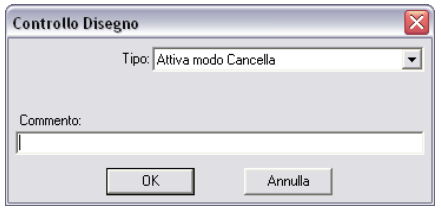

**Figura 120 Finestra di dialogo controllo disegno**

Per comprendere l'utilità di tale comando, si consideri per esempio il disegno di un rettangolo all'interno di un ciclo. Se è attiva la modalità disegno, ad ogni iterazione del ciclo verrà disegnato un nuovo rettangolo. Se la modalità selezionata è quella "pausa" invece, la modifica del disegno sarà bloccata finché una nuova finestra di controllo disegno modificherà la modalità in modo disegno.

# **Capitolo** 9.

# **9 Tutorials**

Scopo di questo capitolo è quello di guidare l'utente verso la creazione di oggetti via via più complicati. Verranno presentati qui di seguito alcuni esempi riguardanti la creazione e la modifica di entità di disegno con grado di complicazione crescente

# 9.1 Bullone

In questo tutorial verrà trattata la creazione di un semplice disegno tecnico quali le viste di un bullone M10.

Andremo quindi ad illustrare:

- i[l controllo degli Stili linea:](#page-124-0)
	- **Creazione di uno Stile linea**;
	- [salvataggio degli Stili linea;](#page-126-0)
- la [creazione del cartiglio:](#page-126-1)
	- [creazione del Modulo Cartiglio;](#page-126-2)
	- [disegnare un cartiglio \(comando Linea e Rettangolo\);](#page-127-0)
- la [creazione del disegno:](#page-129-0)
	- **Comandi: Offset, Taglia ed Estendi,**
	- [Comando: Raccordo;](#page-131-0)
	- [Comandi: Cerchio e Poligono;](#page-133-0)
- la [gestione delle unità di misura;](#page-134-0)
- la [stampa del disegno;](#page-134-0)
- i[l salvataggio;](#page-136-0)

## <span id="page-124-0"></span>9.1.1 Controllo degli stili linea

Per entrare nella gestione degli stili si può utilizzare il menu a tendina Formato>>Stili>>… oppure utilizzare il menu grafico illustrato nella figura che segue.

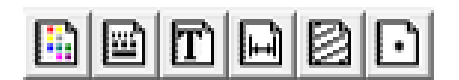

**Figura 121 Menu grafico degli stili**

dove rispettivamente si possono richiamare le gestioni di stile: colore, linea, testo, quote, tratteggio e punto.

Per prima cosa andiamo a creare e gestire le varie tipologie di linee che useremo in questo tutorial,

andando a cliccare sul pulsante si aprirà la finestra per la gestione degli Stili linea (oppure Formato>>Stili>>Stile Linea):

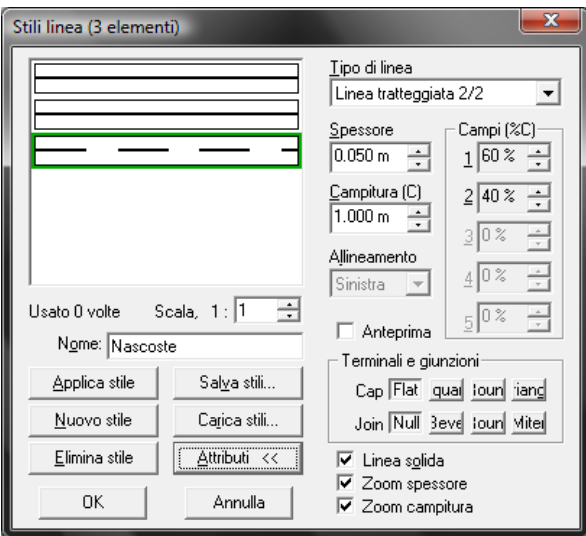

**Figura 122 Finestra di dialogo stili linea**

#### <span id="page-125-0"></span>9.1.1.1 Creazione di uno Stile linea

Per creare un nuovo Stile linea si deve cliccare sul comando  $\Box$  Nuovo stile dopodiché si darà un nome Attributi << allo stile appena creato (nell'esempio Nascoste). Per modificare lo stile si deve cliccare all'interno di questo comando si potranno modificare le caratteristiche del tratto che stiamo creando.

Si potrà scegliere:

- tipo di linea:
	- Linea continua;
		- Linea tratteggiata 2/2, 3/4, 3/6, 4/4 le frazioni rappresentano rispettivamente percentuali di linea continua e vuoto che ci sono in una lunghezza (Campitura) definita dall'utente;
- Spessore;
- Terminali e giunzioni.

#### <span id="page-126-0"></span>9.1.1.2 Salvataggio degli Stili linea

Cliccando su Salva stili... si salvano in un file apposito gli Stili linea appena creati in modo tale da poterli utilizzare in seguito in un nuovo disegno utilizzando il comando Lagica shill...

#### <span id="page-126-1"></span>9.1.2 Creazione del cartiglio

#### 9.1.2.1 Aiuti Snap ed Orto

Nell'esecuzione di vari comandi all'interno di questo programma è molto utile avere dei riferimenti quali le estremità di un entità già disegnata oppure il centro di un cerchio e così via, è possibile inserire automaticamente questi aiuti una volta aperta la sezione di disegno tramite il menu a tendina Strumenti>>Imposta Snap…

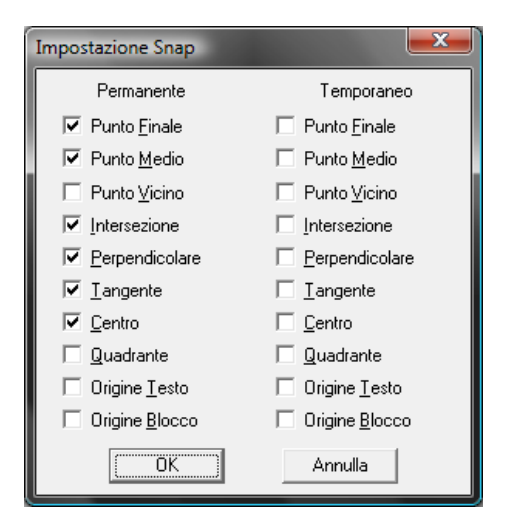

**Figura 123 Impostazioni comandi snap**

Un altro altrettanto utile aiuto è la possibilità di tracciare delle linee sia orizzontali che verticali nonostante il mouse non compia un movimento perfettamente orizzontale oppure verticale.

E' possibile abilitare questi due aiuti da menu che è posizionato in basso a destra della finestra di disegno:

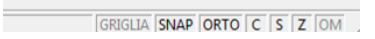

**Figura 124 Impostazione per tracciare linee solo orizzontali o verticali.**

## <span id="page-126-2"></span>9.1.3 Creazione del Modulo Cartiglio

Andiamo a cliccare su **CD** oppure Modulo>>Apri Modulo Disegno (F4):

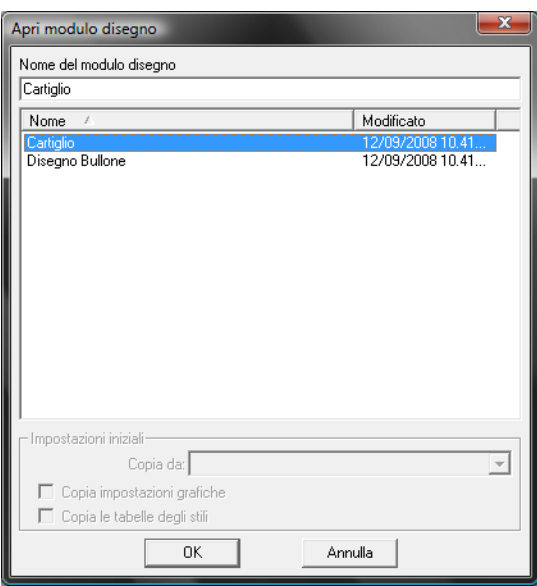

**Figura 125 Finestra di dialogo apri modulo di disegno**

Si apre così la finestra per creare un Modulo disegno, sceglieremo il nome Cartiglio, all'interno di esso possiamo impostare gli Stili linea come visto in [precedenza.](#page-124-0)

#### <span id="page-127-0"></span>9.1.3.1 Disegnare il cartiglio

Per disegnare un cartiglio per un foglio A4 dovremo prima di tutto delimitare con il comando rettangolo  $\Box$  l'area su cui andremo a lavorare:

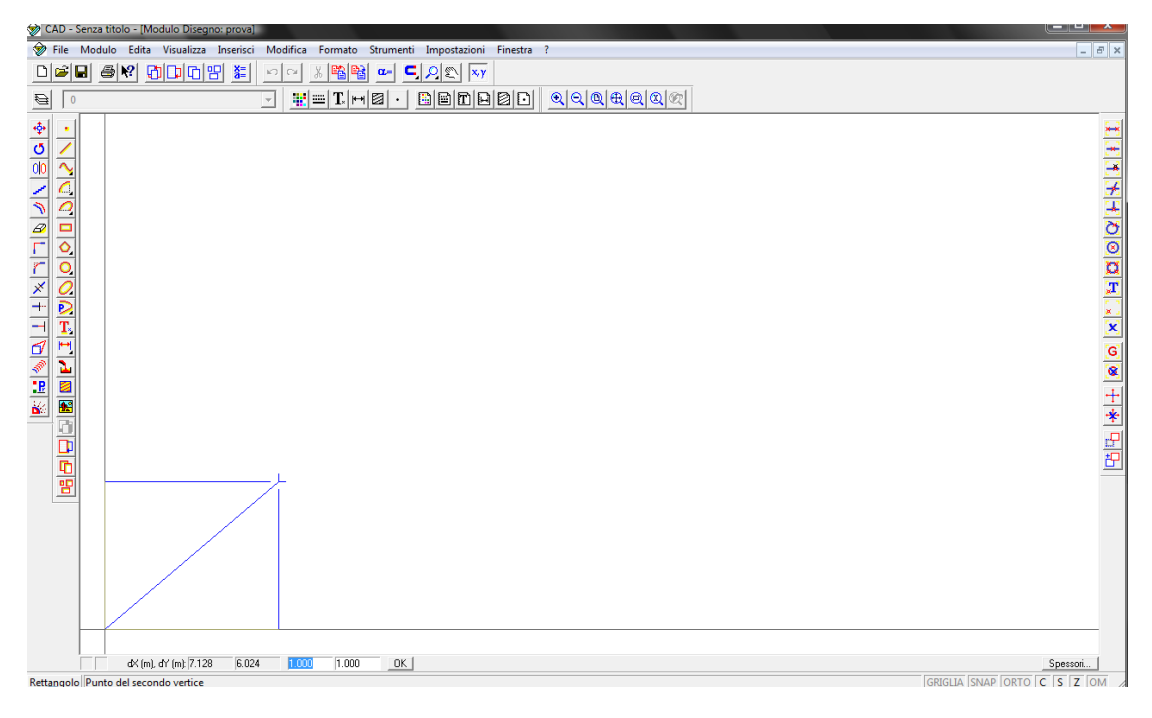

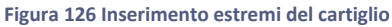

Per creare il rettangolo si deve cliccare in due punti che sono rispettivamente il primo e il secondo estremo di una delle due diagonali, oppure si possono inserire le coordinate di questi due punti nel menu di gestione del comando che troviamo in basso a sinistra:

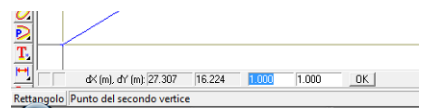

**Figura 127 Inserimento coordinate del rettangolo**

In seguito si potranno modificare le caratteristiche del rettangolo andando a cliccare sul comando

Proprietà **R**icordiamo che il primo rettangolo avrà dimensioni pari ad un foglio A4: base(Bx) 297mm ed altezza(By) 291mm.

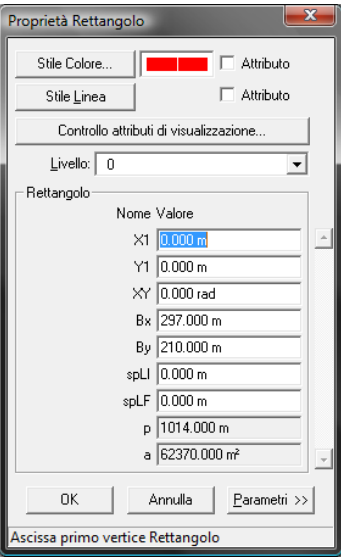

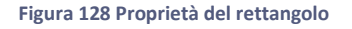

Continuando con il comando Rettangolo oppure Linea si possono definire tutti i particolari del cartiglio quali i contorni del disegno e la tabella contenente le diverse informazioni sul disegno; il comando Linea permette di tracciare una linea digitando nel menu di gestione del comando le coordinate dei due estremi oppure cliccando due volte nella finestra di disegno.

Ricordiamo che durante il rappresentazione grafica si possono utilizzare i diversi Stili linea cliccando

oppure Formato>>Linea e selezionando la linea desiderata.

Otterremo quindi il disegno seguente:

| CAD - Bullone.grc - [Modulo Disegno: Cartiglio]<br>الكالص                                                                                                    | ×                   |
|----------------------------------------------------------------------------------------------------|---------------------|
| File Modulo Edita Visualizza Inserisci Modifica Formato Strumenti Impostazioni Finestra ?                                                                                                    | $ B$ $x$            |
| <u>DEE SY ODOB E</u><br>$\Omega$<br>$\mathbb{E}[\mathbb{E}[\mathbb{E}]\times \mathbb{E}[\mathbb{E}][\mathbb{E}][\mathbb{E$                  |                     |
| $\mathbf{E} = \mathbf{I} \mid \mathbf{H} \mid \mathbf{B} \mid \cdot \mid$<br>$\sqrt{a}$<br>$\overline{ }$                                                                                                    |                     |
| $\frac{1}{\#}\frac{1}{\#}\frac{$<br>dX (m), dY (m) 282.377 - - 175.292 1.000<br>1.000<br>OK | 지지지처리이이며 나가이이 빠꾸 만해 |
| GRIGLIA SNAP ORTO C S Z OM<br>Cancella Per informazioni, premere F1                                                                                                    |                     |

**Figura 129 Immagine del cartiglio creato secondo le istruzioni delle pagine precedenti.**

#### <span id="page-129-0"></span>9.1.4 Creazione del bullone

Come visto in *precedenza* creiamo un modulo disegno con il tasto **i[n precedenza](#page-126-2) creiamo un modulo disegno con il tasto** *;* come di consueto si consiglia vivamente di dare un nome significativo al modulo (esempio, Disegno Bullone). Iniziamo con l'inserire il cartiglio come modulo esterno con il comando Inserisci>>Modulo disegno infine selezioneremo Cartiglio.

Andremo a [definire](#page-124-0) all'interno degli Stili Linee quelle che ci serviranno in seguito per disegnare il bullone:

- Contorni:
- Nascoste;
- Assi;
- Filettatura;

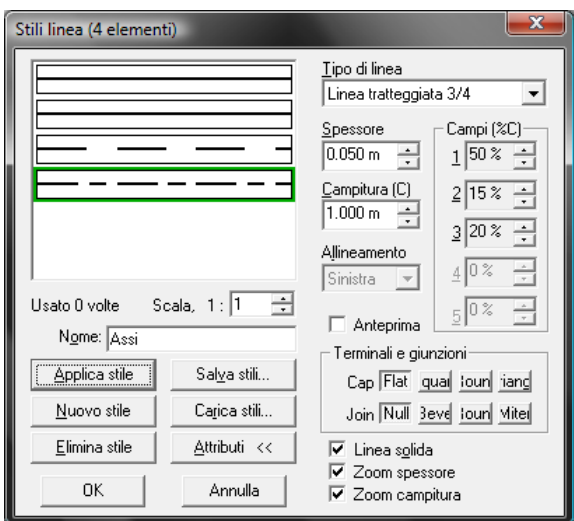

**Figura 130 Definizione degli stili linea utilizzati nel disegno del bullone**

Tracciamo l'asse del nostro bullone con il comando [Linea](#page-127-0)

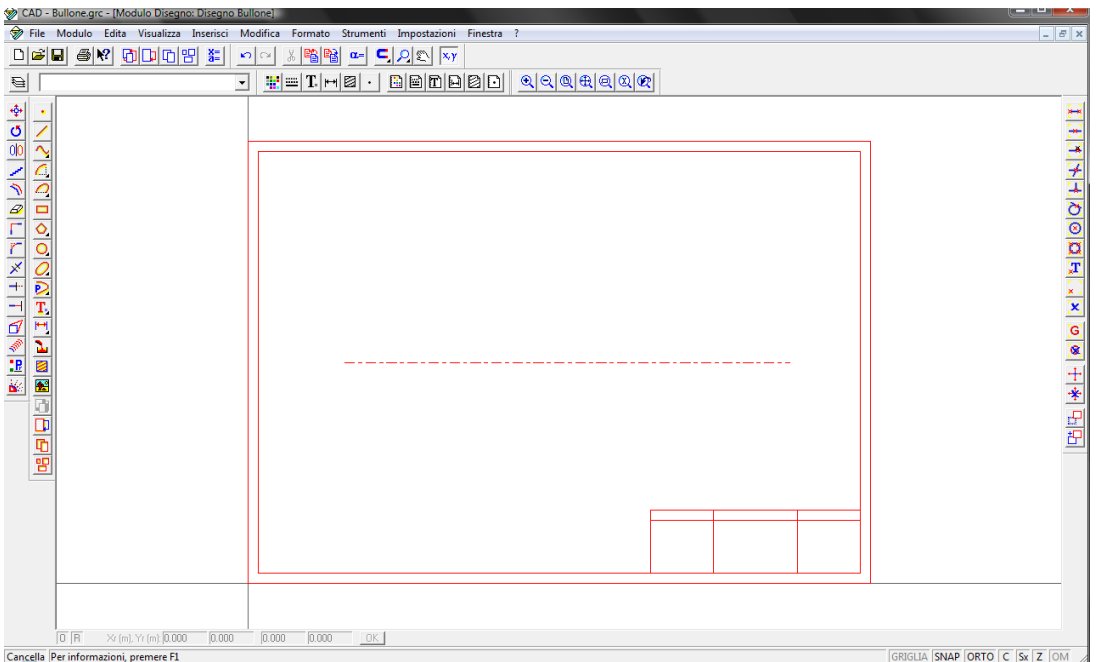

#### **Figura 131 Asse all'interno del cartiglio**

Cliccare sul comando Linea corrente in modo da selezionare la Linea contorni precedentemente creata, poi sempre con il comando Linea possiamo creare l'esterno del bullone.

#### <span id="page-130-0"></span>9.1.4.1 Comandi: Offset, Taglia ed Estendi

Nella realizzazione del disegno potranno essere utili i seguenti comandi:

Offset \]: questo comando permette di creare un profilo di forma identica a quello in esame ma traslato rispetto al precedente; una volta attivato il comando si deve selezionare l'oggetto che si vuole modificare dopodiché attraverso il tasto sinistro del mouse o con il sistema di coordinate è possibile stabilire a che distanza eseguire l'offset;

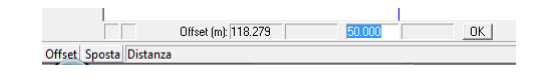

- Taglia  $\overline{+}\cdot$  questo comando permette di cancellare la parte di oggetto compresa tra due limiti di taglio che devono essere selezionati cliccando con il tasto sinistro del mouse, infine selezionare la parte di oggetto da tagliare;
- Estendi<sup>----</sup> questo comando permette di allungare un oggetto fino ai limiti di estensione, come prima essi devono essere selezionati con il tasto sinistro del mouse poi selezionare la parte di oggetto da estendere.

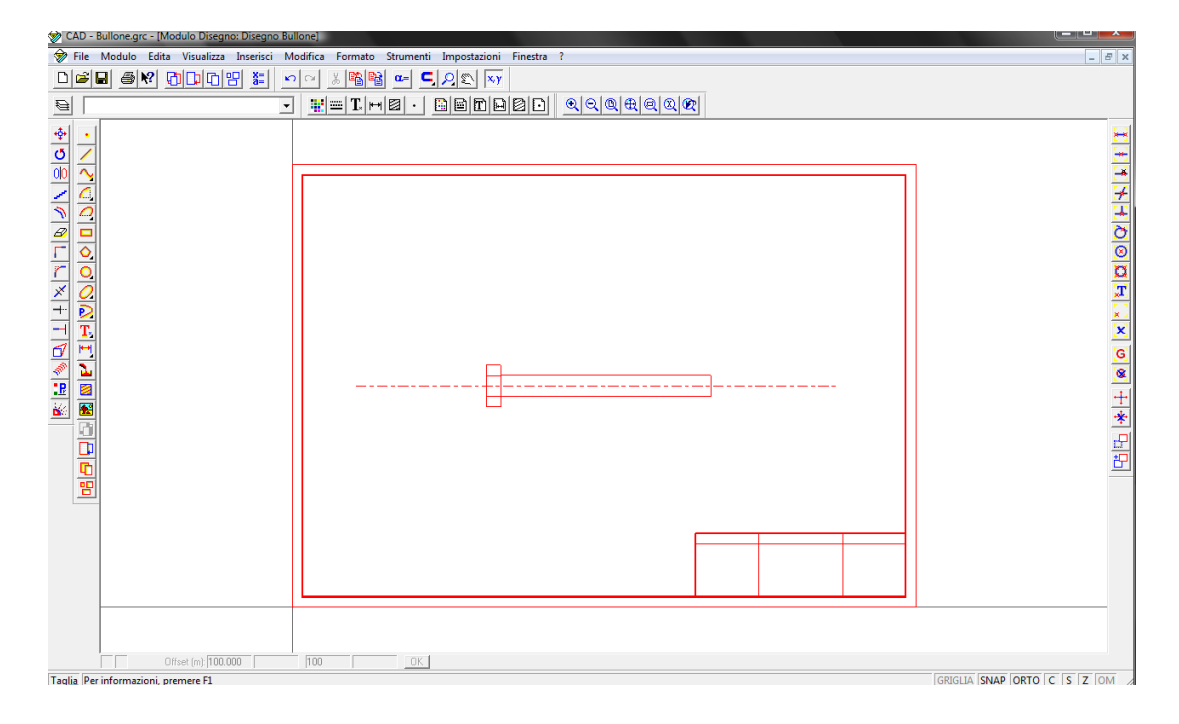

**Figura 132 Vite a testa esagonale come disegnata**

#### <span id="page-131-0"></span>9.1.4.2 Comando: Raccordo

Per concludere il contorno del disegno andiamo ad aggiungere, con il comando Raccorda  $\Box$ , i raccordi e gli smussi, in questo caso verrà visualizzata in basso a sinistra la barra di gestione dei raccordi:

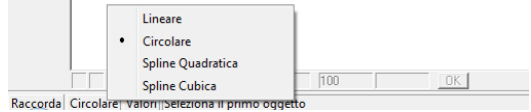

**Figura 133 Finestra di dialogo per la scelta del tipo di raccordo**

Una volta selezionato il raccordo circolare o lineare cliccando sul comando Valori si aprirà la seguente finestra:

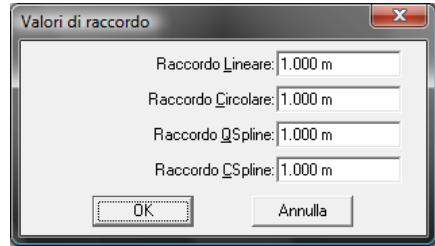

**Figura 134 Impostazione dei valori del raggio di raccordo**

In cui si possono modificare i valori caratteristici degli smussi o raccordi, infine si devono selezionare con il tasto sinistro del mouse le due linee dove si vuole eseguire il raccordo.

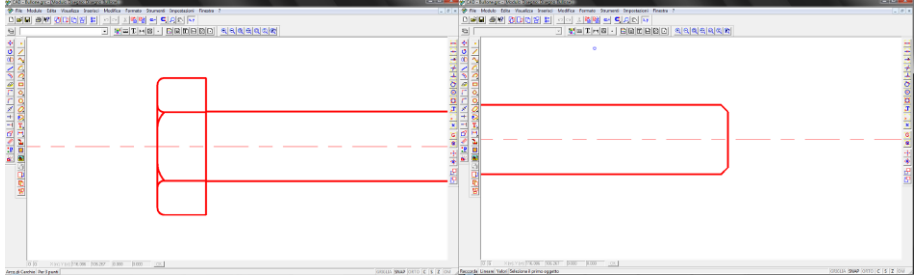

**Figura 135Selezione delle linee da raccordare**

Andiamo poi a selezionare il nuovo stile di Linea chiamato Filettatura in modo da poter disegnare la filettatura del bullone sempre con il comando Linea :

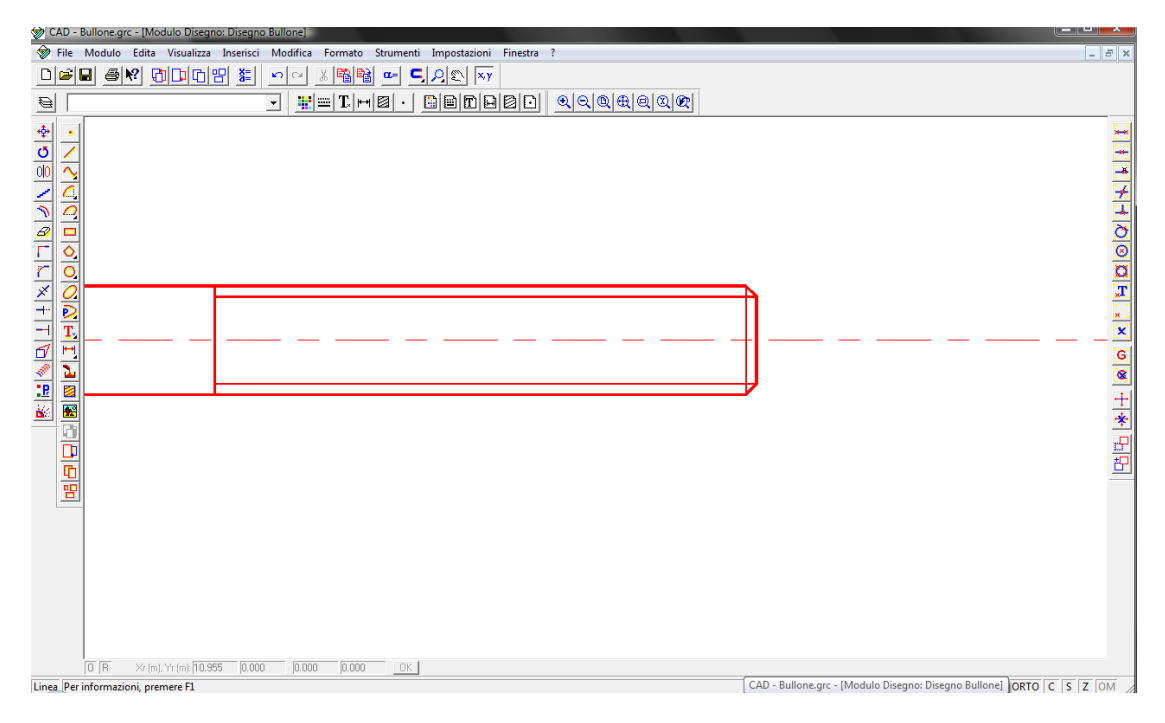

**Figura 136 Creazione delle linee che definiscono la filettatura.**

#### <span id="page-133-0"></span>9.1.4.3 Comandi: Cerchio e Poligono

In questo modo abbiamo completato la vista laterale del bullone per la vista frontale useremo i comandi:

- Cerchio <sup>O</sup>: con questo comando è possibile disegnare un cerchio implementando
	- il centro e il punto estremo del raggio sempre grazie al pannello di gestione dei comandi in basso a sinistra

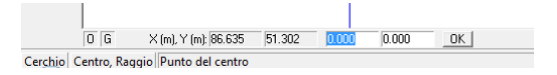

- i due punti estremi di uno dei diametri del cerchio
- tre punti appartenenti alla circonferenza
- due rette tangenti alla circonferenza e il raggio della stessa

In questo caso utilizzeremo il più semplice dei quattro comandi cioè il primo digitando con il mouse oppure inserendo nel menu gestione del comando le coordinate dei due punti richiesti.

- Poligono **O.** con questo comando è possibile disegnare un poligono
	- inscritto bisogna implementare il centro e l'estremo del raggio della circonferenza in cui il poligono è inscritto
	- $\hat{\textbf{C}}$  circoscritto bisogna implementare il centro e l'estremo del raggio della circonferenza in cui il poligono è circoscritto

Inoltre ricordiamo che sempre in basso a sinistra verrà visualizzata la barra di gestione del comando, dove si potrà scegliere il numero di lati del poligono, nel nostro caso disegneremo un esagono (6).

Poligono Circoscritto 6 lati Punto del centro

Prestare attenzione al fatto che le forme che andremo a disegnare sono dei contorni quindi tramite la gestione degli Stili Linea si dovrà selezionare ancora una volta la linea Contorni:

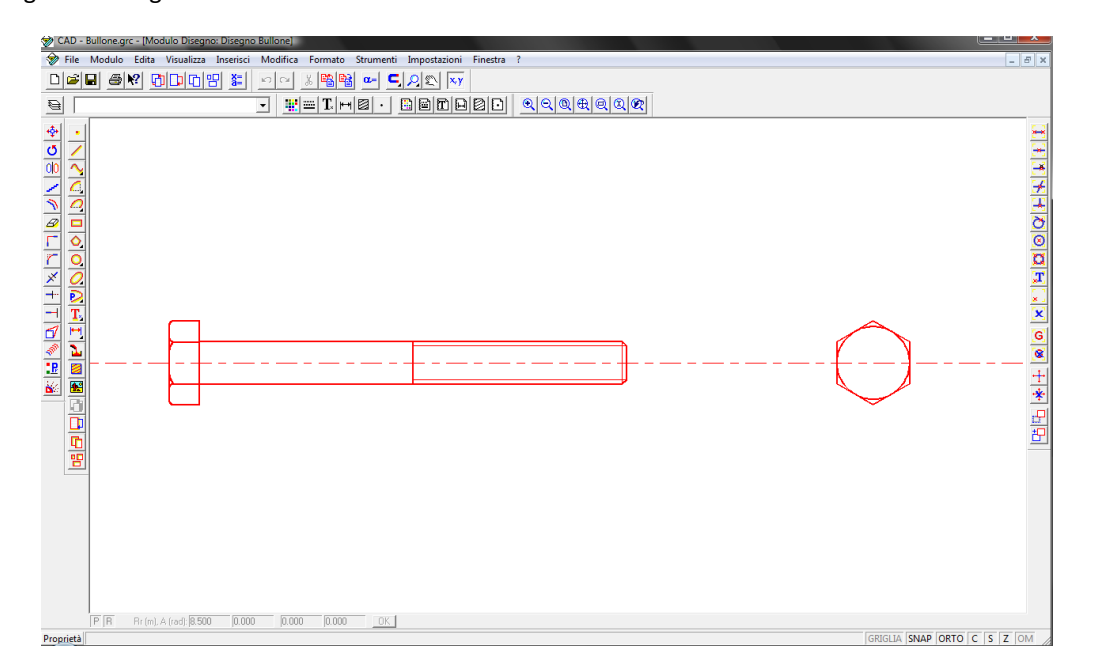

**Figura 137 Dado con la sua vista ortogonale**

## <span id="page-134-0"></span>9.1.5 Gestione delle unità di misura

Per quanto riguarda la gestione delle unità di misura si dovrà aprire il menu a tendina Impostazioni>>Documento>>Unità di misura lineari… dal menu che ne deriva sarà possibile scegliere le unità da applicare al disegno:

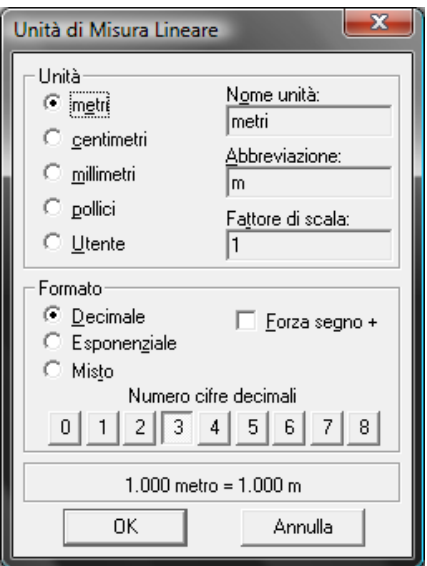

**Figura 138 Finestra di dialogo per la scelta delle unità di misura**

Un fatto importante è che stavamo disegnando in metri e poi impostiamo la nostra unità di misura in millimetri otteniamo un disegno perfettamente identico ma sempre con le dimensioni di partenza cioè avremo che 1m nella prima configurazione saranno uguali 1000mm nella seconda configurazione.

## 9.1.6 Stampa del disegno

Un volta completato il disegno si può stampare da File>>Stampa (Ctrl+P):

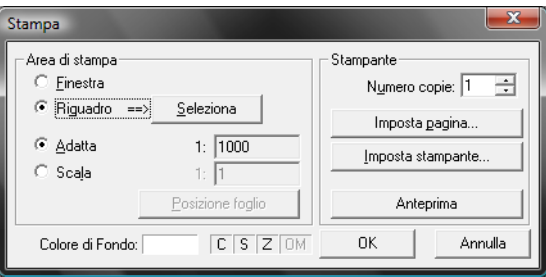

**Figura 139 Finestra di dialogo di stampa**

Selezionando Riquadro e cliccando poi su Seleziona possiamo decidere la porzione di disegno da stampare che verrà delimitata da un contorno azzurro:

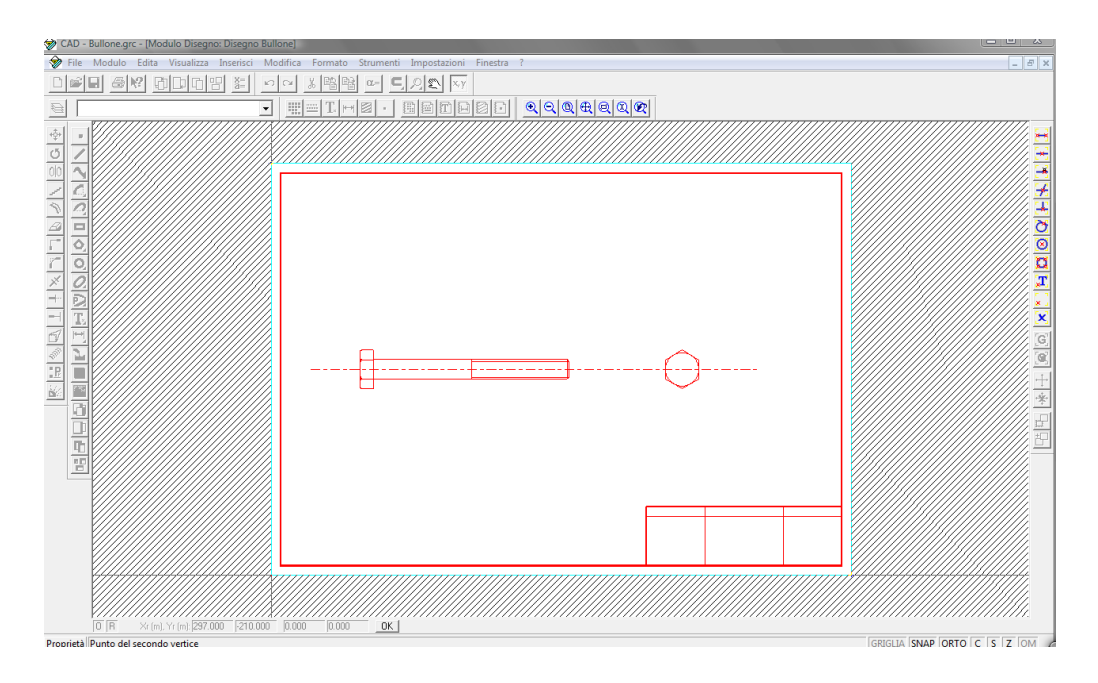

**Figura 140 Selezione dell'area di stampa**

Infine prima della stampa si può scegliere:

- la scala con cui stampare;
- le impostazioni della pagina;
- le impostazioni della stampante;
- i colori di stampa (C), gli spessori (S) ed infine gli zoom (Z).

#### <span id="page-136-0"></span>9.1.7 Salvataggio file

Per salvare il disegno si deve cliccare su File>>Salva con nome. Si aprirà quindi una finestra di dialogo simile a quella rappresentata nella figura che segue.

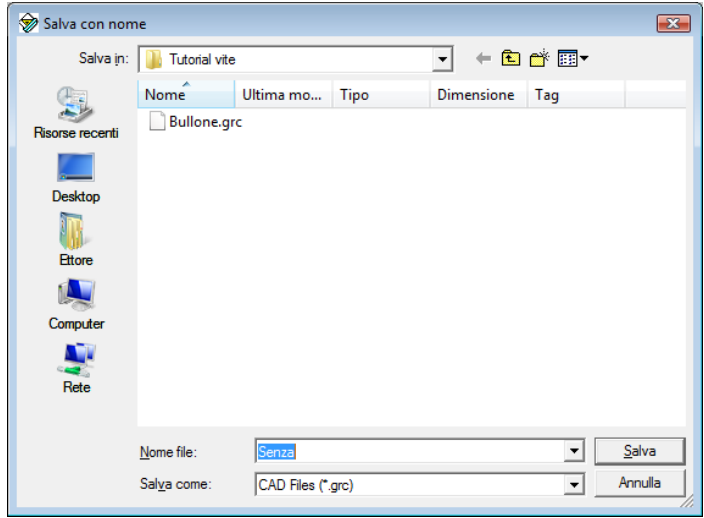

**Figura 141 Finestra di dialogo salvataggio file**

Si deve porre molta attenzione al fatto che una volta salvato il file si potranno usare in un secondo tempo i moduli disegno, blocco. Basterà quindi caricarli in un file successivo File>>Importa>>Documento.

Si ricorda inoltre come potranno essere usati anche gli **Stili salvati** in precedenza cliccando sul tasto

Carica stili... all'interno dei menu degli Stili Linea, Colori, etc.

# 9.2 Piastre Imbullonate

In questo tutorial verrà trattata la creazione di un disegno tecnico di due piastre forate (numero fori 4xM10) con il relativo fissaggio tramite un accoppiamento bullone-dado.

Andiamo quindi ad illustrare:

- i[l caricamento del Modulo disegno;](#page-138-0)
- la [creazione del Modulo blocco:](#page-139-0)
	- **Caricamento degli Stili linea;**
	- [creazione dei blocchi;](#page-140-1)
- la [creazione del disegno:](#page-141-0)
	- [disegnare le piastre;](#page-141-1)
	- [caricamento del Modulo blocco](#page-141-2) (comando esplodi e specchio);
	- [disegnare la sezione delle due piastre](#page-143-0) (comando tratteggio e testo);
- la [stampa e il salvataggio del disegno;](#page-145-0)
- gli [aiuti Snap ed Orto](#page-145-1)

## <span id="page-138-0"></span>9.2.1 Caricamento del Modulo disegno

Prima di iniziare dobbiamo importare il file Cartiglio dove abbiamo salvato il cartiglio stesso nel Tutorial 1 in modo tale da avere a disposizione il modulo disegno da caricare nel nostro nuovo lavoro (File>>Importa>>Documento…).

Per inserire il cartiglio nel nuovo file dal menu a tendina Inserisci>>Modulo Disegno dopo di che si deve selezionare Cartiglio, successivamente il programma ci chiederà tre condizioni:

 la posizione dove inserire il modulo disegno: basterà cliccare con il tasto sinistro del mouse oppure inserire le coordinate del punto di riferimento nel menu di gestione del comando che si trova in basso a destra

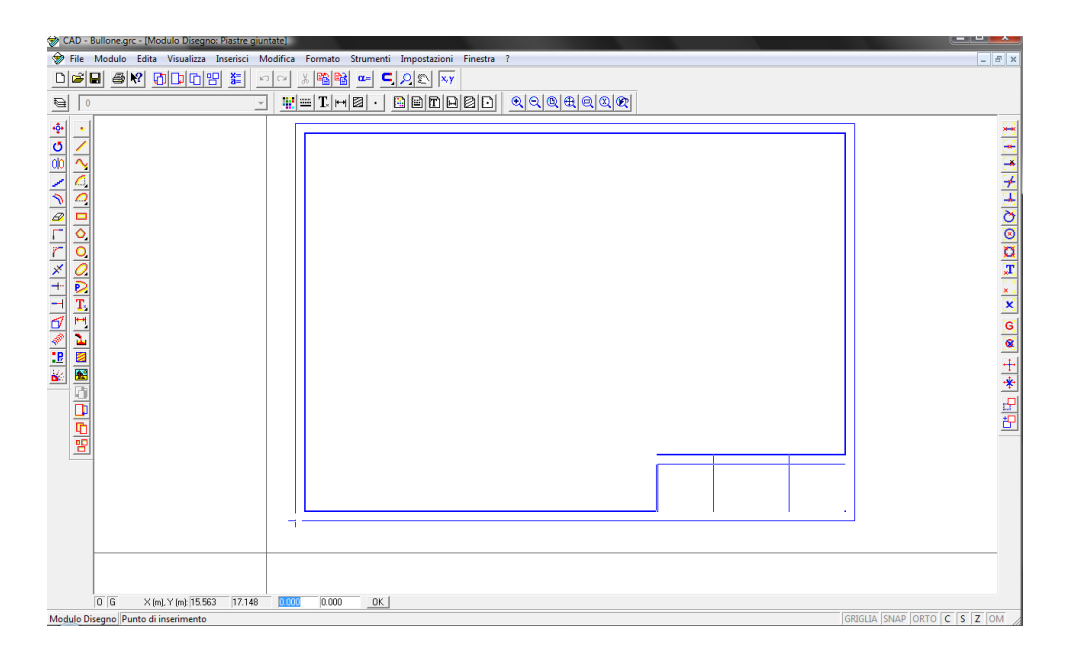

**Figura 142 Importazione del cartiglio creato in precedenza**

 la scala con cui si vuole inserire il modulo disegno rispettivamente sull'asse X ed Y: basterà muoversi con il mouse e infine cliccare con il tasto sinistro oppure sempre nel menu di gestione del comando si digitano i valori di scala con cui si vuole inserire il modulo (NOTA: se si vuole inserire il modulo non scalato i valori da digitare sono pari all'unità sia per l'asse X che Y)

| Scala X, Y: 0.966 | 0.918 |  |  |
|-------------------|-------|--|--|

**Figura 143 Inserimento scale**

 l'inclinazione con cui si vuole inserire il modulo disegno: sempre spostandosi con il mouse sarà possibile vedere in tempo reale l'inclinazione che assumerà il risultato finale oppure si dovrà inserire il valore dell'angolo nel menu di gestione del comando

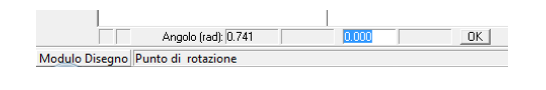

**Figura 144Inserimento angolo di rotazione**

#### <span id="page-139-0"></span>9.2.2 Creazione del Modulo blocco

Per creare un nuovo Modulo blocco bisogna cliccare sul comando **operator di la provincia del merco** este modulo>>Apri Modulo Blocco (F5):

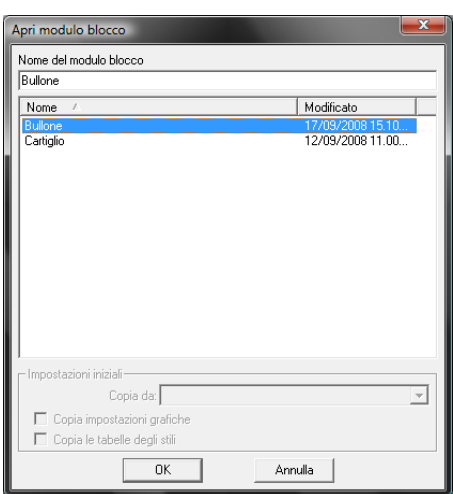

**Figura 145 Inserimento di un nuovo blocco di nome Bullone**

Si apre così la finestra per creare un Modulo disegno, sceglieremo il nome Bullone.

#### <span id="page-140-0"></span>9.2.3 Caricamento degli Stili linea

Come già evidenziato nel tutorial precedente è possibile caricare gli Stili linea creati, nel nostro caso trattandosi di un disegno tecnico avevamo salvato le principali tipologie di linee che ci servono. Per caricarle dobbiamo cliccare sul tasto  $\Box$   $\Box$  enella finestra che si aprirà dobbiamo selezionare il file.gls desiderato, nel nostro caso DisegnoTecnico.gls:

<span id="page-140-1"></span>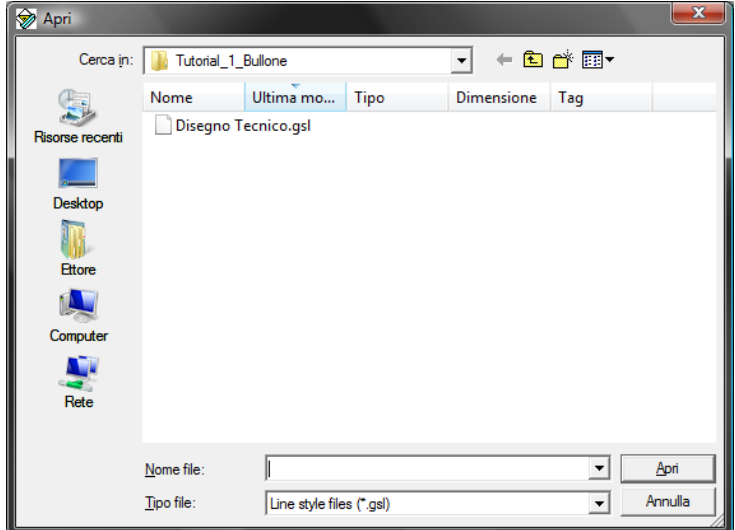

**Figura 146 Finestra di dialogo per caricare gli stili delle linee**

#### 9.2.4 Creazione dei Blocchi

Dovremo quindi andare a disegnare i componenti che verranno richiamati all'interno del disegno principale più volte senza alcuna modifica, in questo caso saranno il bullone e il dado.

#### 9.2.4.1 Disegno Bullone

Con i comandi visti nel Tutorial 1 (Linea, Offset, Taglia, etc.) andiamo a disegnare il bullone M10 e il dado corrispondente, ricordiamo che sia nel Modulo blocco che nel Modulo disegno i comandi rimangono invariati, otterremo così:

<span id="page-141-0"></span>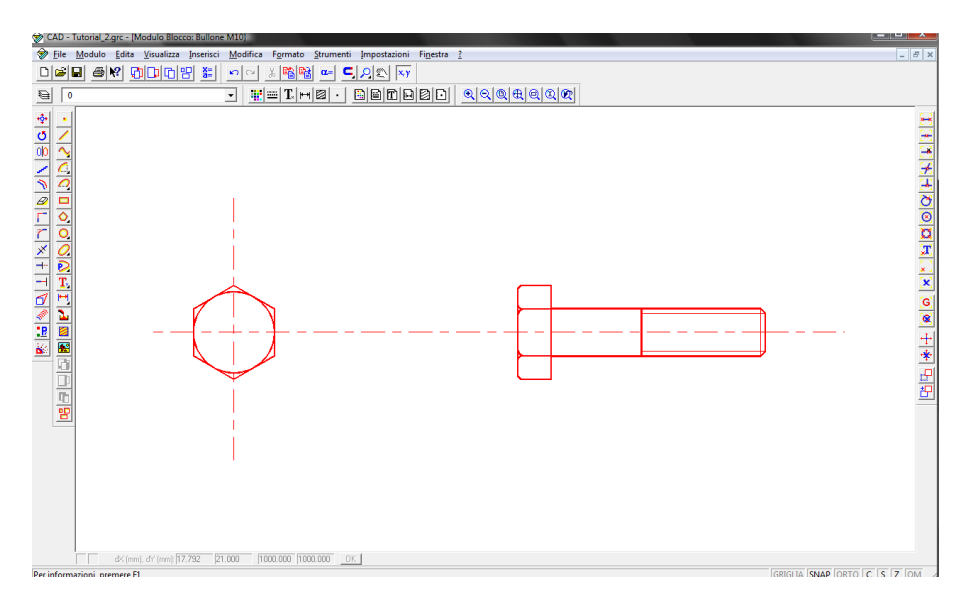

**Figura 147 Viste ortogonali del dado.**

#### <span id="page-141-1"></span>9.2.4.2 Disegno delle piastre

Per andare a disegnare le piastre possiamo utilizzare il comando Rettangolo per la vista superiore in modo da ottenere una coppia di piastre come quella visualizzata nell'immagine successiva:

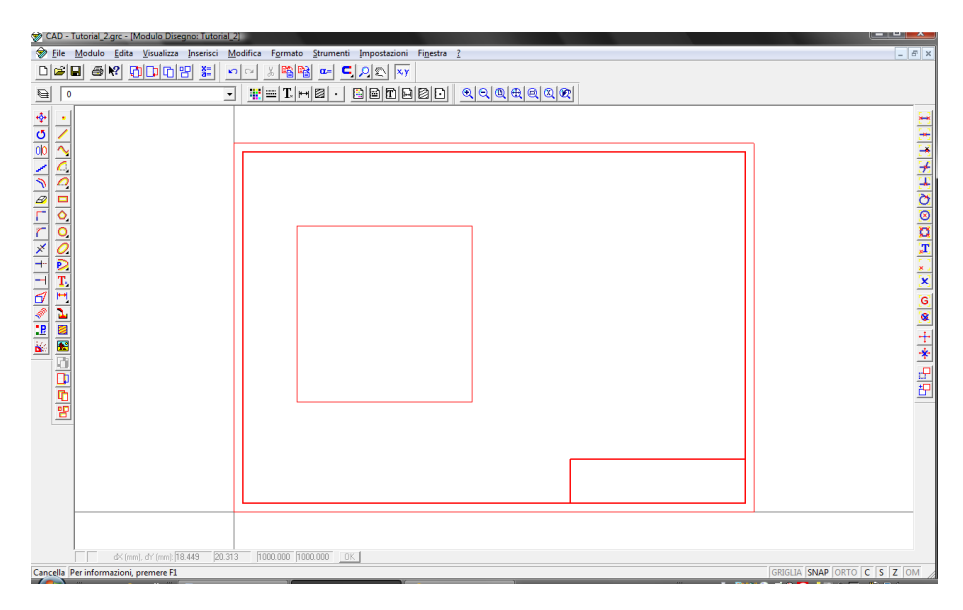

**Figura 148 Disegno della piastra**

### <span id="page-141-2"></span>9.2.4.3 Caricamento del Modulo blocco

Scegliamo di posizionare i nostri quattro elementi di fissaggio nei quattro punti estremi della piastra, dovremo andare ad inserire il Modulo blocco creato. Cliccando sul comando Inserisci>>Modulo blocco si aprirà il menu di gestione dei blocchi:

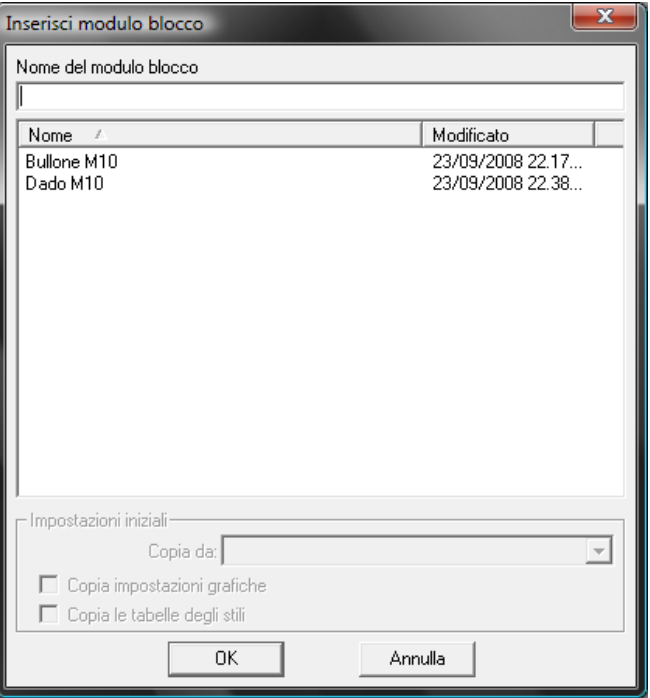

**Figura 149 Finestra di dialogo inserisci modulo**

Andiamo a selezionare il Bullone M10, il programma richiede le stesse tre condizioni viste in precedenza per l'inserimento di un Modulo disegno: coordi[nate d'inserimento, scala e rotazione](#page-138-0). Una volta inseriti i due bulloni posizionati sullo spigolo destro delle piastre ci troveremo in una situazione come la seguente:

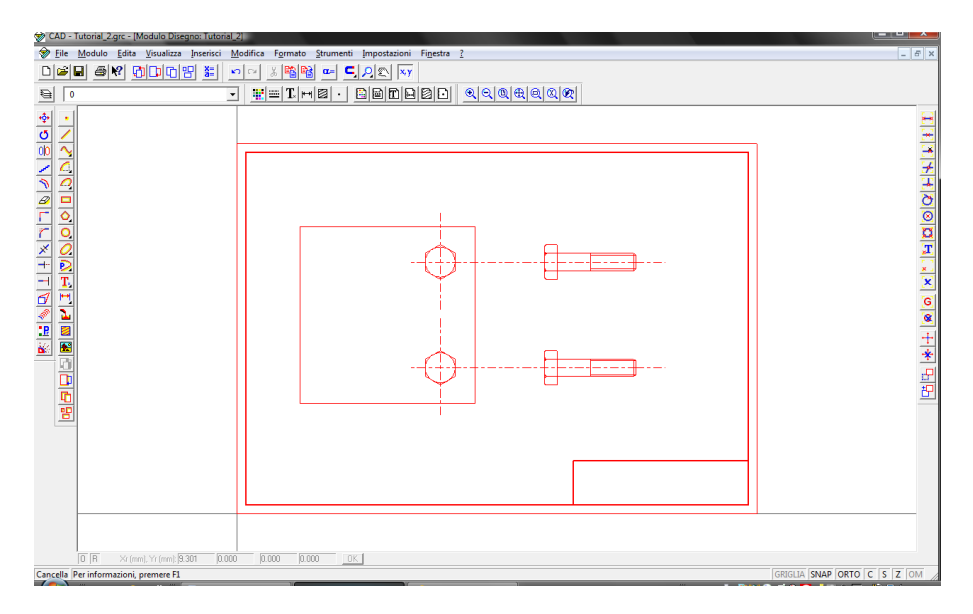

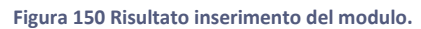

Ovviamente se andiamo a sezionare le piastre due dei quattro bulloni usati come elementi di fissaggio non si vedranno nella sezione, quindi non ci resta che esplodere i blocchi con l'apposito comando  $\frac{d}{dx}$  dopodiché è possibile specchiare le due teste rispetto la mezzeria della piastra. Una volta cliccato sul comando specchia  $\frac{100}{10}$  si devono selezionare gli oggetti che si intende specchiare, è possibile spostare o copiare gli oggetti in questione selezionando l'opzione nel menu di gestione del comando in basso a sinistra

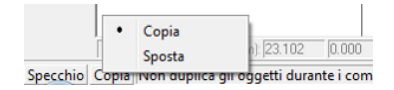

**Figura 151 Menu gestione comando**

Dovremo ottenere un disegno come quello seguente:

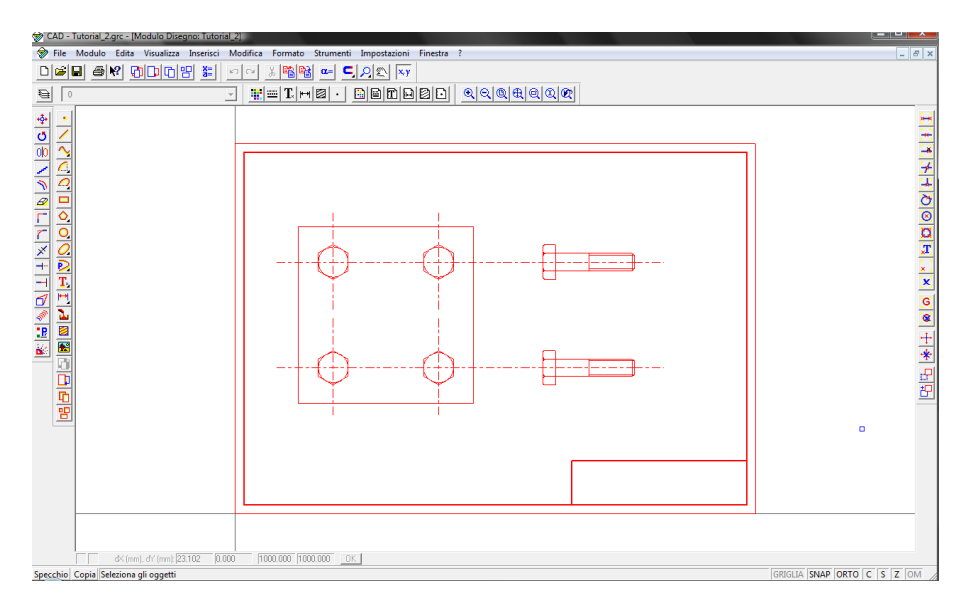

**Figura 152 Aspetto del disegno dopo il comando specchio**

#### <span id="page-143-0"></span>9.2.5 Vista in sezione delle due piastre

Utilizzando sempre i comandi già illustrati nel Tutorial 1 (Linea e rettangolo) andiamo a disegnare i contorni della sezione delle due piastre, otterremo dunque:
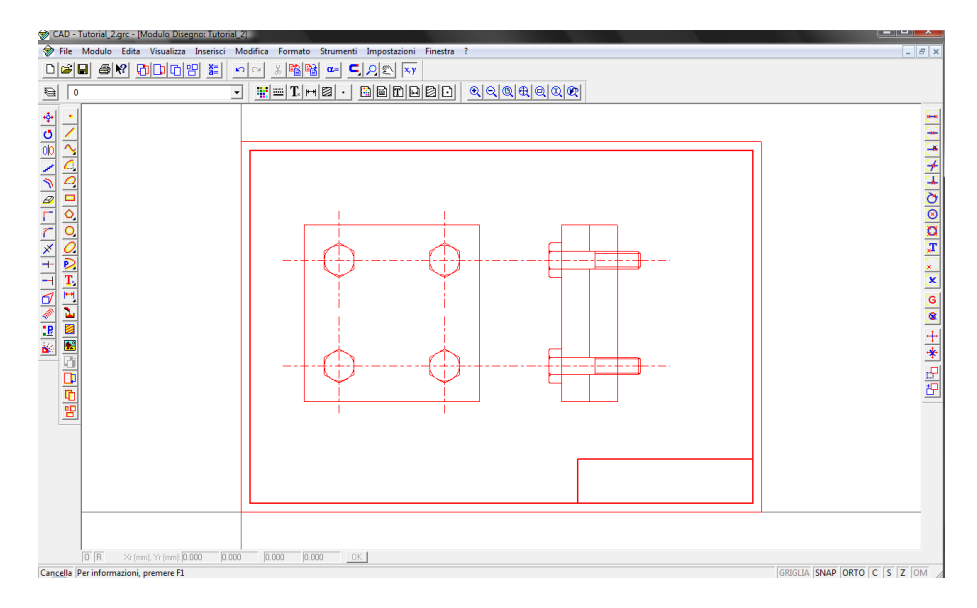

**Figura 153 Aspetto della vista in sezione**

<span id="page-144-0"></span>Una volta delimitati i confini della sezione dobbiamo andare ad applicare il tratteggio che la caratterizza. Cliccando su **si deve inserire in seguito una linea chiusa che delimita la porzione di** disegno da tratteggiare, infine digitando da tastiera oppure usando il tasto sinistro del mouse si deve definire l'inclinazione; nel nostro caso trattandosi di una sezione 45°.

Infine per definire la sezione è possibile inserirne il nome con il comando Testo  $\overline{T_z}$ , il programma richiederà in sequenza:

- la stringa di caratteri da inserire;
- il punto in cui si vuole posizionare la scritta;
- l'inclinazione che si vuole dare alla scritta.

Infine se come visto in [precedenza](#page-141-0) inseriamo il blocco Dado M10 e utilizziamo ancora una volta il comando Specchio 00 rispetto la mezzeria della piastra abbiamo concluso il disegno.

Il disegno concluso sarà pari a quello seguente:

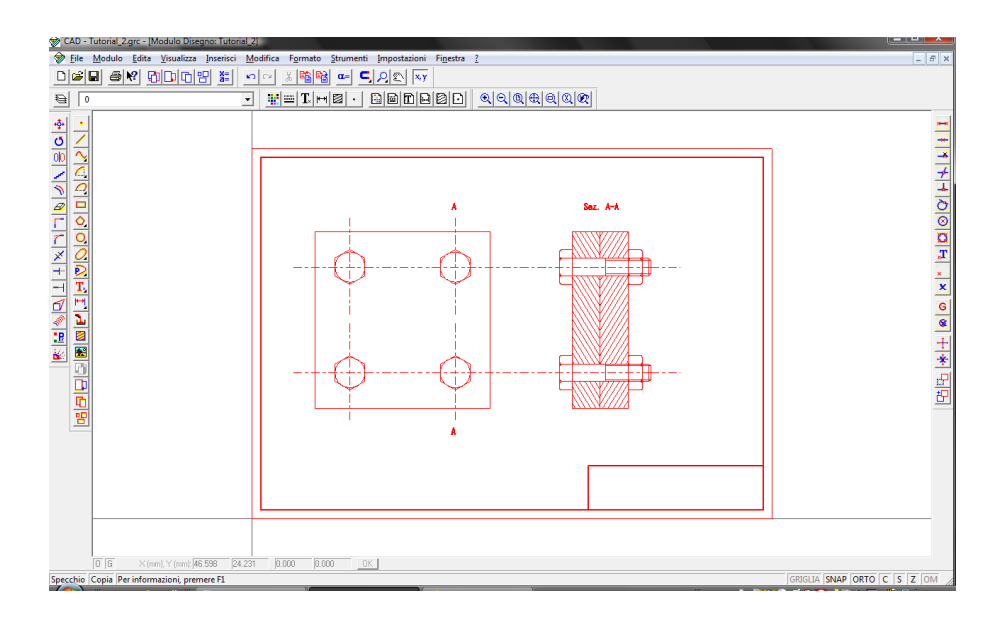

**Figura 154 Tratteggio**

## <span id="page-145-0"></span>9.2.6 Stampa e salvataggio del disegno

Per eseguire il salvataggio e la stampa del disegno riferirsi agli ultimi due punti del tutorial precedente.

## 9.3 Quotatura del disegno

In questo tutorial verrà trattata la quotatura del disegno tecnico creato nel tutorial precedente. Tutti i comandi che andremo a vedere possono essere trovati nel menu a tendina Inserisci>>Quota>>…

Andremo quindi ad illustrare:

- la [quotatura lineare e lineare in serie](#page-146-0) (comando: Quota lineare);
- la [quotatura con origine comune](#page-147-0) (comando: Quota lineare (Linea di Base));
- la [quotatura di circonferenze e raccordi](#page-147-1) (comandi: Quota raggio e Quota diametro);
- la [quotatura di angoli](#page-148-0) (comando: Quota angolare);
- la [gestione delle proprietà di una quota.](#page-149-0)

## <span id="page-146-0"></span>9.3.1 Quotatura lineare e lineare in serie

Sempre riferendosi al disegno creato nel tutorial precedente andiamo a quotare linearmente le dimensioni d'ingombro della piastra. Il comando  $\|\cdot\|$  permette di andare ad esprimere una distanza tra due estremi, dovremmo inserire con il mouse oppure digitando nell'apposito menu di gestione del comando le seguenti caratteristiche:

- punto di origine della quota;
- direzione, questo comando va a definire l'inclinazione che si vuole dare alla quota
- il punto iniziale e quello finale della quota.

Mentre per inserire una quota lineare in serie si deve usare lo stesso comando  $\Vert \mathbf{H} \Vert$  ricordandosi però che una volta definito il primo punto finale si devono inserire anche i successivi senza ripetere i due punti precedenti. Ricordiamo che la quotatura in serie è utilizzata quando hanno importanza le distanza tra gli elementi contigui e l'accumulo degli scostamenti non compromette la funzionalità dell'oggetto, nel nostro esempio l'interasse tra i fori e la distanza del centro di questi dal bordo della piastra.

Vediamo nella figura successiva il risultato nell'utilizzo dei comandi precedenti, in alto e a sinistra il comando Quota lineare, in basso vediamo il risultato del utilizzo del comando Quota lineare in serie:

<span id="page-147-0"></span>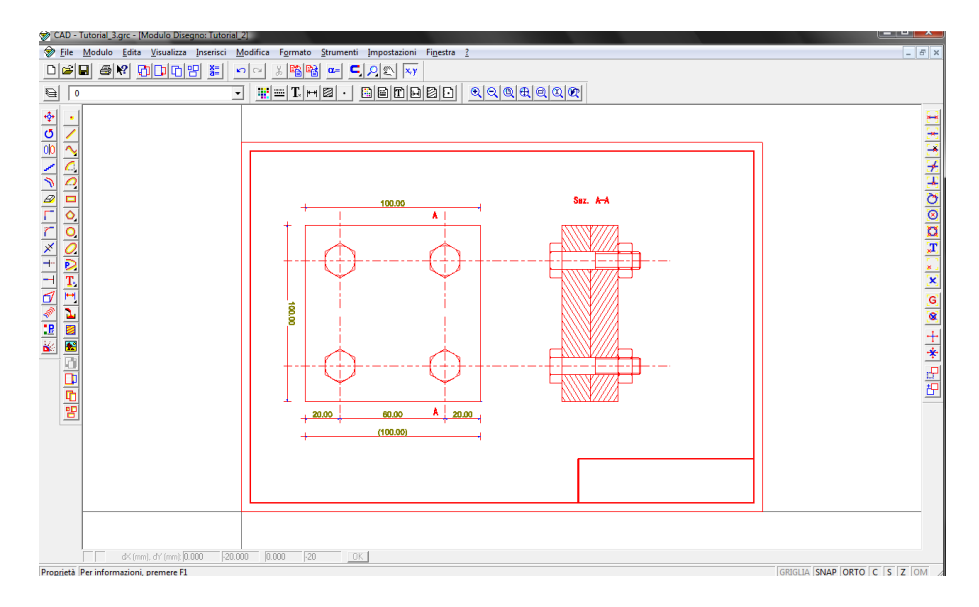

**Figura 155 Feature di quotatura in serie**

## <span id="page-147-2"></span>9.3.2 Quotatura con origine comune

Questo tipo di quota, detto anche in parallelo, evita l'accumulo di errori costruttivi e permette di stabilire le tolleranze indipendentemente da una quota a quella successiva. Indicata quando la tracciatura, l'esecuzione e il controllo del pezzo vengono eseguiti con strumenti a spostamento progressivo. Il comando il richiede come le stesse caratteristiche viste prima, inoltre come la quotatura in serie una volta inserito il primo punto finale si devono inserire i successivi senza ripetere i due punti precedenti.

<span id="page-147-1"></span>Il risultato ottenuto con questo comando è il seguente:

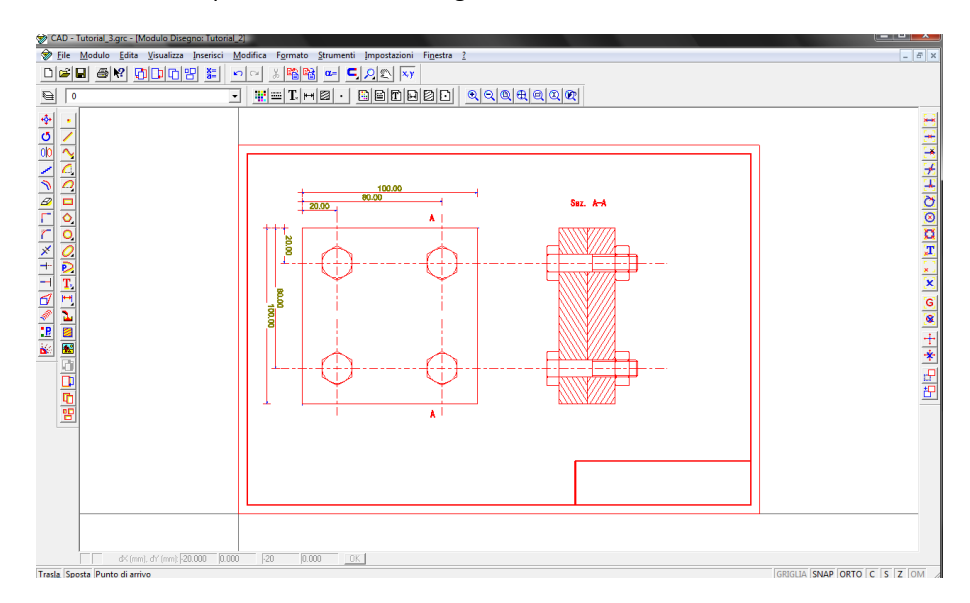

<span id="page-147-3"></span>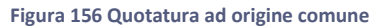

## 9.3.3 Quotatura di circonferenze e raccordi

I comandi che rispettivamente andranno ad inserire delle quote sui raggi e diametri sono  $\overline{O}_e$   $\overline{O}_e$ Una volta cliccato il comando Quota raggio/diametro verranno richieste le seguenti caratteristiche:

- punto di centro del raccordo/cerchio;
- punto di direzione della quota;
- punto di posizione del testo;
- secondo punto di posizione del testo, indica l'inclinazione del testo.

In sostituzione al comando Quota diametro  $\boxed{\circledS}$ si potrà usare anche il comando Quota lineare  $\boxed{\uparrow\uparrow}$ stando attenti, in seguito, ad inserire il simbolo Ø prima del valore del diametro.

<span id="page-148-0"></span>Il risultato ottenuto nell'utilizzo di questi tre comandi sarà il seguente:

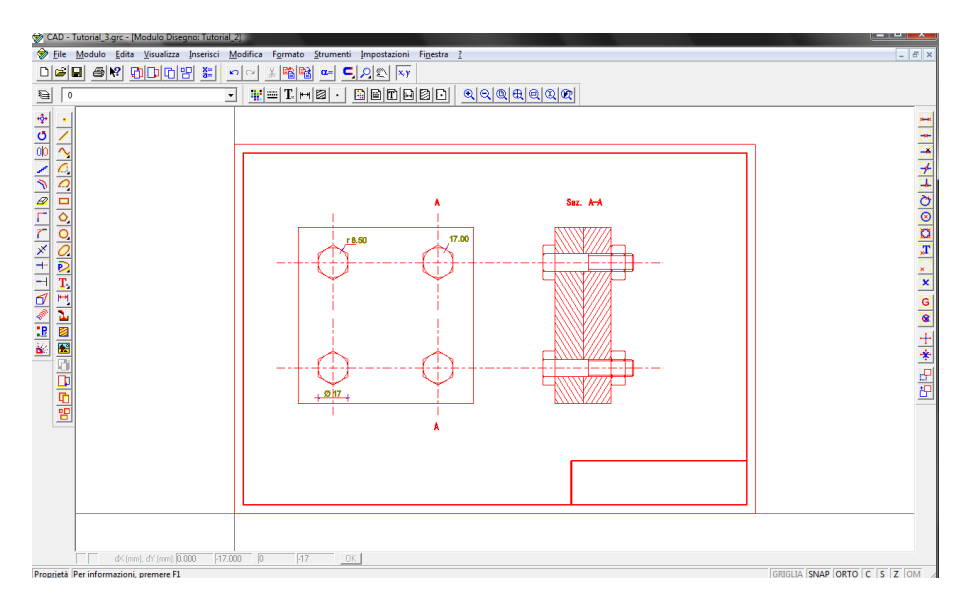

**Figura 157 Quotatura diametro teste dei bulloni**

## <span id="page-148-1"></span>9.3.4 Quotatura di angoli

Dopo aver cliccato sul comando  $\triangle$  per porre una corretta quota angolare verranno richieste le seguenti caratteristiche:

- punto di origine della quota;
- punto di direzione della quota, ossia da dove andremo a misurare l'angolo (si consiglia l'utilizzo dell'opzione Orto in modo tale da stabilire una linea orizzontale dello zero);
- primo e secondo punto della quota, che vanno a stabilire l'angolo da quotare.

Le impostazioni di Cad21 misurano gli angoli in radianti, ciò non vuol dire che non si possa cambiare l'unità di misura come vedremo in seguito.

## <span id="page-149-0"></span>9.3.5 Gestione delle proprietà di una quota

E' possibile definire precedentemente all'inserimento delle quote uno Stile quota da usare all'interno del disegno, inoltre sarà possibile usarlo in seguito grazie ai tasti salva stili... e Carica stili...

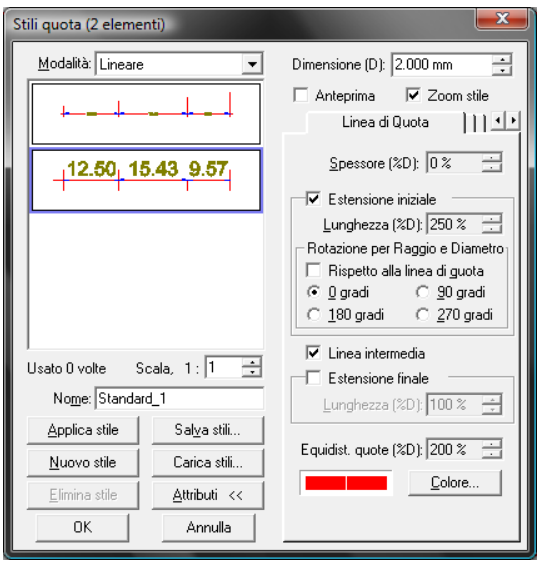

**Figura 158 Gestione proprietà della quotatura**

<span id="page-149-1"></span>All'interno del menu sopra citato possiamo modificare i contenuti grafici e geometrici di ogni tipo di quota: le frecce  $\overline{\bullet}$   $\overline{\bullet}$  consentono di scorrere i diversi menu che gestiscono i contenuti:

- Linea di quota: permette di scegliere lo spessore ed il colore della linea di quota, la possibilità di aggiungere delle estensioni iniziali e finale alla linea di quota di varia lunghezza infine la rotazione delle linee di quota di raggi o diametri;
- Simbolo 1/2: permettono di modificare i simboli iniziali e finali della quota ed il loro colore;
- Primo contrassegno Contrassegni intermedi Ultimo contrassegno: permettono di scegliere l'aspetto grafico dei vari riferimenti della quota, si potranno così modificare le dimensioni e i simboli ad essi applicati;
- Disposizione del testo: permette di scegliere il posizionamento del testo all'interno della quota ed il suo colore;
- Stile del testo: permette di modificare le dimensioni e il tipo di carattere con cui si vuole scrivere la quota, inoltre vi sono varie opzioni di scrittura quali grassetto, corsivo, solido, etc.
- Prefisso e suffisso: permette di inserire prima o dopo il valore numerico della quota il testo digitato negli appositi campi;
- Tolleranza: permette di inserire una tolleranza alfanumerica oppure numerica all'interno della quota;
- Unità di misura: permette di scegliere le unità di misura della quota, sia quelle lineari che quelle angolari. Inoltre si potrà scegliere per le unità di misura lineari l'arrotondamento ed il tipo di formato, mentre per le unità di misura angolari si può scegliere l'angolo di zero ed il senso di direzione della quota

Come nei tutorial precedenti è possibile salvare e stampare il file

## **Contratto di Licenza**

L'utilizzo del software è soggetto al contratto di licenza qui riportato. L'utilizzo del software costituisce conferma della completa accettazione del presente contratto di licenza.

Il presente Contratto di licenza accompagna il prodotto software Cad Nostrum e la relativa documentazione a scopo informativo. Il presente contratto di licenza si applica anche a nuove versioni, versioni modificate o aggiornamenti del prodotto software Cad Nostrum e della relativa documentazione.

Gli autori del software (d'ora in poi chiamati "l'Autore") conferiscono all'utente una licenza non esclusiva per l'uso del sistema software denominato Cad Nostrum e della relativa documentazione (d'ora in poi chiamati "il Software") alla condizione che l'utente si impegni a rispettare i termini del presente contratto.

#### 1. USO DEL SOFTWARE

E' consentito all'utente di usare una copia del Software Cad Nostrum nella modalità "Install" su un solo computer. L'utente può installare il Software su un unico disco fisso o altro dispositivo di memorizzazione, in una sola ubicazione. E' consentito all'utente di usare una copia del Software Cad Nostrum nella modalità "Free" su più computer. L'utente può eseguire copie di riserva del Software.

#### 2. COPYRIGHT E DIRITTI DI PROPRIETÀ INTELLETTUALE

Il Software è di proprietà dell'Autore e suoi fornitori ed è protetto dalle leggi e dai trattati nazionali ed internazionali in materia di diritto di autore. L'utente è tenuto a trattare il Software come ogni altro materiale coperto da copyright. All'utente non sono trasferiti i diritti di proprietà intellettuale sul Software. L'utente può duplicare il Software al solo scopo di archiviazione. L'utente non può in ogni caso riprodurre il manuale introduttivo o la documentazione di accompagnamento al software.

#### 3. LIMITAZIONI

L'utente non può dare in locazione o in leasing il Software. Può trasferire in via definitiva i diritti concessi ai sensi del presente Contratto di Licenza, a condizione che trasferisca tutte le copie del Software e tutto il materiale scritto e che il cessionario accetti le condizioni di questo Contratto. L'utente non può convertire, decodificare, decompilare o disassemblare il Software.

#### 4. PROTEZIONE CONTRO LA COPIA

Il Software Cad Nostrum nella modalità "Installed" può funzionare solo se in possesso di regolare supporto di attivazione, software e/o hardware, rilasciata dall'Autore o da un suo rappresentante. La perdita o il danneggiamento del supporto di attivazione non da diritto alla sua sostituzione. L'alterazione del programma o di parte di esso o del supporto di attivazione non dà automaticamente diritto alla loro sostituzione.

#### 5. TUTELA DELL'UTENTE

Prima della richiesta del rilascio del supporto di attivazione, a tutela dell'utente, esso è tenuto a verificare che il Software sia di suo completo gradimento, che soddisfi le sue esigenza e risponda alle sue aspettative in quanto il programma anche privo del supporto di attivazione è completo e sufficiente per questa verifica.

#### 6. ASSENZA DI GARANZIE

Il Software è fornito nello *stato in cui si trova* e l'utente riconosce che possa presentare difetti. L'Autore, i suoi fornitori nonché i suoi rappresentanti escludono ogni obbligo di garanzia e qualsivoglia responsabilità nei confronti dell'utente. L'Autore, i suoi fornitori nonché i suoi rappresentanti non riconoscono alcuna garanzia, espressa o implicita, compresi, tra le altre, la garanzia di commerciabilità ed idoneità per un particolare fine, relativamente al software, al materiale scritto di accompagnamento ed ad ogni hardware annesso. L'Autore, i suoi fornitori nonché i suoi rappresentanti non garantiscono che le funzioni contenute nel Software soddisfino le esigenze dell'utente o funzionino in tutte le loro condizioni.

#### 7. ESCLUSIONE DI RESPONSABILITÀ PER DANNI INDIRETTI

In nessun caso l'Autore, i suoi fornitori nonchè i suoi rappresentanti saranno responsabili per danni (inclusi, senza limitazioni, interruzione dell'attività, perdita di dati, perdita di informazioni o altre perdite economiche) derivanti dall'uso del Software, anche nel caso l'Autore sia stato avvertito della possibilità di tali danni. In nessun caso l'Autore può essere ritenuto responsabile per i danni derivanti da errori nel software. La verifica della correttezza dei risultati nell'uso del Software rimane di esclusiva responsabilità dell'utente. L'Autore, i suoi fornitori nonchè i suoi rappresentanti non possono prestare e non prestano alcuna garanzia relativa alle prestazioni o ai risultati che l'utente potrà ottenere tramite l'utilizzo del software o della relativa documentazione. L'Autore, i suoi fornitori nonchè i suoi rappresentanti non prestano alcuna garanzia, espressa o implicita, di non violazione di diritti di terzi, di commerciabilità e di idoneità del software per un uso particolare. In nessun caso l'Autore, i suoi fornitori nonchè i suoi rappresentanti saranno responsabili nei confronti dell'utente per danni indiretti, ivi compresi quelli risultanti dalla perdita di profitti o dal mancato guadagno.

Questo contratto è disciplinato dalla legge italiana.

Per ogni controversia sarà competente il Foro di Lecco.

# **Indice delle figure**

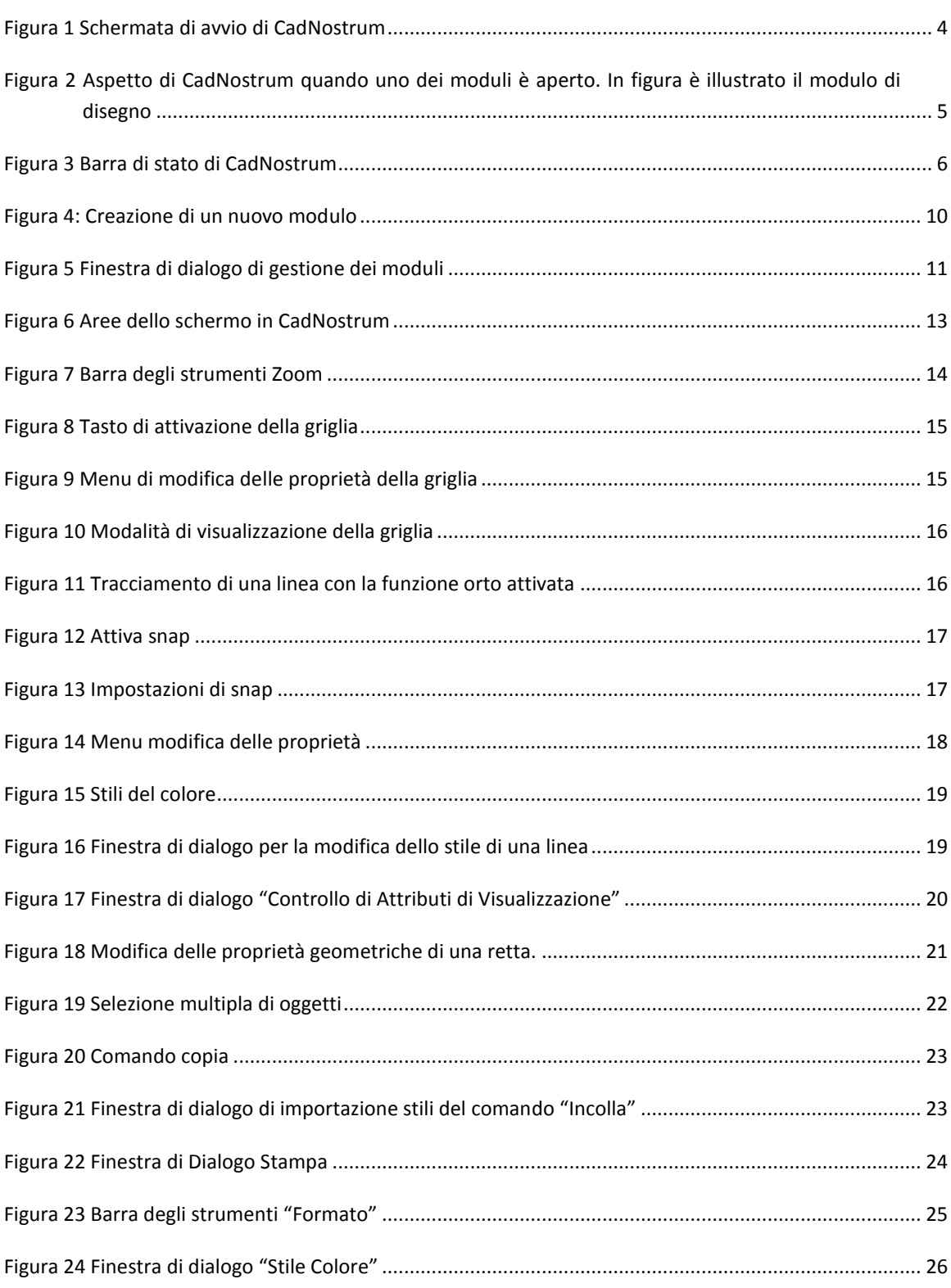

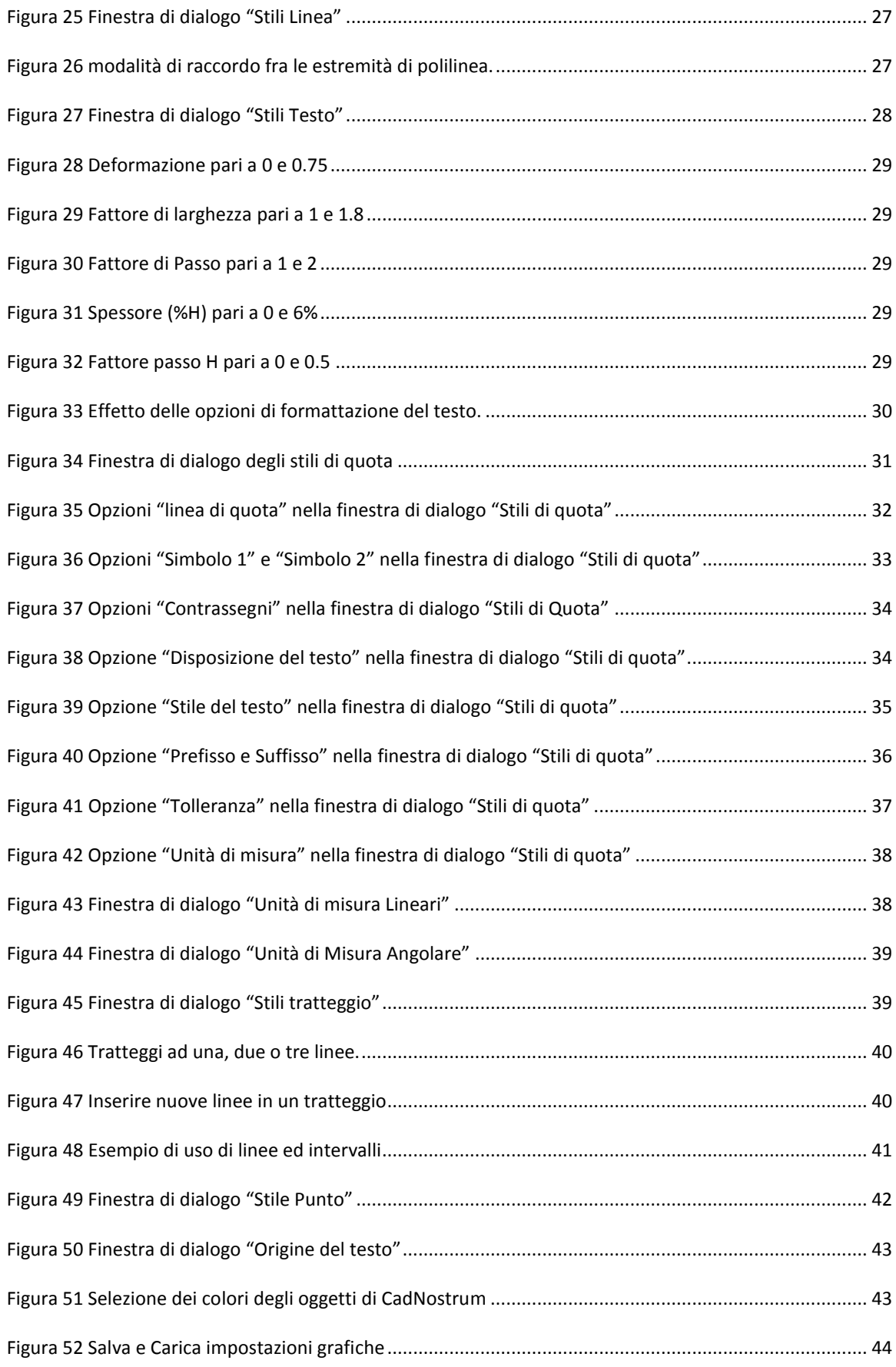

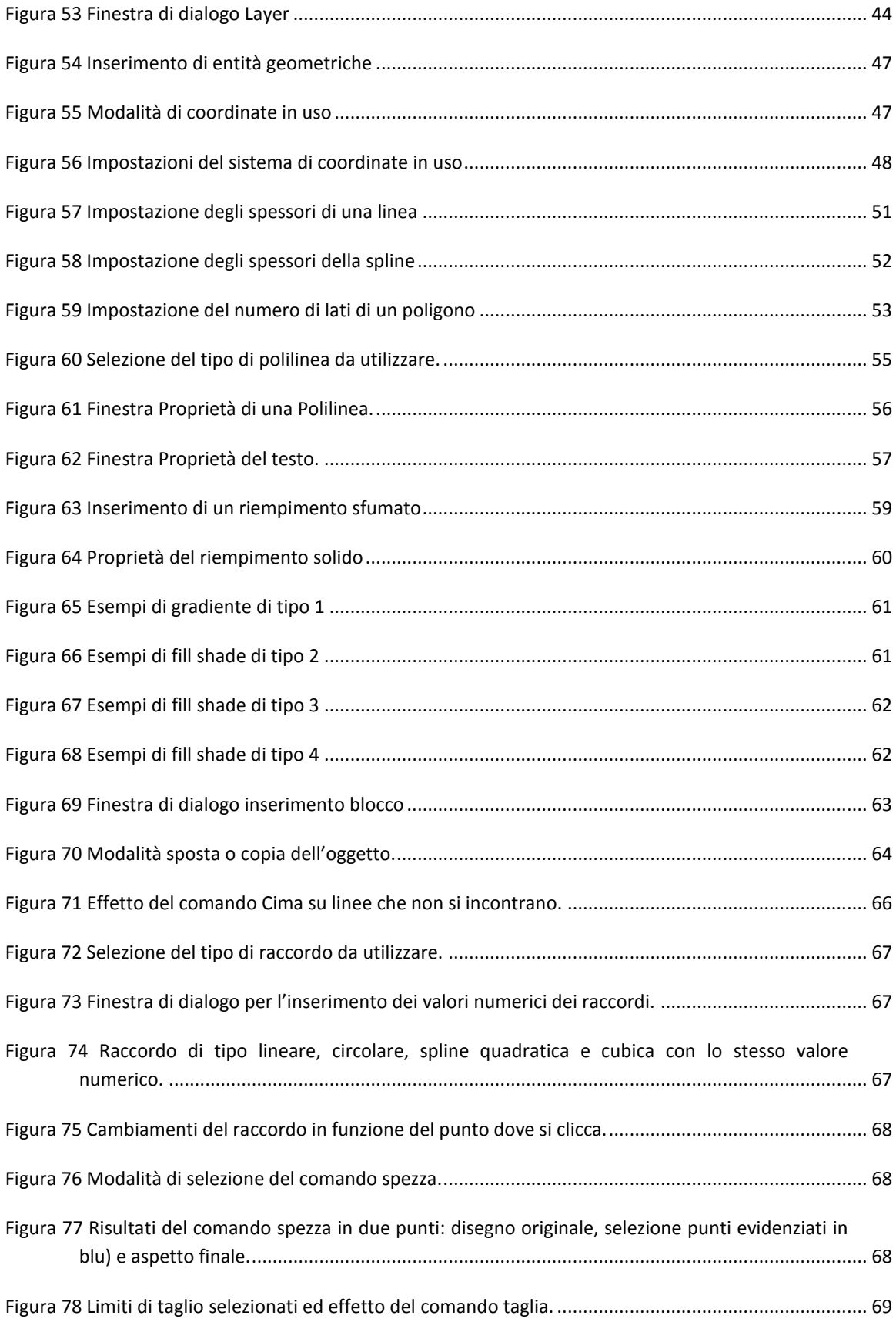

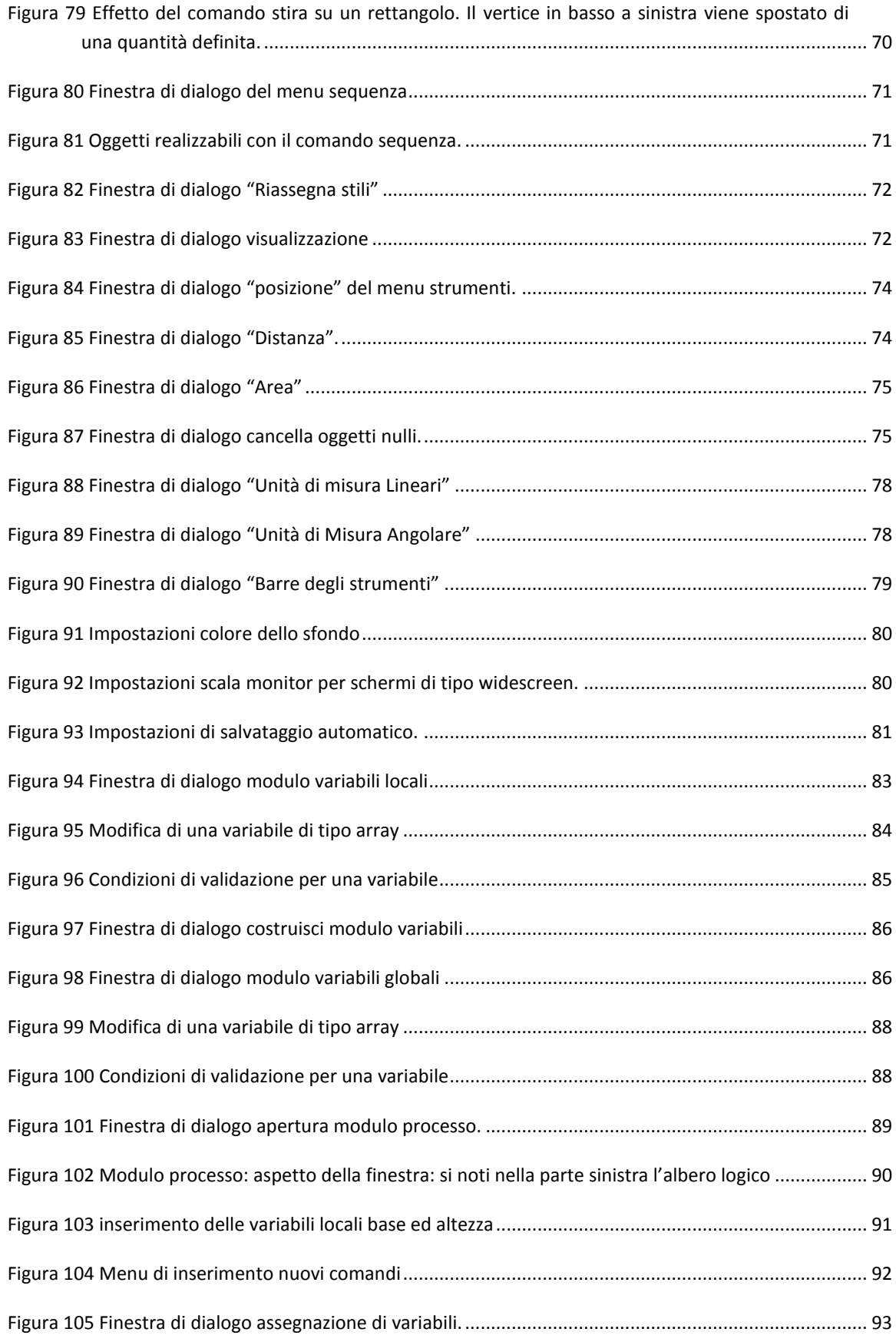

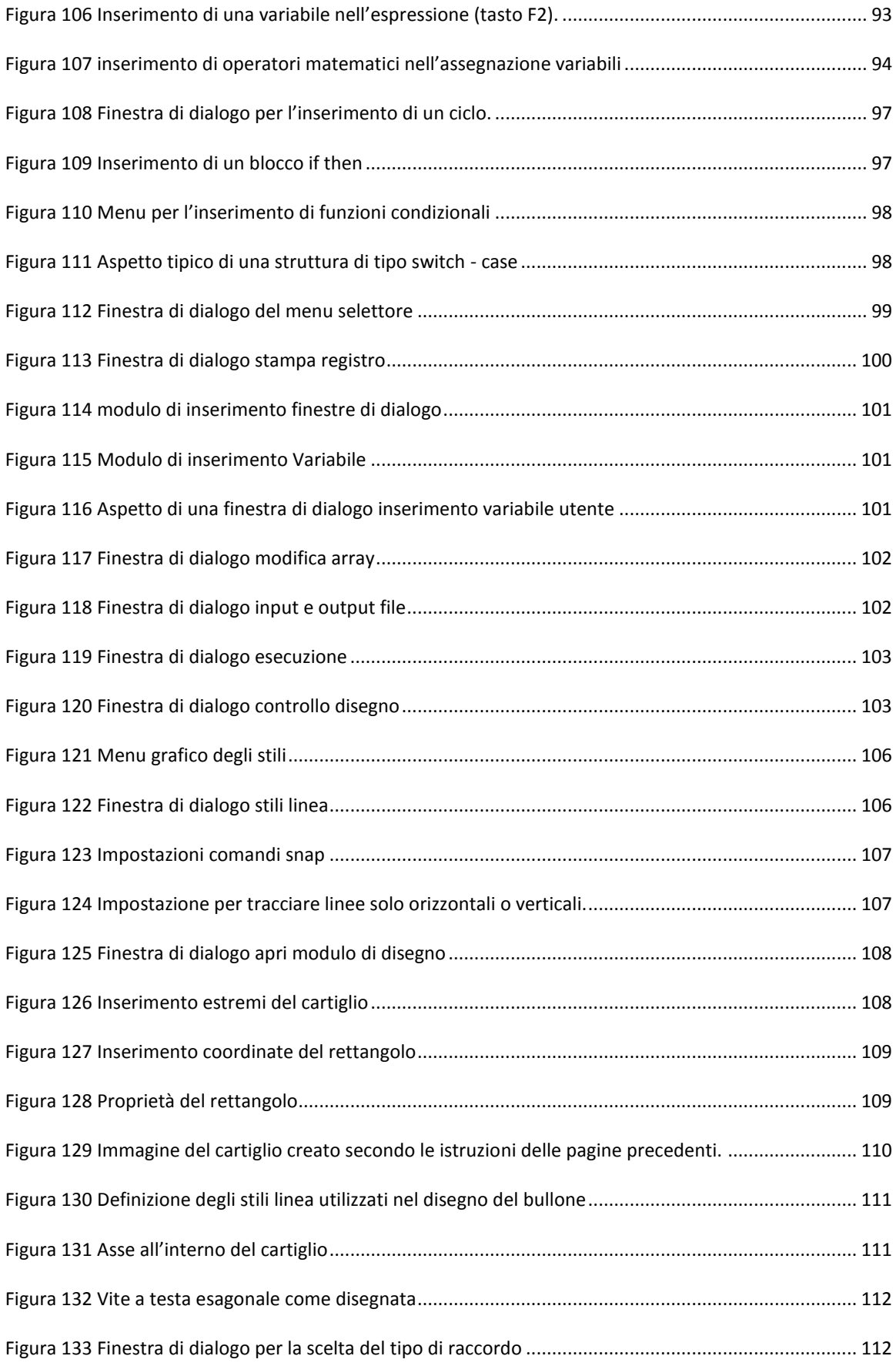

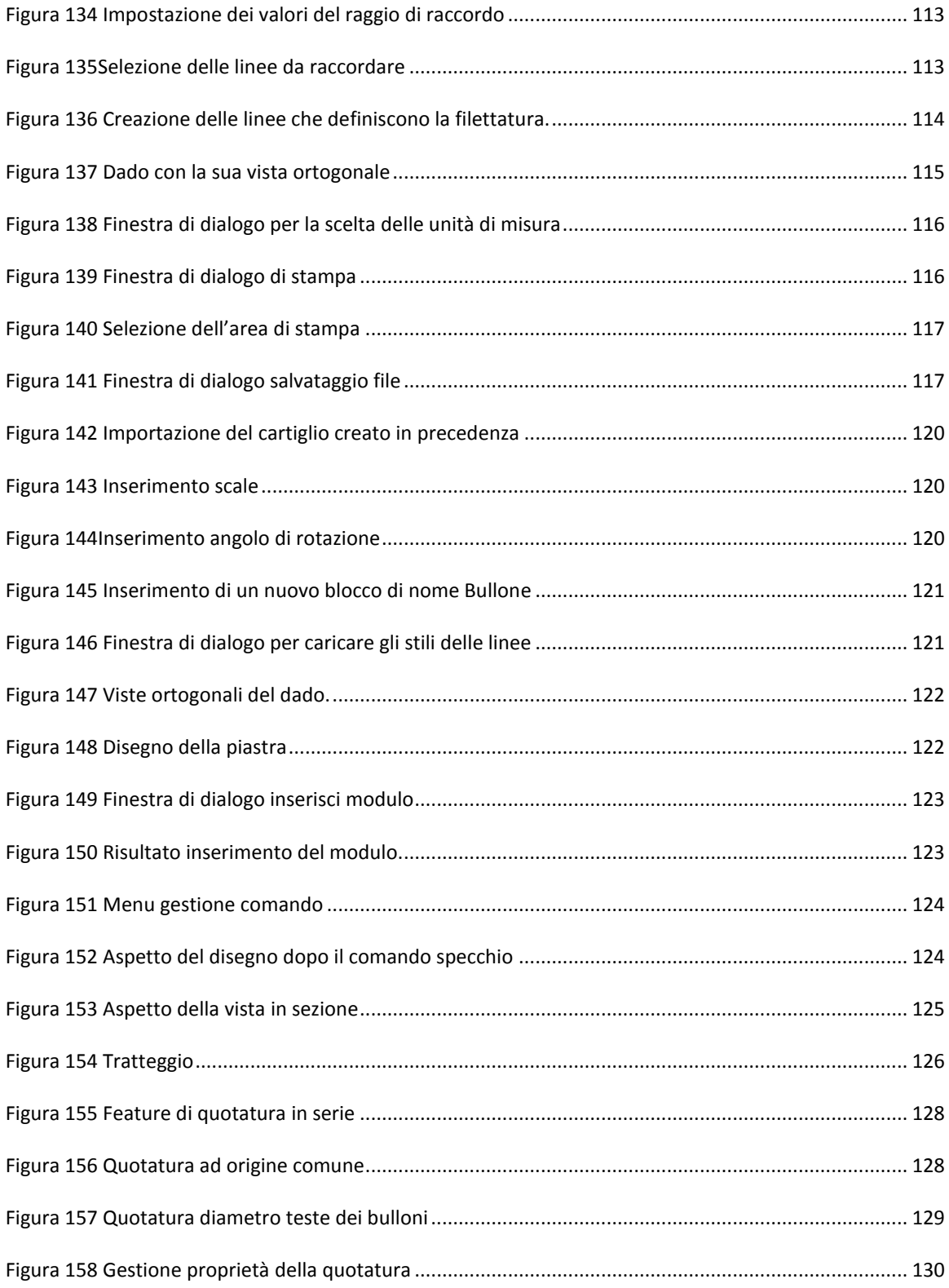